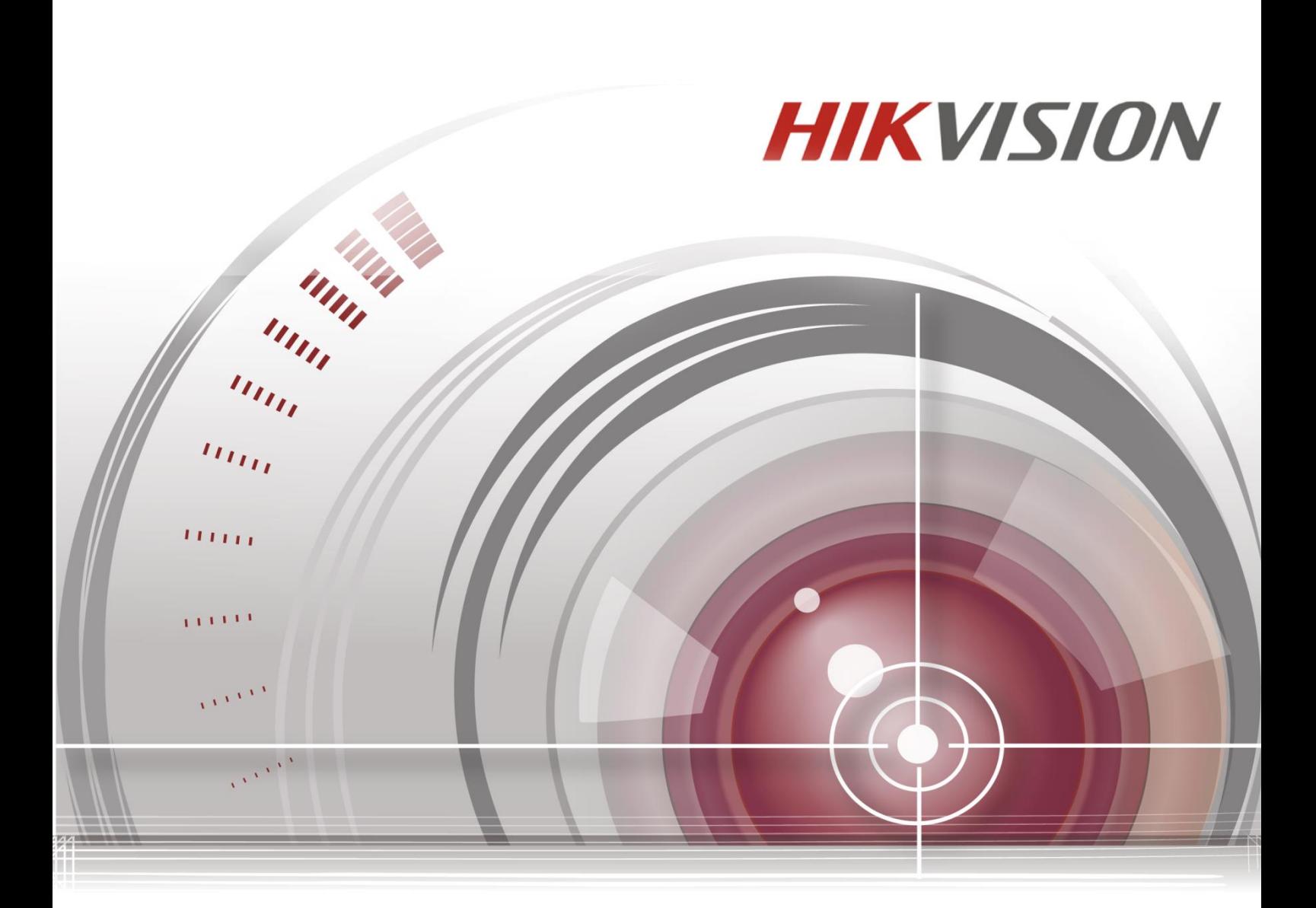

# **Oprogramowanie klienckie iVMS-4200**

**Instrukcja użytkownika**

UD.6L0202D1939A01

# **SPIS TREŚCI**

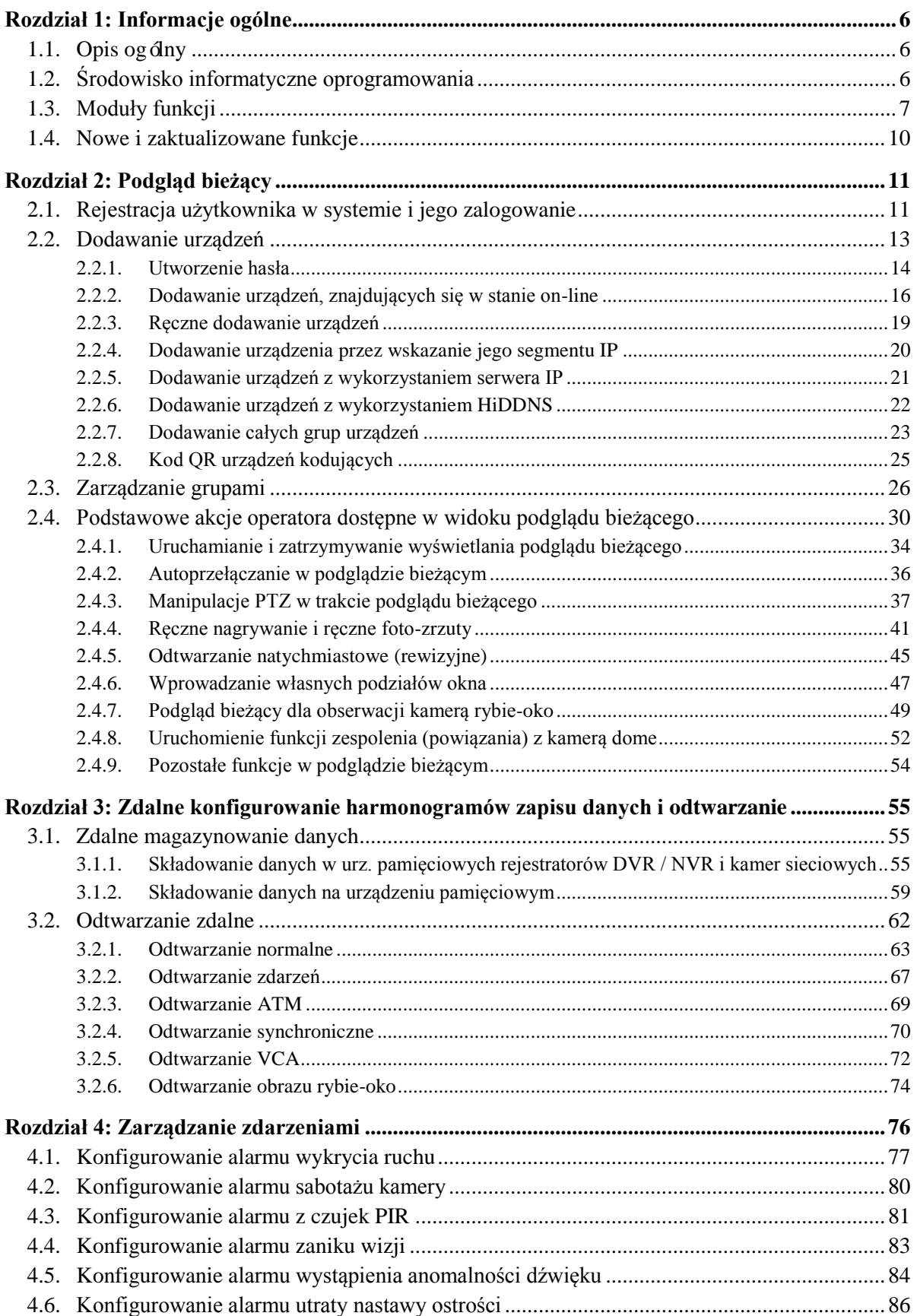

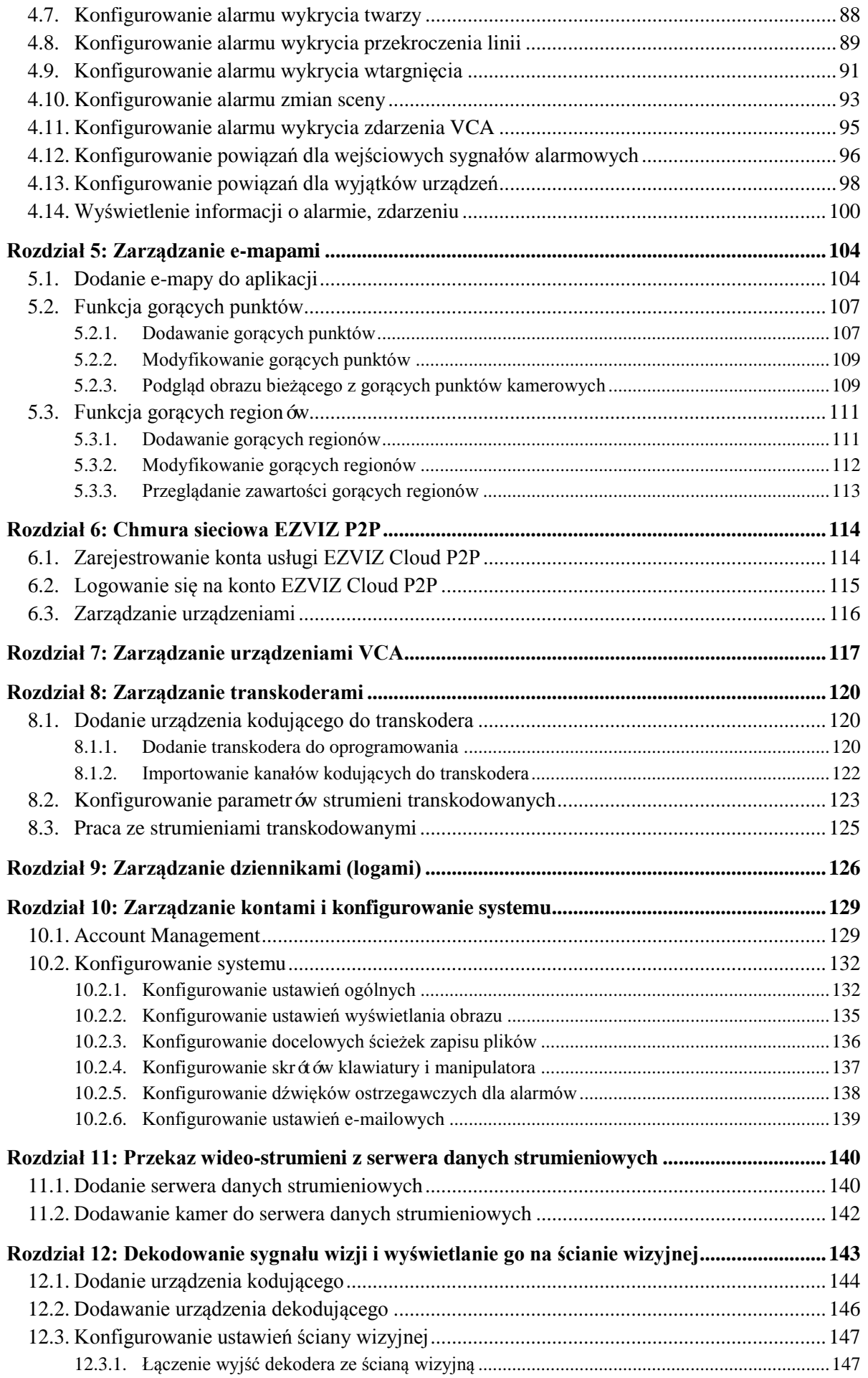

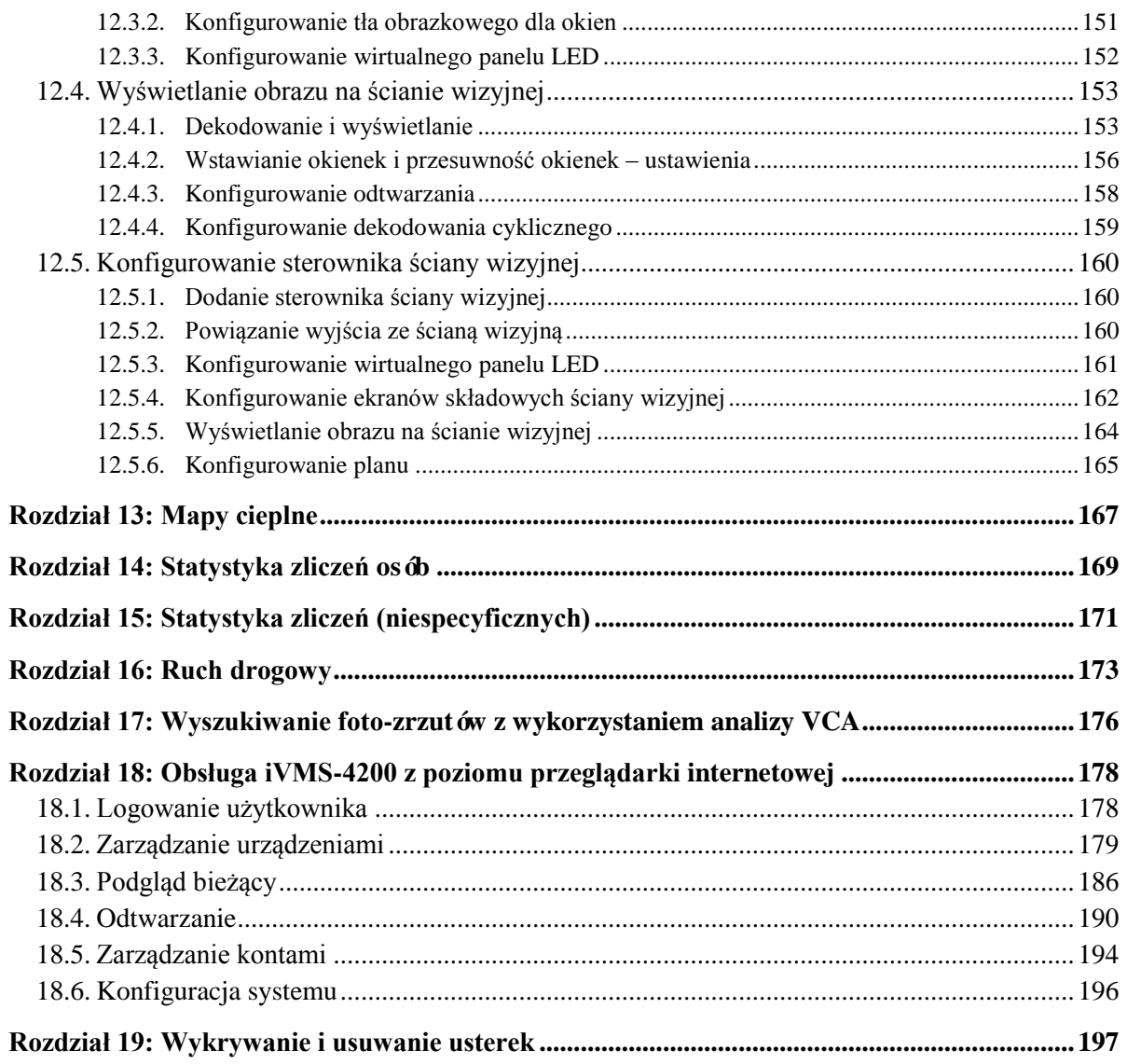

#### **Instrukcja użytkownika**

COPYRIGHT ©2015 Hangzhou Hikvision Digital Technology Co., Ltd.

#### **WSZELKIE PRAWA ZASTRZEŻONE.**

Wszelkie niniejsze informacje – każda z osobna i wszystkie rozpatrywane razem – a w tym m.in.: treść tekstowa, obrazki, wykresy/schematy stanowią własność korporacji Hangzhou Hikvision Digital Technology Co., Ltd. lub jej spółek zależnych (dalej krótko: HIKVISION). Niniejszej instrukcji użytkownika (dalej krótko: INSTRUKCJA) nie wolno: powielać, zmieniać, tłumaczyć ani rozprowadzać, ani w części ani w całości, w żaden sposób, bez uzyskania uprzednio pisemnej zgody od HIKVISION. O ile nie zastrzeżono inaczej, HIKVISION – w stosunku do niniejszej INSTRUKCJI – nie udziela żadnej rękojmi, gwarancji, nie stanowi też żadnej reprezentacji, ani bezpośredniej ani dorozumianej.

#### **Uwagi o niniejszej instrukcji**

*INSTRUKCJA dotyczy:* Oprogramowania klienckiego iVMS-4200. **Instrukcja użytkownika** w.2.0.0**.**

W INSTRUKCJI podano zalecany sposób użytkowania produktu oraz zarządzania nim. Użyte w INSTRUKCJI: obrazki, wykresy/schematy, foto-ilustracje, jak też wszelkie inne dane/informacje zamieszczono wyłącznie na potrzeby przedstawionego opisu i objaśnień. Informacje i dane, zawarte w niniejszej instrukcji, mogą na chwilę obecną być już nieaktualne z powodu wprowadzenia nowego oprogramowania wewnętrznego (tj. firmware'u) lub z innych powodów. Najnowszą wersję firmware'u urządzenia można znaleźć na stronie naszej firmy [\(http://overseas.hikvision.com/en/\)](http://overseas.hikvision.com/en/).

Niniejszą INSTRUKCJĘ UŻYTKOWNIKA należy stosować pod opieką specjalisty z branży.

#### **Uznanie własności znaków handlowych**

HIKVISION, jak też inne znaki towarowe i logotypy HIKVISION stanowią własność HIKVISION w różnych jurysdykcjach. Pozostałe, wzmiankowane w tekście instrukcji znaki towarowe i logotypy stanowią własność ich odnośnych właścicieli.

#### **Zastrzeżenia**

W maksymalnym zakresie dopuszczanym przez odnośne regulacje prawne opisywany tu produkt, wraz z jego częścią sprzetową, programową oraz firmware'm, dostarcza się w stanie zastanym ("jako taki"), z wszelkimi ułomnościami i błędami w funkcjonowaniu; ponadto HIKVISION nie daje żadnej gwarancji, ani wyraźnej (explicite) ani dorozumianej (implicite), w tym w szczególności gwarancji: sprzedażności rynkowej, zadowalającej jakości, zdatności do konkretnego celu, nienaruszania praw osób trzecich — jednak bez zawężania zakresu do tychże gwarancji. Ani korporacja HIKVISION, ani jej kierownictwo, ani członkowie jej zarządu, ani jej pracownicy, ani jej pośrednicy handlowi w żadnym przypadku nie ponoszą odpowiedzialności przed UŻYTKOWNIKIEM za jakiekolwiek skonkretyzowane, następcze, incydentalne lub powstałe pośrednio szkody — w tym, pośród innych, szkody powstałe na skutek utraty zysków w działalności gospodarczej, przerwania działalności gospodarczej, utraty danych lub dokumentacji, zaistniałe w związku z użytkowaniem niniejszego produktu — i to nawet w przypadku poinformowania HIKVISION o potencjalnej możliwości wystąpienia tychże strat.

W zakresie produktów, posiadających dostęp do sieci Internet, UŻYTKOWNIK eksploatuje niniejszy produkt w całości na własne ryzyko. HIKVISION nie przyjmuje jakiejkolwiek odpowiedzialności za nieprawidłową pracę urządzenia, wycieki informacji prywatnych czy za inne straty, powstałe wskutek: cyber-ataków, ataków hackerskich, penetrację przez wirusy komputerowe lub straty wynikłe z innych potencjalnych zagrożeń z sieci Internet; jednakże, w razie zaistnienia potrzeby, HIKVISION dostarczy na czas wsparcie techniczne.

Przepisy w zakresie nadzoru / dozoru są różne, zależnie od konkretnej jurysdykcji. Prosimy sprawdzić wszelkie stosujące się przepisy prawa w jurysdykcji UŻYTKOWNIKA przed rozpoczęciem użytkowania niniejszego produktu — ażeby zagwarantować, że użytkowanie urządzenia przez UŻYTKOWNIKA zachodzi w zgodzie ze stosującymi się przepisami prawa. HIKVISION nie ponosi odpowiedzialności w przypadkach, w których produkt jest użytkowany do osiągania celów nielegalnych.

W razie wystąpienia jakichkolwiek rozbieżności między niniejszą INSTRUKCJĄ a odnośnym przepisem prawa ten ostatni przesądza w sprawie.

# **Rozdział 1: Informacje ogólne**

# <span id="page-5-1"></span><span id="page-5-0"></span>**1.1. Opis ogólny**

**iVMS-4200** to wszechstronne oprogramowanie do sterowania i zarządzania obrazem: rejestratorów cyfrowych (DVR), rejestratorów sieciowych (NVR), kamer sieciowych (IP-kamer), enkoderów, dekoderów, analizatorów VCA, hostów alarmowania i innych — którym to urządzeniom zapewnia szeroki zakres funkcji, w tym m.in.: podgląd bieżący w czasie rzeczywistym, nagrywanie obrazu w czasie rzeczywistym, zdalne wyszukiwanie wśród dostępnych wideonagrań, odtwarzanie wideonagrań, tworzenie kopii rezerwowych plików wideo, odbieranie sygnałów alarmowych. W ten sposób oprogramowanie iVMS-4200 zaspokaja różne wymagania zadań monitoringowych. Dysponując elastyczną budową rozproszoną i łatwością wykonywania operacji, niniejsze oprogramowanie klienckie znajduje szerokie zastosowanie w przedsięwzięciach monitoringowych średniej i małej skali.

W niniejszej instrukcji użytkownika opisano: funkcje, procedury konfiguracyjne i procedury obsługi oprogramowania iVMS-4200.

Aby uzyskać pewność właściwego użytkowania i stabilnej pracy iVMS-4200, należy zapoznać się z informacjami z poniższego podrozdziału oraz dokładnie przeczytać niniejszą instrukcję przed zainstalowaniem i obsługą oprogramowania.

# <span id="page-5-2"></span>**1.2. Środowisko informatyczne oprogramowania**

**System operacyjny**: Microsoft Windows XP / Windows 2003 (wer. 32-bitowa), Windows 7 / Windows 8 / Windows 8.1 / Windows Server 2008 (wer. 32-bitowa lub 64-bitowa), Windows Server 2008 R2 / Windows Server 2012 (wer. 64-bitowa).

**Procesor główny (CPU)**: Intel Pentium IV 3.0 GHz lub wyższy.

**Pamięć**: 1 GB lub więcej.

**Karta graficzna**: modele z serii RADEON X700 lub wyższy model.

**Pamięć procesora graficznego (GPU)**: 256 MB lub więcej.

**Uwagi:**

- Powyższe wymagania systemowe muszą zostać spełnione, aby została zapewniona wysoka stabilność oraz właściwa/dobra szybkość działania oprogramowania.
- Oprogramowanie iVMS-4200 nie działa w środowisku 64-bitowych systemów operacyjnych wymienione wyżej 64-bitowe systemy operacyjne należą jednak do systemów, które potrafią obsługiwać również aplikacje 32-bitowe.

<span id="page-6-0"></span>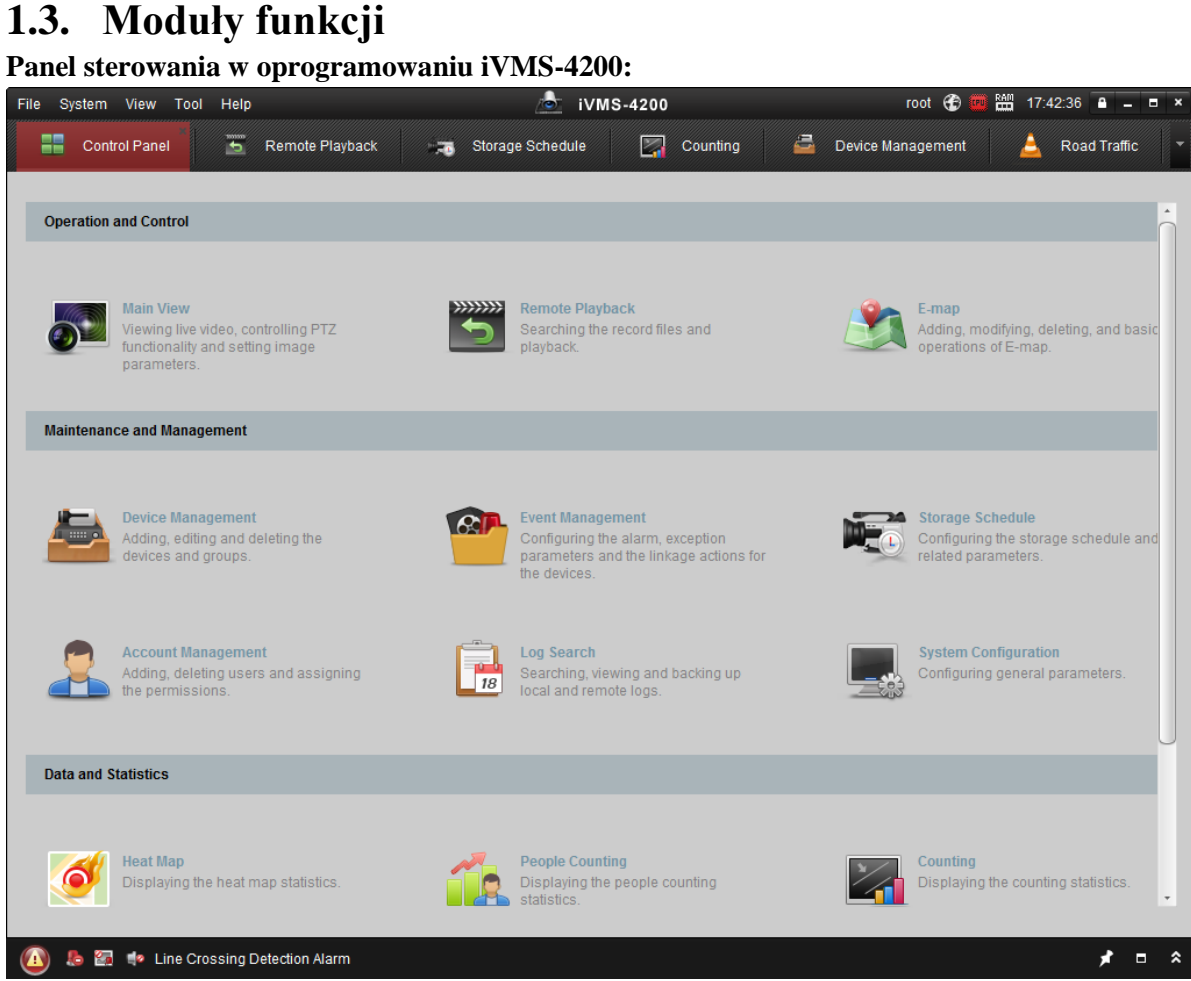

### **Funkcje/polecenia w pasku menu aplikacji:**

l

| <b>Menu</b>   | <b>Polecenie</b>                           | Funkcja                                                                                                    |
|---------------|--------------------------------------------|----------------------------------------------------------------------------------------------------|
| <b>File</b>   | <b>Open Captured</b><br>picture            | Wyszukaj i wyświetl fotozrzut <sup>1</sup> zapisany na lokalnym stanowisku<br>PC.                                                                       |
|               | <b>Open Video File</b>                     | Wyszukaj i wyświetl pliki wideonagrań zarejestrowane na lokalnym<br>stanowisku PC.                                                                      |
|               | <b>Open Log File</b>                       | Wgląd w zawartość logów i tworzenie ich kopii rezerwowych.                                                                                              |
|               | <b>Exit</b>                                | Zakończ działanie oprogramowania klienckiego iVMS-4200.                                                                                                 |
| <b>System</b> | <b>Lock</b>                                | Zablokuj operacje ekranowe w oprogramowaniu. Aby uzyskać<br>odblokowanie, zaloguj się ponownie jako użytkownik<br>oprogramowania klienckiego iVMS-4200. |
|               | <b>Switch User</b>                         | Przełącz użytkownika zalogowanego na innego.                                                                                                    |
|               | <b>Import System</b><br><b>Config File</b> | Zaimportuj plik konfiguracyjny iVMS-4200, ze swojego komputera.                                                                                         |
|               | <b>Export System</b><br><b>Config File</b> | Wyeksportuj plik konfiguracyjny iVMS-4200, na swój komputer.                                                                                            |
| <b>View</b>   | 1024*768                                   | Wyświetl okno aplikacji o wielkości 1024x768 pikseli.                                                                                                   |
|               | 1280*1024                                  | Wyświetl okno aplikacji o wielkości 1280x1024 pikseli.                                                                                                  |
|               | 1440*900                                   | Wyświetl okno aplikacji o wielkości 1440x900 pikseli.                                                                                                   |
|               | 1680*1050                                  | Wyświetl okno aplikacji o wielkości 1680x1050 pikseli.                                                                                                  |
|               | <b>Maximize</b>                            | Wyświetl okno aplikacji w trybie wielkości maksymalnej.                                                                                                 |
|               | <b>Control Panel</b>                       | Otwórz panel sterujący oprogramowania (Control Panel).                                                                                                  |

<sup>1</sup> **Foto-zrzut**: Klatka pobrana wzgl. wydzielona przez oprogramowanie rejestracyjne ze strumienia wideo — przyp. tłum.

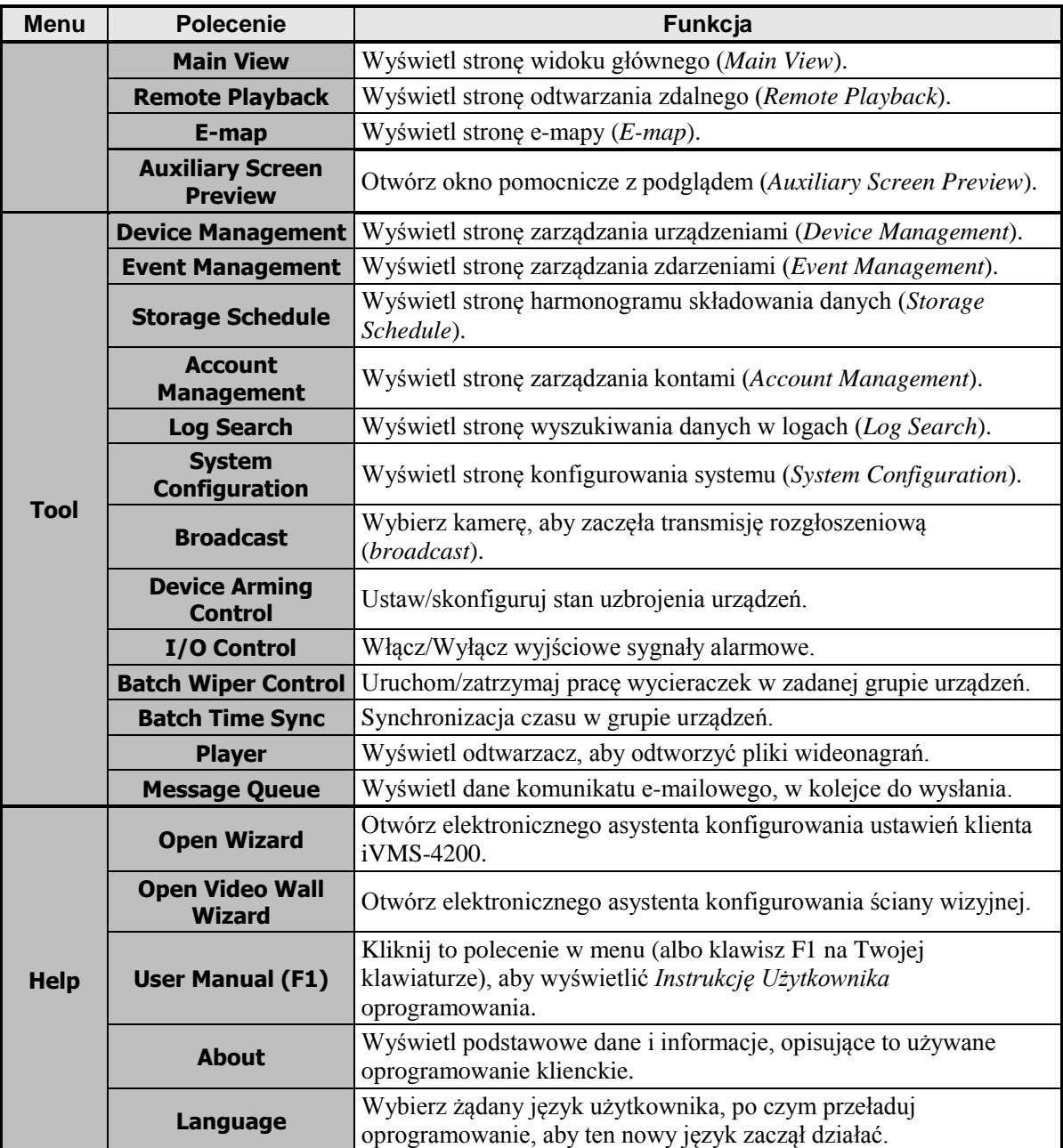

*Uwaga:* Asystent konfigurowania TV-ściany (tj. Open Video Wall Wizard) będzie się wyświetlać w menu aplikacji tylko wtedy, gdy do listy urządzeń znanych aplikacji klienckiej iVMS-4200 dodano już odpowiednie urządzenie dekodujące (Decoding Device). Dokładniejszy opis tego — zob. rozdz. *Dekodowanie sygnału wizji i wyświetlanie go na ścianie wizyjnej*, str. 143.

#### **Oprogramowanie iVMS-4200 składa się z następujących modułów funkcji:**

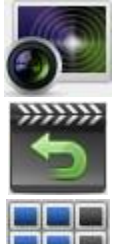

Moduł **widoku głównego** (*Main View*) zapewnia funkcję podglądu bieżącego z kamer sieciowych oraz enkoderów wizji, a także umożliwia niektóre bardziej podstawowe operacje (np. fotozrzuty z wideo, nagrywanie, akcje sterujące PTZ).

Moduł **odtwarzania zdalnego** (*Remote Playback*) zapewnia funkcje: wyszukiwania wśród plików wideonagrań, odtwarzania plików wideonagrań i eksportowania plików wideonagrań.

Moduł **ścian wizyjnych** (*Video Wall*) zapewnia funkcję zarządzania dekoderem i ścianą wizyjną oraz funkcję wyświetlania zdekodowanego sygnału wizji na ścianie wizyjnej.

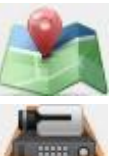

Moduł **map elektronicznych** (*E-map*) zapewnia wyświetlanie i zarządzanie planami elektronicznymi (e-mapami), wejściami alarmowymi, rejonami gorącymi i punktami gorącymi.

Moduł **zarządzania urządzeniami** systemu (*Device Management*) zapewnia funkcje: dodawania, modyfikowania i kasowania poszczególnych urządzeń systemu. Ponadto urządzenia te można zaimportować jako grupy dla zarządzania grupowego.

Moduł **zarządzania zdarzeniami** systemu (*Event Management*) zapewnia funkcje wprowadzania: ustawień harmonogramów uzbrajania, powiązanych akcji alarmowych oraz innych parametrów dla poszczególnych rodzajów zdarzeń.

Moduł **harmonogramu składowania danych** (*Storage Schedule*) zapewnia funkcję konfigurowania harmonogramu nagrywania oraz harmonogramu obsługi obrazków (fotozrzutów).

Moduł **zarządzania kontami** (*Account Management*) zapewnia funkcje: dodawania, modyfikowania, kasowania kont użytkowników oraz funkcję przydzielania zezwoleń różnego typu poszczególnym użytkownikom.

Moduł **wyszukiwania danych w logach systemowych** (*Log Search*) zapewnia funkcję: kwerendy danych w treści plików logów systemowych, a także funkcję filtrowania logów wg różnych rodzajów/kryteriów.

Moduł **konfiguracji systemu** (*System Configuration*) zapewnia funkcje: konfigurowania parametrów ogólnych systemu, określania ścieżek zapisu plików, wskazywania dźwięków alarmowych oraz wprowadzania innych ustawień systemowych.

Moduł **map cieplnych** (*Heat Map*) zapewnia funkcję prezentacji danych monitoringowych – opracowanych statystycznie w postaci tzw. map cieplnych.

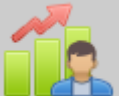

18

Moduł **zliczania osób** (*People Counting*) zapewnia funkcję prezentacji zliczeń osób zaobserwowanych w ujęciach statystycznych.

Moduł **zliczeń niespecyficznych** (*Counting*) zapewnia funkcję prezentacji danych zliczeniowych w ujęciu statystycznym.

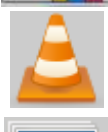

Moduł **monitorowania ruchu drogowego** (*Road Traffic*) zapewnia funkcję wyświetlania danych opisujących monitorowany ruch drogowy.

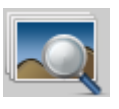

Moduł **VCA do analiz treści obrazowej** (*VCA Search for Picture*) zapewnia funkcję przeszukiwania obrazu pod kątem występowania w nim: twarzy ludzkich, numerów rejestracyjnych pojazdów (tablice rejestracyjne) oraz rodzajów zachowania.

*Uwaga:* Asystent konfigurowania ściany wizyjnej (tj. Open Video Wall Wizard) będzie wyświetlać się w menu aplikacji tylko wtedy, gdy do listy urządzeń znanych aplikacji klienckiej iVMS-4200 dodano już odpowiednie urządzenie dekodujące (Decoding Device). Dokładniejszy opis tego — zob. rozdz. *Dekodowanie sygnału wizji i wyświetlanie go na ścianie wizyjnej*, str. 143.

Otwarcie poszczególnych modułów funkcji jest nieskomplikowane — wystarczy kliknąć odnośny przycisk nawigacyjny w Panelu Sterowania albo można też wybrać żądany moduł funkcji z menu View / z menu Tool.

W prawym górnym rogu głównej strony oprogramowania iVMS-4200 możesz skontrolować stan różnych parametrów — m.in.: aktualnego użytkownika aplikacji, poziom teleinformatycznego wykorzystania sieci IT, poziom wykorzystania CPU, poziom wykorzystania pamięci, aktualny czas.

# <span id="page-9-0"></span>**1.4. Nowe i zaktualizowane funkcje**

Najaktualniejsze wersje oprogramowania klienckiego iVMS-4200 zawierają wiele zupełnie niedawno opracowanych funkcji. Szybki przegląd wymaganych aktualizacji funkcji tego oprogramowania znajdziesz poniżej:

- **Jest obsługa tworzenia nowego hasła dla urządzeń** (Support Creating New Password for Devices) Niektóre urządzenia wymagają utworzenia swojego własnego hasła, aby zaczęły być aktywne w systemie — dopiero tak uaktywnione urządzenie można dodać do oprogramowania iVMS-4200 i będzie mogło właściwie współpracować.
- **• Jest obsługa wyczytywania danych mapy cieplnej** (Support Saving the Data of Heat Map) Oprogramowanie umożliwia zapisanie danych mapy cieplnej na lokalnym PC operatora, aby były dostępne z pamięci lokalnej.
- **Teraz – dodaj nowy moduł zliczeń** (Add Counting Module) Oprogramowanie umożliwia przegląd statystyczny zliczeń odnotowanych przez dodane urządzenie zliczające. Wynik tego opracowania statystycznego można wyświetlić na wykresie liniowym lub słupkowym (=histogram).
- **Moduł ruchu drogowego** (Road Traffic Module) Jeżeli dodasz do oprogramowania urządzenie monitorujące ruch drogowy, to aplikacja umożliwi przeszukiwanie i weryfikację nagranych fotozrzutów kamerowych pod kątem wykrytych pojazdów oraz pod kątem treści ich tablic rejestracyjnych. Przeszukiwanie ww. fotozrzutów jest możliwe wg trzech rodzajów detekcji (kryteriów).
- **•** Teraz **dodaj moduł VCA do analiz przeszukujących obrazy** (Add VCA Search for Picture Module) Jeżeli podłączone do systemu urządzenie ma funkcję przeszukiwania pod kątem wystąpienia w obrazie: twarzy, specyficznego zachowania, określonej tablicy rejestracyjnej — to możesz przeszukać w żądany sposób odnośne foto-zrzuty i odtworzyć wideonagrania, z których pochodzą.

# **Rozdział 2: Podgląd bieżący**

# <span id="page-10-1"></span><span id="page-10-0"></span>**2.1. Rejestracja użytkownika w systemie i jego zalogowanie**

Za pierwszym użyciem oprogramowania klienckiego iVMS-4200, będziesz musiał zarejestrować w nim użytkownika o randze GŁÓWNEGO NADZORCY (admin, super-user) dla umożliwienia późniejszych logowań.

*Uwaga:* Jeśli jakaś inna usługa już zajmuje port nr **80** w Twoim PC operatorskim, to wyświetli Ci się stosowne okienko dialogowe. Musisz zmienić numer portu na inny, aby oprogramowanie mogło działać właściwie.

#### *Konieczne kroki:*

- **1.** Wprowadź żądaną nazwę (pole Super User) i żądane hasło administratora (pole Password).
- **2.** W polu Confirm password potwierdź hasło z kroku **1**.
- **3.** Możesz ewentualnie zaznaczyć pole wyboru Enable Auto-login, aby to logowanie przy następnych razach zachodziło już samo (zupełnie automatycznie).
- **4.** Kliknij przycisk **Register**. Wtedy, po tym zarejestrowaniu admina, możesz zalogować się do obsługi oprogramowania iVMS-4200 jako jego admin.

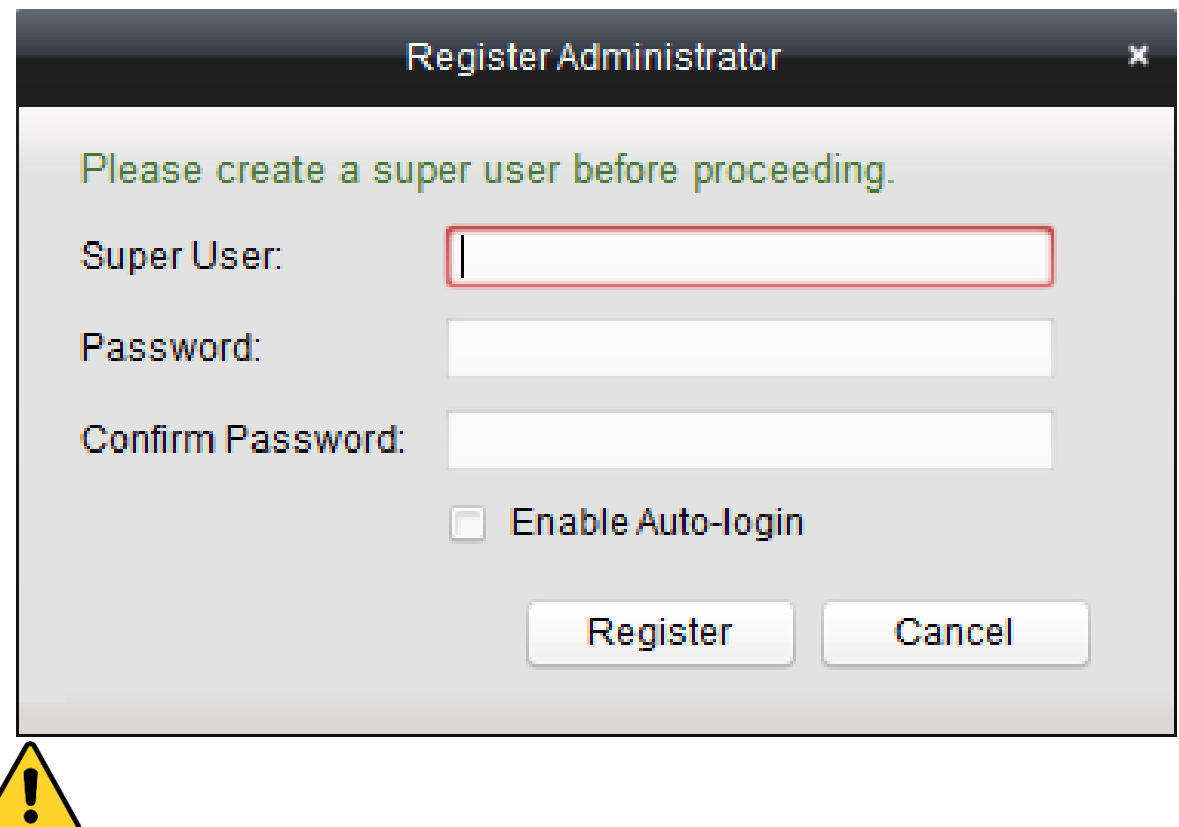

- Powyższa nazwa użytkownika nie może zawierać któregokolwiek z następujących znaków: **/ \ : \* ? " < > |**. A ww. hasło użytkownika nie może być krótsze niż **6** znaków.
- Dla ochrony Twojej prywatności stanowczo zalecamy zmienienie wstępnego hasła na jakieś inne Twego własnego pomysłu (o długości min. 8 znaków i zawierające: litery wielkie, litery małe, cyfry i znaki specjalne) — by w ten sposób podnieść poziom zabezpieczenia Twojego produktu.
- Odpowiedzialność za właściwe skonfigurowanie wszystkich haseł i innych ustawień dot. zabezpieczeń spoczywa na firmie instalującej (Instalator) i/lub użytkowniku ostatecznym oprogramowania (Zamawiający).

Gdy wykonasz ww. rejestrację admina (Super-Usera) i ponownie uruchomisz oprogramowanie iVMS-4200, będziesz mógł się zalogować do jego obsługi przez podanie tej zarejestrowanej nazwy użytkownika i hasła użytkownika.

#### *Konieczne kroki:*

**1.** Wpisz nazwę użytkownika i hasło użytkownika, których użyłeś przy rejestracji.

*Uwaga:* Gdybyś zapomniał swojego hasła dostępowego, to należy kliknąć przycisk **Forgot Password** i zapamiętać zaszyfrowany ciąg znaków w wyświetlonym tym przyciskiem okienku. Następnie skontaktuj się ze swoim Sprzedawcą i wyślij mu ten zaszyfrowany ciąg znaków, aby zresetował Twoje hasło.

- **2.** Ewentualnie możesz zaznaczyć pole wyboru Enable Auto-login, aby za następnym razem logowanie odbyło się już zupełnie automatycznie (bez Twojego udziału).
- **3.** Kliknij przycisk **Login**.

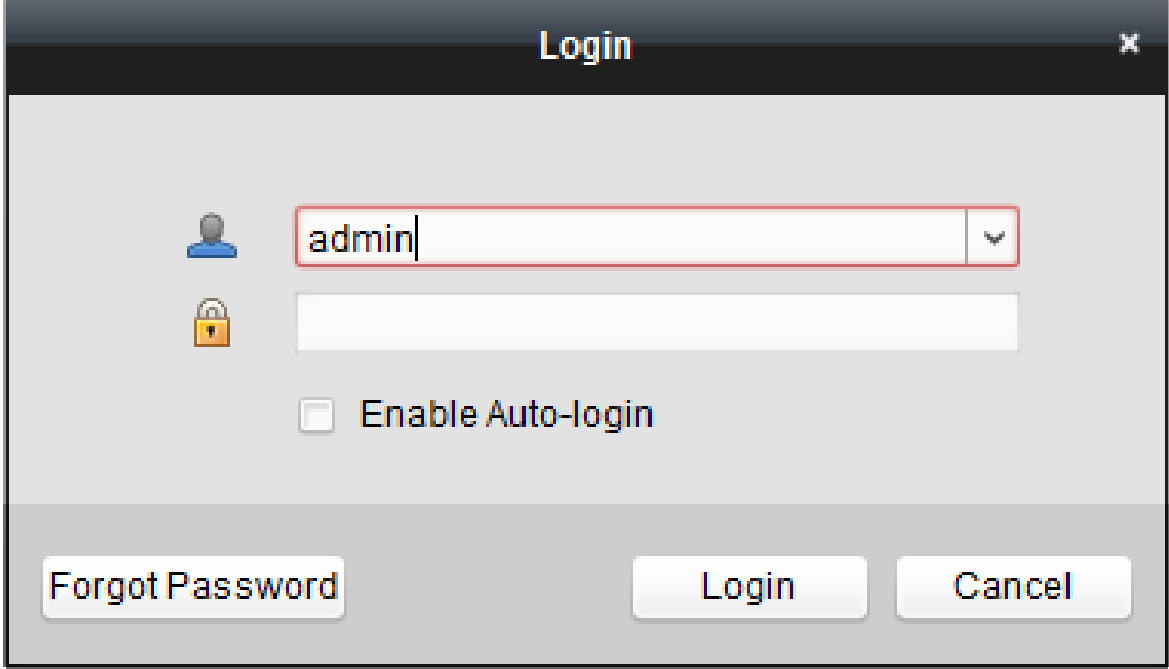

Po uruchomieniu się oprogramowania klienckiego iVMS-4200, wyświetli się Asystent Ustawień, aby poprowadzić Cię przez kolejne kroki dodania urządzenia i wprowadzenia pewnych podstawowych ustawień. Dokładniejszy opis tej konfiguracji z pomocą Asystenta Ustawień — w dokumencie *iVMS-4200 • Skrócona instrukcja użytkownika*.

# <span id="page-12-0"></span>**2.2. Dodawanie urządzeń**

#### *Cel czynności:*

Po uruchomieniu iVMS-4200 do oprogramowania dodać wymagane urządzenia, a wśród nich: kamery sieciowe, kodery wizji, rejestratory DVR, rejestratory NVR, de-kodery itp. — aby po dodaniu możliwe było zdalne skonfigurowanie ich oraz zdalne zarządzanie nimi (np. podgląd bieżący z nich, odtwarzanie wideonagrań, zmiany nastaw alarmowych).

Aby wyświetlić ekranowy interfejs użytkownika pozwalający dodawać urządzenia (*Device Adding*), wykonaj poniższe kroki:

**1.** z Panelu Sterowania aplikacji iVMS-4200 (karta Control Panel) kliknij ikonkę *lub*

z paska menu aplikacji iVMS-4200 wybierz polecenie: **ToolsDevice Management**. W odpowiedzi aplikacja otwiera stronę zarządzania urządzeniami *Device Management*.

**2.** Kliknij na tej stronie zakładkę **Server**.

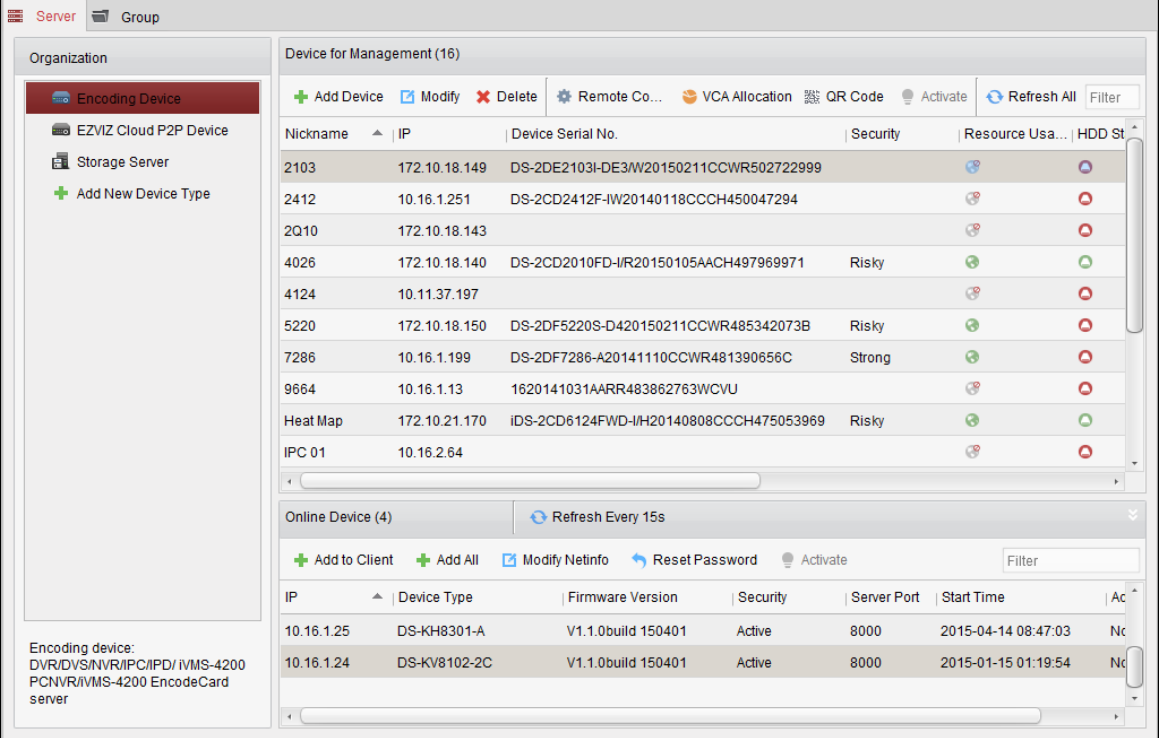

**3.** W liście Organization kliknij pozycję **Encoding Device**, aby wyświetlić interfejs dodawania urządzenia kodującego.

*Uwaga:* W ww. kroku **3** jedynie dla przykładu dodajemy akurat urządzenie kodujące.

#### *Żądane urządzenie możesz dodać na wiele sposobów, jak poniżej:*

- Przez wykrycie wszystkich urządzeń instalacji znajdujących się w stanie online czyt. podrozdz. *2.2.2 Dodawanie urządzeń, znajdujących się w stanie* on-line, str. 16.
- Przez podanie adresu IP urządzenia lub nazwy domeny czyt. podrozdz. *2.2.3 Ręczne dodawanie urządzeń*, str. 19.
- Przez podanie segmentu IP czyt. podrozdz. *2.2.4 Dodawanie urządzenia przez wskazanie jego segmentu* IP, str. 20.
- Poprzez serwer IP *2.2.5 Dodawanie urządzeń z wykorzystaniem serwera* IP, str. 21.
- Poprzez HiDDNS czyt. podrozdz. *2.2.6 Dodawanie urządzeń z wykorzystaniem* HiDDNS, str. 22.
- Przez dodanie całej żądanej grupy urządzeń czyt. podrozdz. *2.2.7 Dodawanie całych grup urządzeń*, str. 23..

# <span id="page-13-0"></span>**2.2.1. Utworzenie hasła**

#### *Cel czynności:*

W przypadku niektórych urządzeń musisz najpierw utworzyć dla nich hasło, aby je uaktywnić. Dopiero kiedy je w ten sposób uaktywnisz, będziesz mógł je dodać do oprogramowania iVMS-4200, a one będą mogły prawidłowo funkcjonować.

*Uwaga:* Niniejsza funkcja musi być obsługiwana przez dane urządzenie.

#### *Konieczne kroki:*

- **1.** Otwórz stronę zarządzania urządzeniami *Device Management*.
- **2.** W grupie nastaw **Device for Management** lub w ramce **Online Device** skontroluj wzrokowo stan podłączenia każdego urządzenia do systemu (widać go w kolumnie **Security**), a następnie wybierz kliknięciem żądane urządzenie nieaktywne (Inactive):

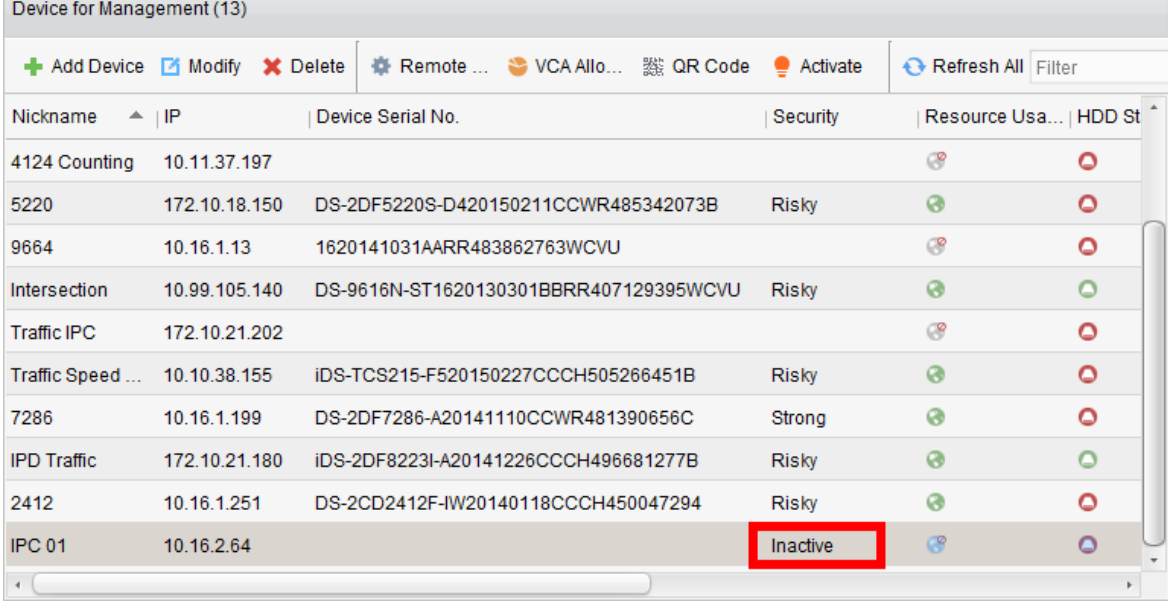

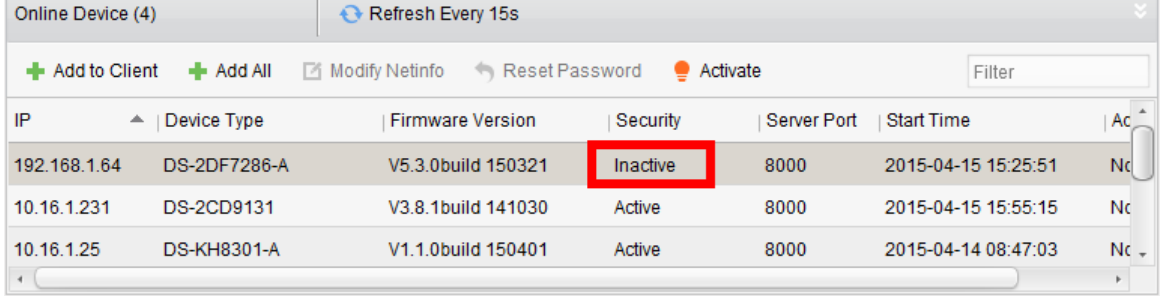

**3.** Kliknij przycisk **Activate**, aby wyświetlić okienko uaktywniania urządzenia (*Activation*):

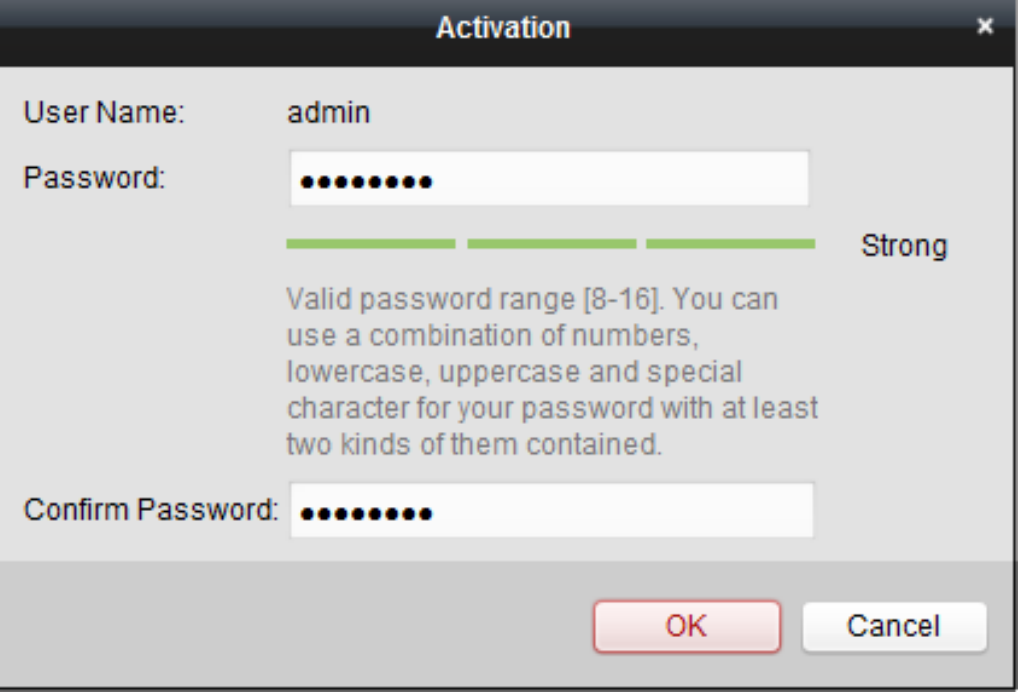

**4.** W polu Password wprowadź żądane hasło dla tego urządzenia. Potwierdź je w polu Confirm Password.

**ZALECAMY ZASTOSOWANIE SILNEGO HASŁA** *– Stanowczo zalecamy zdefiniowanie silnego hasła własnego pomysłu (o długości min. 8 znaków i wykorzystującego: litery wielkie, litery małe, cyfry, znaki specjalne) — aby w ten sposób podnieść poziom zabezpieczenia urządzenia. Zalecamy też regularne redefiniowanie tego hasła, zwłaszcza w systemach wymagających podwyższonej klasy bezpieczeństwa. Redefiniowanie tego hasła wykonywane co miesiąc / co tydzień pomoże lepiej ochronić urządzenie.*

- **5.** Kliknij przycisk **OK**, aby system utworzył hasło dla tego urządzenia. Wyświetli się wtedy okienko potwierdzające z komunikatem "The device is activated." (Urządzenie jest uaktywnione.), jak tylko Twoje hasło zostanie pomyślnie wprowadzone do konfiguracji systemu.
- **6.** Kliknij przycisk **Modify Netinfo**, aby wyświetlić okienko modyfikowania parametrów sieciowych Modify Network Parameter.

*Uwaga:* Funkcja modyfikacji parametrów (krok **6**) jest dostępna tylko z obszaru **Online Device**. Możesz wtedy zmienić adres IP urządzenia na tę samą podsieć co Twój komputer sterujący, jeżeli potrzebujesz dodać to urządzenie do oprogramowania iVMS-4200.

- **7.** Zmień adres IP urządzenia na tę samą podsieć co Twój komputer sterujący albo przez ręczne wyedytowanie pól adresu albo przez zaznaczenie pola wyboru usługi DHCP.
- **8.** Wpisz hasło skonfigurowane w krok **4**, po czym kliknij przycisk **OK**, aby dopełnić i zakończyć wprowadzanie ustawień (parametrów) sieciowych urządzenia.

# <span id="page-15-0"></span>**2.2.2. Dodawanie urządzeń, znajdujących się w stanie on-line**

#### *Cel czynności:*

Urządzenia aktywne, będące w stanie online dla systemu, obecne w tej samej lokalnej podsieci co oprogramowanie klienckie iVMS-4200 będą się wyświetlać jako pozycje w grupie urządzeń online (obszar ustawień **Online Device**). Możesz też kliknąć przycisk **Refresh Every 15s**, aby zestaw urządzeń online w tej liście został odświeżony co 15 s.

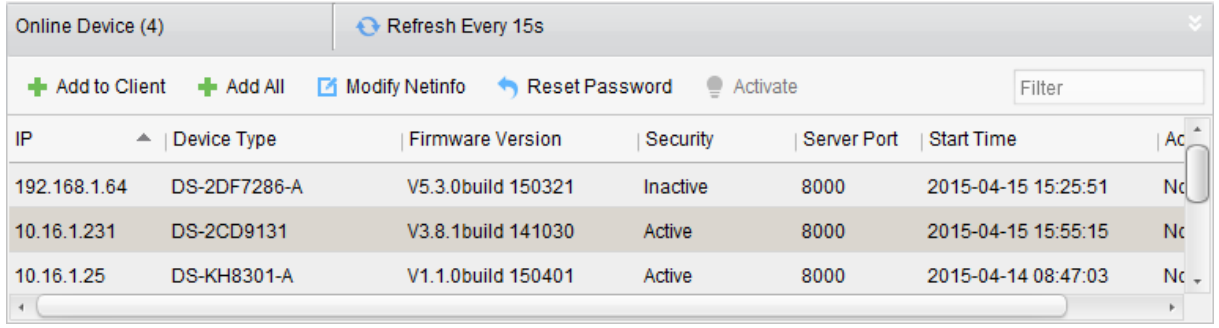

*Uwaga:* W razie potrzeby możesz kliknąć , aby schować cały obszar **Online Device**.

#### *Konieczne kroki:*

**1.** Zaznacz w liście urządzenia, które zamierzasz dodać do oprogramowania iVMS-4200.

*Uwaga:* W przypadku urządzeń nieaktywnych (kolumna Security=Inactive), trzeba im najpierw utworzyć hasło i dopiero po tym uda się je dodać poprawnie. Dokładny opis, jak to zrobić — czyt. w podrozdz. *2.2.1 Utworzenie hasła*, str. 14.

**2.** Kliknij przycisk **Add to Client**, aby wyświetlić okienko Add służące do dodawania urządzeń.

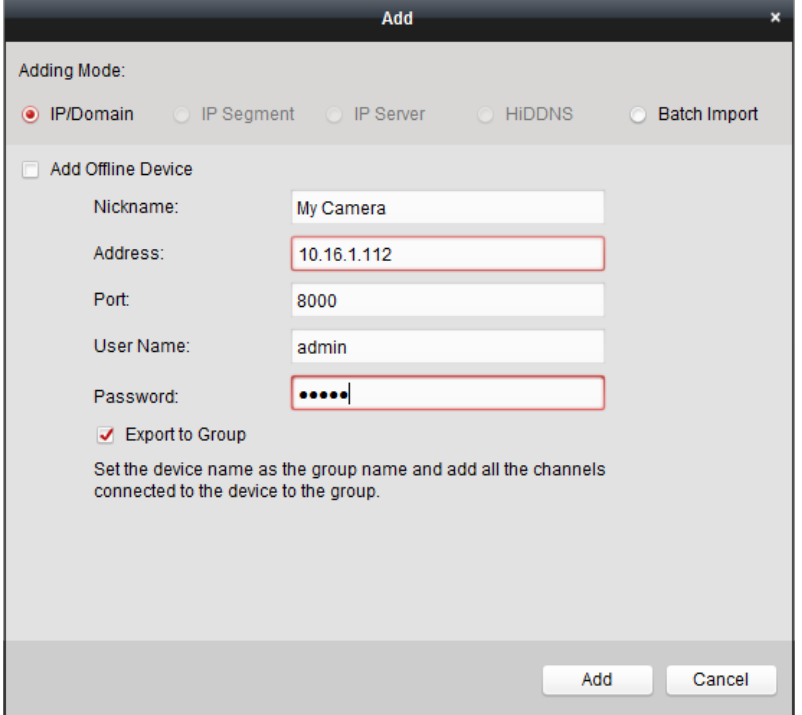

**3.** Wprowadź w tym okienku wymagane dane urządzenia w następujących polach:

Nickname (nazewnik): Wprowadź dowolną, potrzebną Ci nazwę dla tego dodawanego urządzenia.<sup>2</sup> Address (adres): Wprowadź adres IP tego dodawanego urządzenia. W tym trybie dodawania urządzenia adres IP zostanie wstawiony automatycznie.

Port (nr portu): Wprowadź numer portu urządzenia. Domyślnie, jest nim: **8000**.

User Name (nazwa użytkownika): Wpisz nazwę użytkownika urządzenia. Domyślnie, jest nią ciąg: *admin*.

l <sup>2</sup> (orientacyjna etykieta urządzenia na własny użytek) — przyp. tłum.

Password (hasło użytkownika): Wpisz hasło dostępu do urządzenia.

Oprogramowanie iVMS-4200 może sprawdzić siłę hasła, konfigurowanego dla urządzenia. Ogólnie jednak, dla ochrony Twojej własnej prywatności, stanowczo zalecamy zmienienie wstępnego hasła na jakieś hasło Twego własnego pomysłu (o długości min. 8 znaków i z wykorzystaniem w nim: liter wielkich, liter małych, cyfr i znaków specjalnych) — aby w ten sposób podnieść poziom zabezpieczenia Twojego produktu. Zalecamy też regularne redefiniowanie tego hasła, zwłaszcza w systemach wymagających podwyższonej klasy bezpieczeństwa. Redefiniowanie tego hasła wykonywane co miesiąc / co tydzień pomoże lepiej ochronić urządzenie.

**4.** Ewentualnie możesz też zaznaczyć pole wyboru **Export to Group**, aby stworzyć w aplikacji grupę nazywającą się tak jak wprowadzona nazwa urządzenia (tj. tak jak Nickname). Do tej odnośnej grupy – domyślnie – zostają zaimportowane wszystkie kanały tego urządzenia.

*Uwaga:* Oprogramowanie klienckie iVMS-4200 zapewnia również metodę dodawania urządzeń, znajdujących się w stanie offline. W tym celu zaznacz w okienku (z nagłówkiem Add) pole wyboru **Add Offline Device**. Następnie wprowadź wymagane dane urządzenia, a także liczbę kanałów urządzenia i liczbę wejść alarmowych, po czym kliknij przycisk **Add**. Gdy tylko to urządzenie (znajdujące się aktualnie w stanie offline) zmieni swój stan na online, oprogramowanie iVMS-4200 podłączy je automatycznie.

**5.** Kliknij przycisk **Add**, aby dodać to urządzenie do oprogramowania.

#### **Dodanie większej liczby urządzeń online (na raz)**

Jeśli chcesz dodać do Twojego oprogramowania klienckiego kilka urządzeń online na raz, to trzymając wciśnięty klawisz **Ctrl** klikaj myszą żądane pozycje z listy urządzeń, aby wybrać/zaznaczyć żądane urządzenia do dodania. Po czym kliknij przycisk **Add to Client**, aby wyświetliło się okienko dialogowe służące do dodawania urządzeń. W okienku wyskakującym wpisz nazwę użytkownika (user name) i jego hasło (password), pasujące do tych dodawanych kolektywnie urządzeń.

#### **Dodanie wszystkich urządzeń online (na raz)**

Jeśli chcesz dodać do Twojego oprogramowania klienckiego wszystkie urządzenia online na raz, to kliknij przycisk **Add All** i w wyświetlonym wyskakującym okienku potwierdzenia operacji kliknij **OK**. Następnie wpisz nazwę użytkownika (user name) i jego hasło (password), pasujące do tych wszystkich dodawanych urządzeń.

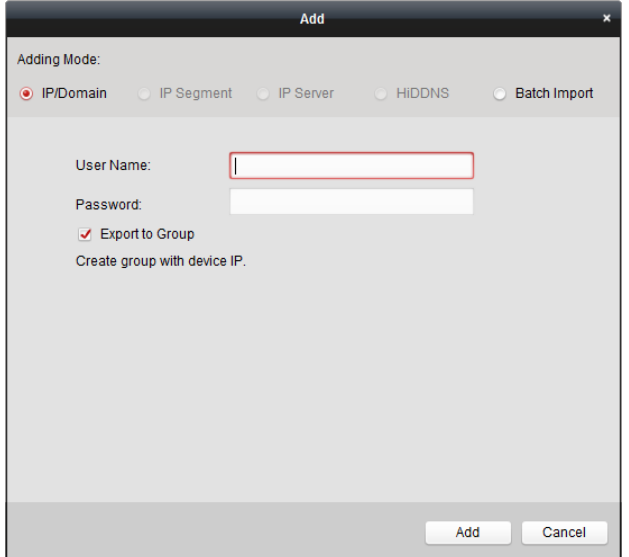

#### **Modyfikowanie parametrów sieciowych urządzenia**

Wybierz żądane urządzenie z listy i kliknij przycisk **Modify Netinfo**, po czym w odnośnym okienku będziesz mógł zmodyfikować poszczególne parametry sieciowe tego wybranego urządzenia.

*Uwaga:* W okienku potwierdzenia (pytającym o zmodyfikowanie parametrów) w polu **Password** musisz wprowadzić hasło *admin*-a, aby modyfikacja parametrów została wykonana.

#### **Przywrócenie hasła domyślnego (zmiana hasła)**

Zależnie od danego urządzenia, w oprogramowaniu iVMS-4200 istnieją 3 (trzy) różne sposoby, żeby przywrócić hasło domyślne wzgl. zresetować hasło.

Najpierw wybierz żądane urządzenie z listy urządzeń, po czym kliknij przycisk przestawienia hasła na inne **Reset Password**.

#### **Sposób 1:**

Jeśli wyświetli Ci się teraz okienko, wzywające do podania Kodu Zabezpieczającego (czyt. *Uwaga* poniżej), to wpisz go, i po tym będziesz mógł przywrócić domyślne hasło dla tego urządzenia.

 *Uwaga:* Ww. Kod Zabezpieczający (Securiy Code) otrzymasz zwrotnie po nadesłaniu do producenta: danych tego urządzenia i numeru seryjnego (serial no.) tego urządzenia.

#### **Sposób 2:**

Jeśli wyświetli Ci się okienko z przyciskami importu (**Import**) i eksportu (**Export**) pliku, to przejdź poniższe kroki, aby przywrócić hasło urządzenia do jego treści domyślnej:

- **1**. Kliknij przycisk **Export**, aby zapisać plik specyfikacji urządzenia na Twoim lokalnym PC.
- **2**. Wyślij ten plik do naszych techników.
- **3**. Kliknij przycisk **Import**, i wskaż (wybierz) plik, który otrzymałeś od ww. technika.
- **4**. Kliknij przycisk **OK**, aby przywrócić hasło domyślne tego urządzenia.

#### *Uwagi:*

- Hasło domyślne dla konta *Admin* (**12345**) jest przeznaczone wyłącznie na potrzeby pierwszego logowania się użytkownika do urządzenia. Musisz zmienić to domyślne hasło na lepsze, aby lepiej ochronić się przed sytuacjami potencjalnego zagrożenia (jak np. nieautoryzowane dostępy do produktu przez osoby postronne), które są w stanie uniemożliwić prawidłowe funkcjonowanie produktu oraz/lub w konsekwencji doprowadzą do innych niepożądanych skutków.
- Dla ochrony Twojej prywatności stanowczo zalecamy zmienienie wstępnego hasła na jakieś inne Twego własnego pomysłu (o długości min. 8 znaków i zawierające: litery wielkie, litery małe, cyfry i znaki specjalne) — by w ten sposób podnieść poziom zabezpieczenia Twojego produktu.
- Odpowiedzialność za właściwe skonfigurowanie wszystkich haseł i innych ustawień konfigurujących zabezpieczenia spoczywa na firmie instalującej (Instalator) i/lub użytkowniku ostatecznym oprogramowania (Zamawiający).

#### **Sposób 3:**

Jeśli wyświetli Ci się okienko z przyciskami importu (**Import**) i eksportu (**Export**) pliku oraz polami hasła (Password) i potwierdzenia hasła (Confirm password), to przejdź poniższe kroki, aby przywrócić zresetować hasło urządzenia:

- **1**. Kliknij przycisk **Export**, aby zapisać plik specyfikacji urządzenia na Twoim lokalnym PC.
- **2**. Wyślij ten plik do naszych techników.
- **3**. Kliknij przycisk **Import**, i wskaż (wybierz) plik, który otrzymałeś od ww. technika.
- **4**. Wprowadź nowe hasło w polach edycji tekstu: Password i Confirm Password.
- **5**. Kliknij przycisk **OK**, aby zresetować hasło tego urządzenia.

**(!)** Oprogramowanie iVMS-4200 może sprawdzić siłę hasła dostępu do urządzenia. Ogólnie jednak, dla ochrony Twojej własnej prywatności, stanowczo zalecamy zmienienie wstępnego hasła na jakieś inne Twego własnego pomysłu (o długości min. 8 znaków i zawierające: litery wielkie, litery małe, cyfry i znaki specjalne) — aby w ten sposób podnieść poziom zabezpieczenia Twojego produktu. Zalecamy też regularne redefiniowanie tego hasła, zwłaszcza w systemach wymagających podwyższonej klasy bezpieczeństwa. Redefiniowanie tego hasła wykonywane co miesiąc / co tydzień pomoże lepiej ochronić Twój produkt.

## <span id="page-18-0"></span>**2.2.3. Ręczne dodawanie urządzeń**

#### *Konieczne kroki:*

- **1**. Kliknij przycisk **Add Device**, aby wyświetliło się okienko Add, służące do dodawania urządzeń do oprogramowania iVMS-4200. iVMS-4200.
- **2**. Jako tryb dodawania Adding Mode wybierz myszą **IP/Domain**:

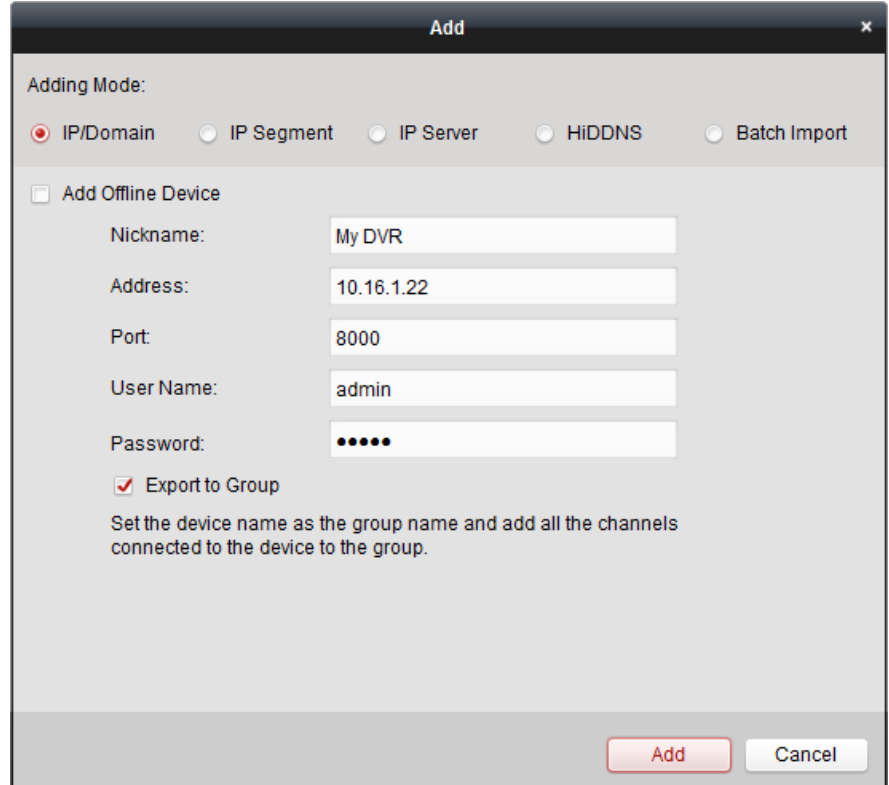

**3**. Wprowadź wymagane dane dodawanego urządzenia:

Nickname: Wprowadź dowolną, potrzebną Ci nazwę (etykietę) urządzenia.

Address: Wprowadź adres IP lub nazwę domeny dodawanego urządzenia.

Port: Wprowadź numer portu urządzenia. Numerem domyślnym jest: **8000**.

User Name: Wpisz nazwę użytkownika urządzenia. Domyślnie, jest nią ciąg: *admin*.

Password: Wpisz hasło dostępu do urządzenia.

**(!)** Oprogramowanie iVMS-4200 może sprawdzić siłę hasła dostępu do urządzenia. Ogólnie jednak, dla ochrony Twej własnej prywatności stanowczo zalecamy zmienienie wstępnego hasła na jakieś inne Twego własnego pomysłu (zawierające min. 8 znaków, w tym: litery wielkie, litery małe, cyfry, znaki specjalne) — aby w ten sposób podnieść poziom zabezpieczenia Twojego produktu. Zalecamy też regularne redefiniowanie tego hasła, zwłaszcza w systemach wymagających podwyższonej klasy bezpieczeństwa — redefiniowanie tego hasła wykonywane co miesiąc / co tydzień pomoże lepiej ochronić Twój produkt.

**4.** Ewentualnie możesz też zaznaczyć pole wyboru **Export to Group**, aby stworzyć grupę urządzeń nazywającą się tak jak wprowadzona nazwa urządzenia (Nickname). Do tej grupy – domyślnie – zostaną wtedy zaimportowane wszystkie kanały tego urządzenia.

*Uwaga:* Oprogramowanie iVMS-4200 zapewnia również metodę dodawania urządzeń, znajdujących się w stanie offline. W tym celu zaznacz w okienku (z nagłówkiem Add) pole wyboru **Add Offline Device**. Następnie wprowadź wymagane dane urządzenia, a także liczbę kanałów urządzenia i liczbę wejść alarmowych, po czym kliknij przycisk **Add**. Gdy tylko to urządzenie (znajdujące się aktualnie w stanie offline) zmieni swój stan na online, oprogramowanie iVMS-4200 podłączy je automatycznie.

**5**. Kliknij przycisk **Add**, aby dodać to urządzenie.

## <span id="page-19-0"></span>**2.2.4. Dodawanie urządzenia przez wskazanie jego segmentu IP**

#### *Konieczne kroki:*

- **1**. Kliknij przycisk **Add Device**, aby wyświetliło się okienko Add, służące do dodawania urządzeń do oprogramowania iVMS-4200..
- **2**. Jako tryb dodawania Adding Mode wybierz myszą **IP Segment**:

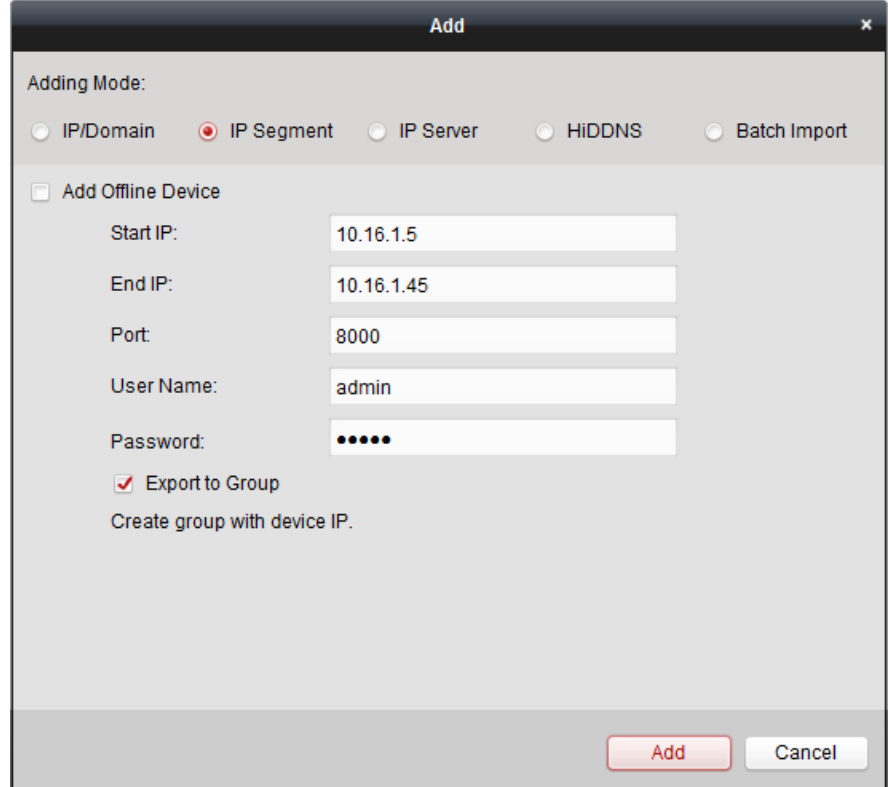

**3**. Wprowadź wymagane dane dodawanego urządzenia:

Start IP: Wpisz adres IP początkowy.

End IP: Wpisz adres IP końcowy w tym samym segmencie sieci co ww. adres IP początkowy.

Port: Wprowadź numer portu urządzenia. Domyślnie, jest nim: **8000**.

User Name: Wpisz nazwę użytkownika urządzenia. Domyślnie, jest nią ciąg: *admin*.

Password: Wpisz hasło dostępu do urządzenia.

**(!)** Oprogramowanie iVMS-4200 może sprawdzić siłę hasła dostępu do urządzenia. Ogólnie jednak, dla ochrony Twej własnej prywatności, stanowczo zalecamy zmienienie wstępnego hasła na jakieś inne Twego własnego pomysłu (zawierające min. 8 znaków, w tym: litery wielkie, litery małe, cyfry, znaki specjalne) — aby w ten sposób podnieść poziom zabezpieczenia Twojego produktu. Zalecamy też regularne redefiniowanie tego hasła, zwłaszcza w systemach wymagających podwyższonej klasy bezpieczeństwa. Redefiniowanie tego hasła wykonywane co miesiąc / co tydzień pomoże lepiej ochronić Twój produkt.

**4.** Ewentualnie możesz też zaznaczyć pole wyboru **Export to Group**, aby stworzyć grupę urządzeń nazywającą się tak jak adres IP urządzenia. Do tej grupy – domyślnie – zostaną wtedy zaimportowane wszystkie kanały tego urządzenia.

*Uwaga:* Oprogramowanie iVMS-4200 zapewnia również metodę dodawania urządzeń, znajdujących się w stanie offline. W tym celu zaznacz w okienku (z nagłówkiem Add) pole wyboru **Add Offline Device**. Następnie wprowadź wymagane dane urządzenia, a także liczbę kanałów urządzenia i liczbę wejść alarmowych, po czym kliknij przycisk **Add**. Gdy tylko to urządzenie (znajdujące się aktualnie w stanie offline) zmieni swój stan na online, oprogramowanie iVMS-4200 podłączy je automatycznie.

**5**. Kliknij przycisk **Add**, a wtedy urządzenie, którego adres IP mieści się w przedziale między Start IP a End IP, zostanie dodane do listy urządzeń znanych aplikacji iVMS-4200.

## <span id="page-20-0"></span>**2.2.5. Dodawanie urządzeń z wykorzystaniem serwera IP**

*Konieczne kroki:*

- **1**. Kliknij przycisk **Add Device**, aby wyświetliło się okienko, służące do dodawania urządzeń do oprogramowania iVMS-4200..
- **2**. Jako tryb dodawania Adding Mode wybierz myszą **IP Server**:

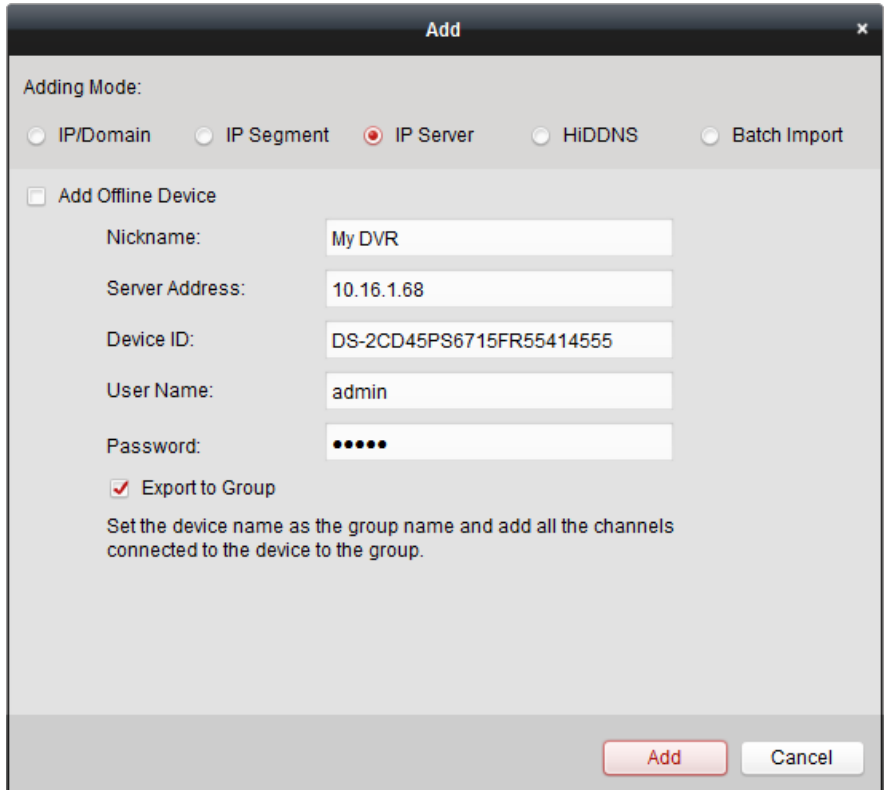

**3**. Wprowadź wymagane dane:

Nickname: Wprowadź dowolną, potrzebną Ci nazwę dla tego dodawanego urządzenia.

Server Address: Wprowadź adres IP tego komputera, na którym zainstalowano ten Serwer IP.

Device ID: Wprowadź identyfikator (ID) urządzenia tak, jak je zarejestrowano na ww. Serwerze IP.

User Name: Wpisz nazwę użytkownika urządzenia. Domyślnie, jest nią ciąg: *admin*.

Password: Wpisz hasło dostępu do urządzenia.

Oprogramowanie iVMS-4200 może sprawdzić siłę hasła dostępu do urządzenia. Ogólnie jednak, dla ochrony Twej własnej prywatności, stanowczo zalecamy zmienienie wstępnego hasła na jakieś inne Twego własnego pomysłu (zawierające min. 8 znaków, w tym: litery wielkie, litery małe, cyfry, znaki specjalne) — aby w ten sposób podnieść poziom zabezpieczenia Twojego produktu. Zalecamy też regularne redefiniowanie tego hasła, zwłaszcza w systemach wymagających podwyższonej klasy bezpieczeństwa. Redefiniowanie tego hasła wykonywane co miesiąc / co tydzień pomoże lepiej ochronić Twój produkt.

**4.** Ewentualnie możesz też zaznaczyć pole wyboru **Export to Group**, aby stworzyć w aplikacji grupę nazywającą się tak jak wprowadzona nazwa urządzenia. Do tej grupy – domyślnie – zostaną wtedy zaimportowane wszystkie kanały tego urządzenia.

*Uwaga:* Oprogramowanie iVMS-4200 zapewnia również metodę dodawania urządzeń, znajdujących się w stanie offline. W tym celu zaznacz w okienku (z nagłówkiem Add) pole wyboru **Add Offline Device**. Następnie wprowadź wymagane dane urządzenia, a także liczbę kanałów urządzenia i liczbę wejść alarmowych, po czym kliknij przycisk **Add**. Gdy tylko to urządzenie (znajdujące się aktualnie w stanie offline) zmieni swój stan na online, oprogramowanie iVMS-4200 podłączy je automatycznie.

**5**. Kliknij przycisk **Add**, aby dodać to urządzenie.

## <span id="page-21-0"></span>**2.2.6. Dodawanie urządzeń z wykorzystaniem HiDDNS**

*Konieczne kroki:*

- **1**. Kliknij przycisk **Add Device**, aby wyświetliło się okienko, służące do dodawania urządzeń do oprogramowania iVMS-4200..
- **2**. Jako tryb dodawania Adding Mode wybierz myszą **HiDDNS**:

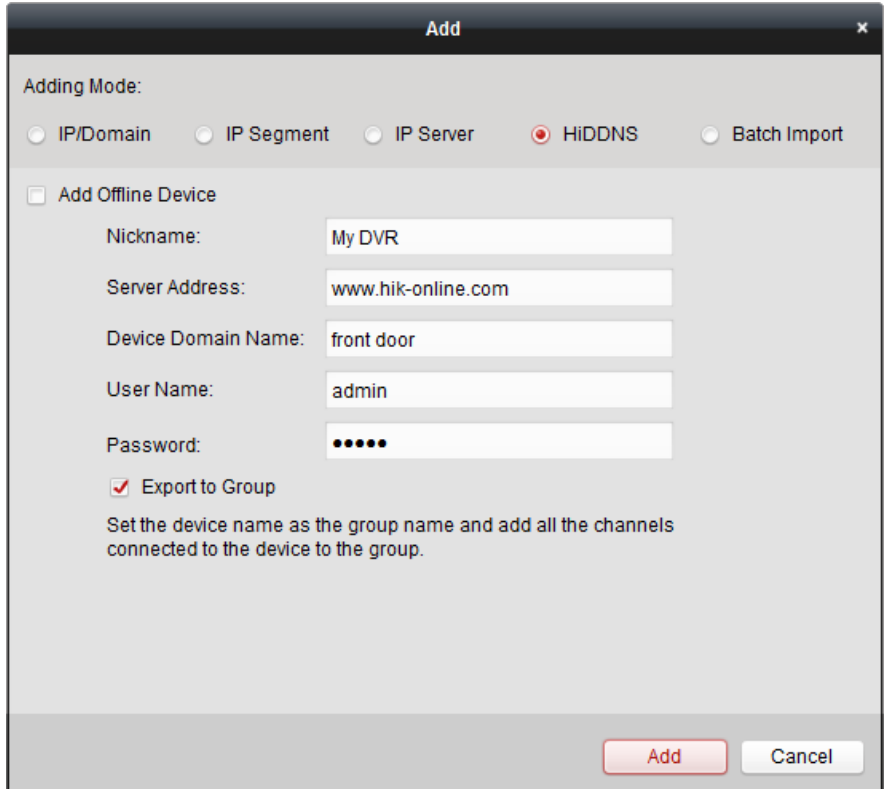

**3.** Wprowadź wymagane dane.

Nickname: Wprowadź dowolną, potrzebną Ci nazwę dla tego dodawanego urządzenia. Server Address: www.hik-online.com.

Device Domain Name: Wprowadź nazwę domeny tego urządzenia zarejestrowaną na ww. serwerze HiDDNS.

User Name: Wpisz nazwę użytkownika urządzenia. Domyślnie, jest nią ciąg: *admin*.

Password: Wpisz hasło dostępu do urządzenia.

Oprogramowanie iVMS-4200 może sprawdzić siłę hasła dostępu do urządzenia. Ogólnie jednak, dla ochrony Twej własnej prywatności, stanowczo zalecamy zmienienie wstępnego hasła na jakieś inne Twego własnego pomysłu (zawierające min. 8 znaków, w tym: litery wielkie, litery małe, cyfry, znaki specjalne) — aby w ten sposób podnieść poziom zabezpieczenia Twojego produktu. Zalecamy też regularne redefiniowanie tego hasła, zwłaszcza w systemach wymagających podwyższonej klasy bezpieczeństwa. Redefiniowanie tego hasła wykonywane co miesiąc / co tydzień pomoże lepiej ochronić Twój produkt.

**4.** Ewentualnie możesz też zaznaczyć pole wyboru **Export to Group**, aby stworzyć w aplikacji grupę nazywającą się tak jak wprowadzona nazwa urządzenia. Do tej grupy – domyślnie – zostaną wtedy zaimportowane wszystkie kanały tego urządzenia.

*Uwaga:* Oprogramowanie iVMS-4200 zapewnia również metodę dodawania urządzeń, znajdujących się w stanie offline. W tym celu zaznacz w okienku (z nagłówkiem Add) pole wyboru **Add Offline Device**. Następnie wprowadź wymagane dane urządzenia, a także liczbę kanałów urządzenia i liczbę wejść alarmowych, po czym kliknij przycisk **Add**. Gdy tylko to urządzenie (znajdujące się aktualnie w stanie offline) zmieni swój stan na online, oprogramowanie iVMS-4200 podłączy je automatycznie.

**5**. Kliknij przycisk **Add**, aby dodać to urządzenie.

# <span id="page-22-0"></span>**2.2.7. Dodawanie całych grup urządzeń**

#### *Cel czynności:*

Większą liczbę urządzeń można dodać do oprogramowania iVMS-4200 wsadowo — przez użycie danych specyfikujących te urządzenia w pliku CSV, który należy zaimportować do iVMS-4200.

#### *Konieczne kroki:*

- **1**. Kliknij przycisk **Add Device**, aby wyświetliło się okienko, służące do dodawania urządzeń do oprogramowania iVMS-4200..
- **2**. Jako tryb dodawania Adding Mode wybierz myszą opcję **Batch Import**:

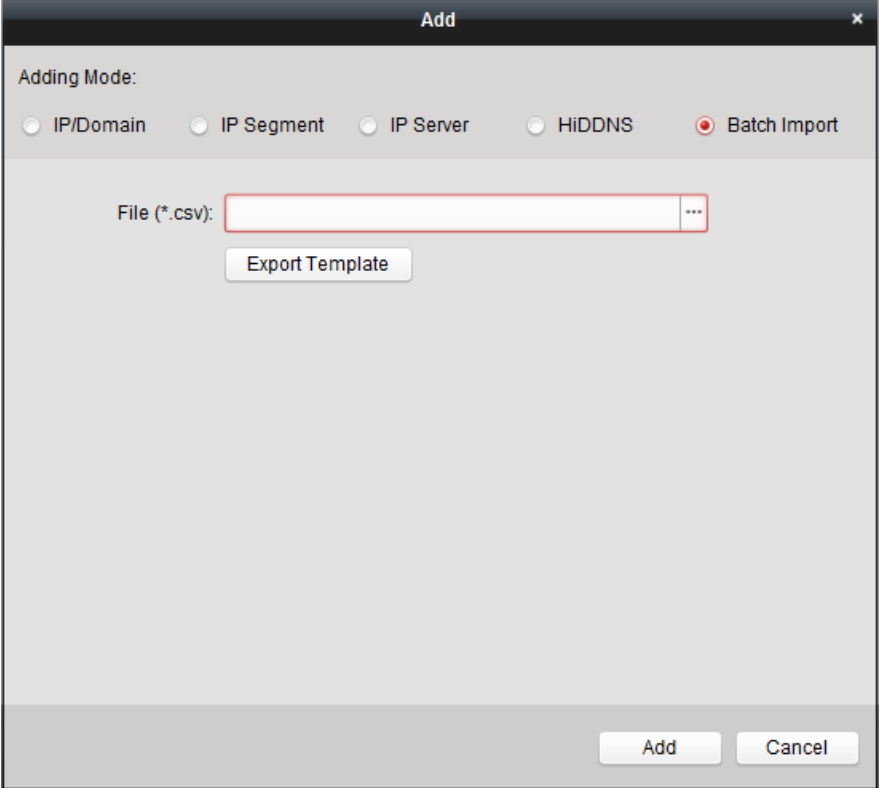

- **3.** Kliknij przycisk eksportu szablonu **Export Template** i zapisz pre-definiowany szablon (plik będzie w formacie CSV) na Twoim PC.
- **4.** Otwórz ten wyeksportowany plik szablonu do edycji i w odnośnych kolumnach (zob. lista poniżej) wprowadź wymagane dane urządzeń, które mają zostać dodane do iVMS-4200:

Nickname (nazewnik): Wprowadź dowolną, potrzebną Ci nazwę dla tego dodawanego urządzenia.<sup>3</sup> Adding Mode (tryb dodawania): Możesz tu wstawić cyfry: 0, 2, 3, które wskazują zażądany tryb dodania tego urządzenia. Przy tym, cyfra 0 wskazuje, że to urządzenie ma zostać dodane przez podanie jego adresu IP lub nazwy jego domeny; 2 wskazuje, że ma zostać dodane via Serwer IP; 3 wskazuje, że ma zostać dodane via HiDDNS.

Address (adres): Wyedytuj w tej kolumnie adres dodawanego urządzenia. Jeśli w kolumnie trybu dodawania Adding Mode (zob. wyżej) wstawiłeś:

0 — to w kol. Address musisz wprowadzić adres IP urządzenia lub nazwę domeny urządzenia.

2 — to w kol. Address musisz wprowadzić adres IP komputera (PC), na którym zainstalowano Serwer IP.

3 — to w kol. Address musisz wprowadzić ciąg: www.hik-online.com.

Port (nr portu): Wprowadź w tej kolumnie numer portu dodawanego urządzenia; domyślnie, jest nim: **8000**.

l  $3$  tzn .urządzenia definiowanego w tym wierszu pliku tabelarycznego CSV — przyp. tłum.

Device Information (dane urządzenia): Jeśli w kolumnie trybu dodawania Adding Mode wstawiłeś 0, to wtedy to pole nie jest wymagane; jeśli wstawiłeś tam 2, to w tej kolumnie wprowadź ID urządzenia, jak zostało zarejestrowane na wykorzystywanym Serwerze IP; jeśli wstawiłeś tam 3, to w tej kolumnie wprowadź nazwę domeny urządzeń, jak została zarejestrowana na serwerze HiDDNS.

User Name: W tej kolumnie wprowadź nazwę użytkownika urządzenia; domyślnie: *admin*.

Password: Wpisz hasło dostępu do urządzenia.

Oprogramowanie iVMS-4200 może sprawdzić siłę hasła dostępu do urządzenia. Ogólnie jednak, dla ochrony Twojej własnej prywatności, stanowczo zalecamy zmienienie wstępnego hasła na jakieś inne Twego własnego pomysłu (o długości min. 8 znaków i zawierające: litery wielkie, litery małe, cyfry i znaki specjalne) — aby w ten sposób podnieść poziom zabezpieczenia Twojego produktu. Zalecamy też regularne redefiniowanie tego hasła, zwłaszcza w systemach wymagających podwyższonej klasy bezpieczeństwa. Redefiniowanie tego hasła wykonywane co miesiąc / co tydzień pomoże lepiej ochronić Twój produkt.

Add Offline Device (dodaj urządzenie offline): W tej kolumnie możesz wprowadzić 1, aby załączyć funkcję dodawania urządzenia znajdującego się aktualnie w stanie offline — po dodaniu takiego urządzenia iVMS-4200 podłączy je automatycznie, gdy tylko urządzenie zmieni swój stan z offline na online. Wprowadzenie tu wartości 0 wyłącza tę funkcję.

Export to Group (wyeksportuj jako grupę): W tej kolumnie możesz wprowadzić 1, aby stworzyć w aplikacji grupę nazywającą się tak jak wcześniej wprowadzona nazwa urządzenia (tj. Nickname). Do grupy tej – domyślnie – zostaną zaimportowane wszystkie kanały tego urządzenia. Wprowadzenie tu wartości 0 wyłącza tę funkcję.

Channel Number (liczba kanałów): Jeśli w kolumnie (funkcji dodawania urządzeń offline) Add Offline Device wstawiłeś 1, to w tej kolumnie wprowadź liczbę kanałów dodawanego urządzenia. Jeśli natomiast wstawiłeś tam 0, to wtedy to wypełnianie tego pola nie jest wymagane. Alarm Input Number (liczba wejść alarmowych) Jeśli w kolumnie Add Offline Device wstawiłeś 1, to w tej kolumnie wprowadź liczbę wejść alarmowych tego urządzenia. Jeśli natomiast wstawiłeś tam 0, to wtedy to wypełnianie tego pola nie jest wymagane.

- **5.** Kliknij przycisk i wybierz (wskaż) ww. plik szablonu CSV.
- **6.** Kliknij przycisk **Add**, aby zaimportować urządzenia (znajdujące się w ww. szablonie).

Po pomyślnym dodaniu zażądanych urządzeń, zostaną one wyświetlone w liście urządzeń jako dostępne do zarządzania (zob. ramka Device for Management np. na str. 13). W liście tej możesz przejrzeć szereg parametrów dodanych urządzeń: Resource usage (zużycie zasobów), HDD Status (stan funkcji HDD), Recording Status (stan funkcji nagrywania) oraz inne dane.

Kliknij przycisk **Refresh All**, aby odświeżyć ww. dane wszystkich urządzeń dodanych do iVMS-4200. W razie potrzeby możesz odfiltrować listę urządzeń przez wprowadzenie nazwy urządzenia interesującego w polu wyszukiwania (pole edycji z napisem "Filter" wewnątrz).

Wybierz (zaznacz) żądane urządzenie z ww. listy urządzeń, po czym kliknij przycisk **Modify** / **Delete**, aby zmodyfikować/usunąć określone dane wybranego urządzenia.

Wybierz (zaznacz) żądane urządzenie z ww. listy urządzeń, kliknij przycisk **Remote Config**, aby ewentualnie skonfigurować zdalnie to wybrane urządzenie. Dokładniejszy opis zdalnego wprowadzania ustawień — czyt. w *Instrukcji użytkownika* od danego urządzenia.

# <span id="page-24-0"></span>**2.2.8. Kod QR urządzeń kodujących**

#### *Cel czynności:*

W przypadku urządzeń kodujących (Encoding Devices), można wygenerować kod QR urządzenia. Do Twojego oprogramowania klienckiego dla urządzeń przenośnych możesz dodać urządzenie przez zeskanowanie odnośnego kodu QR za pomocą tego oprogramowania. Opis dodawania urządzeń do klienta dla urządzeń przenośnych — zob. *Instrukcja użytkownika* do tego oprogramowania.

#### **Sprawdź kod QR**

W liście urządzeń w iVMS-4200, dwukliknij żądane urządzenie — wtedy wyświetlone zostaną różne parametry tego urządzenia, a także jego kod QR.

Ewentualnie, możesz raz kliknąć żądane urządzenie w liście urządzeń (aby je zaznaczyć), a następnie kliknąć przycisk **QR Code**, aby wyświetlić okienko QR Code prezentujące kod QR tego urządzenia.

Możesz ponadto, trzymając wciśnięty klawisz **Ctrl**, kliknąć kilka urządzeń w liście urządzeń, by je wybrać razem, po czym klikasz przycisk **QR Code**, aby wyświetlić okienko z kodem QR code tych zaznaczonych urządzeń. W taki sposób możesz dodać do oprogramowania większą liczbę (tych) urządzeń na raz — przez zeskanowanie tego kodu QR.

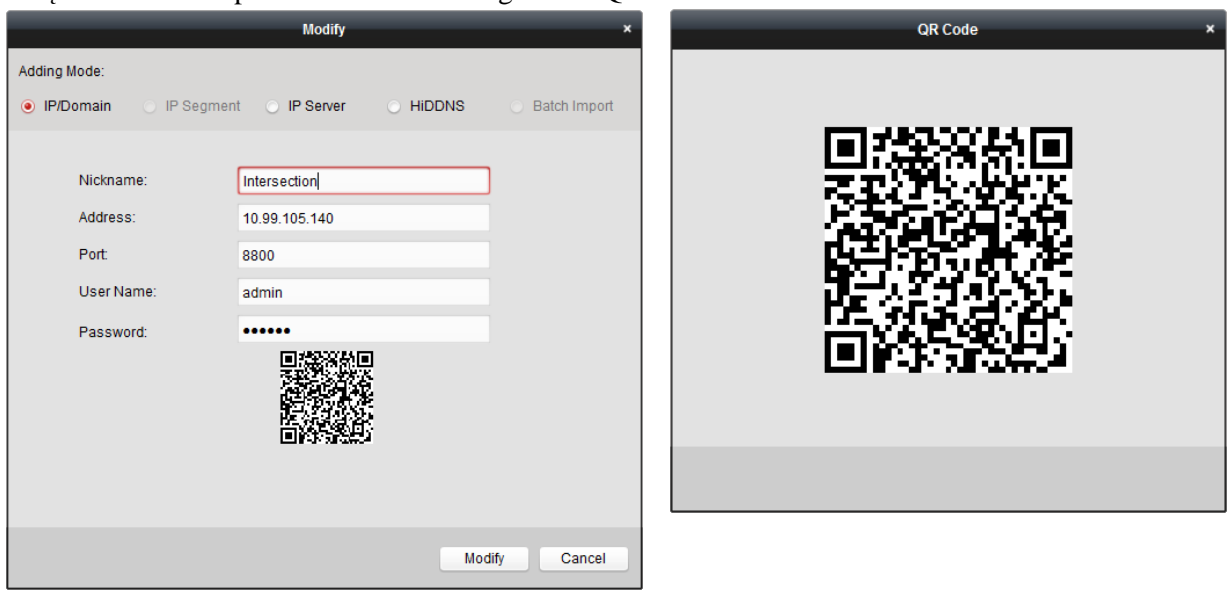

# <span id="page-25-0"></span>**2.3. Zarządzanie grupami**

#### *Cel czynności:*

Urządzenia dodawane do iVMS-4200 należy zorganizować w grupy, aby umożliwić wygodne zarządzanie tymi urządzeniami. Korzystając z grupy możesz uzyskać z urządzenia: podgląd bieżący, odtwarzanie istniejących plików wideonagrań, a także dostępność do niektórych innych operacji obsługowych.

#### *Przygotować na wstępie:*

Urządzenia muszą być dodane do oprogramowania klienckiego iVMS-4200, aby można było wykorzystać zarządzanie grupowe.

Wykonaj kroki poniższej procedury, aby wyświetlić interfejs ekranowy dla funkcji zarządzania grupami (*Group Management*):

- **1.** Otwórz stronę zarządzania urządzeniami *Device Management*.
- **2.** Kliknij zakładkę **Group**, aby wyświetlić interfejs zarządzania grupami (*Group Management*). **COL**

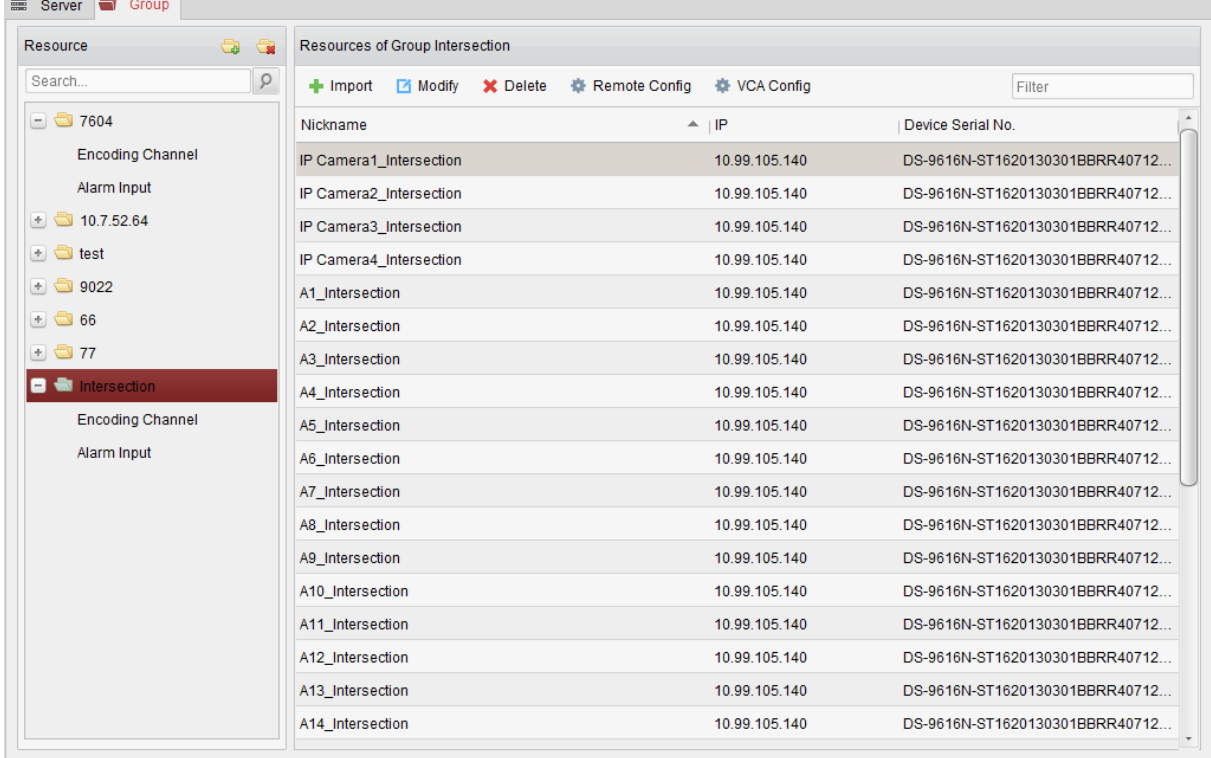

## **Dodanie nowej grupy**

*Konieczne kroki:*

**1.** Kliknij **dodawania grupy Add Group:** 

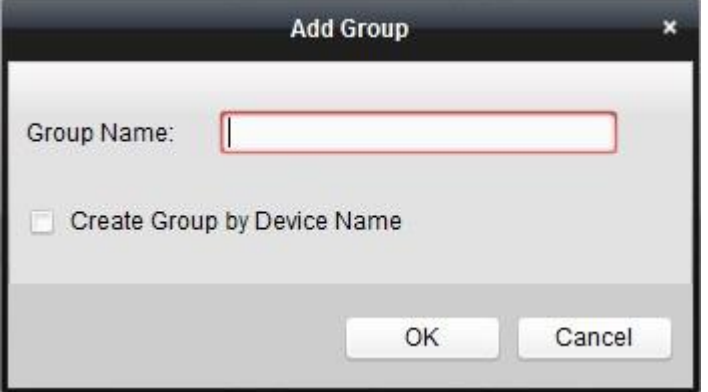

- **2.** W polu Group Name wpisz tekst, który ma być nazwą dla zakładanej (dodawanej) grupy.
- **3.** Kliknij przycisk **OK**, aby dodać tę nową grupę do listy grup w oprogramowaniu iVMS-4200. Możesz też ewentualnie zaznaczyć pole wyboru **Create Group by Device Name**, aby dodawana grupa otrzymała nazwę taką samą jak nazwa urządzenia aktualnie zaznaczonego (w liście urządzeń).

#### **Importowanie kanałów kodujących do GRUPY URZĄDZEŃ**

#### *Konieczne kroki:*

**1.** W interfejsie zarządzania grupami kliknij przycisk **Import**, a następnie w otwartym oknie Import kliknij zakładkę **Encoding Channel**, aby otworzyć kartę importowania kanałów kodujących:

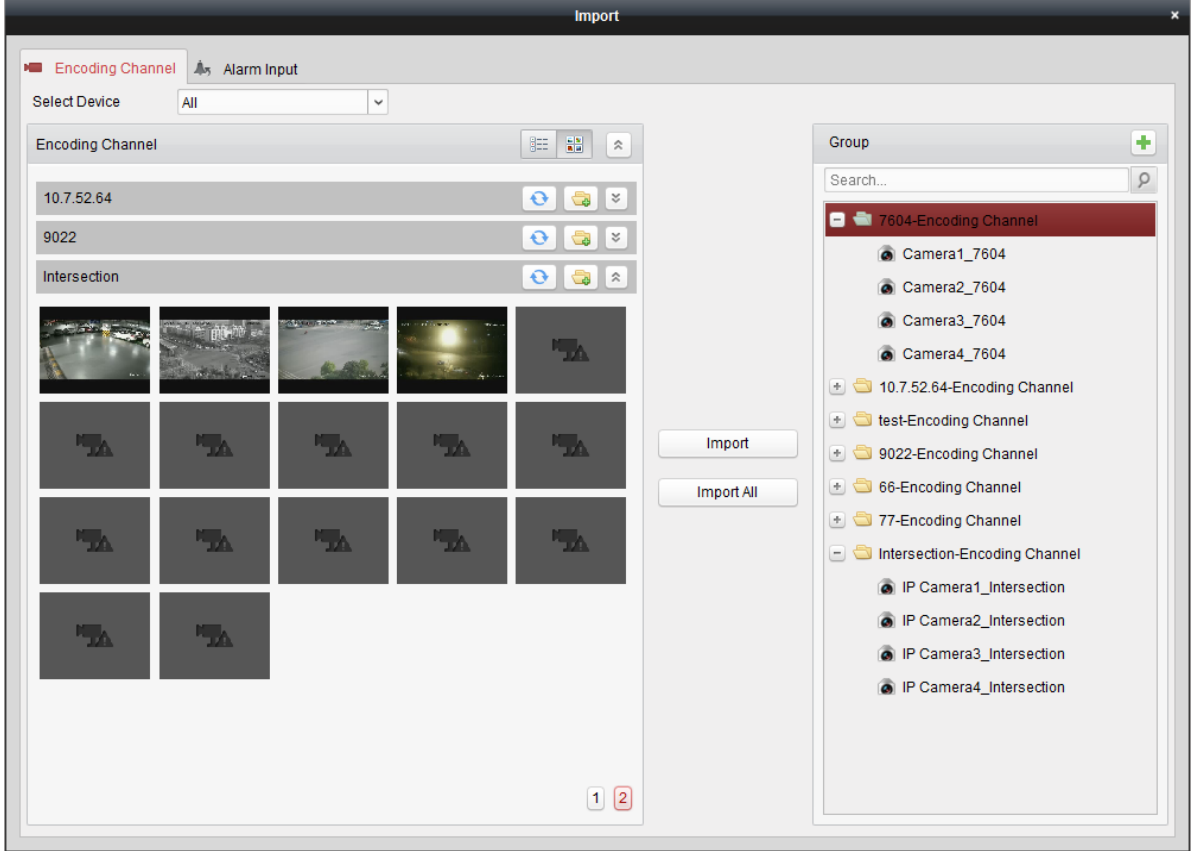

*Uwaga:* Możesz także kliknąć zakładkę **Alarm Input**, by zaimportować wejścia alarmowe do tej grupy urządzeń.

- **2.** W widoku miniaturek / widoku listy na otwartej karcie Encoding Channel, wybierz miniaturki / nazwy żądanych kamer.
- **3.** W liście grup (widocznej w ramce Group tej karty) wybierz żądaną grupę urządzeń, docelową dla Twojego importowania.
- **4.** Kliknij przycisk **Import**, aby do tej grupy zaimportować kamery wybrane (w kroku **2** powyżej). Możesz ewentualnie kliknąć przycisk **Import All**, aby do tej zaznaczonej grupy zaimportować wszystkie widoczne kamery.

#### **Uwagi:**

- W oknie Import na karcie Encoding Channel, możesz też kliknąć przycisk z ikonką  $\boxed{\bigcirc}$ , aby dodać nową grupę urządzeń do Twojego oprogramowania iVMS-4200.
- Do jednej grupy urządzeń można dodać maks. 64 kamery.

Na karcie Encoding Channel (w oknie Import) wyświetlone są następujące przyciski:

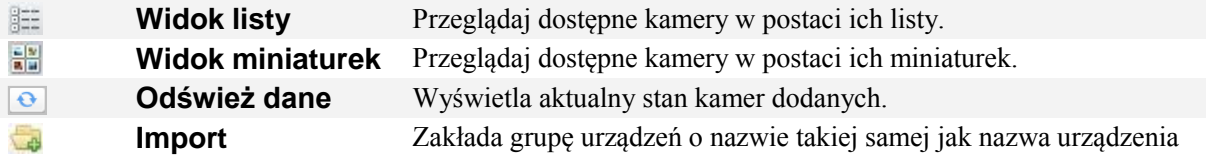

wyświetlająca się na karcie Encoding Channel (względnie na karcie Alarm Input) i od razu importuje to urządzenie do tej grupy.  $|\hat{\mathbf{x}}|/\mathbf{z}$  **Zwiń / Rozwiń** Zwiń/rozwiń miniaturki kamer.

#### **Modyfikowanie GRUPY/KAMERY**

#### *Konieczne kroki:*

- **1.** Wybierz grupę/kamerę z listy grup, wyświetlonej na karcie Encoding Channel okna Import.
- **2.** Przesuń wskaźnik myszy nad żądaną kamerę/grupę i kliknij / dwukliknij tę nazwę grupy/kamery, aby otworzyć okienko dialogowe modyfikowania Modify Group lub Modify Camera:

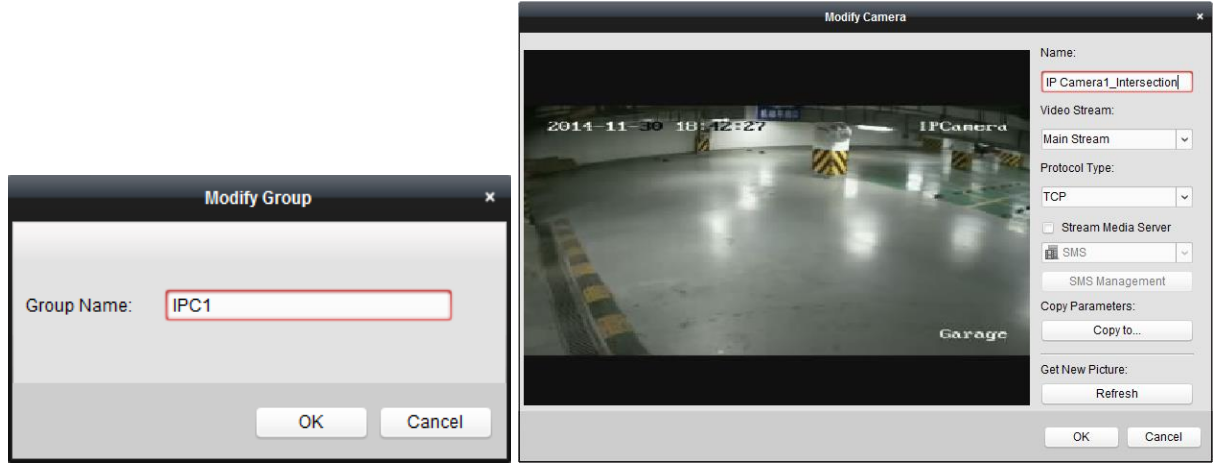

**3.** Wyedytuj dane w żądanych polach modyfikowanej grupy/kamery — m.in. etykietę grupy/kamery (Group Name, Name), rodzaj jej strumienia (Video Stream) i inne konieczne dane:

Video Stream: Wybierz żądany rodzaj strumienia dla tej modyfikowanej kamery.

Protocol Type: Wybierz żądany protokół transmisji danych dla tej modyfikowanej kamery.

Stream Media Server: Skonfiguruj te pola, aby dostarczać strumień tej modyfikowanej kamery za pośrednictwem serwera danych strumieniowych (serwer SMS = *Stream Media Server*). Możesz tu wybrać i zarządzać dostępnymi serwerami SMS.

Copy to…: Przekopiuj parametry, skonfigurowane w tym oknie, do innej kamery / kamer.

Refresh: Uzyskaj nowy foto-zrzut z bieżącego obrazu tej modyfikowanej kamery.

*Uwaga:* Co do ww. danych Video Stream i Protocol Type, to wprowadzone tu nowe ustawienia zaczną działać dopiero po tym, jak ponownie wyświetlisz obraz bieżący z tej zmodyfikowanej kamery.

**4.** Kliknij przycisk **OK**, aby zachować nowo wprowadzone dane.

Opisane wyżej okienka dialogowe Modify Group lub Modify Camera możesz też otworzyć przez dwukliknięcie żądanej nazwy grupy / nazwy kamery w interfejsie Zarządzania Grupami urządzeń (zakładka Group – *Group Management*).

#### **Usuwanie kamery/kamer z grupy**

#### *Konieczne kroki:*

- **1**. Na karcie Encoding Channel okna Import, wybierz żądaną kamerę w liście grup urządzeń (prawy panel na tej karcie).
- 2. Przesuń wskaźnik myszy nad tę kamerę i kliknij przycisk **\***, aby usunąć tę kamerę z jej grupy. Również w interfejsie Zarządzania Grupami Urządzeń (zakładka Group) możesz wybrać żądaną kamerę, po czym trzeba kliknąć przycisk **Delete**, aby usunąć ją z grupy.

Na karcie Encoding Channel okna Import, z listy grup wybierz żądaną grupę, następnie przesuń nad nią wskaźnik myszy i kliknij przycisk — tą operacją usuniesz wszystkie kamery z tej wybranej grupy.

#### **Kasowanie grupy**

#### *Konieczne kroki:*

- **1**. W interfejsie Zarządzania Grupami Urządzeń (zakładka Group), wybierz grupę przeznaczoną do skasowania.
- **2**. Kliknij przycisk **Delete Group** lub ewentualnie przesuń wskaźnik myszy nad tę żądaną grupę i kliknij przycisk  $\times$  — ta wybrana grupa wraz ze znajdującymi się w niej zasobami zostaje usunięta.

# <span id="page-29-0"></span>**2.4. Podstawowe akcje operatora dostępne w widoku podglądu bieżącego**

#### *Cel czynności:*

Aby umożliwić wykonywanie zadań monitoringowych, w aplikacji iVMS-4200 możesz ze strony Widoku Głównego (*Main View*) wyświetlić podglądu bieżący z dodanych kamer sieciowych oraz koderów wideo. Dostępne są tu również niektóre bardziej podstawowe akcje operatorskie, jak np. uzyskiwanie foto-zrzutów (z kamer, ręczne sterowanie nagrywaniem materiału monitoringowego, manipulowanie PTZ kamerami, itp.

#### *Przygotować na wstępie:*

Aby możliwe było wyświetlanie podglądu bieżącego, musisz mieć zdefiniowaną grupę kamer. Aby otworzyć stronę Widoku Głównego w aplikacji iVMS-4200:

- kliknij w Panelu Sterowania aplikacji ikonkę *lub*
- z menu aplikacji iVMS-4200 wybierz polecenie: **View**  $\rightarrow$  **Main View**.

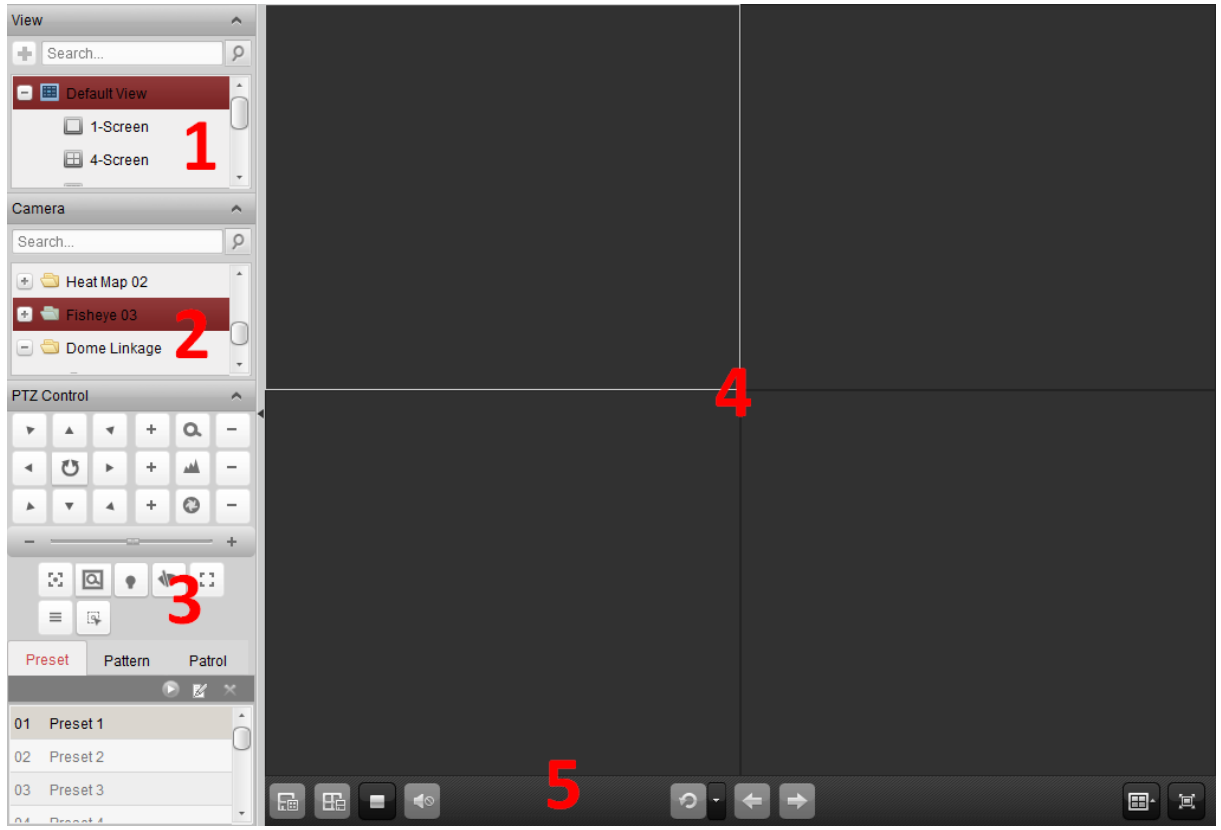

Strona **Widoku Głównego** (*Main View*) – zasadnicze elementy interfejsu użytkownika:

- **1** Lista formatów wyświetlania (=widoków wyświetlania),
- **2** Lista kamer,
- **3** Panel operacji PTZ,
- **4** Okno wyświetlania podglądu bieżącego,
- **5** Pasek narzędzi do podglądu bieżącego.

#### **Stan operacyjny kamery:**

- $\bullet$ Ta kamera jest w stanie online dla systemu, działa prawidłowo.
- $\bullet$ Ta kamera jest w trybie wyświetlania swojego podglądu bieżącego.
- $\overline{c}$ Ta kamera jest w stanie nagrywania.
- $\mathbb{R}^2$ Ta kamera jest w stanie offline dla systemu.

*Uwaga:* Jeśli w danej kamerze zostanie wykryte zdarzenie (np. wykrycie ruchu), to ww. ikonka kamery przybierze postać —  $\ddot{\bullet}$ , a ikonka jej grupy —  $\ddot{\bullet}$ .

#### **Pasek narzędziowy podglądu bieżącego:**

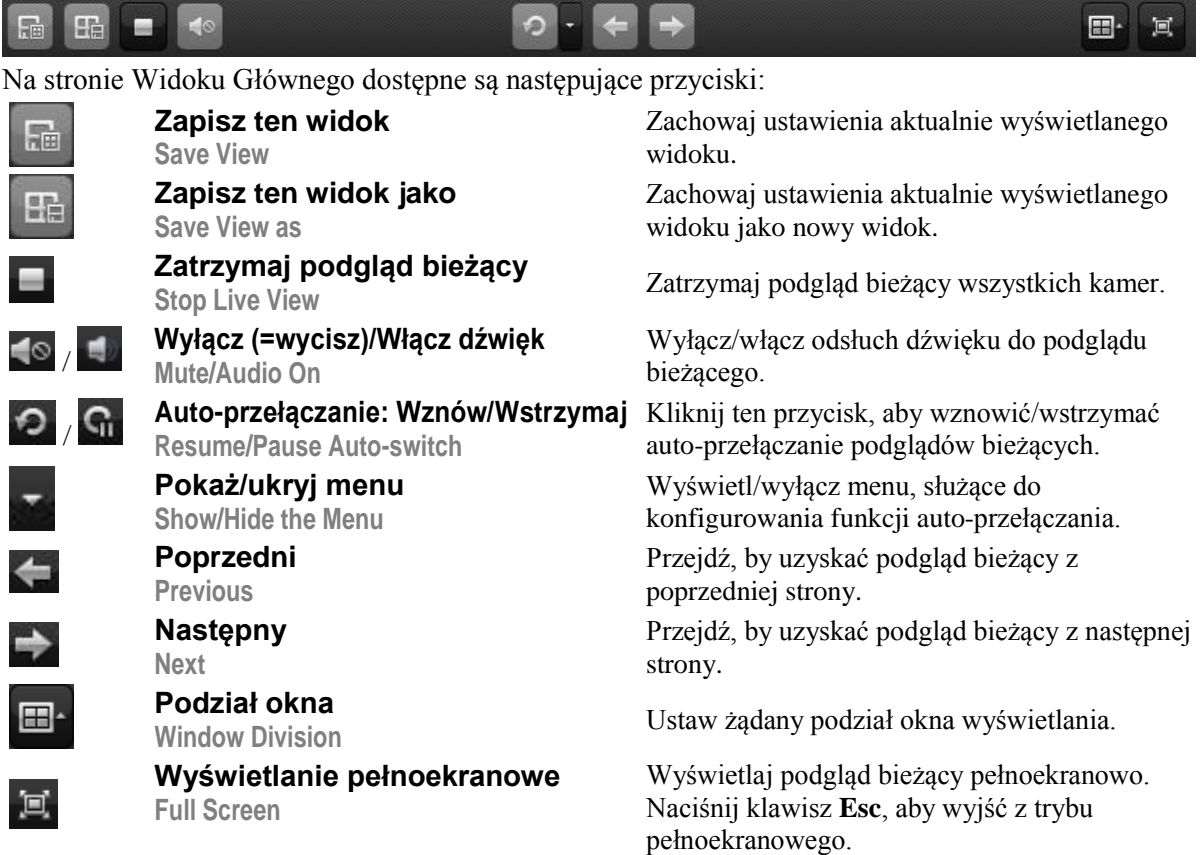

Kliknij prawym przyciskiem myszy na podglądzie bieżącym, aby wyświetlić podręczne menu Zarządzania Podglądem Bieżącym:

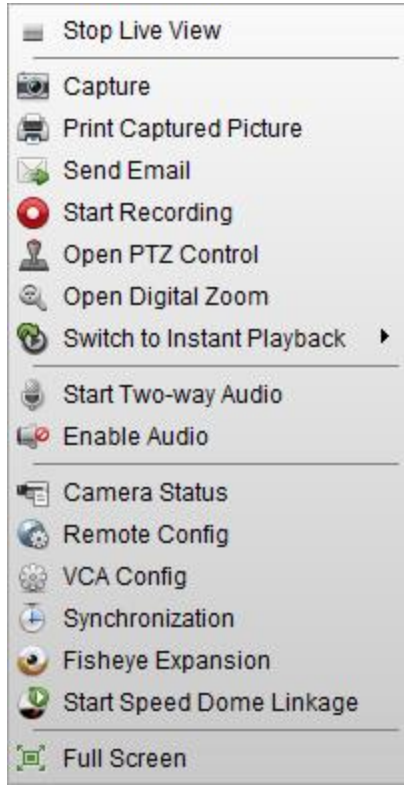

W menu podręcznym, uzyskiwanym z kliknięcia prawego przycisku myszy, dostępne są następujące przyciski/polecenia:

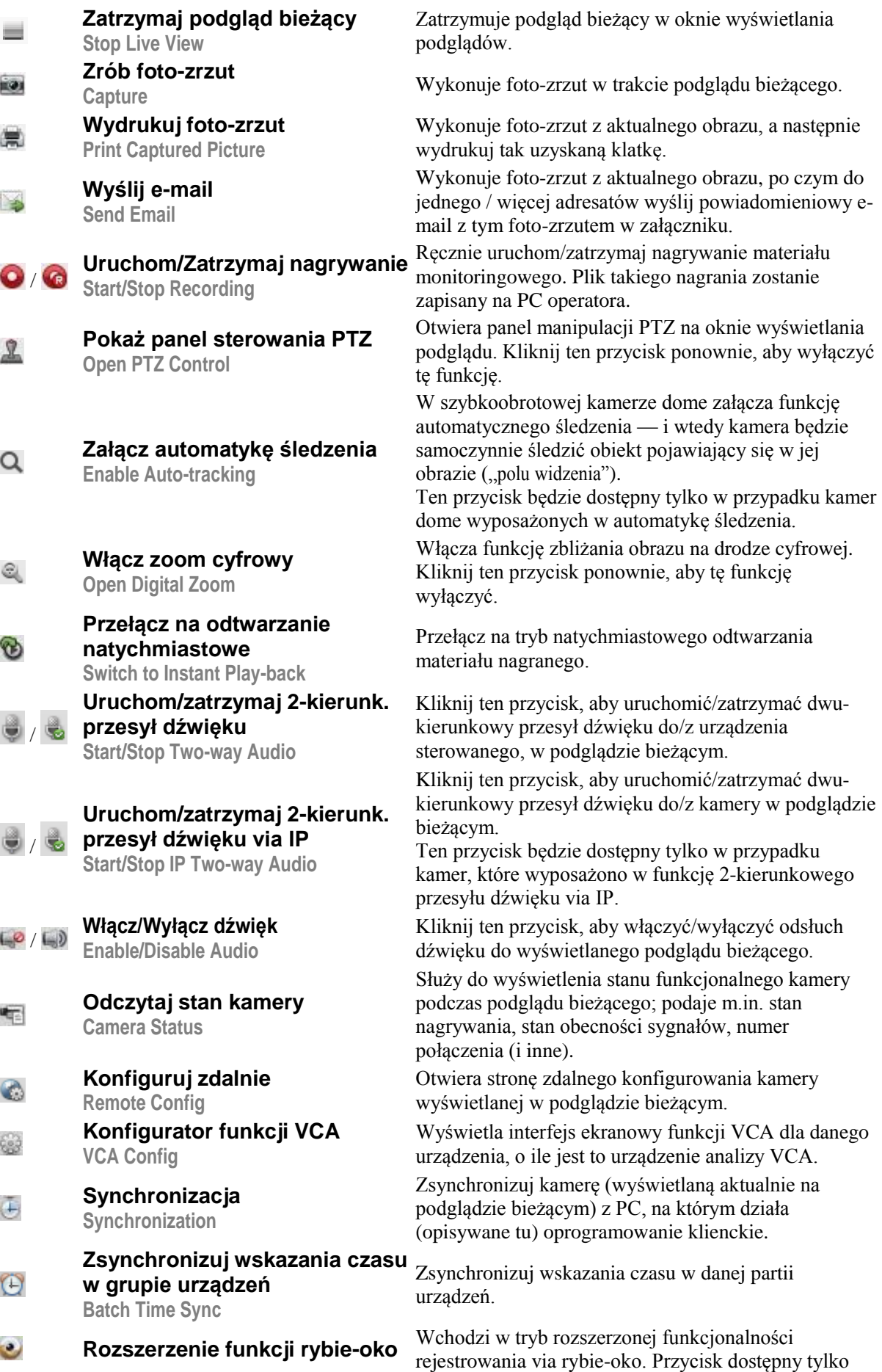

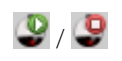

**Uruchom/Zatrzymaj powiązanie z szybkoobrotową kamerą dome Start/Stop Speed Dome linkage**

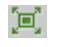

**Wyświetlanie pełnoekranowe Full Screen**

**Fisheye Expansion** wtedy, gdy wyświetlane urządzenie jest kamerą z rejestrowaniem w optyce rybiego oka. Dokładniej o tym — czyt. podrozdz. *2.4.7 Podgląd bieżący dla obserwacji kamerą* rybie-oko (str. 49). Kliknij, aby uruchomić/zatrzymać lokalizowanie lub śledzenie obiektu-celu (zgodnie z Twoim żądaniem). Ta opcja dostępna jest tylko wtedy, gdy podłączone urządzenie jest kamerą typu rybie-oko. Dokładniej o tym — czyt. podrozdz. *2.4.8 Uruchomienie funkcji zespolenia (powiązania)* z kamerą dome, str. 52. Wyświetla podgląd bieżący na całej płaszczyźnie ekranu (tzn. pełnoekranowo). Kliknij ten przycisk ponownie, aby wyjść z tego trybu.

# <span id="page-33-0"></span>**2.4.1. Uruchamianie i zatrzymywanie wyświetlania podglądu bieżącego**

## **Uruchamianie podglądu bieżącego — z pojedynczej kamery**

#### *Konieczne kroki:*

- **1**. Otwórz w aplikacji stronę Widoku Głównego (*Main View*).
- 2. Możesz też ewentualnie kliknąć ikonkę  $\Box$  w pasku narzędziowym podglądu bieżącego, aby wybrać tryb podziału okna dla podglądu bieżącego.
- **3**. Aby uruchomić wyświetlanie podglądu bieżącego z żądanej kamery:
	- kliknij-przeciągnij-i-upuść tę żądaną kamerę na okno wyświetlania podglądu bieżącego *albo*
	- wybierz okno wyświetlania (ustaw na nim focus aplikacji) i dwukliknij etykietę tej żądanej kamery.

*Uwaga:* Jeśli byłoby to potrzebne, to możesz też obraz bieżący żądanej kamery kliknąć-i-przeciągnąć do innego okna wyświetlania.

## **Uruchamianie podglądu bieżącego — z całej grupy kamer**

### *Konieczne kroki:*

- **1**. Otwórz w aplikacji stronę Widoku Głównego.
- **2**. Aby uruchomić wyświetlanie podglądu bieżącego wszystkich kamer w grupie kamer:
	- kliknij-przeciągnij-i-upuść żądaną grupę kamer na okno wyświetlania podglądów bieżących *albo*
	- dwukliknij etykietę żądanej grupy kamer.

*Uwaga:* Liczba okien wyświetlania jest dobierana automatycznie do liczby kamer w grupie.

### **Uruchamianie podglądu bieżącego w domyślnym widoku/formacie wyświetlania**

### *Cel czynności:*

Obraz kamer dodanych do iVMS-4200 może być wyświetlany w kilku różnych dostępnych widokach wyświetlania. Masz do wyboru cztery najczęściej używane, domyślne widoki (tj. formaty) wyświetlania: 1-okienkowy, 4-okienkowy, 9-okienkowy, 16-okienkowy.

#### *Konieczne kroki:*

- **1**. Otwórz w aplikacji stronę Widoku Głównego.
- **2.** Kliknij przycisk  $\pm$ , aby rozwinąć listę formatów wyświetlania dostępnych domyślnie w aplikacji (lista Default View).
- **3**. W tej liście kliknij któryś żądany widok domyślny wtedy obraz dodanych kamer będzie wyświetlany sekwencyjnie w tym wybranym widoku.

*Uwaga*: Ewentualnie możesz kliknąć przycisk **E**, aby zapisać ten domyślny widok kamer jako tzw. widok własny (Custom View).

Przesuń wskaźnik myszy nad okno wyświetlania podglądów bieżących kamer — wtedy dostępne staną się następujące przyciski:

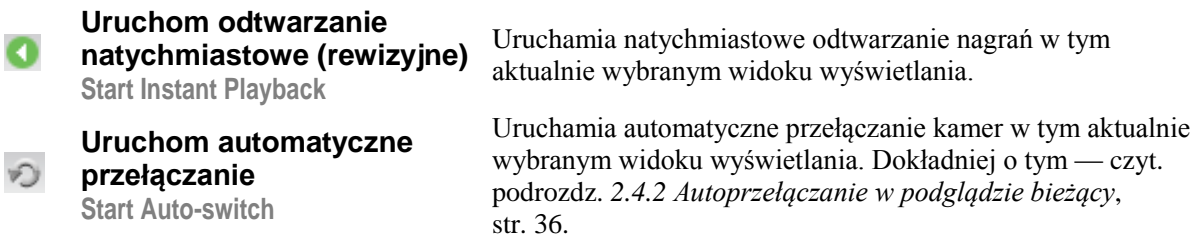

#### **Uruchamianie podglądu bieżącego — w widoku własnym**

#### *Cel czynności:*

Widok podglądów bieżących z kamer można zdefiniować, aby był dopasowany do potrzeb użytkownika.

#### *Konieczne kroki:*

- **1**. Otwórz w aplikacji stronę Widoku Głównego.
- **2.** Kliknij przycisk  $\pm$ , aby rozwinąć listę widoków własnych (lista Custom View), tj. widoków zdefiniowanych przez użytkownika. Jeśli widzisz w niej jakąś pozycję (widok), to możesz go teraz kliknąć, by uruchomić wyświetlanie podglądów bieżących sformatowane wg tego widoku.
- **3**. Ewentualnie kliknij przycisk **+**, aby utworzyć nowy własny widok kamer.
- **4**. Wpisz etykietę tego nowego widoku, po czym kliknij przycisk **Add**. Ten nowy widok przyjmie domyślnie 4-okienkowy format wyświetlania.
- **5**. Możesz też ewentualnie, na pasku narzędziowym podglądu bieżącego, kliknąć przycisk  $\mathbb{H}$ i wybrać inny żądany rozkład (layout) okienek dla nowo definiowanego widoku kamer.
- **6**. Aby uruchomić podgląd bieżący w tym własnym widoku kamer:
	- kliknij-przeciągnij-i-upuść żądaną kamerę/grupę na obszar okna wyświetlania podglądów bieżących kamer,

*albo*

- dwukliknij etykietę żądanej kamery/grupy.
- **7.** Kliknij przycisk **del**, aby zapisać ustawienia tego nowego widoku kamer. Możesz także kliknąć przycisk , aby zapisać ten widok jako jakiś inny widok własny (*Custom View*).

Przesuń wskaźnik myszy nad dany widok własny kamer — stają się dostępne następujące przyciski:

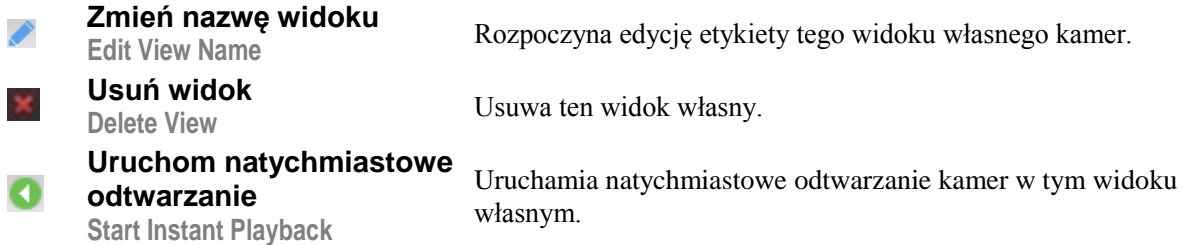

#### **Zatrzymywanie wyświetlania podglądu bieżącego kamer**

#### *Konieczne kroki:*

- **1**. Wybierz okno wyświetlania podglądów bieżących.
- **2**. Aby zatrzymać podgląd bieżący:
	- kliknij ikonkę , pokazującą się w prawym górnym rogu obszaru podglądu, gdy umieścisz wskaźnik myszy nad oknem wyświetlania podglądów bieżących

*albo*

 prawym przyciskiem myszy otwórz menu podręczne i wybierz z niego polecenie **Stop Live View**.

Aby zatrzymać wszystkie podglądy bieżące na raz, możesz kliknąć przycisk (pasek narzędziowy podglądów bieżących).

# <span id="page-35-0"></span>**2.4.2. Autoprzełączanie w podglądzie bieżącym**

#### **Auto-przełączanie kamer**

#### *Cel czynności:*

Dzięki funkcji auto-przełączania kamer, strumień wizyjny kamer należących do tej samej grupy będzie przełączany automatycznie w wybranym oknie wyświetlania podglądów bieżących.

#### *Konieczne kroki:*

- **1**. Otwórz w aplikacji stronę Widoku Głównego.
- **2**. Wybierz okno wyświetlania, w którym ma być realizowane auto-przełączanie kamer.
- **3**. Z paska narzędziowego kliknij ikonkę **in przedziowego kliknij ikonkę** i wybierz dostępny (lub zadaj własny żądany) odstęp czasowy auto-przełączania kolejki kamer.
- **4**. Wybierz żądaną grupę kamer i kliknij ikonkę  $\heartsuit$  na punkcie węzłowym tej grupy.
- **5**. Klikając ikonki odpowiednio **1. Z możesz wstrzymać/wznowić autoprzełączanie kamer.**

#### **Autoprzełączanie kamer w jednym widoku**

#### *Cel czynności:*

Dzięki funkcji autoprzełączania w jednym widoku, obraz wszystkich kamer obecnych w liście kamer aplikacji będzie automatycznie przełączany w wybranym przez użytkownika widoku domyślnym.

#### *Konieczne kroki:*

- **1**. Otwórz stronę Widoku Głównego.
- **2**. Z paska narzędziowego kliknij ikonkę **in przedziela** i wybierz dostępny (lub zadaj własny żądany) odstęp czasowy auto-przełączania kolejki kamer.
- **3**. Wybierz jakiś żądany widok domyślny (lista Default View), po czym kliknij ikonkę  $\heartsuit$  na punkcie węzłowym tego wybranego widoku.
- **4**. Klikając ikonki odpowiednio  $\left| \bigcirc \right|$  /  $\bigcirc$  możesz wstrzymać/wznowić autoprzełączanie kamer w jednym widoku.

#### **Autoprzełączanie kamer w wielu widokach**

#### *Cel czynności:*

W przypadku widoków własnych auto-przełączanie kamer jest realizowane automatycznie w wielu widokach. Przed wykonaniem poniższego, trzeba dodać do aplikacji jakieś widoki własne.

#### *Konieczne kroki:*

- **1**. Otwórz stronę Widoku Głównego.
- **2**. Z paska narzędziowego kliknij ikonkę **i** wybierz dostępny (lub zadaj własny żądany) odstęp czasowy auto-przełączania kolejki kamer.
- **3.** Kliknij ikonkę  $\heartsuit$  na punkcie węzłowym żądanego widoku własnego.
- **4**. Klikając ikonki odpowiednio  $\left| \bigwedge \right|$  możesz wstrzymać/wznowić autoprzełączanie kamer w wielu widokach.
## **2.4.3. Manipulacje PTZ w trakcie podglądu bieżącego**

Aplikacja umożliwia sterowanie opcjami PTZ w przypadku kamer wyposażonych w funkcjonalność obrotów poziomych (**P**an), obrotów pionowych (**T**ilt) i zbliżania/oddalania obrazu (**Z**oom).

Z Panelu Sterowniczego PTZ możesz zdefiniować: presety obserwacyjne (Preset), patrole presetowe (Patrol) oraz trasy obserwacyjne (Pattern). A ponadto możesz otworzyć okienkowe sterowanie PTZ pozwalające realizować operacje PTZ podłączonych kamer.

Na pasku panelu PTZ Control kliknij ikonke  $\sim$ , aby rozwinąć Panel Sterowniczy PTZ.

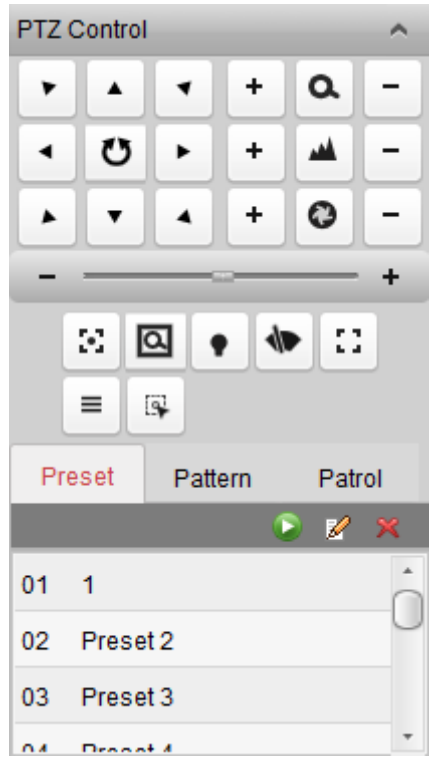

W Panelu Sterowniczym PTZ Control dostępne są następujące przyciski:

- **Zbliżanie/oddalanie sceny**  $\alpha$
- فعد **Nastawianie ostrości**
- $\boldsymbol{\epsilon}$ **Regulacja przysłony**
- $\mathcal{C}_\mathcal{A}$ **Ostrzenie pomocnicze**
- $\overline{\alpha}$ **Pozycjonowanie przestrzenne (3D)**
- ٠ **Oświetlenie własne kamery**
- </u> **Wycieraczka**
- EG. **Inicjalizacja obiektywu**
- **Menu**  $\equiv$
- $\overline{a}$ **Ręczne śledzenie**

## **Uwagi:**

- W przypadku analogowych kamer dome, możesz przez klikniecie przycisku  $\equiv$  wyświetlić jej lokalne menu. Dokładny opis działania tego menu — czyt. w Instrukcji użytkownika od danej szybkoobrotowej kamery dome.
- W przypadku szybkoobrotowych kamer dome wyposażonych w automatykę śledzenia, możesz załączyć w danej kamerze jej automatykę śledzenia (poleceniem z menu podręcznego otwieranego prawym przyciskiem myszy), a potem ewentualnie kliknij przycisk , aby przejść na ręczne śledzenie obiektu-celu przez klikanie myszą w interesującym miejscu obrazu kamery.

## **Definiowanie presetu obserwacyjnego**

Preset to predefiniowana pozycja obserwacyjna kamery, która zawiera dane specyfikujące: jej obrót poziomy (pan), jej obrót pionowy (tilt), punkt ostrości (focus), inne parametry.

Aby dodać preset obserwacyjny, wykonaj poniższe kroki:

**1**. Kliknij przycisk zakładki **Preset**, aby wejść w część panelu PTZ, służącą do konfigurowania presetów obserwacyjnych.

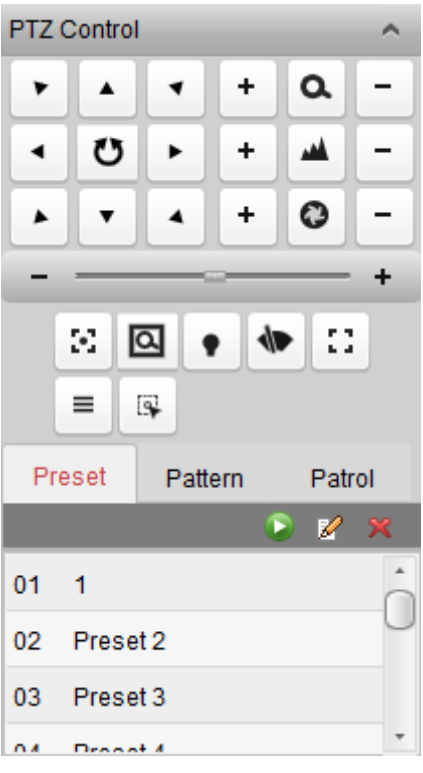

- **2**. Klikając w panelu sterowniczym PTZ Control przyciski zmiany kierunku obserwacji i przyciski innych potrzebnych funkcji, nastaw kamerę odpowiednio na żądaną scenę/widok.
- **3**. Z listy presetów PTZ wybierz preset o żądanym numerze i kliknij  $\mathbb{Z}$ .
- **4**. W wyświetlonym wtedy okienku dialogowym wpisz nazwę tego presetu:

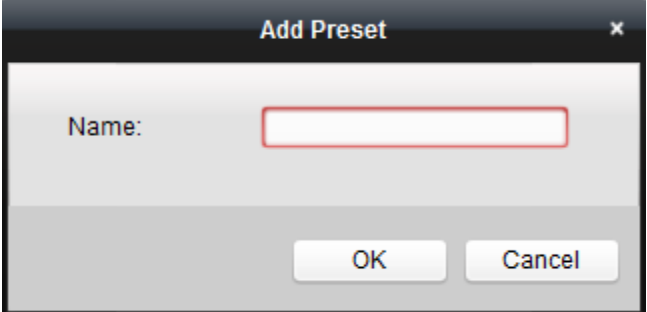

**5**. Kliknij przycisk **OK**, aby zapisać wprowadzone ustawienia konfiguracyjne.

Aby wywołać (tj. wyświetlić) zdefiniowany preset kamery, dwukliknij ten preset w liście presetów albo wybierz/zaznacz ten preset w liście i kliknij ikonkę .

Żądany preset obserwacyjny możesz również wywołać w następujący, alternatywny sposób.

- **1**. Kliknij w oknie aplikacji, aby wybrać okno podglądów bieżących.
- **2**. *W przypadku presetów nr 1–9:*
	- Kliknij odnośny przycisk numeryczny (np. 4) aby nastąpiło wywołanie tego presetu. *W przypadku pozostałych presetów:*
	- Kliknij kolejno "[", wymagane przyciski numeryczne (np. 124), "]" aby nastąpiło wywołanie tego presetu.

Aby zmodyfikować ustawienia zdefiniowanego presetu, wybierz ten preset z listy presetów i kliknij ikonkę  $\mathbb{Z}$ .

Aby usunąć zdefiniowany preset, wybierz go z listy i kliknij ikonkę  $\mathbb{R}$ .

## **Definiowanie trasy obserwacyjnej**

Trasa to zaprogramowana seria kolejnych akcji: obrotów poziomych, obrotów pionowych, zbliżeń/oddaleń sceny (zoom) oraz wywołań/funkcji presetów.

Wykonaj następujące kroki, aby dodać trasę obserwacyjną:

**1**. Kliknij przycisk zakładki **Pattern**, aby wejść w część panelu PTZ, służącą do konfigurowania tras obserwacyjnych.

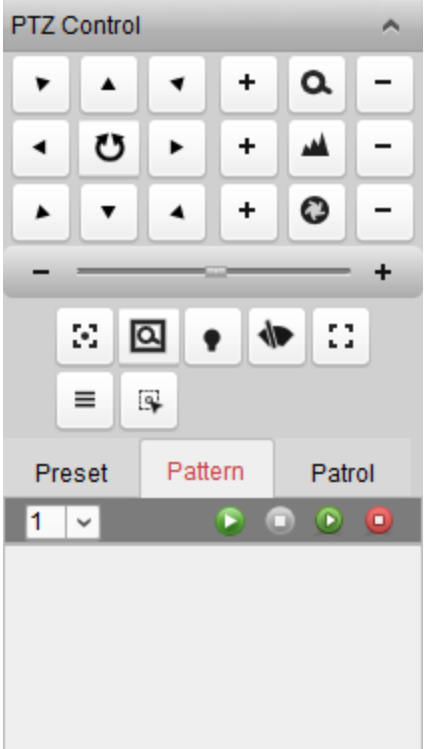

- **2.** Kliknij ikonkę **e**, aby rozpocząć nagrywanie kolejnych akcji w tej trasie.
- **3**. Klikając w panelu przyciski zmiany kierunku obserwacji nakieruj kamerę PTZ na żądane miejsca.
- **4.** Kliknij ikonkę **D**, aby zakończyć nagrywanie i zapisać nagraną trasę w pamięci.
- **5**. Kliknij ikonkę **k**, aby wywołać (tj. uruchomić) tę trasę obserwacyjną. Aby zatrzymać wykonywanie trasy, kliknij ikonkę  $\blacksquare$ .

## **Definiowanie patrolu presetów**

Patrol to ścieżka przeglądu kolejnych scen, wyspecyfikowanych jako kolejne presety obserwacyjne (zdefiniowane przez użytkownika) wraz z programowanymi każdorazowo osobno: prędkością przejścia między kolejnymi dwoma presetami oraz czasem przebywania patrolu na presecie.

## *Przygotować na wstępie:*

W aplikacji musisz mieć zdefiniowane co najmniej dwa presety dla chociaż jednej kamery.

Wykonaj poniższe kroki, aby dodać patrol w aplikacji i aby go wywołać (tj. wykonać):

**1**. Kliknij przycisk zakładki **Patrol**, aby wejść w część panelu PTZ, służącą do konfigurowania patroli.

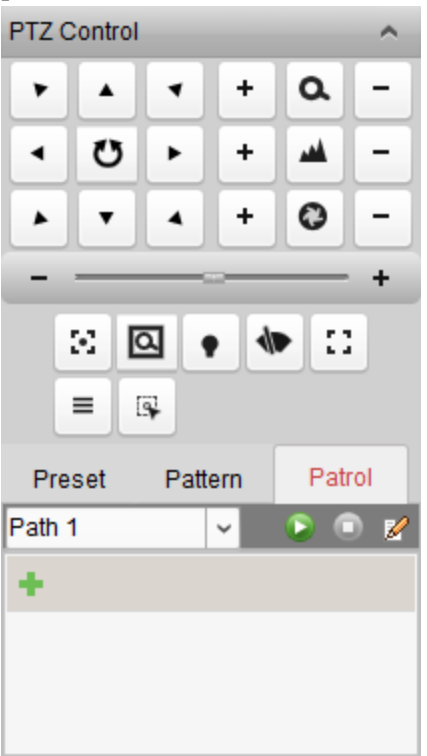

- **2**. Z listy rozwijalnej wybierz numer ścieżki, pod którą ma zostać zapamiętany ten patrol.
- **3**. Kliknij ikonkę **do**, aby do ścieżki dodać dany preset. Wprowadź: czas przebywania patrolu na tym presecie (pole Dwell Time(s)) oraz szybkość patrolowania dla osiągnięcia tego presetu (pole Patrol Speed):

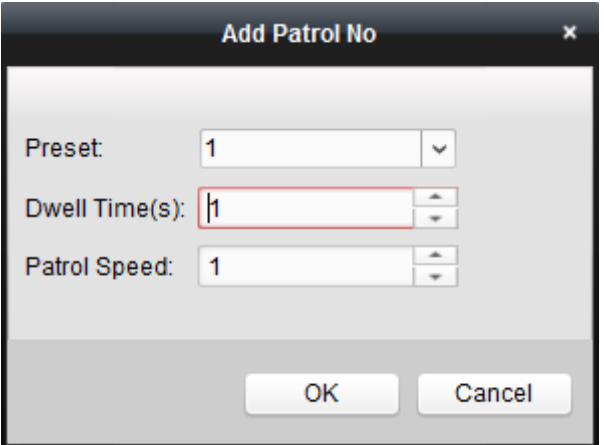

- **4**. Powtórz powyższe kroki, aby dodać do patrolu dalsze żądane presety obserwacyjne.
- **5**. (Ewentualnie): możesz kliknąć  $\mathbb{Z}$  lub  $\mathbb{Z}$ , aby odpowiednio wyedytować (=zmodyfikować) lub usunąć dany preset ze ścieżki patrolu.
- **6**. Kliknij ikonkę **k**, aby wywołać (tj. uruchomić) ten patrol. Aby zatrzymać uruchomiony patrol, kliknij ikonkę  $\Box$ .

## **Uwagi:**

- Można zdefiniować maksimum 16 patroli.
- Czas przebywania patrolu na presecie (Dwell Time) można ustawić na wartość z zakresu 1~30 sekund, a szybkość patrolowania (Patrol Speed) na wartość z zakresu 1~40.

## **2.4.4. Ręczne nagrywanie i ręczne foto-zrzuty**

## **Pasek narzędziowy obecny w każdym oknie wyświetlania podglądów bieżących:**

#### 颚  $\bullet$  $\infty$

W każdym oknie wyświetlania podglądów bieżących dostępne są następujące przyciski narzędziowe:

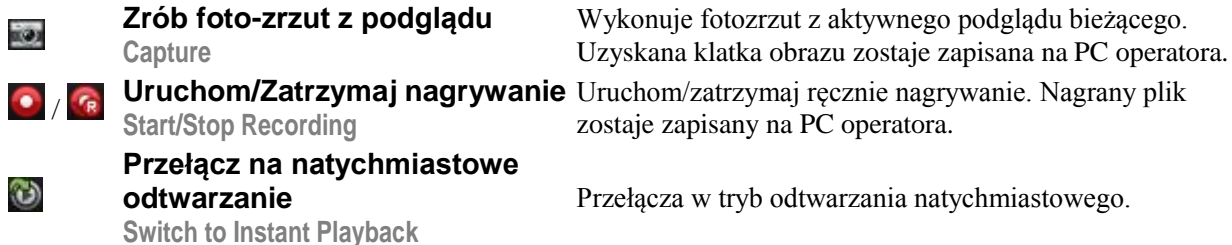

## **Ręczne nagrywanie w trybie podglądu bieżącego**

## *Cel czynności:*

Funkcja ręcznego nagrywania umożliwia ręcznie sterowane nagrywanie obrazu bieżącego ze strony Widoku Głównego, przy czym wynikowe pliki wideonagrań są zapisywane na lokalnym PC operatora.

## *Konieczne kroki:*

- **1**. Przesuń wskaźnik myszy nad obszar okna wyświetlania podglądu bieżącego, aby wyświetlić ww. pasek narzędziowy.
- **2.** Aby uruchomić reczne nagrywanie, kliknij przycisk **w** ww. pasku narzędziowym okna wyświetlania albo w menu podręcznym podglądu bieżącego Live View Management Menu (otwieranym prawym przyciskiem myszy). Ikonka zmieni się wtedy w ikonkę  $\epsilon$ .
- **3**. Kliknij ikonkę **R**, aby zatrzymać ręczne nagrywanie.

Jeśli wszystkie te czynności się powiodą, pojawi się okienko pytające o docelową ścieżkę zapisu dla plików wideonagrań, które właśnie nagrałeś.

## **Uwagi:**

- Przez czas trwania ręcznego nagrywania w prawym górnym rogu okna wyświetlania podglądów bieżących wyświetla się wskaźnik sygnalizacyjny .
- Ww. ścieżkę zapisu dla plików wideonagrań można wprowadzić w interfejsie konfiguracji systemu System Configuration. Dokładniej o tym — czyt. podrozdz. *[10.2.3](#page-135-0) [Konfigurowanie](#page-135-0)  [docelowych ścieżek zapisu](#page-135-0)* plików, str. [136.](#page-135-0)

## **Oglądanie lokalnych plików wideonagrań**

## *Konieczne kroki:*

**1**. Kliknij w menu aplikacji **FileOpen Video File**, aby otworzyć stronę przeglądania plików wideonagrań Browse Record Files.

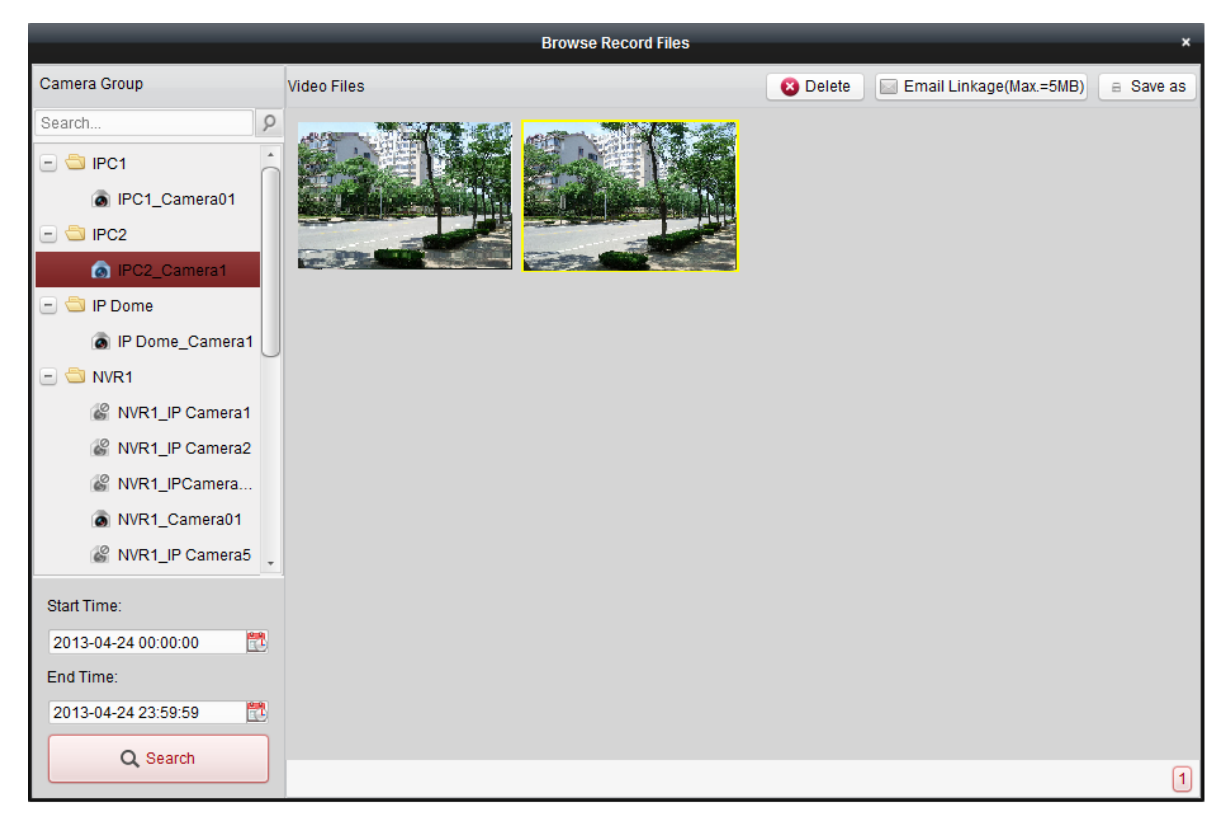

- **2**. Z listy Camera Group po lewej wybierz kamerę, której wideonagrania chcesz wyszukać.
- **3**. Kliknij ikonkę  $\Box$ , aby wskazać dla operacji wyszukiwania: czas początkowy **Start Time** i czas końcowy **End Time**.
- **4**. Kliknij przycisk uruchomienia wyszukiwania **Search**. W panelu **Video Files** aplikacja wyświetli pliki wideonagrań nagrane pomiędzy ww. czasem **Start Time** a ww. czasem **End Time**. Wybierz któryś wyświetlony plik wideonagrania i kliknij:
	- przycisk **Delete** w ten sposób możesz skasować ten plik wideonagrania.
	- przycisk **Email Linkage** w ten sposób możesz wysłać powiadomienie e-mailowe z tym wybranym plikiem wideonagrania w załączniku.
	- przycisk **Save as** w ten sposób możesz zapisać dodatkową kopię tego wideonagrania w żądanym miejscu docelowym.

*Uwaga:* Aby udało się wysłać powiadomienie e-mailowe, zanim klikniesz **Email Linkage**, najpierw skonfiguruj ustawienia e-maili. Dokładniej o tym — czyt. podrozdz. *[10.2.6](#page-138-0) [Konfigurowanie ustawień](#page-138-0)* [e-mail,](#page-138-0) str. [139.](#page-138-0)

Dwukliknij żądany plik wideonagrania, aby móc odtworzyć go lokalnie:

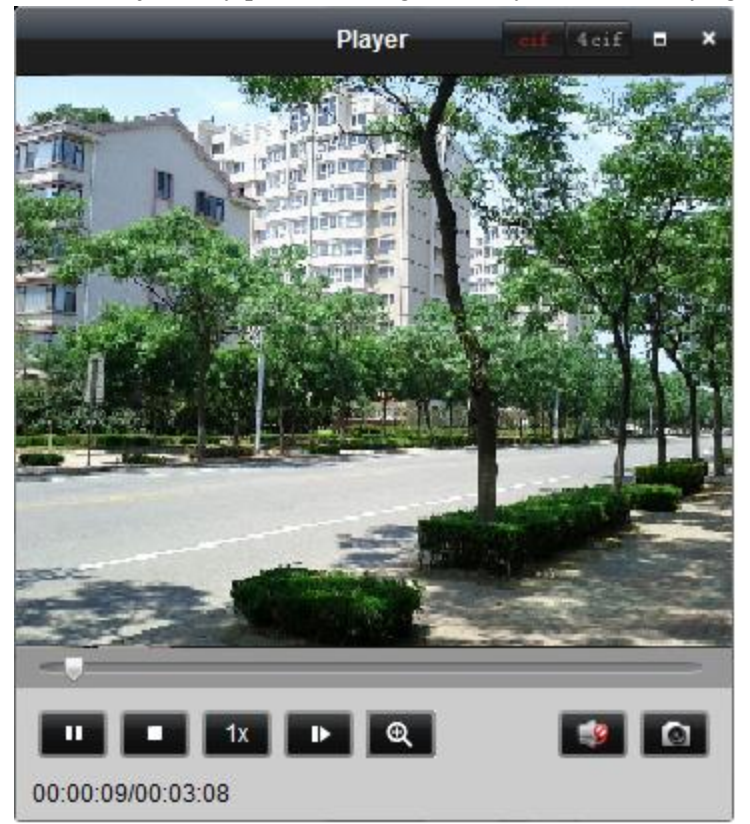

W odtwarzaczu lokalnym (Player) dostępne są następujące przyciski:

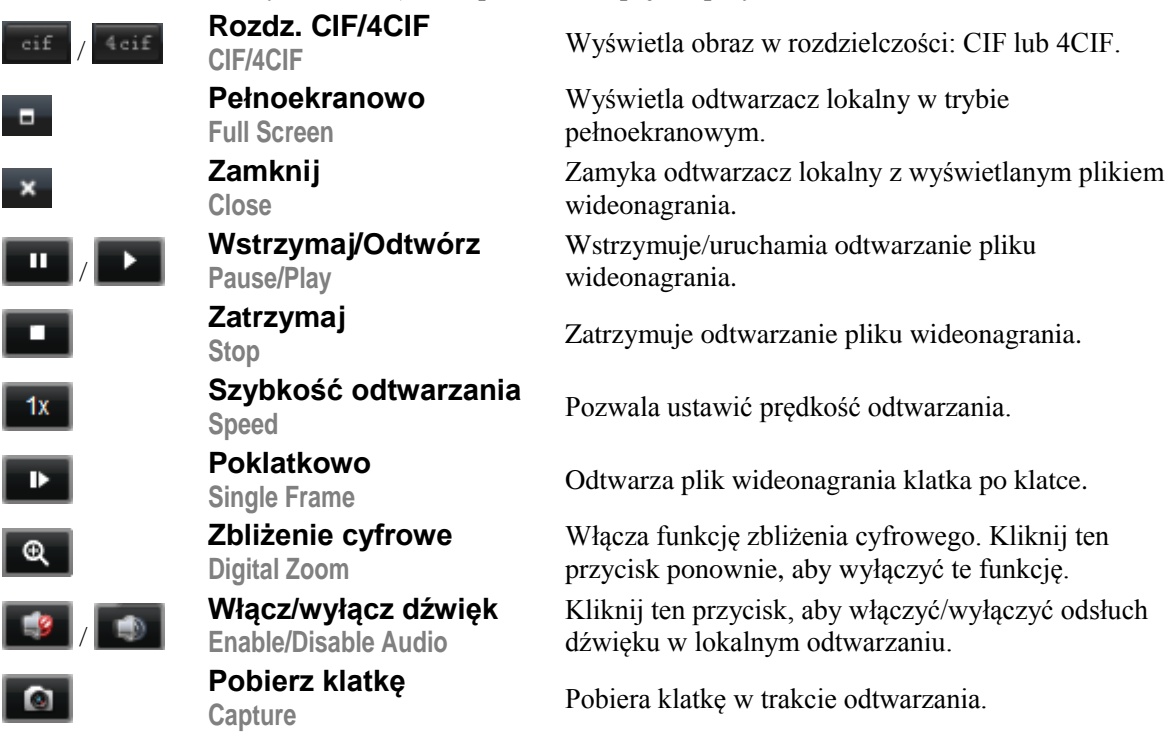

## **Zrobienie foto-zrzutu w podglądzie bieżącym**

## *Konieczne kroki:*

- **1**. Przesuń wskaźnik myszy nad obszar okna wyświetlania podglądu bieżącego, aby wyświetlić pasek narzędziowy tego okna.
- 2. Kliknij przycisk w ww. pasku narzędziowym okna wyświetlania albo w menu podręcznym podglądu bieżącego Live View Management Menu (otwieranym prawym przyciskiem myszy).

Wyświetli się nieduże okienko z pobraną klatką, aby zasygnalizować użytkownikowi, czy operacja foto-zrzutu się powiodła czy nie.

*Uwaga:* Ścieżkę zapisu plików foto-zrzutów można ustawić w interfejsie konfiguracji systemu System Configuration. Dokładniej o tym w podrozdz. *[10.2.3](#page-135-0) [Konfigurowanie docelowych ścieżek](#page-135-0)  zapisu* [plików,](#page-135-0) str. [136.](#page-135-0)

#### **Oglądanie foto-zrzutów**

Pliki foto-zrzutów pobrane z podglądu bieżącego kamery zapisywane są na PC, na którym uruchomiona jest aplikacja iVMS-4200. W razie potrzeby możesz obejrzeć uzyskane foto-zrzuty (tj. klatki).

#### *Konieczne kroki:*

**1**. W menu aplikacji kliknij **FileOpen Captured Picture**, aby otworzyć stronę przeglądania fotozrzutów Open Captured Picture:

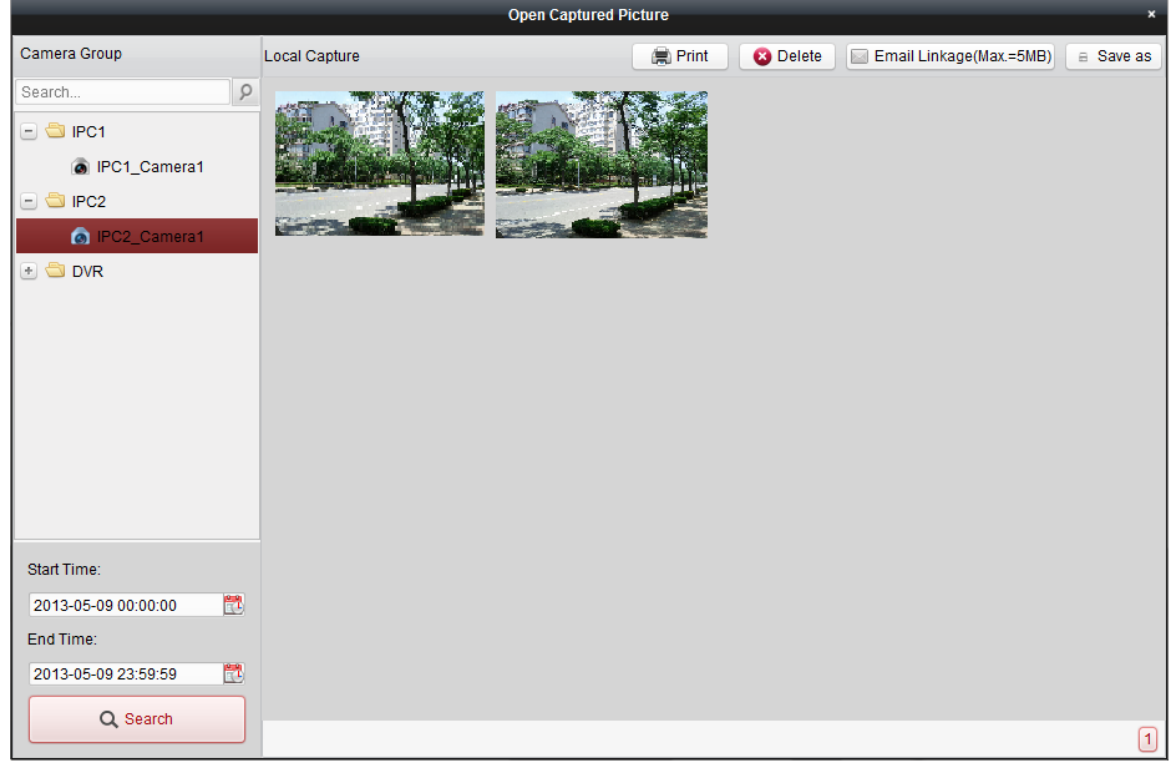

- **2**. Z listy Camera Group po lewej wybierz kamerę, której foto-zrzuty chcesz wyszukać.
- **3**. Kliknij ikonkę  $\Box$ , aby wskazać dla operacji wyszukiwania: czas początkowy **Start Time** i czas końcowy **End Time**.
- **4**. Kliknij przycisk uruchomienia wyszukiwania **Search**. W panelu **Local Capture** aplikacja wyświetli pliki foto-zrzutów pobrane pomiędzy ww. czasem **Start Time** a ww. czasem **End Time**.
- **5**. Dwukliknij pobrany foto-zrzut, aby powiększyć go dla lepszego obejrzenia. Wybierz w panelu **Local Capture** któryś wyświetlony foto-zrzut i kliknij:
	- przycisk **Print** w ten sposób możesz wydrukować ten wybrany foto-zrzut.
	- przycisk **Delete** w ten sposób możesz skasować ten wybrany foto-zrzut.
	- przycisk **Email Linkage** w ten sposób możesz wysłać powiadomienie e-mailowe z tym wybranym plikiem foto-zrzutu w załączniku.
	- przycisk **Save as** w ten sposób możesz zapisać dodatkową kopię tego foto-zrzutu w żądanym miejscu docelowym.

## **2.4.5. Odtwarzanie natychmiastowe (rewizyjne)**

## *Cel czynności:*

Uzyskane pliki wideonagrań możesz odtworzyć w sposób momentalny, ze strony Widoku Głównego aplikacji. Odtwarzanie natychmiastowe służy do tego, by pokazać np. jakiś bardzo szczególny odcinek rejestrowanego obrazu albo ewentualnie odcinek, który nie był wystarczająco wyraźny. Dzięki temu użytkownik może, w razie potrzeby, jeszcze raz go obejrzeć i ocenić.

## *Przygotować na wstępie:*

Odtwarzane pliki wideonagrań muszą być zapisane na pamięciach takich, jak: karty SD/SDHC, dyski stałe HDD, w DVR-ach, w NVR-ach, kamerach sieciowych itp. albo też na serwerach (magazynowania) danych.

## *Konieczne kroki:*

- **1.** Uruchom podgląd bieżący kamery i przesuń wskaźnik myszy nad obszar okna wyświetlania podglądów bieżących, aby wyświetlił się pasek narzędziowy do podglądów bieżących. Możesz też ewentualnie przesunąć mysz nad jakiś widok domyślny (lub widok własny) kamer i kliknąć . aby wejść w funkcję odtwarzania natychmiastowego tego wybranego widoku.
- **2.** Kliknij z ww. paska narzędziowego ikonkę  $\bullet$ , a w odpowiedzi pojawi się lista następujących odcinków czasu do wyboru: 30s, 1 min, 3 min, 5 min, 8 min, 10 min.
- **3.** Wybierz z listy żądany odcinek czasu, aby rozpoczęło się jego odtwarzanie natychmiastowe. **Przykład**: Jeśli bieżącym czasem właśnie trwającego podglądu bieżącego jest 09:30:00 i w tym momencie wybierzesz z listy odcinek 3 min, to wtedy uruchomisz odtwarzanie natychmiastowe materiału od punktu czasu 09:27:00.
- **4**. Kliknij ponownie ikonkę  $\bullet$ , aby zatrzymać odtwarzanie natychmiastowe i przywrócić wyświetlanie podglądu bieżącego.

*Uwaga:* Przez cały czas trwania odtwarzania natychmiastowego w prawym górnym rogu okna wyświetlania obrazu wyświetla się wskaźnik .

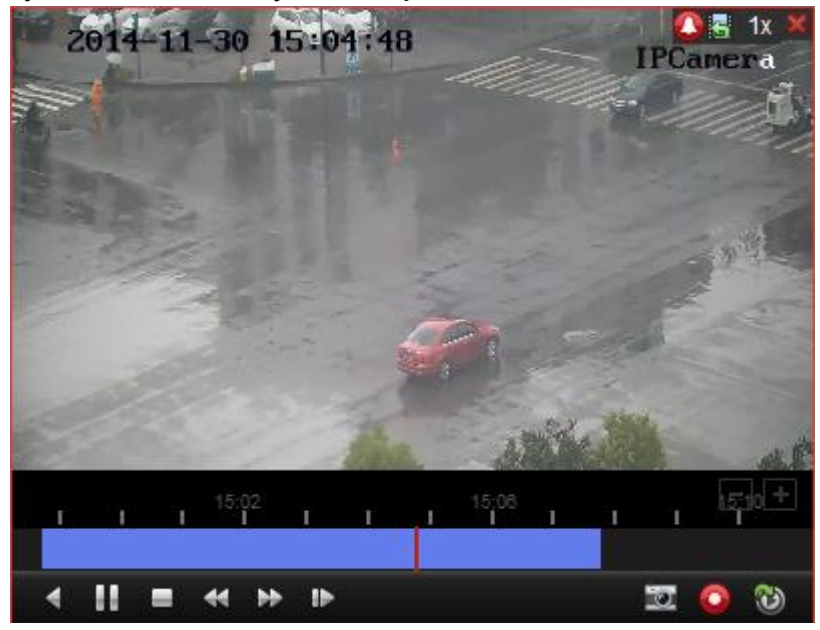

Na stronie odtwarzania natychmiastowego dostępne są w pasku narzędziowym następujące przyciski:

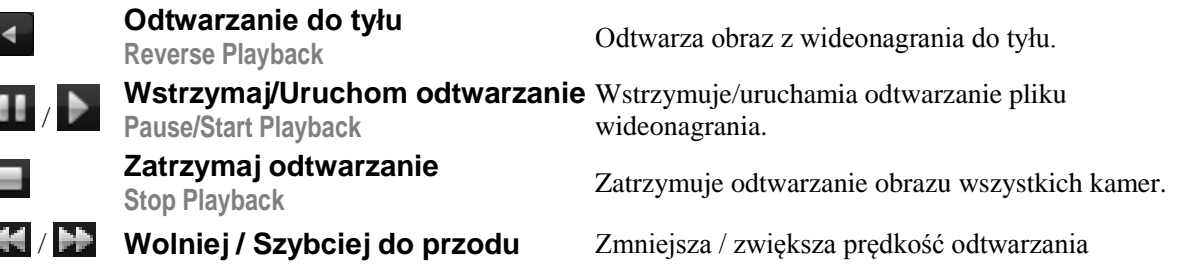

**Slow Forward / Fast Forward wideonagrania.** 

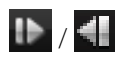

**Wyświetlaj poklatkowo (do tyłu) Single Frame (Reverse)**

Odtwarza plik wideonagrania klatka po klatce (do tyłu).

Kliknij na oknie wyświetlania obrazu prawym przyciskiem myszy, aby otworzyć menu podręczne odtwarzania natychmiastowego *Instant Playback Management Menu*:

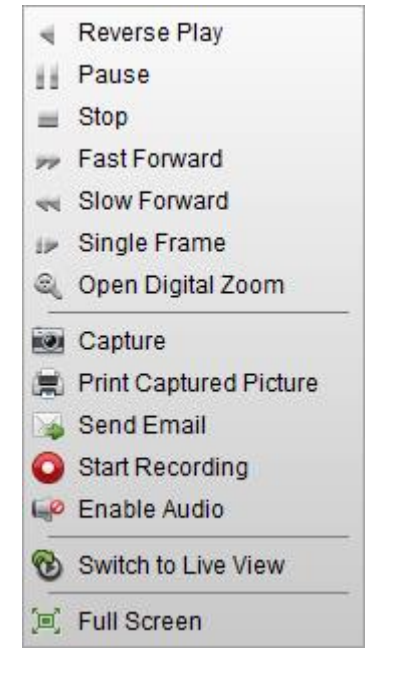

W menu podręcznym odtwarzania natychmiastowego dostępne są następujące polecenia/przyciski:

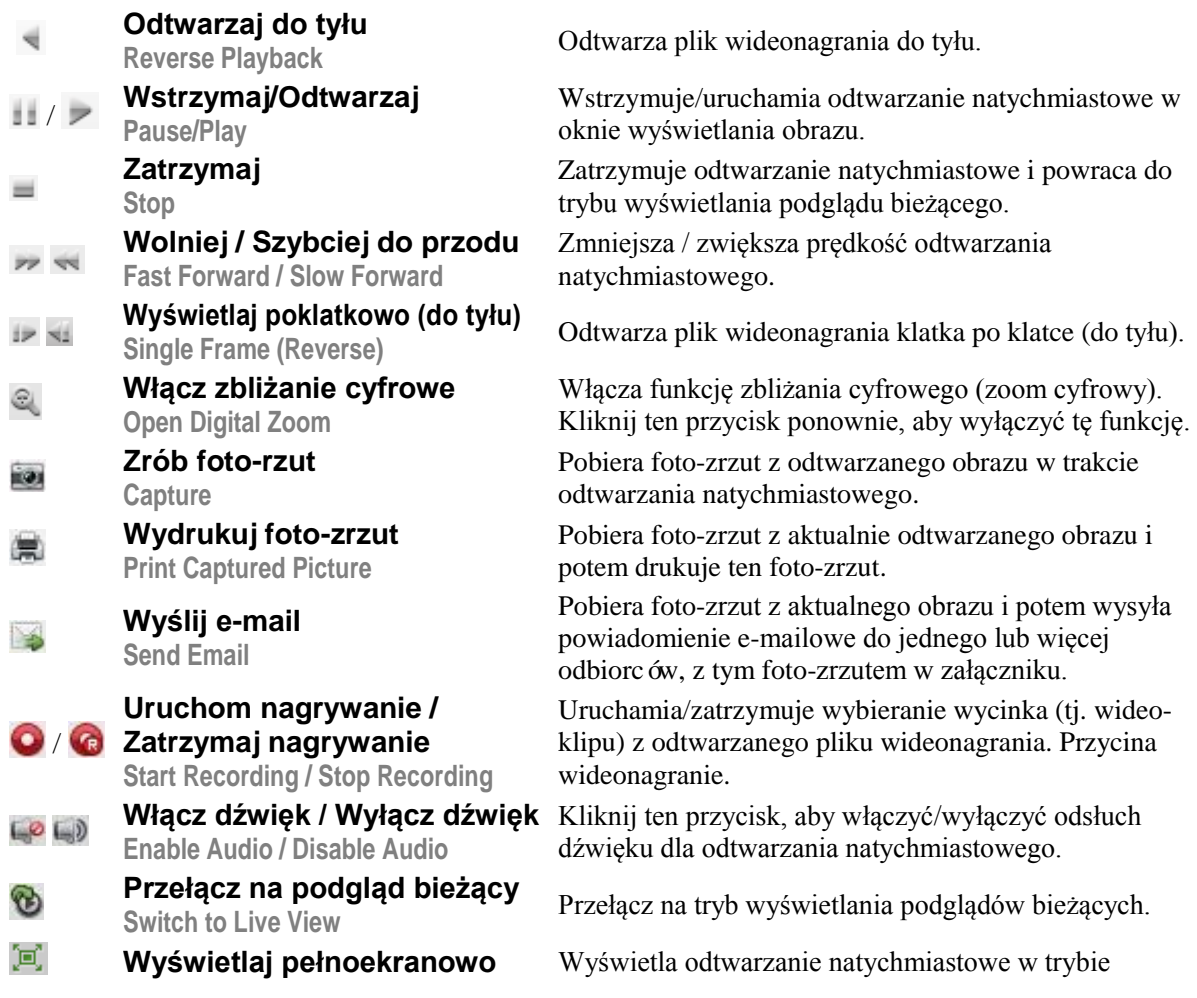

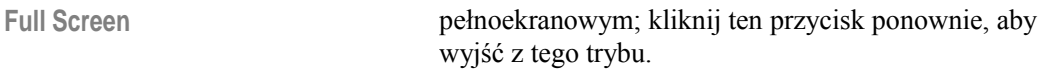

## **2.4.6. Wprowadzanie własnych podziałów okna**

## *Cel czynności:*

Oprogramowanie klienckie iVMS-4200 zapewnia wiele rodzajów predefiniowanych podziałów okna wyświetlania obrazu. Możesz jednak również skonfigurować swoje własne podziały tego okna.

#### *Konieczne kroki:*

**1**. Na pasku narzędziowym do podglądów bieżących kliknij ikonkę  $\mathbb{E}$ i wybierz pozycję  $\mathbb{E}_{\text{diff}}$ , aby w odpowiedzi pojawiło się okienko definiowania własnych podziałów okna wyświetlania:

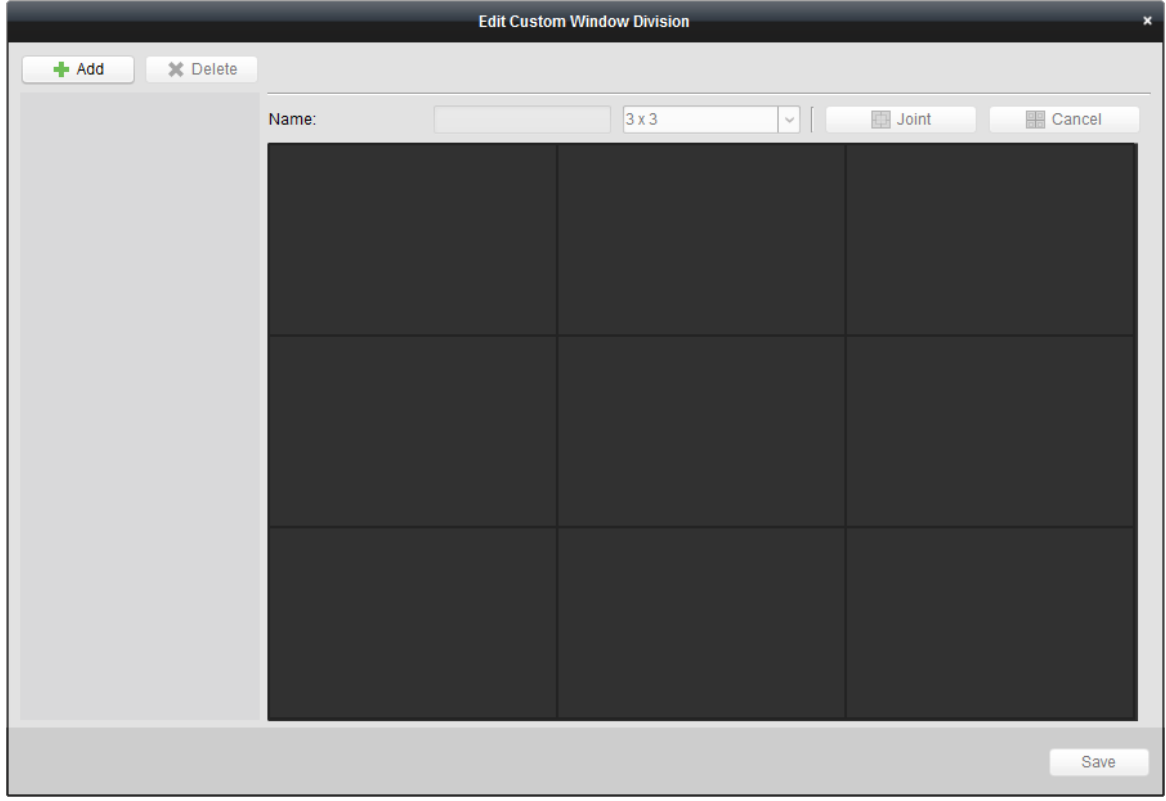

**2**. Kliknij przycisk **Add**, aby otworzyć okienko dialogowe służące do dodania własnego podziału okna:

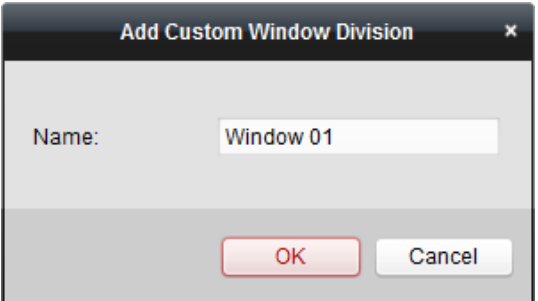

*Uwaga:* Można dodać co najwyżej 5 własnych podziałów okna.

- **3**. W polu Name wpisz żądaną nazwę dla dodawanego podziału okna, po czym kliknij przycisk **OK**, aby zachować wprowadzone ustawienia.
- **4**. Możesz (później) wyedytować tę nazwę i zmienić wyjściowy podział okna (3x3, 4x4, 5x5).
- **5**. Kliknij-i-przeciągnij myszą po sąsiednich okienkach składowych, aby je wybrać, po czym kliknij polecenie **Joint**, aby te wybrane okienka połączyć w jedno całe okienko. Możesz też kliknąć polecenie **Cancel**, aby odwołać to połączenie okienek.

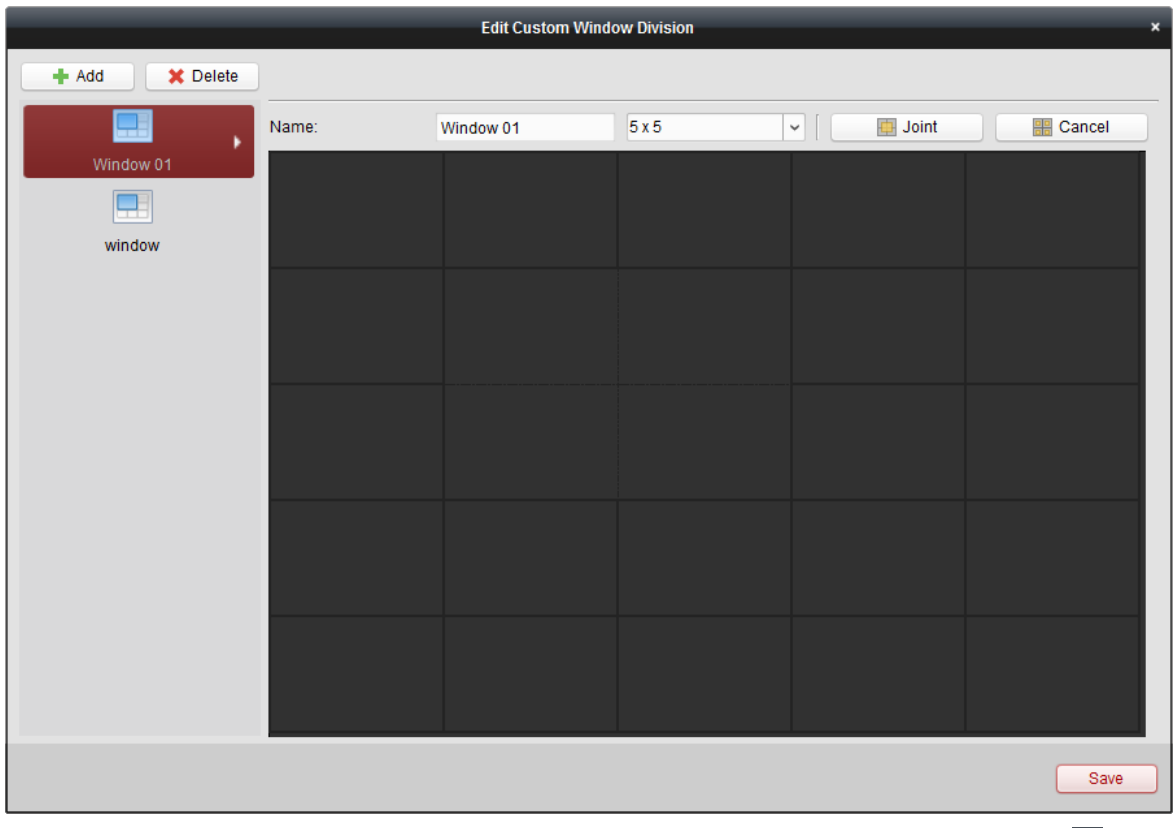

6. Kliknij przycisk Save, aby potwierdzić wprowadzone ustawienia. Kliknij przycisk ×, aby powrócić na stronę Widoku Głównego. Następnie stamtąd możesz kliknąć  $\Box$  i wybrać z listy utworzony własny podział okna, aby wyświetlić w nim podgląd bieżący kamer.

## **Uwagi:**

- Możesz także wejść na stronę zdalnego odtwarzania *Remote Playback* i wykonać powyższe kroki, aby skonfigurować żądany własny podział okna.
- W przypadku odtwarzania zdalnego, odtwarzanie może być prowadzone równocześnie w maksimum 16 okienkach. Własny podział okna zawierający więcej niż 16 okienek zostanie uznany za niedozwolony przez odtwarzanie.

## **2.4.7. Podgląd bieżący dla obserwacji kamerą rybie-oko**

## *Cel czynności:*

Podgląd bieżący z kamery rybie-oko może być wyświetlany w zażądanym/wybranym widoku pochodnym (w stosunku do widzenia przez rybie-oko). Są to tzw. widoki rozszerzone.

## *Konieczne kroki:*

- **1**. Uruchom wyświetlanie podglądu bieżącego kamery (zob. podrozdz. *2.4.1 Uruchamianie i zatrzymywanie wyświetlania podglądu bieżącego*, str. 34).
- **2**. Kliknij na podglądzie kamery prawym przyciskiem myszy i z wyświetlonego wtedy menu podręcznego wybierz polecenie **Fisheye Expansion**. (Możesz wybrać któryś z dostępnych widoków rozszerzonych, zgodnie z Twoimi potrzebami obserwacyjnymi – zob. niżej.)

*Uwaga:* W przypadku współpracy z niektórymi urządzeniami możesz wybrać w aplikacji sposób montażu danego urządzenia — i wtedy w ustawieniach zostanie udostępniony tylko odnośny, pasujący widok rozszerzony.

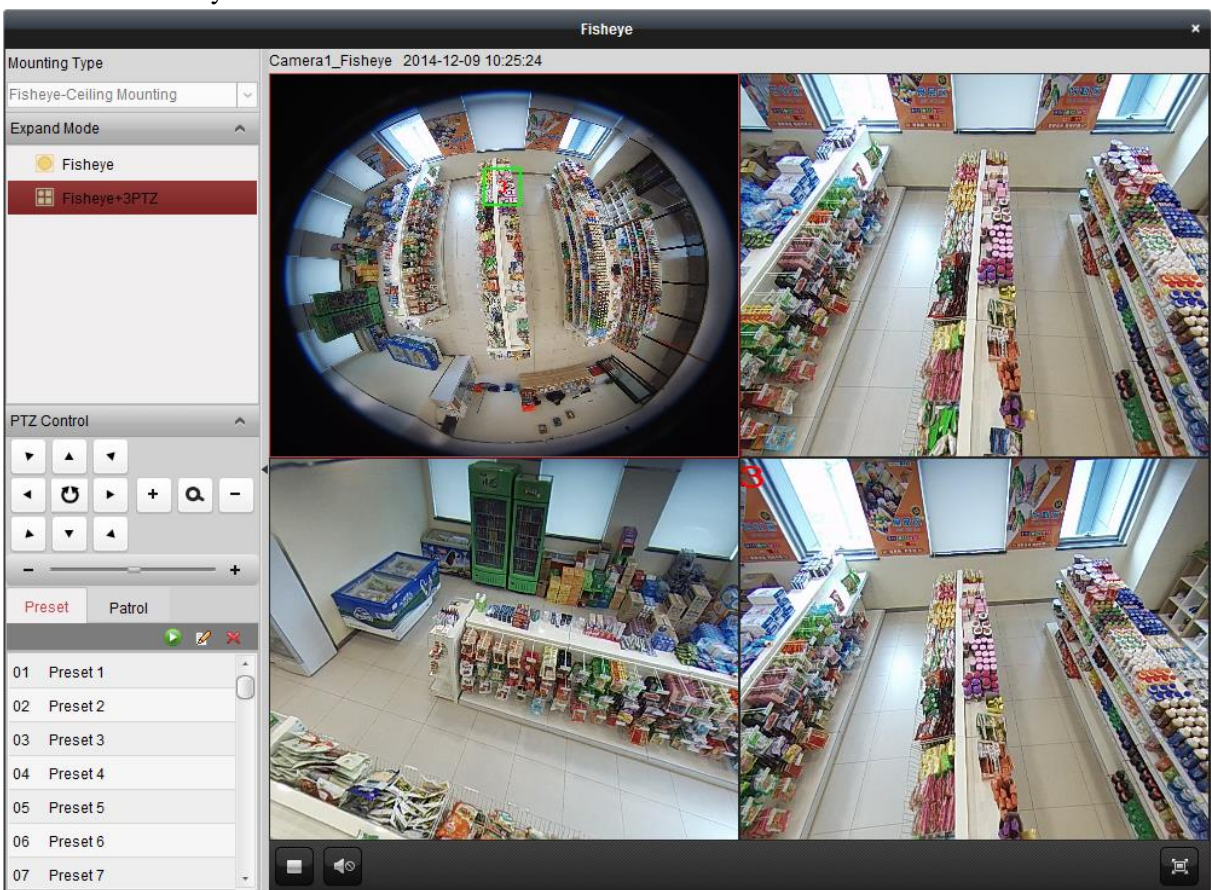

- Widok Fisheye: W trybie obserwacji Fisheye, jako podgląd kamery wyświetlane jest całe ultraszerokokątne pole widzenia jej obiektywu. Widok ten nosi nazwę Fisheye (*fot*. rybie-oko), gdyż w podobny sposób do takiej kamery widzą swe otoczenie ryby swoimi mocno wystającymi/wypukłymi oczami. Obiektyw rybie oko oddaje widok olbrzymiego obszaru jako obraz w projekcji krzywoliniowej, który ma silnie zniekształconą perspektywę, w tym — kąty obiektów w obrazie.
- Widok Panorama / Dual-180° Panorama / 360° Panorama: W trybie obserwacji Panorama, zniekształcony obraz krzywoliniowy otrzymany z obiektywu rybie-oko zostaje odpowiednio przeliczony (kalibracje) na obraz o normalnej perspektywie.
- Widok PTZ: Tryb obserwacji PTZ to widok nakierowany (m.in. nazoomowany) na pewien wybrany przez użytkownika wycinek widoku Fisheye lub widoku Panorama; widok ten realizuje na drodze elektronicznej funkcje nastaw obserwacyjnych PTZ — w związku z czym nazywany jest krótko: **e-PTZ**.

*Uwaga:* Zakres każdego widoku PTZ jest wskazywany na powierzchni widoku Fisheye i widoku Panorama przez prostokąt lokalizacyjno-nawigacyjny określonej wielkości. Możesz go przesuwać po

powierzchni widoku Fisheye czy widoku Panorama, aby wyregulować dany widok PTZ (na żądaną scenę) albo możesz przeciągać widok PTZ, aby go ustawić na określony kąt obserwacyjny.

## **Nakierowanie PTZ na żądany kąt obserwacji**

W trybie widoku PTZ, za pomocą elementów sterujących z panelu sterowniczego PTZ Control możesz wyregulować okienko widoku PTZ.

*Uwaga:* Wygląd panelu PTZ Control będzie różny, zależnie od konkretnie używanego urządzenia.

 Wybierz myszą okienko wyświetlające widok PTZ i kliknij w panelu któryś z przycisków kierunkowych, aby ustawić nim żądany kąt obserwacji sceny.

*Uwaga:* Kąt obserwacyjny widoku PTZ możesz zmienić również wtedy, jeżeli klikniesz-iprzeciągniesz etykietę numeryczną widoku PTZ po powierzchni okienka z widokiem Fisheye lub okienka z widokiem Panorama, w jakieś inne miejsce.

- Wybierz okno PTZ i kliknij w panelu PTZ Control przycisk  $\bullet$ , aby uruchomić funkcję autoskanowania (tj. auto-przemiatanie; auto-scan); kliknij go ponownie, aby zatrzymać auto-skanowanie.
- $\blacksquare$  + : Pociagnii raczke regulatora suwakowego, aby wyregulować szybkość wykonywania ruchów pozycjonujących PTZ.
- : Zbliż lub oddal scenę wyświetlaną w aktualnie wybranym okienku widoku PTZ klikając odpowiednio: przycisk  $+$  lub  $-$ . Ewentualnie możesz zbliżyć lub oddalić scenę przez pokręcenie kółka nawigacyjnego w myszy.

## **Preset obserwacyjny**

*Uwaga:* Funkcja presetów obserwacyjnych jest obsługiwana tylko przez określone kamery typu rybieoko.

Preset to pozycja obserwacyjna zdefiniowana przez użytkownika. Możesz w prosty sposób wywołać preset o określonym numerze, aby przestawić obserwację na zdefiniowaną w nim pozycję obserwacyjną. Aby zdefiniować preset obserwacyjny, należy wykonać kroki poniższej procedury.

#### *Konieczne kroki:*

- **1**. Kliknij w zakładkę **Preset**, aby wyświetlić interfejs ustawień do konfigurowania presetów.
- **2**. Wybierz okno z widokiem PTZ, po czym nakieruj podgląd na scenę, którą chcesz zapamiętać jako preset obserwacyjny.
- **3**. Kliknij przycisk  $\mathbb{Z}$  i wpisz etykietę dla tego definiowanego presetu, po czym kliknij przycisk **OK**, aby zachować ten preset w pamieci:

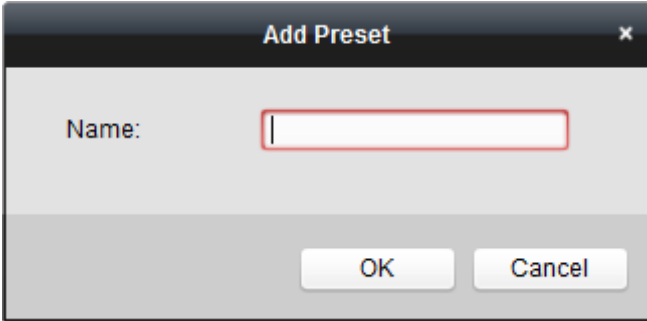

- **4.** (Ewentualnie): Kliknij przycisk **k**, aby wywołać zdefiniowany preset obserwacyjny.
- **5**. (Ewentualnie): Kliknij przycisk  $\times$ , aby usunąć zdefiniowany preset obserwacyjny.

## **Patrol presetowy**

*Uwaga:* Funkcja presetów obserwacyjnych jest obsługiwana tylko przez określone kamery typu rybie-oko.

Patrol to ścieżka przeglądania kolejnych punktów/scen, zdefiniowanych jako kolejne "odwiedzane" presety obserwacyjne użytkownika wraz z szybkością przejścia z presetu poprzedniego na preset następny oraz czasem przebywania na danym presecie (które zadawane są niezależnie od siebie). Aby zdefiniować patrol presetów, należy wykonać kroki poniższej procedury.

#### *Uwaga:*

Zanim przystąpisz do definiowania patrolu, musisz mieć już zdefiniowane co najmniej 2 presety obserwacyjne.

## *Konieczne kroki:*

- **1**. Kliknij w zakładkę **Patrol**, aby wyświetlić interfejs ustawień do konfigurowania patroli.
- **2**. Z listy rozwijalnej wybierz numer ścieżki, pod którą ma zostać zapamiętany ten patrol.
- **3**. Kliknij ikonkę **in**, aby do ścieżki dodać żądane zdefiniowane już presety obserwacyjne. Wprowadź każdorazowo: czas przebywania patrolu na danym presecie (pole Dwell Time(s)) oraz szybkość patrolowania dla osiągnięcia tego presetu (pole Patrol Speed):

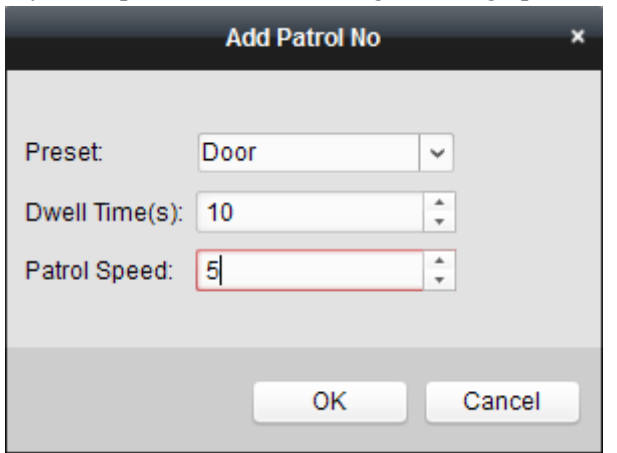

- **4**. Powtórz krok **3**, aby dodać pozostałe presety wymagane w tym definiowanym patrolu.
- **5**. Kliknij przycisk **independient**, aby uruchomić patrol; kliknij przycisk **o**, aby patrol zatrzymać.
- **6.** (Ewentualnie): W razie potrzeby możesz kliknąć przycisk  $\mathbb{Z}/p$  przycisk  $\blacksquare$ , aby odpowiednio: wyedytować / usunąć preset ze ścieżki patrolu.

## **Uwagi:**

- Można zdefiniować co najwyżej 256 presetów obserwacyjnych.
- Można zdefiniować co najwyżej 32 patrole presetowe.
- Zakres regulacyjny czasu Dwell Time wynosi:  $1 \sim 120$  s.
- Zakres regulacyjny szybkości Patrol Speed wynosi: 1~40.

## **2.4.8. Uruchomienie funkcji zespolenia (powiązania) z kamerą dome**

## *Cel czynności:*

Kamera typu rybie-oko obsługuje funkcje zespolenia (=powiązania) z szybkoobrotowa kamerą dome ażeby możliwe było lokalizowanie i śledzenie obiektu-celu, zależnie od potrzeb użytkownika.

## **Uwagi:**

- Ta funkcja jest obsługiwana tylko przez niektóre kamery typu rybie-oko.
- W pobliżu przedmiotowej kamery typu rybie-oko musi być zainstalowana szybkoobrotowa kamera dome dysponująca funkcją auto-śledzenia.

## *Konieczne kroki:*

**1**. Kliknij prawym przyciskiem na widoku Panorama i wybierz polecenie **Remote Config**. Wybierz menu Fisheye:

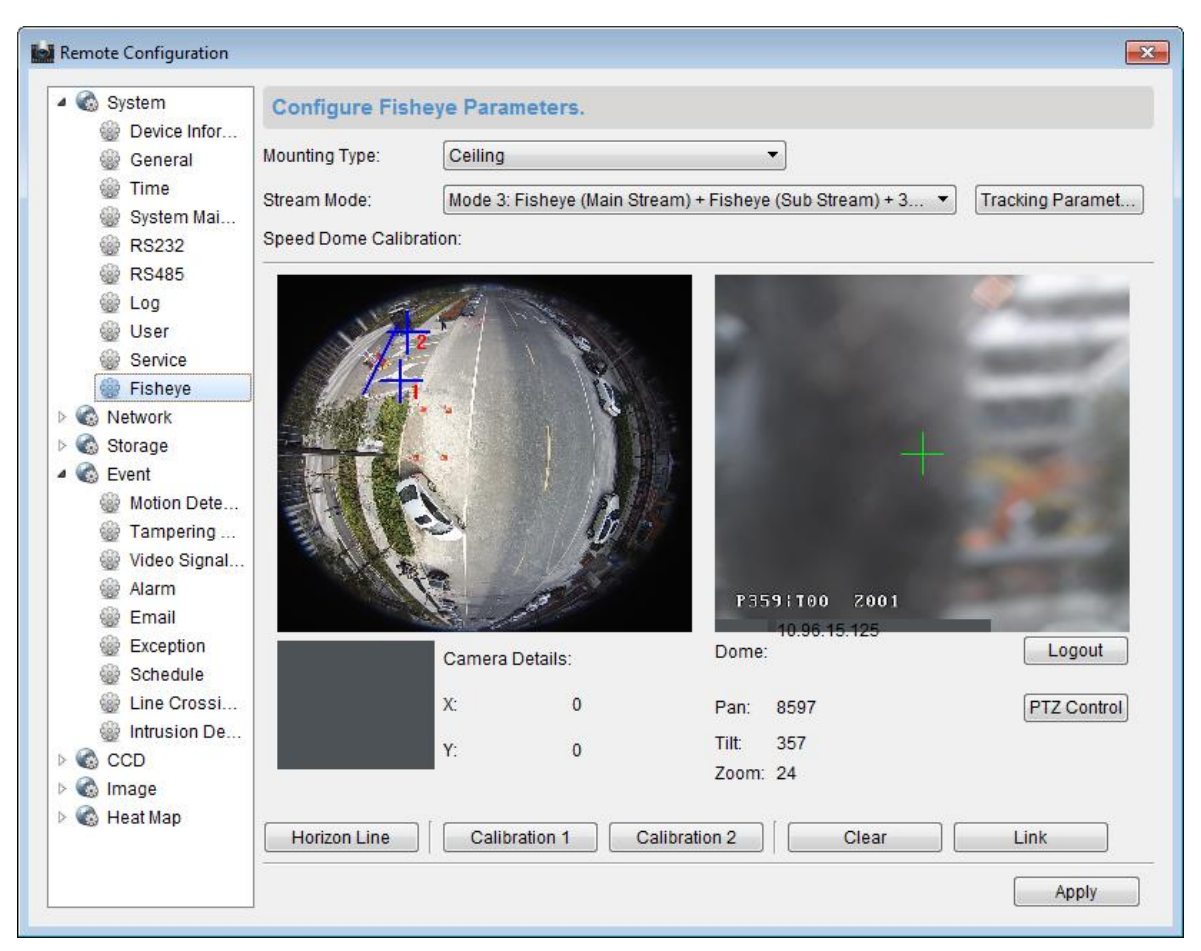

- **2**. Z listy Mounting Type wybierz sposób zamontowania szybkoobrotowej kamery dome (współpracującej z kamerą rybie-oko), po czym z listy Stream Mode wybierz układ strumieniowania danych kamery rybie-oko.
- **3**. Kliknij przycisk **Login**, aby dodać ww. kamerę dome do systemu.

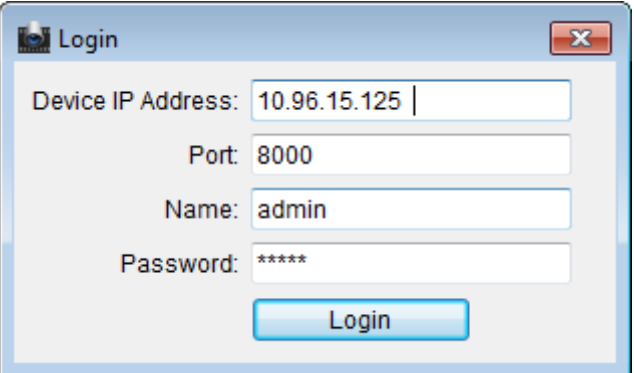

- **4**. W polu Device IP Address wpisz adres IP urządzenia. Wpisz też: numer portu (pole Port), nazwę użytkownika (pole Name), jego hasło (pole Password). Po czym kliknij przycisk **Login**.
- **5**. Kliknij przycisk **PTZ Control**; przyciskami kierunkowymi (strzałki) ustaw kamerę dome na pozycję poziomą.

## *Uwaga:*

Szybkoobrotowa kamera dome, której pozycję ustawisz na poziomą, ma kąt pochylenia bliski 0°.

- **6**. Kliknij przycisk **Horizon Line**, aby zdefiniować nim aktualną pozycję jako linię horyzontu po udanym zdefiniowaniu linii horyzontu zobaczysz komunikat "Setting horizontal line succeeded".
- **7**. Przesuń krzyż kalibracyjny nr **1** na pozycję w środku widoku kamery rybie-oko w polu pod tym widokiem będzie się wyświetlać nieduży obraz. Za pomocą elementów sterujących PTZ nakieruj współpracującą szybkoobrot. kamerę dome na tę samą pozycję obserwacji, po czym kliknij przycisk **Calibration 1**, aby zakończyć procedurę kalibracyjną punktu pierwszego.
- **8**. Przesuń krzyż kalibracyjny nr **2** na drugą pozycję i elementami sterującymi PTZ nakieruj współpracującą szybkoobrot. kamerę domę na tę samą pozycję obserwacji. Następnie kliknij przycisk **Calibration 2**, aby zakończyć kalibrowanie drugiego punktu.

## *Uwaga:*

W razie potrzeby możesz kliknąć przycisk **Clear**, aby wykasować wykonane kalibracje.

- **9**. Kliknij przycisk **Link**, aby połączyć kamerę dome z kamerą rybie-oko we współpracujący zespół.
- **10**. Kliknij przycisk **Tracking Parameters**, aby wybrać metodę śledzenia obiektów.

## **Uwagi:**

- Zespalanie z kamerą dome działa jak metoda powiązania (*linkage method*) dla wykrywania wtargnięć czy przekroczeń linii, jeśli któryś z tych alarmów zostanie wyzwolony.
- Kliknij prawym przyciskiem myszy na okienku z podglądem bieżącym z kamery rybie-oko i wybierz polecenie po ścieżce: **Remote ConfigEventIntrusion/Line Crossing**, aby w wyświetlonym interfejsie zaznaczyć pole wyboru **Smart Tracking**, co załącza funkcję śledzenia.
- **11**. Kliknij przycisk **Save**, aby zachować wprowadzone ustawienia
- **12**. (*Ewentualnie*): Możesz również kliknąć prawym przyciskiem myszy na widoku Panorama i wybrać z menu polecenie **Start Speed Dome linkage**, uruchamiające zespolenie kamery rybieoko z kamerą dome. Wtedy, przez klikanie obiektu-celu na podglądzie bieżącym kamery rybieoko uzyskasz, że kamera dome będzie "ręcznie" śledziła ten obiekt-cel.

*Uwaga:* Jeśli chcesz zobaczyć działanie zespolenia z szybkoobrotową kamerą dome, to musisz dodać ją do Twojej aplikacji (zob. *2.2 Dodawanie urządzeń*, str. 13) i uruchomić wyświetlanie podglądu bieżącego z niej (zob. *2.4.1 Uruchamianie i zatrzymywanie wyświetlania podglądu bieżącego*, str. 34).

## **2.4.9. Pozostałe funkcje w podglądzie bieżącym**

W trakcie realizacji podglądu bieżącego dostępne są także inne funkcje, m.in.: cyfrowe zbliżanie sceny (zoom cyfrowy), dwukierunkowy przesył dźwięku, odczyt stanu kamery, synchronizacja urządzeń.

## **Podgląd w okienkach pomocniczych**

Podgląd bieżący kamery może być wyświetlany w aplikacji w kilku różnych okienkach pomocniczych dla zapewnienia wygodnego podglądu wielu scen monitoringowych. Dostępnych są maks. 3 okienka pomocnicze (*auxiliary screens*).

## **Zoom cyfrowy**

Kliknij lewym przyciskiem myszy na okienku podglądu bieżącego i zakreśl prostokątny obszar przez pociągnięcie myszą w prawo i w dół / w górę i w lewo — a wtedy nastąpi zbliżenie (nazoomowanie) / oddalenie (odzoomowanie) obrazu wyświetlanej sceny, stosownie do wielkości zakreślonego obszaru.

## **Kanał zero**

Aby uzyskać kanał zero urządzenia, możesz, trzymając wciśnięty klawisz **Ctrl** na klawiaturze, dwukliknąć myszą, aby wyświetlić potrzebny Ci, konkretny kanał. Przytrzymaj ten klawisz wciśnięty i dwukliknij ponownie, aby powrócić do poprzedniego wyświetlania.

## **Przesył dźwięku w obu kierunkach**

Funkcja przesyłu dźwięku w obu kierunkach pozwala na komunikację głosową z otoczeniem punktu kamerowego. Możesz uzyskać nie tylko podgląd bieżący z kamery, ale także odsłuch dźwięku z jej otoczenia i to bez opóźnień (tj. real-time). Funkcja dwukierunkowej transmisji dźwięku działa w danej chwili tylko dla 1 (jednej) kamery na raz.

## **Odczyt stanu kamery**

Aplikacja umożliwia odczyt stanu kamery (np. stan nagrywania, stan sygnałów, nr połączenia) i wyświetlanie go dla skontrolowania. Wskazanie stanu kamery jest odświeżane co 10 sekund.

## **Synchronizacja wskazań czasu**

Funkcja synchronizacji pozwala zsynchronizować zegar urządzenia z zegarem operatorskiego PC, na którym działa oprogramowanie klienckie iVMS-4200.

# **Rozdział 3: Zdalne konfigurowanie harmonogramów zapisu danych i odtwarzanie**

Jeżeli pamięcią danych wizyjnych w systemie są: dyski stałe HDD, dyski sieciowe HDD, karty pamięci SD/SDHC obecne w urządzeniu/ach lokalnym/ych albo jeśli podłączony jest zdalny serwermagazyn danych — to możesz skonfigurować nagrywanie harmonogramowe lub foto-zrzuty harmonogramowe z określonych kamer, wykonywane: w sposób ciągły, w reakcji na wyzwolenie alarmu czy polecenie operatora. Zaś powstające, wynikowe pliki wideonagrań/obrazków mogą być przeszukiwane (dla wyszukania tych interesujących) i zdalnie odtwarzane.

## **3.1. Zdalne magazynowanie danych**

## *Cel czynności:*

Pliki wideonagrań oraz pliki foto-zrzutów mogą zostać zapisane na: dyskach stałych HDD, dyskach sieciowych Net-HDD, kartach pamięci SD/SDHC w urządzeniach lokalnych albo na podłączonym serwerze do magazynowania danych.

Aby otworzyć stronę harmonogramowanego zapisu danych Storage Schedule,

 z Panelu Sterowania aplikacji iVMS-4200 (karta Control Panel) kliknij ikonkę , *lub*

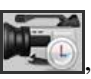

z menu aplikacji iVMS-4200 wybierz polecenie: **ToolStorage Schedule**.

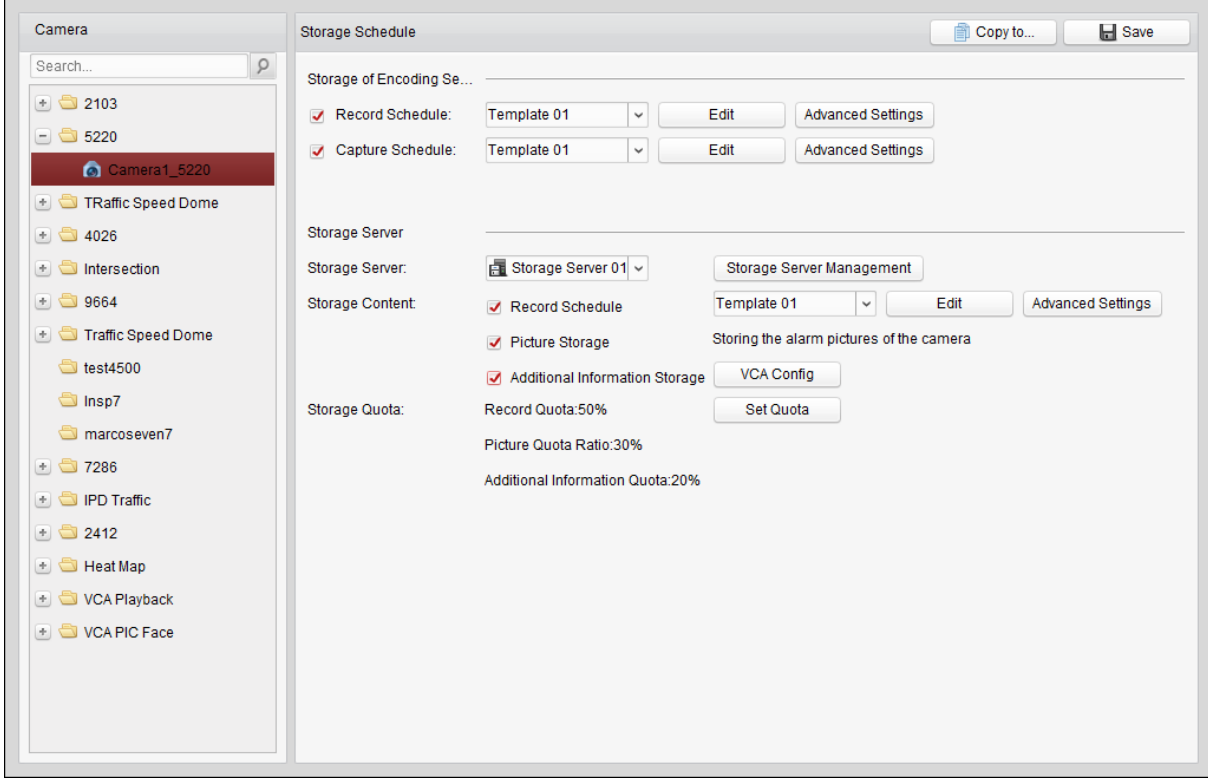

## **3.1.1. Składowanie danych w urz. pamięciowych rejestratorów DVR / NVR i kamer sieciowych**

## *Cel czynności:*

Niektóre urządzenia lokalne, w tym: rejestratory cyfrowe DVR, rejestratory sieciowe NVR, a także kamery sieciowe, zapewniają własne urządzenia pamięciowe (np. dyski stałe HDD, dyski sieciowe Net-HDD czy karty pamięci SD/SDHC), służące do zapisu na nich plików wideonagrań / fotozrzutów. Aplikacja iVMS-4200 umożliwia skonfigurowanie harmonogramu nagrywania lub harmonogramu robienia foto-zrzutów dla kanałów urządzeń lokalnych.

*Uwaga:* Foto-zrzuty wykonywane przez harmonogram foto-zrzutów (Capture Schedule) są składowane w pamięci urządzenia lokalnego i mogą być wyszukiwane zdalnie ze strony zdalnej konfiguracji tego urządzenia.

## *Przygotować na wstępie:*

Nowo zainstalowane urządzenia pamięciowe muszą zostać sformatowane przed użyciem. Przejdź na stronę zdalnego konfigurowania danego urządzenia, kliknij polecenie **Storage > General**, wybierz tam HDD lub SD/SDHC card, po czym kliknij przycisk **Format**, aby zainicjalizować wybrane urządzenie pamięciowe.

## *Konieczne kroki:*

- **1**. Otwórz stronę Storage Schedule.
- **2**. Z listy Camera (lewy panel na tej stronie) wybierz żądaną kamerę.
- **3**. W części Storage of Encoding Server zaznacz pole wyboru **Record Schedule** lub **Capture Schedule**, aby włączyć lokalne nagrywanie lub lokalne foto-zrzuty z tego urządzenia:

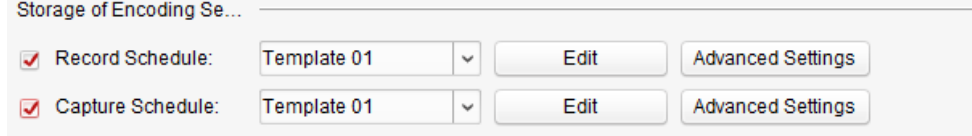

**4**. Z odnośnej listy rozwijalnej (zob. ilustracja powyżej) wybierz żądany szablon harmonogramu nagrywania lub harmonogramu pobierania foto-rzutów.

All-day Template: szablon do całodobowego nagrywania ciągłego.

Weekday Template: szablon do nagrywania ciągłego ale zawężonego do okresu godzin pracy od 8:00 do 20:00.

Event Template: szablon do nagrywania wyzwalanego przez (wykrywane) zdarzenia.

Template 01-08: szablony stałe do pewnych szczególnych harmonogramów. W razie potrzeby możesz te szablony wyedytować (tj. zmodyfikować).

Custom: Szablon przeznaczony do dopasowania do własnych potrzeb.

Jeśli potrzebujesz wyedytować lub dopasować szablon do własnych potrzeb, to zajrzyj do podrozdziału *Konfigurowanie szablonu dla harmonogramu nagrywania*, str. 58 (poniżej).

- **5**. Kliknij przycisk **Advanced Settings**, aby ustawić parametry nagrywania. Dokładniej o tym zob. *Tabela 3-1 Zaawansowane ustawienia nagrywania* (str. 57) oraz *Tabela 3-2 Zaawansowane ustawienia pobierania foto-zrzutów* (str. 57).
- **6**. (*Ewentualnie*): Kliknij przycisk **Copy to…**, aby przekopiować te ustawienia harmonogramu nagrywania do innych kanałów systemu.
- **7**. Kliknij przycisk **Save**, aby zachować wprowadzone ustawienia.

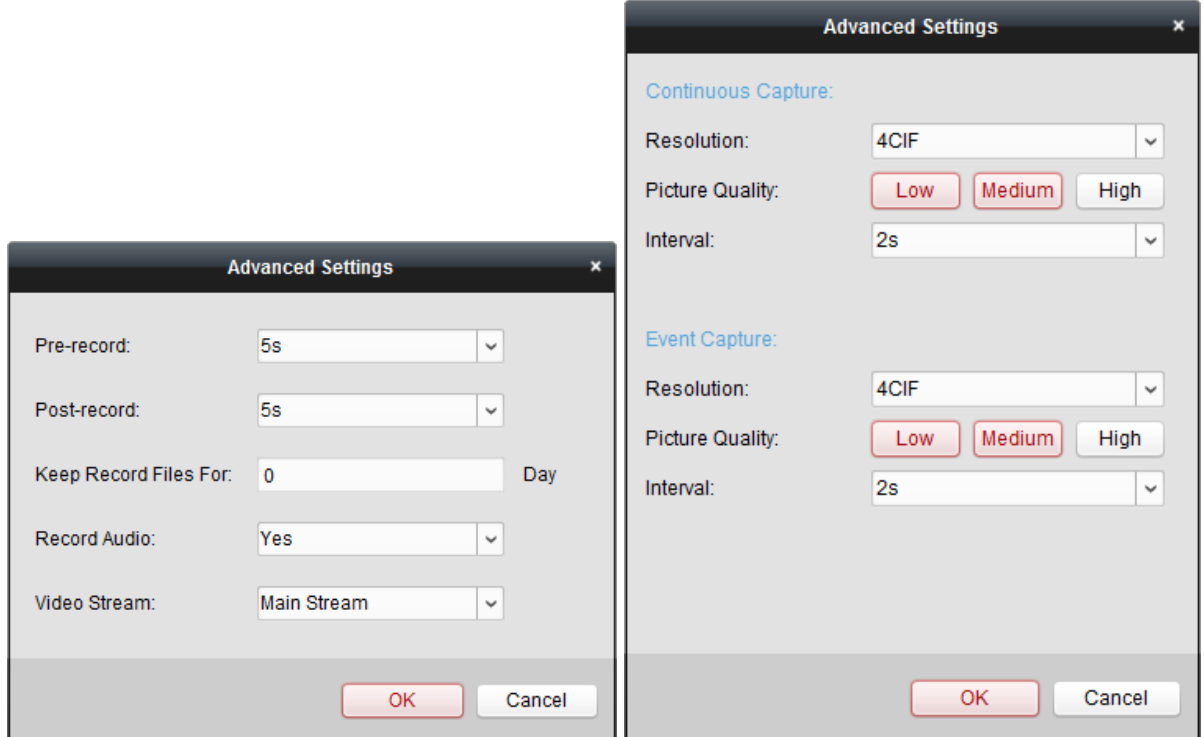

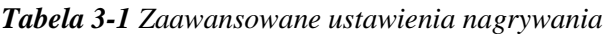

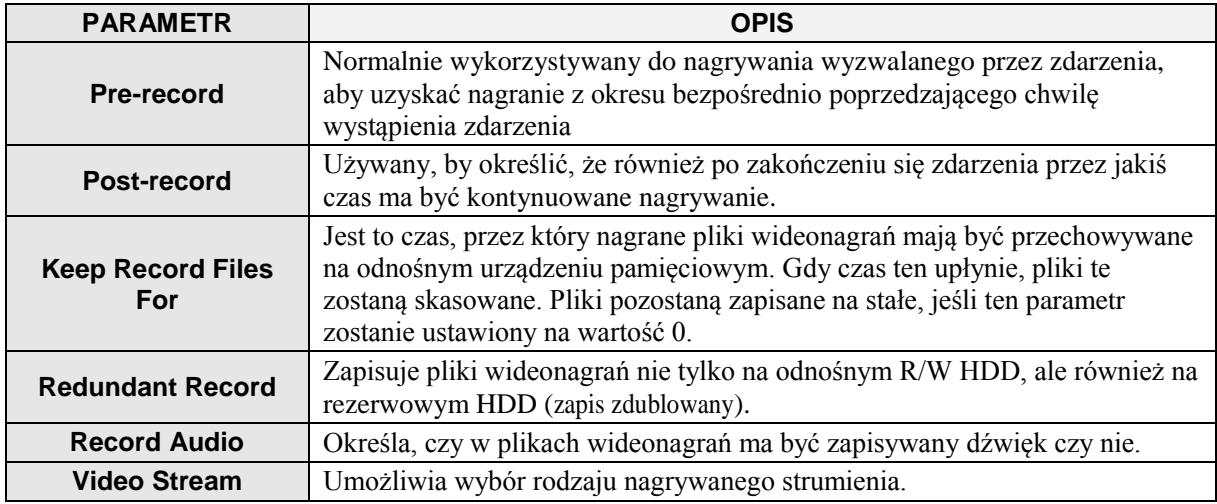

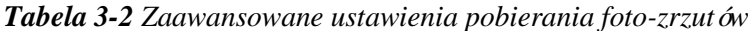

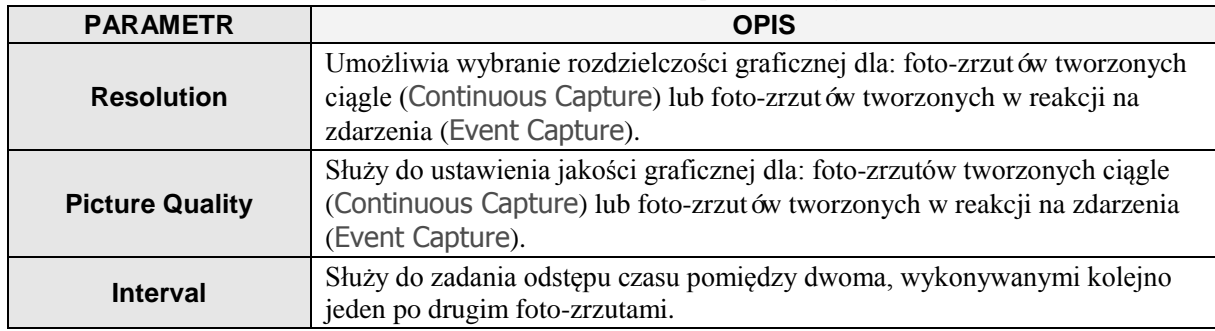

## **Konfigurowanie szablonu dla harmonogramu nagrywania**

Wykonaj kroki poniższej procedury, aby skonfigurować szablon harmonogramu nagrywania: Jeśli z listy rozwijalnej szablonów wybrałeś Template 01-08, to zacznij od kroku **1**.

Jeśli z listy rozwijalnej szablonów wybrałeś Custom, to zacznij od kroku **2**.

**1**. Kliknij przycisk **Edit**, aby otworzyć interfejs zarządzania szablonami Templates Management. Wybierz szablon do skonfigurowania i zmień jego nazwę na nazwę żądaną.

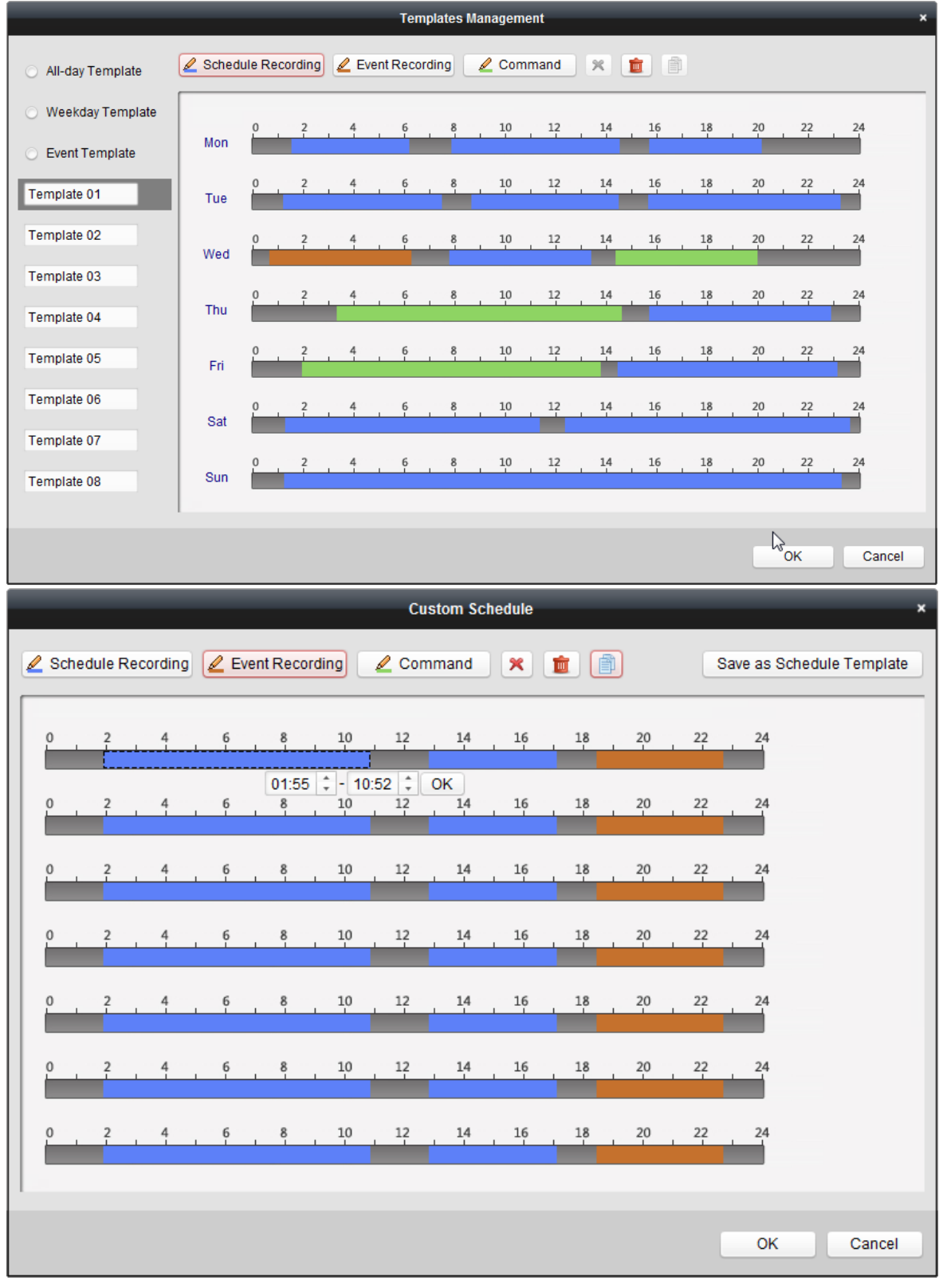

**2**. Zdefiniuj treść grafiku czasowego (harmonogramu) dla tego wybranego szablonu:

L Schedule Recording oznacza w grafiku zwykłe nagrywanie harmonogramowe. Pasek czasowy reprezentujący w grafiku takie nagrywanie ma kolor .

 $\mathbb Z$  Event Recording  $_{\text{OZnacza}}$  w grafiku nagrywanie harmonogramowe wyzwalane przez zdarzenia. Pasek czasowy reprezentujący w grafiku takie nagrywanie ma kolor ...

command oznacza w grafiku nagrywanie harmonogramowe wyzwalane na polecenie operatora. Pasek czasowy reprezentujący w grafiku takie nagrywanie ma kolor .

*Uwaga:* Nagrywanie wyzwalane na polecenie (Command) dostępne jest tylko w przypadku transakcji ATM, a do oprogramowania iVMS-4200 dodany został rejestrator ATM DVR.

- Gdy kursor edycji grafiku zmieni się na  $\Box$ , możesz (z)definiować okres nagrywania.
- Gdy kursor edycji grafiku zmieni się na  $\mathbb{R}^m$ , możesz myszą przesunąć wybrany pasek czasowy, który dopiero co edytowałeś. Aby dokładnie określić czas trwania danego okresu nagrywania w harmonogramie, możesz wyedytować wyświetlany czas trwania (tego okresu).
- Gdy kursor edycji grafiku zmieni się na  $\overline{G}$ . możesz myszą wydłużyć lub skrócić wybrany pasek czasowy.
- **3**. (*Ewentualnie*): Wybierz pasek reprezentujący żądany okres nagrywania

i wtedy kliknii ikonke  $\mathbf{R}$ , aby wykasować ten wybrany pasek czasowy

*lub* kliknij ikonkę **kolu**, aby usunąć wszystkie paski czasowe,

*lub* kliknij ikonkę  $\left[\begin{array}{c} 1 \ \end{array}\right]$ , aby skopiować ustawienia tego wybranego paska czasowego do innych dni w grafiku.

**4**. Kliknij **OK**, aby zachować wprowadzone ustawienia.

Prowadząc edycję szablonu własnego w interfejsie Custom Schedule, możesz kliknąć przycisk **Save as Schedule Template** i wtedy tenże szablon własny możesz zapisać jako jeden z szablonów: Template 01~Template 08.

*Uwaga:* W harmonogramie nagrywania można zdefiniować maksymalnie po 8 okresów nagrywania na każdy dzień tygodnia.

## **3.1.2. Składowanie danych na urządzeniu pamięciowym**

## *Cel czynności:*

Do urządzeń, znanych oprogramowaniu iVMS-4200, możesz też dodać urządzenie pamięciowe, wykorzystywane do składowania plików wideonagrań i plików foto-zrzutów (pochodzących z urządzeń kodujących instalacji, dodanych do oprogramowania), wśród których użytkownik może wyszukiwać pliki interesujące, by potem odtworzyć je zdalnie.

Jako urządzenie pamięciowe można zastosować: serwer magazynowania danych, rejestrator CVR lub inny rejestrator NVR. W poniższym – dla przykładu – pokazujemy przypadek konfigurowania ustawień dla serwera magazynowania danych.

#### *Przygotować na wstępie:*

Najpierw trzeba zainstalować oprogramowanie serwera magazynowania danych; jest zawarte w pakiecie oprogramowania iVMS-4200. Kiedy będziesz instalować oprogramowanie iVMS-4200, zaznacz w instalatorze pole wyboru Storage Server, aby zainstalować również oprogramowanie dla serwera magazynowania danych.

## **Dodanie serwera magazynowania danych**

#### *Konieczne kroki:*

**1**. Kliknij ikonkę skrótu **z klikov** widoczną na pulpicie w PC operatora, aby uruchomić serwer magazynowania danych.

*Uwaga:* Pliki wideonagrań możesz też nagrywać na serwerze magazynowania danych, zainstalowanym również na innym PC.

**2**. Otwórz w aplikacji stronę zarządzania urządzeniami Device Management i kliknij na niej zakładkę **Server**.

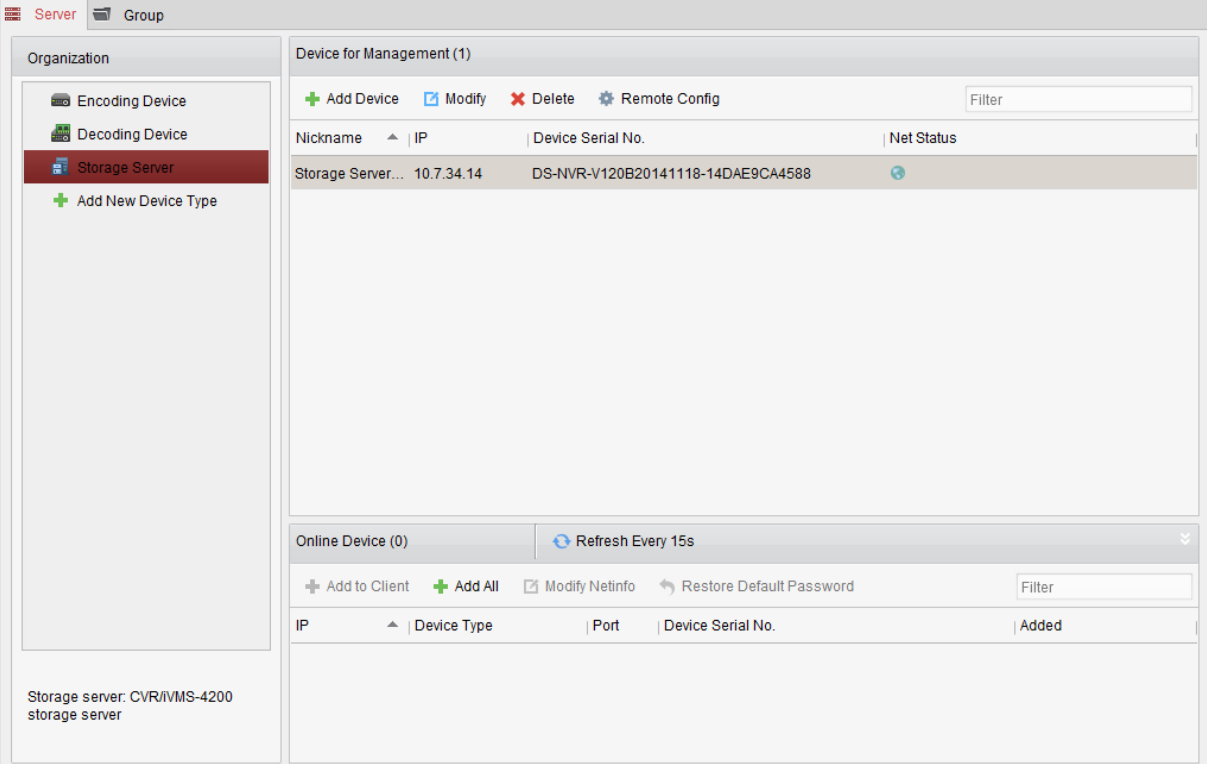

- **3**. Kliknij przycisk **Add New Device Type** i jako rodzaj dodawanego urządzenia wybierz **Storage Server**, po czym kliknij przycisk **OK**.
- **4**. Z listy wybierz **Storage Server**, aby otworzyć interfejs dodawania serwera magazynowania danych Storage Server.

Serwer magazynowania danych możesz dodać — na kilka następujących sposobów:

- Przez wykrycie takiego serwera w stanie online czyt. w podrozdz. *2.2.2 Dodawanie urządzeń, znajdujących się w stanie* on-line, str. 16.
- Przez podanie adresu IP / nazwy domeny takiego serwera czyt. w podrozdz. *2.2.3 Ręczne dodawanie urządzeń*, str. 19.
- Przez podanie odnośnego segmentu IP czyt. w podrozdz. *2.2.4 Dodawanie urządzenia przez wskazanie jego segmentu IP*, str. 20.
- Za pośrednictwem serwera IP czyt. w podrozdz. *2.2.5 Dodawanie urządzeń z wykorzystaniem serwera IP*, str. 21.

#### **Formatowanie dysków stałych HDD**

Dyski HDD w serwerze magazynowania danych muszą zostać sformatowane w celu ich przygotowania do składowania na nich plików wideonagrań i plików foto-zrzutów.

#### *Konieczne kroki:*

- **1**. Z listy Device for Management wybierz dodawany serwer magazynowania danych, po czym kliknij przycisk **Remote Config**.
- 2. Kliknij w menu aplikacji **Storage->General**, aby otworzyć interfejs formatowania dysków HDD Formatting.
- **3**. Wybierz żądany HDD z listy i kliknij przycisk **Format**. Zaawansowanie operacji formatowania widać na pasku postępu Process. W efekcie wyświetlany w tabeli stan (Status) pomyślnie sformatowanego dysku HDD zmienia się z Unformatted na Normal.

*Uwaga:* Formatowanie dysków HDD ma na celu zabezpieczenie (pre-alokacja) odpowiedniej ilości przestrzeni dyskowej na potrzeby magazynowania danych, przy czym dane pierwotnie zapisane na formatowanych HDD nie zostają skasowane.

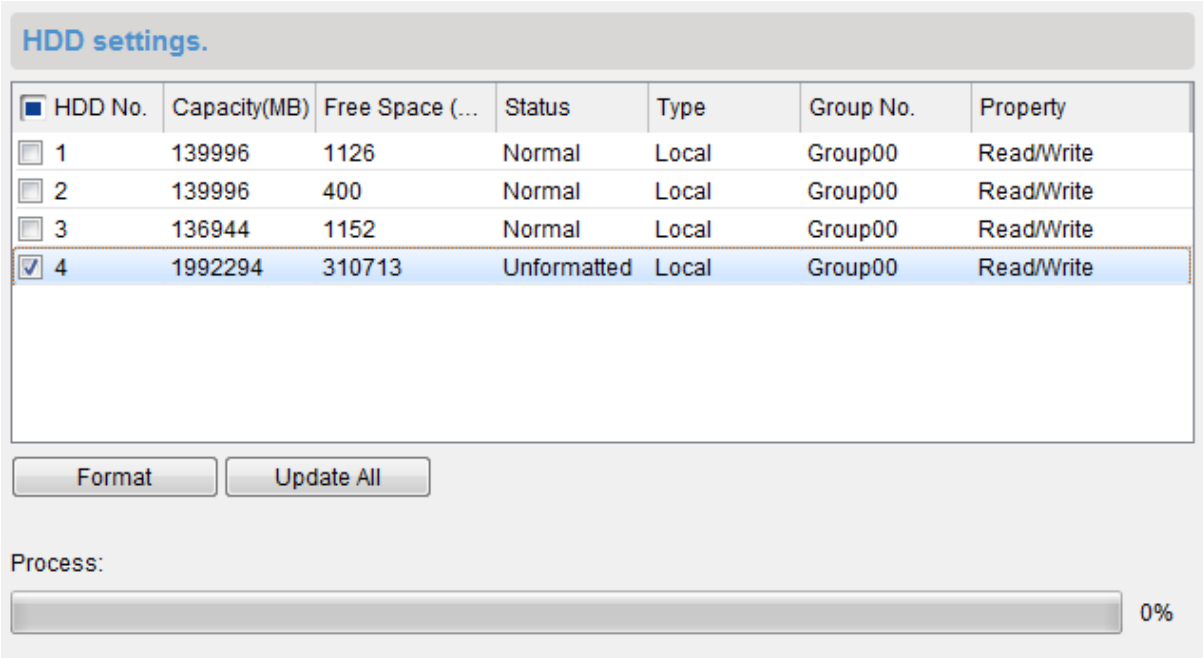

## **Konfigurowanie magazynowania danych monitoringowych**

#### *Przygotować na wstępie:*

Musisz mieć dodany do oprogramowania klienckiego iVMS-4200 jakiś serwer magazynowania danych, a jego dyski HDD muszą być już sformatowane, aby mogły magazynować pliki wideonagrań.

#### *Konieczne kroki:*

- **1**. Otwórz w aplikacji stronę **Storage Schedule**.
- **2**. Z listy Camera (lewy panel na tej stronie) wybierz żądaną kamerę.
- **3**. Z list rozwijalnej **Storage Server** wybierz żądany serwer magazynowania danych.

*Uwaga:* W razie potrzeby możesz kliknąć przycisk **Storage Server Management**, aby dodać, wyedytować/zmodyfikować lub skasować żądany serwer magazynowania danych.

**4**. Zaznacz pole wyboru **Record Schedule**, aby załączyć składowanie plików wideonagrań (na tym serwerze).

Możesz ponadto zaznaczyć pole wyboru **Picture Storage**, aby (na tym serwerze) składowane były klatki alarmowe pobrane z obrazu kamery w reakcji na wystąpienie zdarzenia alarmowego.

W przypadku kamer sieciowych dysponujących funkcją mapy cieplnej lub funkcją zliczania osób dostępne jest ponadto pole wyboru **Additional Information Storage**.

Dla takiej kamery możesz kliknąć przycisk **VCA Config**, by zdefiniować dla niej regułę analizy VCA, a także zaznacz ww. pole wyboru **Additional Information Storage**, a wówczas: dane mapy cieplnej, dane zliczania osób, dane o ruchu drogowym tej kamery będą wysyłane przez upload na ten wybrany serwer magazynowania danych. Opis kontrolowania tych danych — zob. *Rozdział 13: Mapy cieplne* (str. 167), *Rozdział 14: Statystyka zliczeń* (str. 169) oraz *Rozdział 16: Ruch drogowy* (str. 173).

*Uwaga:* Dokładny opis konfigurowania reguły VCA znajdziesz w *Instrukcji użytkownika* konkretnej kamery.

**5**. Z listy rozwijalnej **Record Schedule** wybierz żądany szablon harmonogramu nagrywania.

Jeśli potrzebujesz wyedytować dany szablon lub stworzyć jakiś lepiej dopasowany do swoich potrzeb, to zajrzyj do podrozdz. *Konfigurowanie szablonu dla harmonogramu nagrywania*, str. 58.

- **6**. Kliknij przycisk **Advanced Settings**, aby w okienku **Advanced Settings** wprowadzić żądane parametry nagrywania (czas Pre-record, czas Post-record, a także inne parametry specyfikujące nagrywanie).
- **7**. Kliknij przycisk **Set Quota**, aby otworzyć interfejs zarządzania dyskami HDD tego wybranego serwera magazynowania danych. Możesz wprowadzić żądany odsetek przestrzeni dyskowej

przeznaczany odpowiednio na: dane wideonagrań (Record Quota), dane foto-zrzutów (Picture Quota), inne dane dodatkowe (Additional Information Quota).

**Przykład**: Jeśli dla nagrań ustawisz odsetek 60%, to 60% całej przestrzeni składowania danych będzie mogło zostać wykorzystane przez aplikację na składowanie danych wideonagrań..

**8**. Kliknij przycisk **Save**, aby zachować wprowadzone ustawienia.

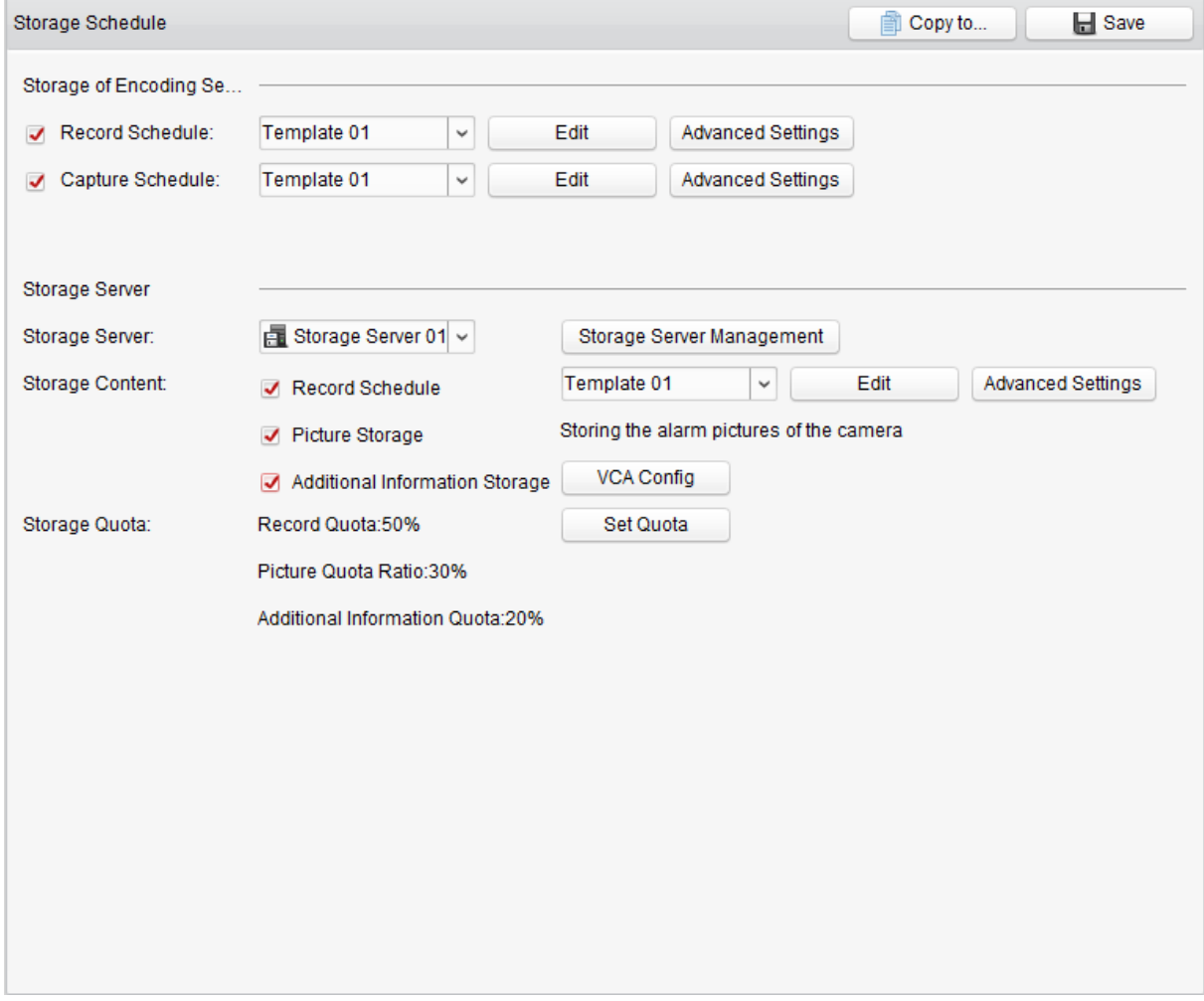

## **3.2. Odtwarzanie zdalne**

## *Cel czynności:*

Pliki nagrań, zapisane w pamięci urządzenia lokalnego lub na serwerze magazynowania danych, można przeszukiwać, wskazując jako kryterium wyszukiwania kamerę lub zdarzenie wyzwalające. A wyszukane pliki można odtwarzać zdalnie z PC operatora.

Aby otworzyć stronę zdalnego odtwarzania Remote Playback:

- w Panelu Sterowania kliknij ikonkę , *lub*
- z menu aplikacji iVMS-4200 wybierz polecenie **ViewRemote Playback**.

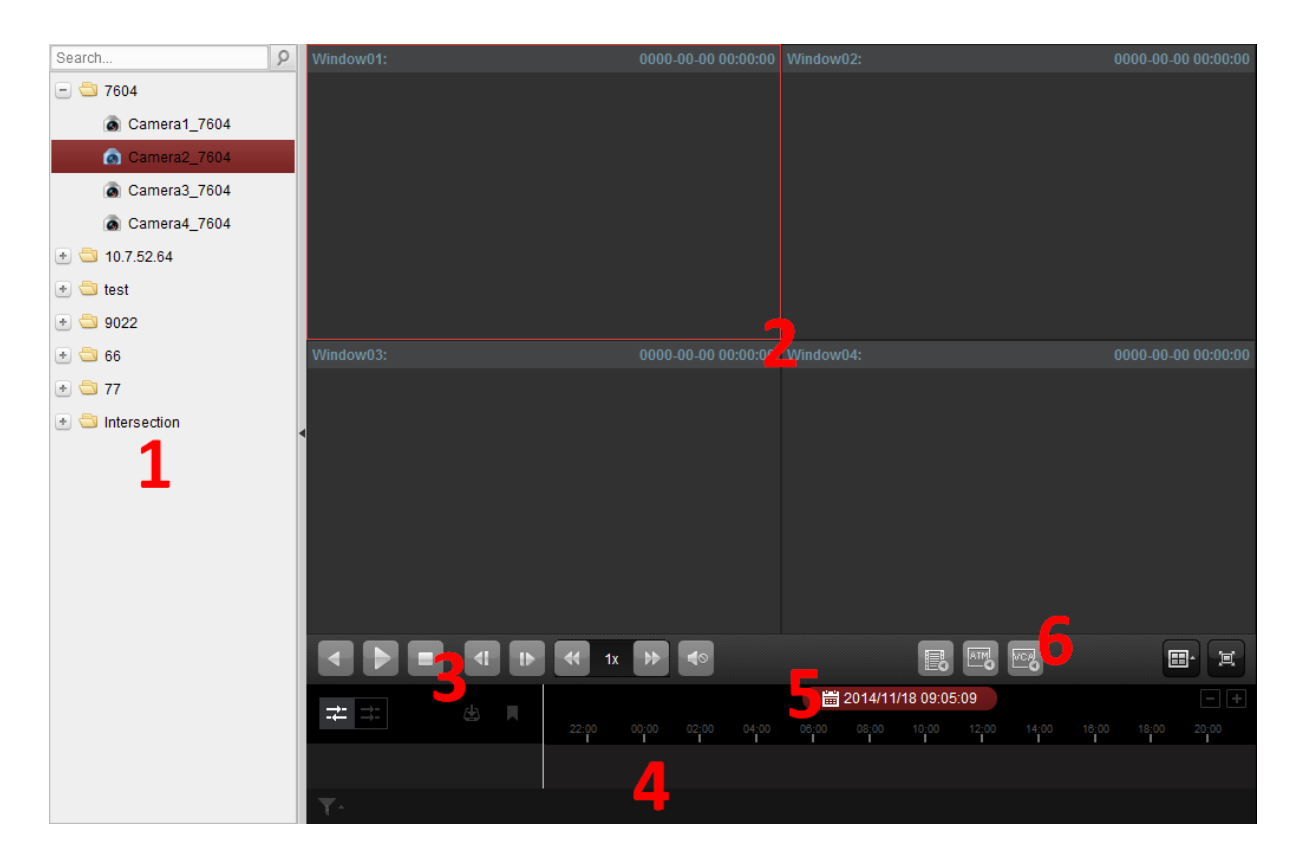

Strona zdalnego odtwarzania Remote Playback – dostępne elementy:

- 1 Lista kamer
- 2 Okno wyświetlania odtwarzania
- 3 Przyciski sterowania odtwarzaniem
- 4 Panel osi czasu
- 5 Dane kalendarzowe
- 6 Warunki wyszukiwania

## **3.2.1. Odtwarzanie normalne**

## *Cel czynności:*

Powstające pliki wideonagrań możesz wyszukiwać po nazwach kamer / po nazwach grup — w celu normalnego (zwykłego) odtworzenia tak wyszukanych wideonagrań.

## **Wyszukanie wideonagrań do odtworzenia normalnego**

## *Konieczne kroki:*

- **1**. Otwórz w aplikacji stronę odtwarzania zdalnego Remote Playback.
- **2**. Aby rozpocząć odtwarzanie nagrania:
	- kliknij-przeciągnij-i-upuść kamerę lub grupę na okno wyświetlania obrazu,
	- *lub*
	- dwukliknij kamerę lub grupę.
- **3**. Wtedy wyszukane pliki nagrań tej wybranej kamery czy grupy zostaną wyświetlone po prawej stronie interfejsu. Możesz je odfiltrować za pomocą pola edycji tekstowej Filter.

**4**. (*Alternatywnie*): Kliknij w ikonkę kalendarza **in alice i aby otworzyło** się małe okienko dialogowe kalendarza.

Wybierz w nim żądany (interesujący Cię) dzień nagrania, wprowadź dokładny czas nagrania. Kliknij przycisk zatwierdzenia **OK**, a wtedy zostaną wyszukane i wyświetlone w liście pliki nagrań z **7** dni, najbliższych wskazanej przez Ciebie daty.

*Uwaga:* Aplikacja potrafi wyszukiwać nagrania z maksimum 16 kamer jednocześnie.

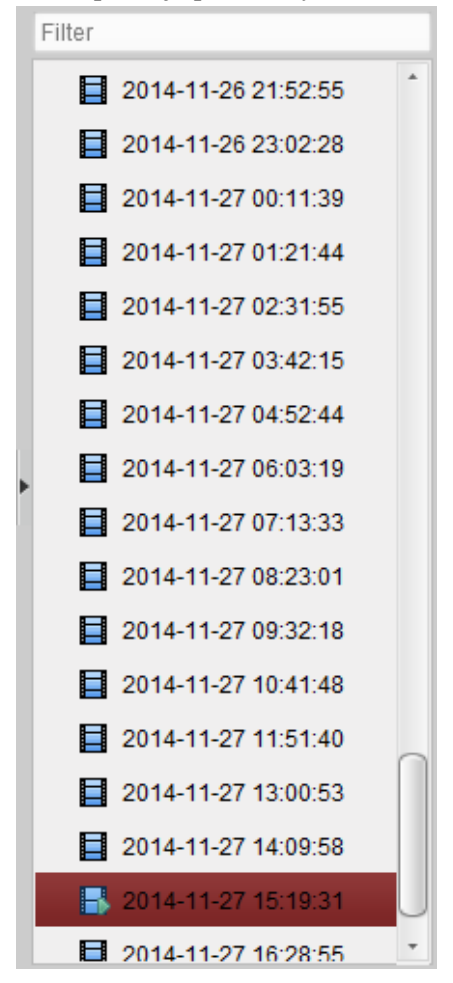

## **Odtwarzanie wideonagrań**

Po wyszukaniu żądanych plików wideonagrań do odtworzenia normalnego, możesz je odtworzyć na dwa następujące sposoby:

## **Odtwarzanie z LISTY PLIKÓW**

Aby uruchomić odtwarzanie wideonagrania w oknie wyświetlania odtwarzania:

 wybierz żądane wideonagranie z listy wyników wyszukiwania, po czym kliknij ikonkę strzałki wyświetloną na pliku tego wideonagrania

*lub*

dwukliknij żądany plik wideonagrania w liście wyników wyszukiwania.

Możesz ponadto wybrać okno wyświetlania odtwarzania, a następnie kliknąć w pasku narzędzi odtwarzania ikonkę , aby odtworzyć odnośny (tj. ten zaznaczony) plik wideonagrania.

## **Odtwarzanie z PANELU OSI CZASU**

W PANELU OSI CZASU wskazywany jest czas trwania danego wideonagrania; nagrania różnych rodzajów są wyświetlane w różnym kolorze (kodowanie kolorem). Kliknij gdzieś na OSI CZASU, aby móc odtworzyć nagranie z tego konkretnego/klikniętego czasu.

W razie potrzeby kliknij przyciski  $\blacksquare / \blacksquare$ , aby przeskalować (rozciągnąć / skurczyć) skalę czasu na OSI CZASU odtwarzania.

Możesz pociągnąć za pasek OSI CZASU, aby przejść do poprzedniej / następnej chwili czasu.

Pokręcając kółkiem nawigacyjnym myszy możesz nazoomować/odzoomować OŚ CZASU.

## **Pasek narzędziowy do odtwarzania normalnego:**

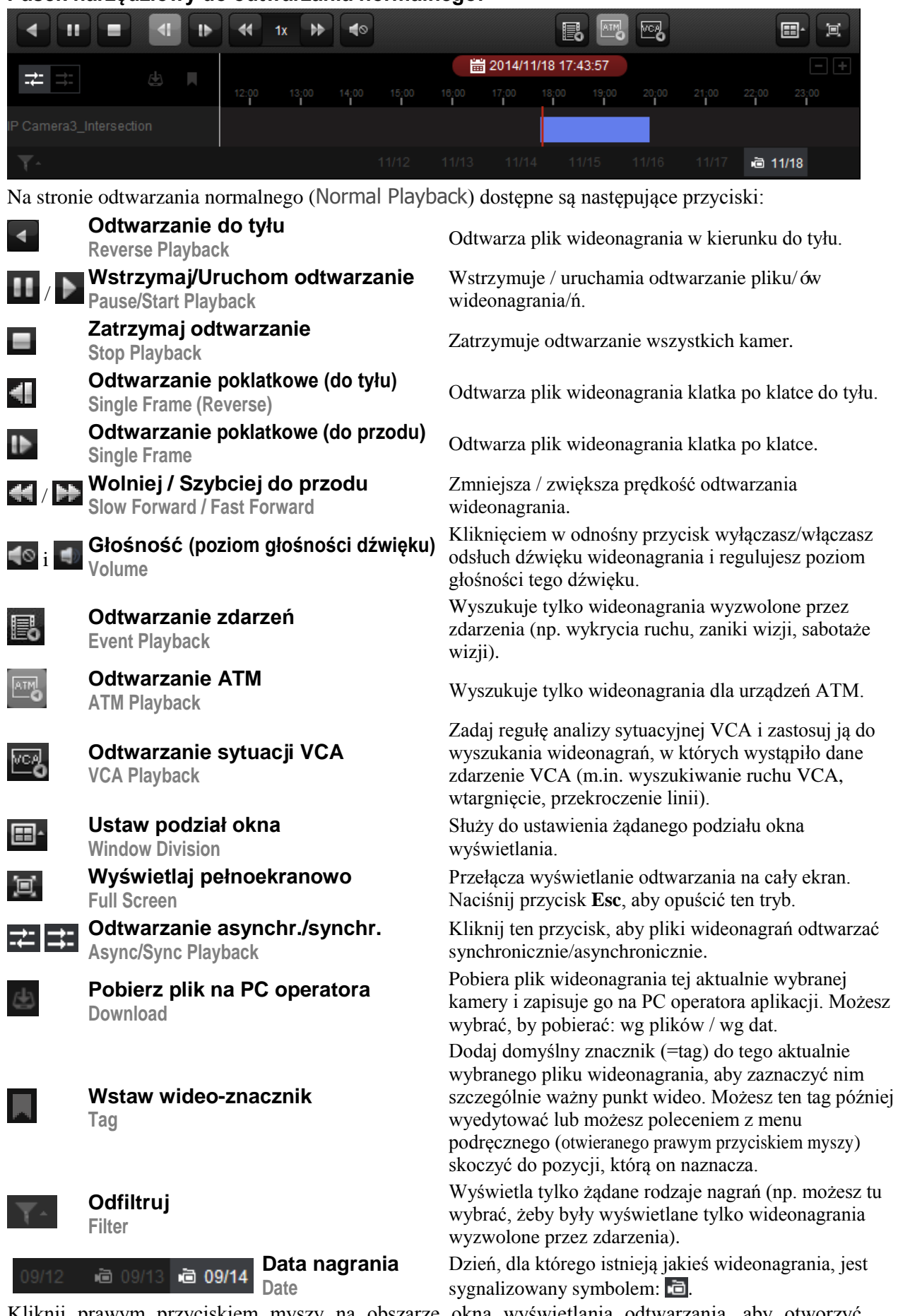

Kliknij prawym przyciskiem myszy na obszarze okna wyświetlania odtwarzania, aby otworzyć podręczne menu zarządzania odtwarzaniem Playback Management Menu:

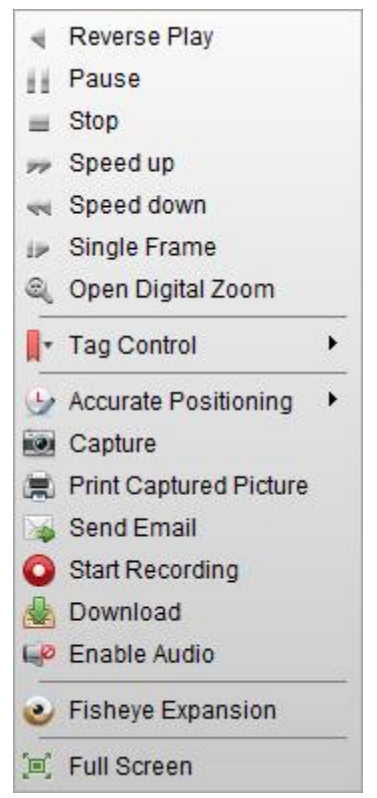

W otwieranym prawym przyciskiem myszy podręcznym menu zarządzania odtwarzaniem (Playback Management Menu) dostępne są następujące polecenia:

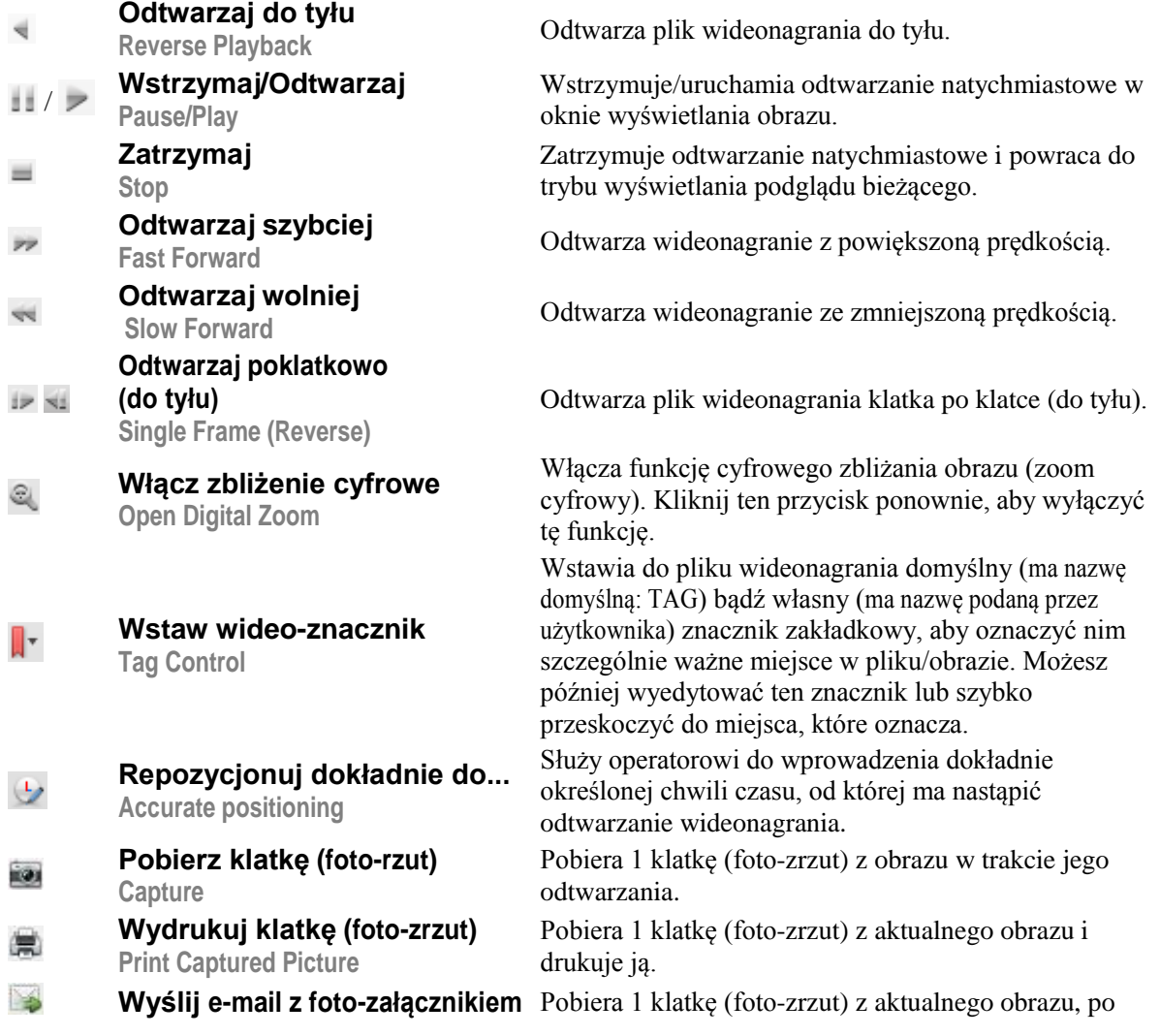

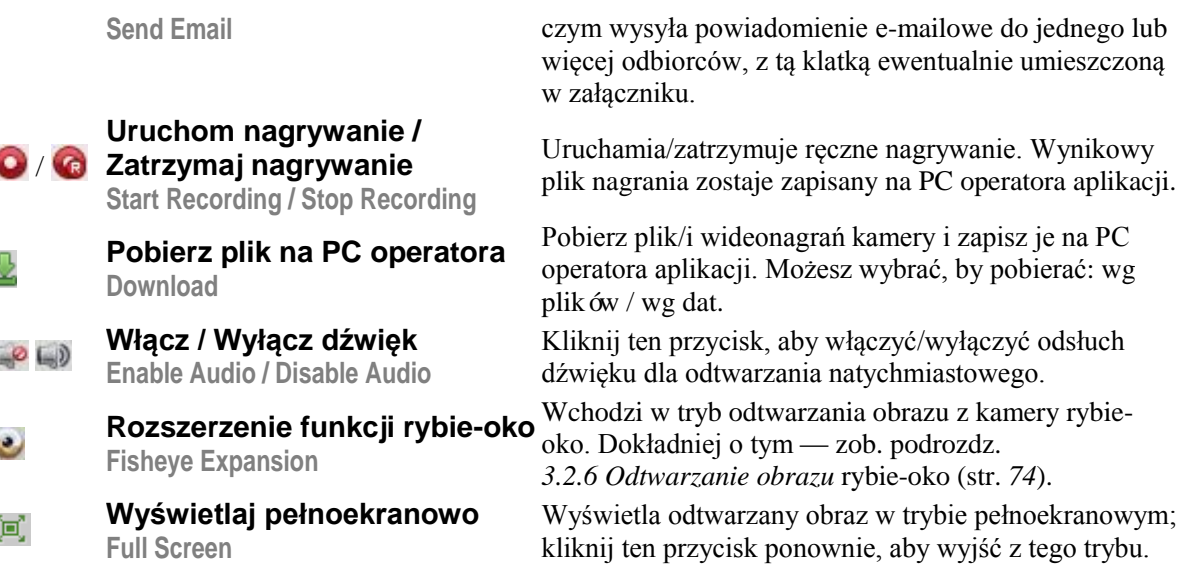

## **3.2.2. Odtwarzanie zdarzeń**

#### *Cel czynności:*

Interesujące nagrania, które zostały wyzwolone przez zdarzenia (np. przez wykrycia ruchu, wykrycia analizy sytuacyjnej VCA czy analizy zachowań), można wyszukać i odtworzyć jako nagrania zdarzeniowe (Event Playback). Funkcja ta musi jednak być obsługiwania przez dane podłączone urządzenie współpracujące.

## **Wyszukiwanie wideonagrań zdarzeniowych do odtworzenia**

#### *Konieczne kroki:*

- **1**. Otwórz w aplikacji stronę odtwarzania zdalnego Remote Playback.
- **2**. Wybierz żądaną kamerę i uruchom odtwarzanie normalne (zwykłe). W tym celu zob. podrozdz. *3.2.1 Odtwarzanie normalne*, str. 63.
- 3. Kliknij ikonkę  $\blacksquare$  wtedy z tej kamery zostaną wyszukane domyślnie wideonagrania zawierające wykrycia ruchu (Motion Detection):

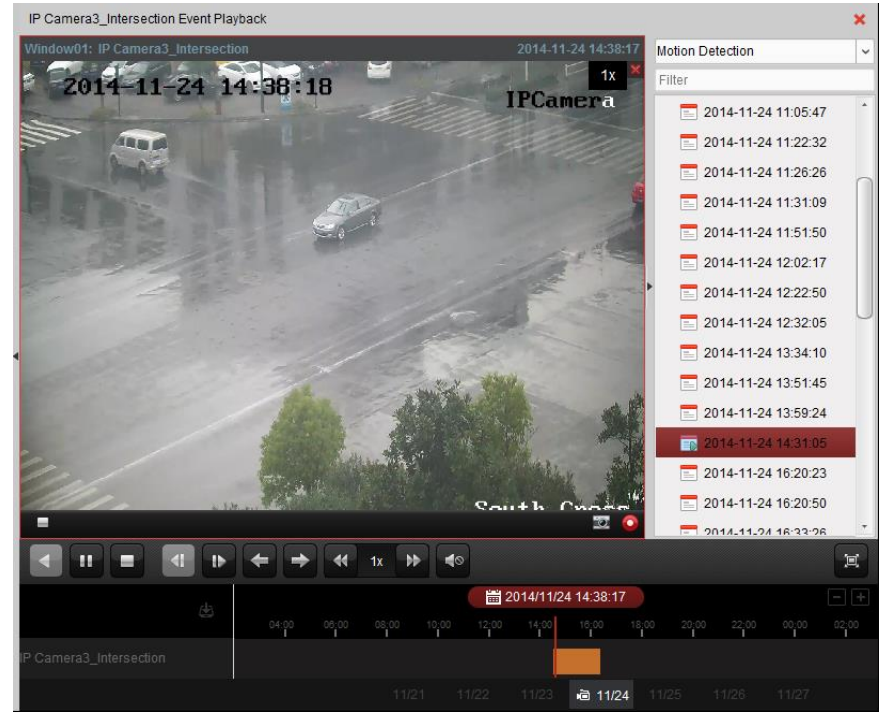

**4**. Z listy rozwijalnej (u samej góry prawego panelu) wybierz żądany, interesujący Cię rodzaj zdarzenia, w odpowiedzi aplikacja wyświetli listę plików wideonagrań zawierających tylko takie zdarzenie. Listę wyników wyszukiwania możesz też odfiltrować (tj. zawęzić) za pomocą pola edycji tekstowej Filter.

Ewentualnie, możesz też kliknąć przycisk  $\blacktriangleright$ , aby powrócić do trybu odtwarzania normalnego.

**5**. (*Alternatywnie*): Kliknij w ikonkę kalendarza **in prie** 2014/09/07 18:55:39, aby otworzyło się małe okienko dialogowe kalendarza.

Wybierz w nim żądany (interesujący Cię) dzień nagrania i wprowadź dokładny czas nagrania. Kliknij przycisk zatwierdzenia **OK**, a wtedy zostaną wyszukane i wyświetlone w liście pliki nagrań z **7** dni, najbliższych wskazanej przez Ciebie daty.

- **6**. Aby uruchomić odtwarzanie wideonagrania w odnośnym oknie wyświetlania odtwarzania:
	- wybierz żądane wideonagranie z otrzymanej listy wyników wyszukiwania, po czym kliknij ikonkę strzałki **k**, wyświetloną na pliku tego wideonagrania

*lub*

dwukliknij żądany plik wideonagrania w liście wyników.

## **Odtwarzanie wyszukanych wideonagrań**

Po wyszukaniu żądanych plików wideonagrań wyzwolonych przez zdarzenia, możesz je odtworzyć na dwa następujące sposoby:

**Odtwarzanie z LISTY PLIKÓW**

Aby uruchomić odtwarzanie wideonagrania w oknie wyświetlania odtwarzania:

wybierz żądane wideonagranie z listy wyników wyszukiwania i kliknij ikonkę  $\sum z$  paska narzędzi odtwarzania

*lub*

 $\bullet$  lub kliknij ikonkę strzałki $\bullet$  wyświetloną na pliku tego wideonagrania

*lub*

dwukliknij żądany plik wideonagrania w liście wyników wyszukiwania.

## **Odtwarzanie z OSI CZASU**

Na OSI CZASU wskazywany jest czas trwania danego wideonagrania. Kliknij gdzieś w obrębie OSI CZASU, aby móc odtworzyć nagranie z tego konkretnego/klikniętego czasu.

Kliknij ewentualnie przyciski  $\blacksquare / \blacksquare$ , aby przeskalować (rozciągnąć / skurczyć) skalę czasu na osi czasu odtwarzania.

Możesz pociągnąć za pasek OSI CZASU, aby przejść do poprzedniej / następnej chwili czasu.

Pokręcając kółkiem nawigacyjnym myszy możesz nazoomować/odzoomować oś czasu.

## **Pasek narzędziowy do odtwarzania wideonagrań ze zdarzeniami:**

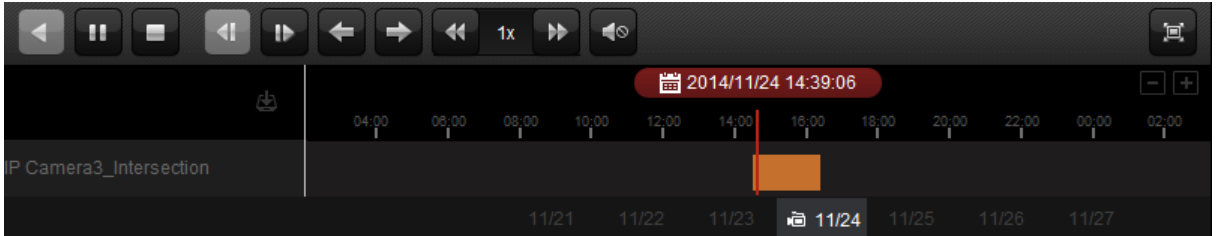

Na stronie odtwarzania zdalnego dla wideonagrań zdarzeniowych (Remote Playback) dostępne są następujące przyciski:

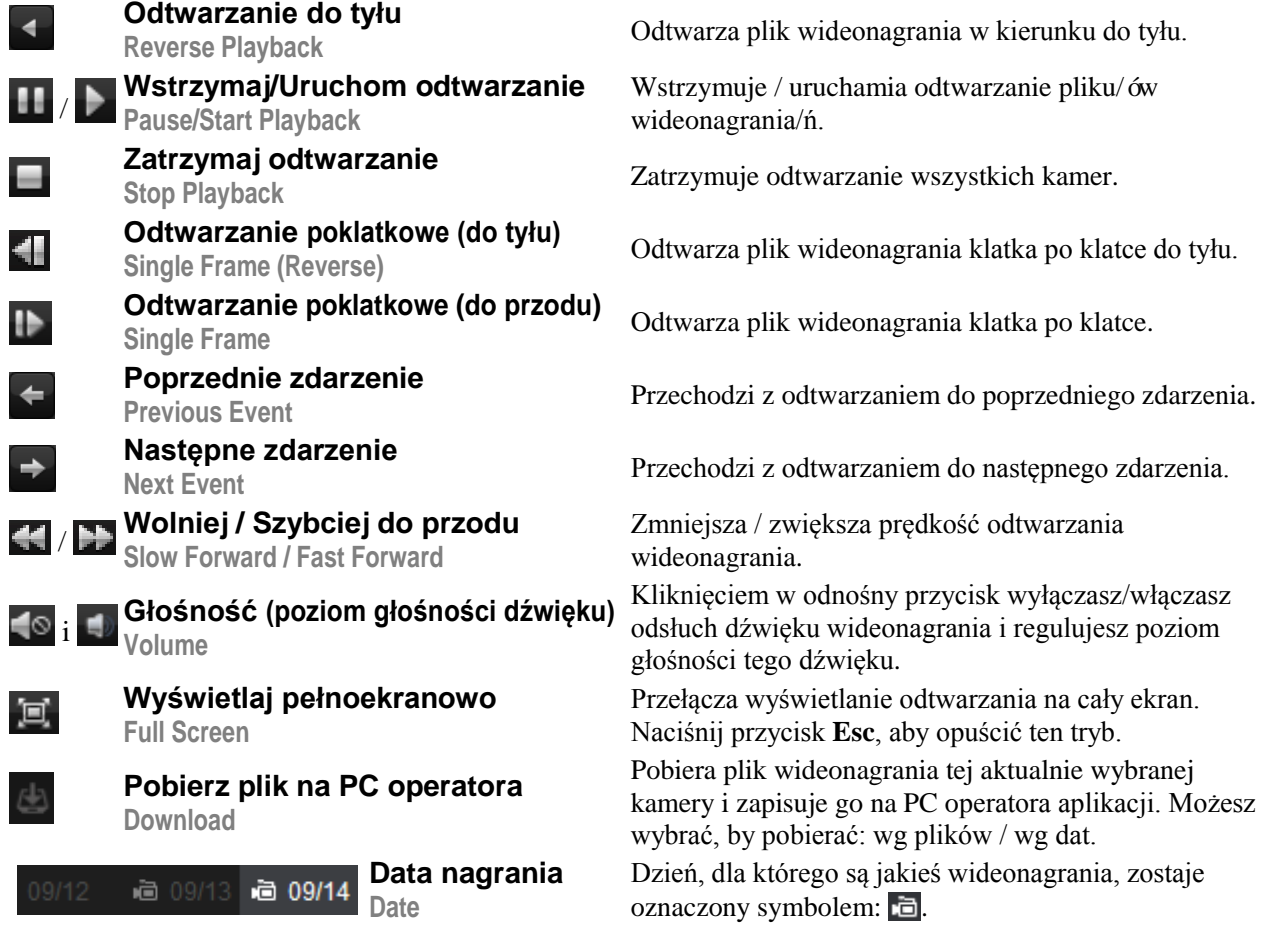

Opis menu podręcznego – otwieranego z okna odtwarzania obrazu przez kliknięcie prawym przyciskiem myszy – znajdziesz w podrozdz. *3.2.1 Odtwarzanie normalne*, str. 63, choć niektóre ikonki mogą być w nim niedostępne dla odtwarzania nagrań zdarzeniowych.

## **3.2.3. Odtwarzanie ATM**

## *Cel czynności:*

Wyszukaj wśród plików wideonagrań wideonagrania z rejestratora ATM DVR.

*Uwaga:* Ta funkcja musi być obsługiwana przez współpracujące urządzenie, które ponadto musi mieć skonfigurowane reguły transakcyjne. Dokładniejszy opis odnośnych czynności — zob. *Instrukcja użytkownika* do tego urządzenia.

## **Wyszukiwanie plików wideonagrań ATM do odtworzenia**

## *Konieczne kroki:*

- **1**. Otwórz w aplikacji stronę odtwarzania zdalnego Remote Playback.
- **2**. Wybierz kamerę cyfrowego rejestratora ATM DVR i uruchom odtwarzanie normalne. Zob. dokładniej w podrozdz. *3.2.1 Odtwarzanie normalne*, str. 63..
- **3**. Kliknij przycisk <sub>**amb**</sub>, aby otworzyć interfejs odtwarzania wideonagrań z ATM.
- **4**. Wprowadź kryteria wyszukiwania:

By Card Nu... : Wpisz numer karty zawarty wśród danych ATM (*ATM information*).

: Zaznacz to pole wyboru i wybierz rodzaj poszukiwanej transakcji, a także wprowadź odnośną wielkość kwoty transakcji.

File Type: Wybierz tu rodzaj pliku wideonagrania, który mają mieć wynikowe pliki wyszukiwane.

- **5**. Kliknij przycisk **Search**, a wtedy aplikacja wyświetli listę plików pasujących do ww. Twoich kryteriów. Możesz odfiltrować otrzymaną listę przez użycie pola edycji tekstowej Filter.
- **6**. (*Alternatywnie*): Kliknij w ikonkę kalendarza **in prie** 2014/09/07 18:55:39 aby otworzyło się małe okienko dialogowe kalendarza.

Wybierz w nim żądany (interesujący Cię) dzień nagrania, wprowadź dokładny czas nagrania. (W razie potrzeby kliknij przycisk **Current Time**, aby uzyskać odczyt aktualnego czasu.) Kliknij przycisk zatwierdzenia **OK**, a wtedy zostaną wyszukane, i wyświetlone w liście, pliki nagrań z **7** dni, najbliższych wskazanej przez Ciebie daty.

**7**. Dwukliknij żądany plik z listy, aby nastąpiło jego odtwarzanie. Ewentualnie, możesz też kliknąć przycisk , aby powrócić do trybu odtwarzania normalnego.

## **Odtwarzanie wyszukanych wideonagrań**

Po wyszukaniu żądanych plików wideonagrań wyzwolonych przez zdarzenia, możesz je odtworzyć na dwa następujące sposoby:

**Odtwarzanie z LISTY PLIKÓW**

Aby uruchomić odtwarzanie wideonagrania w odnośnym oknie wyświetlania odtwarzania:

• wybierz żądane wideonagranie z listy wyników wyszukiwania i kliknij ikonkę z paska narzędzi odtwarzania

*lub*

 $\bullet$  lub kliknij ikonke strzałki wyświetlona na pliku tego wideonagrania

*lub*

dwukliknij żądany plik wideonagrania w liście wyników wyszukiwania.

## **Odtwarzanie z OSI CZASU**

Na OSI CZASU wskazywany jest czas trwania danego wideonagrania. Kliknij gdzieś w obrębie OSI CZASU, aby móc odtworzyć nagranie z tego konkretnego/klikniętego czasu.

Kliknij ewentualnie przyciski  $\Box$  /  $\Box$ , aby przeskalować (rozciągnąć / skurczyć) skale czasu na osi czasu odtwarzania.

Możesz pociągnąć za pasek osi czasu, aby przejść do poprzedniej / następnej chwili czasu.

Pokręcając kółkiem nawigacyjnym myszy możesz nazoomować/odzoomować oś czasu.

Opis paska narzędzi odtwarzania i opis menu podręcznego – otwieranego z okna odtwarzania obrazu przez kliknięcie prawym przyciskiem myszy – został podany w podrozdz. *3.2.1 Odtwarzanie normalne*, str. 63; prosimy jednak uwzględnić, że niektóre wskazane tam ikonki mogą być niedostępne dla odtwarzania nagrań typu ATM.

## **3.2.4. Odtwarzanie synchroniczne**

## *Cel czynności:*

W odtwarzaniu synchronicznym pliki wideonagrań z różnych kamer są odtwarzane w sposób wzajemnie zsynchronizowany.

*Uwaga:* Aplikacja umożliwia jednoczesne odtwarzanie co najwyżej 16 plików wideonagrań.

#### *Konieczne kroki:*

**1**. Wyszukaj żądane pliki wideonagrań do odtworzenia normalnego (podrozdz. *3.2.1 Odtwarzanie normalne*, str. 63). Do opisywanego tu odtwarzania wymagane są wideonagrania z co najmniej 2 kamer.

2. W pasku narzędzi odtwarzania kliknij przycisk **31**, aby załączyć funkcję odtwarzania synchronicznego. Dla kamery aktualnie odtwarzanej rozpocznie się odtwarzanie synchroniczne.

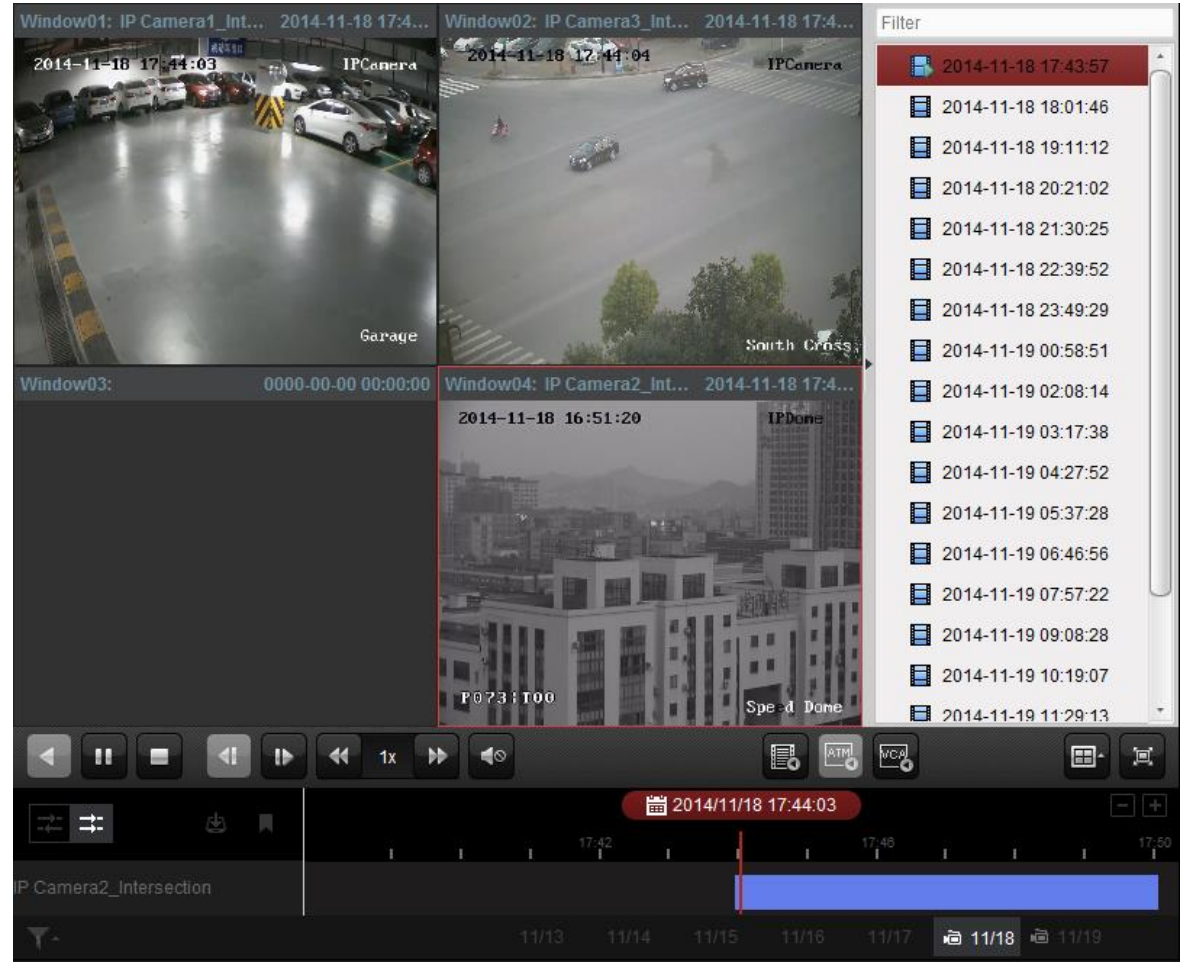

**3**. Aby wyłączyć funkcję odtwarzania synchronizowanego, kliknij przycisk  $\mathbb{R}$ .

## **3.2.5. Odtwarzanie VCA**

## *Cel czynności:*

Możesz zdefiniować regułę analizy VCA, aby umożliwić wyszukanie tylko interesujących plików wideonagrań, zawierających żądane zdarzenie VCA (m.in. wyszukiwanie ruchu VCA, wtargnięcia, przekroczenia linii). Funkcja ta pomaga odnaleźć istotniejsze nagrania i oznaczyć je na czerwono, a przy tym można zadać własną prędkość odtwarzania obrazu istotnego i własną prędkość odtwarzania obrazu nieistotnego.

- VCA Search: Znajduje wszystkie zdarzenia związane z ruchem występującym w pewnym predefiniowanym obszarze obrazu.
- Intrusion Detection: Wykrywa, czy w obrazie są osoby, pojazdy i inne obiekty ruchome, naruszające pewien obszar (kontrola wtargnięć do obszaru).
- Line Crossing Detection: Wykrywa obustronne przekroczenia predefiniowanej wirtualnej linii przez osoby, pojazdy i inne obiekty ruchome.

*Uwaga:* W przypadku niektórych urządzeń monitoringowych aplikacja umożliwia dodatkowe odfiltrowanie wyszukanych plików wideonagrań przez podanie kryteriów zaawansowanych, jak np. płeć, wiek osoby, a także czy osoba ta nosi / nie nosi okularów.

## *Konieczne kroki:*

- **1**. Otwórz w aplikacji stronę odtwarzania zdalnego Remote Playback.
- **2**. Z listy kamer wybierz żądaną kamerę i uruchom odtwarzanie normalne. (Zob. podrozdz. *3.2.1 Odtwarzanie normalne*, str. 63).
- **3**. Kliknij przycisk **interfejs**, aby otworzyć interfejs odtwarzania wideonagrań VCA.
- **4**. Wybierz rodzaj analizy VCA, narysuj na obrazie żądany obszar detekcyjny i ustaw żądaną czułość detekcji.

*Uwagi:* 

 $\bullet$  Opcja VCA Search: Kliknij przycisk  $\bullet$  a następnie kliknij i przesuń myszą po oknie wyświetlania obrazu, aby zdefiniować w żądanym miejscu obrazu prostokąt wypełniony siatką

jako OBSZAR DETEKCYJNY. Ewentualnie możesz kliknąć przycisk , aby całe pole widzenia kamery stało się obszarem detekcyjnym.

- Opcja Intrusion: Kliknij przycisk  $\boxed{\bullet}$  a następnie kliknij myszą na oknie wyświetlania obrazu, aby zdefiniować wierzchołki OBSZARU DETEKCYJNEGO.
- Opcja Line Crossing: Kliknij przycisk **b** a następnie kliknij i przeciągnij myszą po oknie wyświetlania obrazu, aby zdefiniować w żądanym miejscu obrazu WIRTUALNĄ LINIĘ DETEKCYJNĄ.

*Uwaga:* W przypadku opcji Intrusion i opcji Line Crossing możesz kliknąć przycisk **Advanced Attributes**, aby następnie zaznaczyć żądane pola wyboru w celu odfiltrowania wyszukiwanych wideonagrań pod kątem cech charakterystycznych poszukiwanego obiektucelu (np. płeć; wiek; to, czy on/ona nosi okulary, czy ich nie nosi). Funkcja ta jednak musi być obsługiwana przez współpracujące urządzenie monitoringowe.

- Aby usunąć narysowany obszar detekcyjny / linię detekcyjną, kliknij przycisk \*
- **5**. Kliknij przycisk **Search** wtedy zdarzenia VCA, które wystąpiły w zdefiniowanym obszarze / linii, zostaną oznaczone na czerwono na OSI CZASU ODTWARZANIA. W ustawieniu domyślnym aplikacja przyjmuje prędkość odtwarzania obrazu istotnego – **1X**, a prędkość odtwarzania obrazu nieistotnego – **8X**.
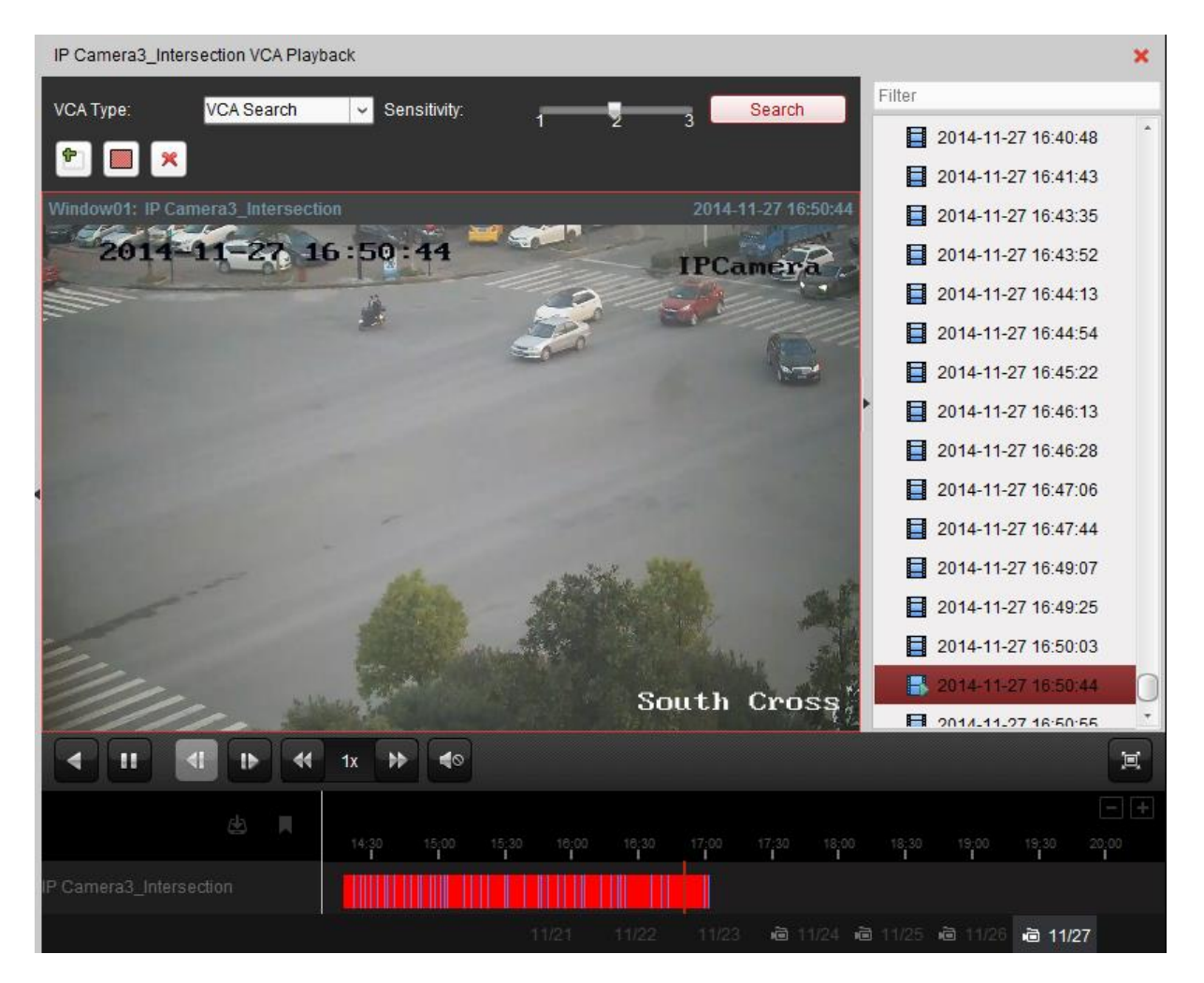

#### **Odtwarzanie wyszukanych wideonagrań**

Po wyszukaniu żądanych plików wideonagrań VCA, możesz je odtworzyć na dwa następujące sposoby:

#### **Odtwarzanie z LISTY PLIKÓW**

Aby uruchomić odtwarzanie wideonagrania w odnośnym oknie wyświetlania odtwarzania:

• wybierz żądane wideonagranie z listy wyników wyszukiwania i kliknij ikonkę z paska narzędzi odtwarzania

*lub*

 $\bullet$  lub kliknij ikonkę strzałki $\bullet$  wyświetloną na pliku tego wideonagrania

*lub*

dwukliknij żądany plik wideonagrania w liście wyników wyszukiwania.

#### **Odtwarzanie z OSI CZASU ODTWARZANIA**

Na OSI CZASU ODTWARZANIA wskazywany jest czas trwania danego wideonagrania. Kliknij gdzieś w obrębie OSI CZASU, aby móc odtworzyć nagranie z tego konkretnego/klikniętego czasu.

Kliknij ewentualnie przyciski  $\Box/\Box$ , aby przeskalować (rozciągnąć / skurczyć) skalę czasu na OSI CZASU ODTWARZANIA.

Możesz pociągnąć za pasek osi czasu, aby przejść do poprzedniej / następnej chwili czasu.

Pokręcając kółkiem nawigacyjnym myszy możesz przeskalować (rozciągnąć/ściągnąć) oś czasu.

Opis paska narzędzi odtwarzania i opis menu podręcznego – otwieranego z okna odtwarzania obrazu przez kliknięcie prawym przyciskiem myszy – został podany w podrozdz. *3.2.1 Odtwarzanie normalne*, str. 63. Uwzględnij, że niektóre wskazane tam ikonki mogą być niedostępne dla odtwarzania nagrań typu VCA.

#### **3.2.6. Odtwarzanie obrazu rybie-oko**

#### *Cel czynności:*

Uzyskane pliki wideonagrań można odtwarzać w aplikacji w trybie rozszerzonej funkcjonalności rybie-oko.

#### *Konieczne kroki:*

- **1**. Otwórz w aplikacji stronę odtwarzania zdalnego Remote Playback.
- **2**. Z listy kamer wybierz żądaną kamerę i uruchom odtwarzanie normalne. (Zob. podrozdz. *3.2.1 Odtwarzanie normalne*, str. 63).
- **3**. Aby wejść w tryb rozszerzenia funkcjonalności rybie-oko, kliknij prawym przyciskiem myszy na obrazie do odtworzenia i z wyświetlonego wtedy menu podręcznego wybierz polecenie **Fisheye Expansion**. (Możesz wybrać dla odtwarzania któryś z widoków rozszerzonych, zgodnie z Twoimi potrzebami obserwacyjnymi – widoki zob. niżej.)

*Uwaga:* W przypadku współpracy z niektórymi urządzeniami monitorującymi możesz wybrać w aplikacji (lista rozwijalna) sposób montażu danego urządzenia — wtedy w ustawieniach zostanie udostępniony tylko odnośny, pasujący widok rozszerzony dla funkcji rybie-oko.

- Widok Fisheye: W trybie obserwacji Fisheye, jako podgląd kamery wyświetlane jest całe ultraszerokokątne pole widzenia jej obiektywu. Widok ten nosi nazwę Fisheye (*fot*. rybie-oko), gdyż w podobny sposób do takiej kamery widzą swe otoczenie ryby swoimi mocno wystającymi/wypukłymi oczami. Obiektyw rybie oko oddaje widok olbrzymiego obszaru jako obraz w projekcji krzywoliniowej, który ma silnie zniekształconą perspektywę, w tym — kąty obiektów w obrazie.
- Widok Panorama / Dual-180° Panorama / 360° Panorama: W trybie obserwacji Panorama, zniekształcony obraz krzywoliniowy otrzymany z obiektywu rybie-oko zostaje odpowiednio przeliczony (kalibracje) na obraz o normalnej perspektywie.
- Widok PTZ: Tryb obserwacji PTZ to widok nakierowany (m.in. nazoomowany) na pewien wybrany przez użytkownika wycinek widoku Fisheye lub widoku Panorama; widok ten realizuje na drodze elektronicznej funkcje nastaw obserwacyjnych PTZ — w związku z czym nazywany jest krótko: **e-PTZ**.

*Uwaga:* Zakres każdego widoku PTZ jest wskazywany na powierzchni widoku Fisheye i widoku Panorama jako prostokąt lokalizacyjno-nawigacyjny określonej wielkości. Możesz go przesuwać po powierzchni widoku Fisheye czy widoku Panorama, aby wyregulować dany widok PTZ (na żądaną scenę) albo możesz przeciągać widok PTZ, aby go ustawić na określony kąt obserwacyjny.

Kliknij prawym przyciskiem myszy na obszarze okna odtwarzania obrazu i przez wybranie odpowiedniego polecenia możesz przełączyć to wybrane okno/okienko na wyświetlanie pełnoekranowe. Aby opuścić ten tryb, naciśnij klawisz **Esc** na klawiaturze Twojego PC operatorskiego lub kliknij prawym przyciskiem myszy na pełnoekranowym obszarze obrazu i z menu podręcznego wybierz polecenie **Quit Full Screen**.

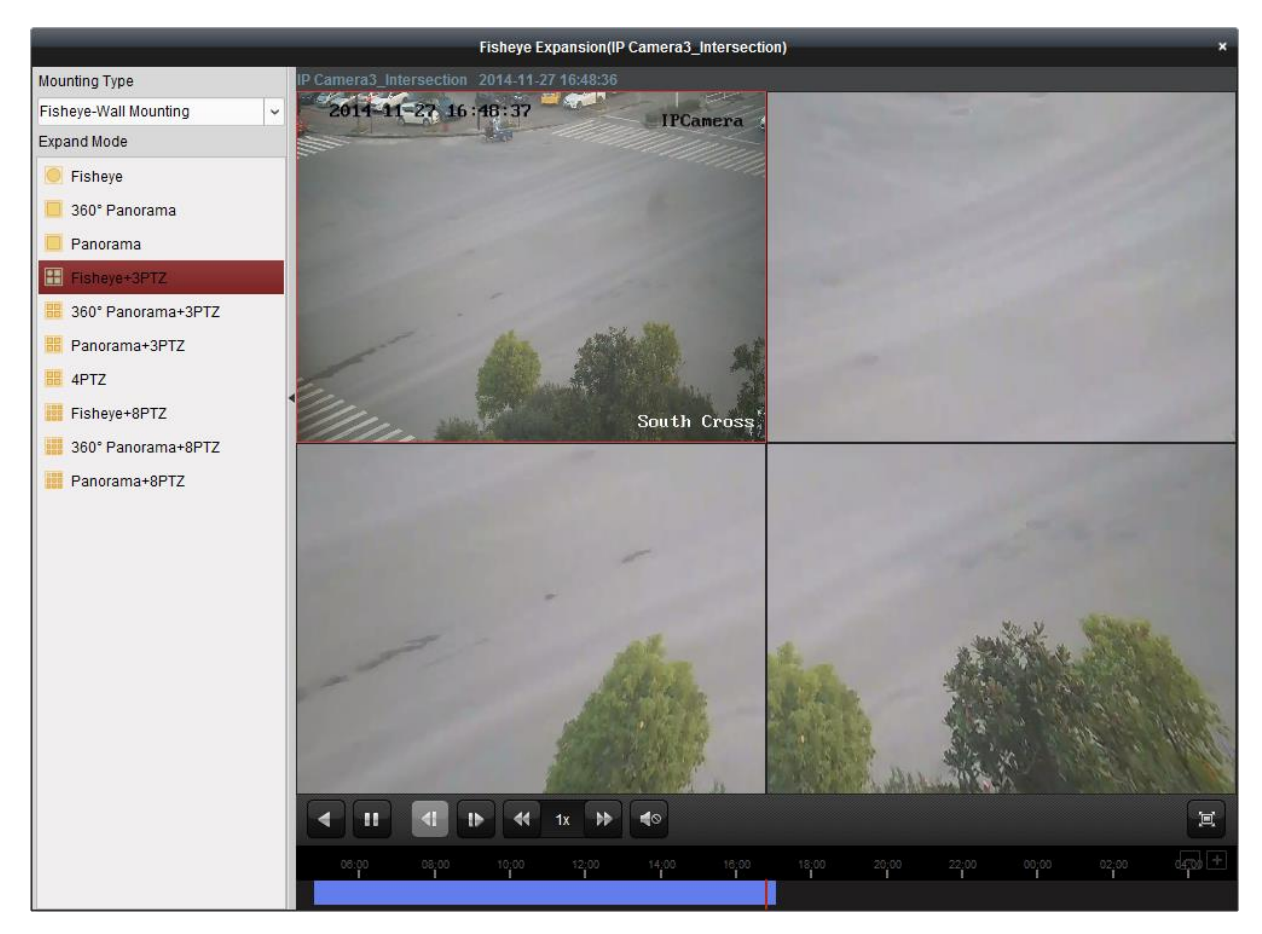

Na stronie odtwarzania normalnego (Normal Playback) dostępne są następujące przyciski:

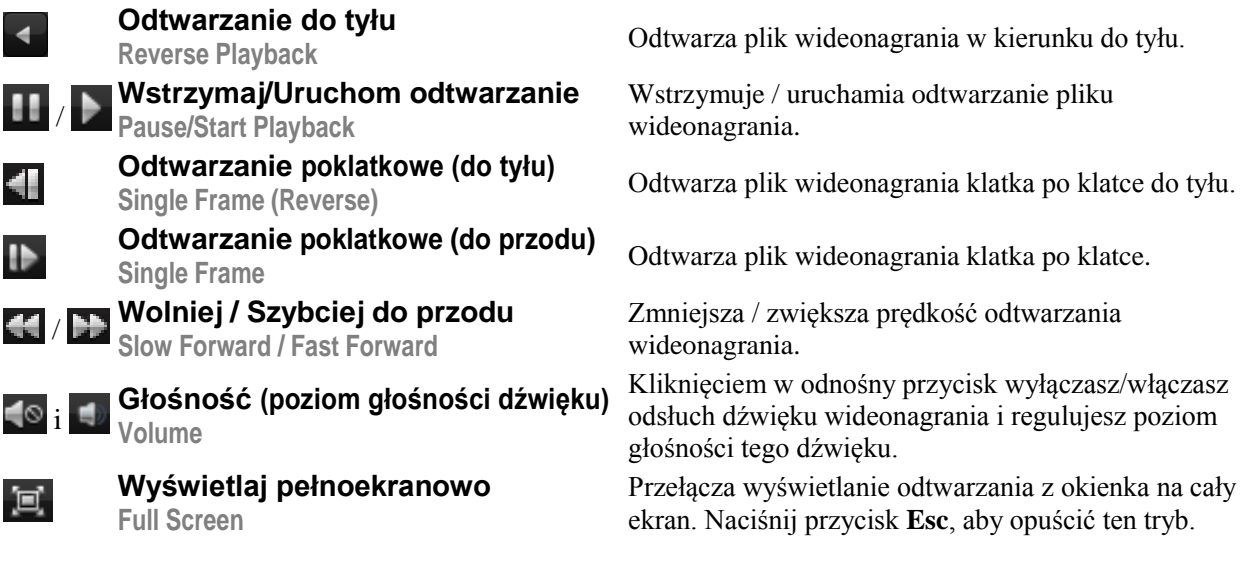

# **Rozdział 4: Zarządzanie zdarzeniami**

#### *Cel czynności:*

W oprogramowaniu klienckim iVMS-4200 możesz zdefiniować reguły specyfikujące sygnały wyzwalające i ich następcze/alarmowe akcje powiązane. W ustawieniach reguły możesz danemu rodzajowi zdarzenia/sygnału wyzwalającego przyporządkować jakąś żądaną akcję następczą (przez co tworzysz ich powiązanie).

**Przykładowo**: Gdy zostaje wykryty ruch, następuje automatycznie włączenie syreny alarmowej (=ostrzeżenie dźwiękiem) albo zostaje zainicjowana inna powiązana akcja następcza/alarmowa.

Aby otworzyć stronę zarządzania zdarzeniami (Event Management):

 z Panelu Sterowania aplikacji iVMS-4200 (karta Control Panel) kliknij ikonkę *lub*

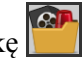

z menu aplikacji iVMS-4200 wybierz polecenie **ToolEvent Management**.

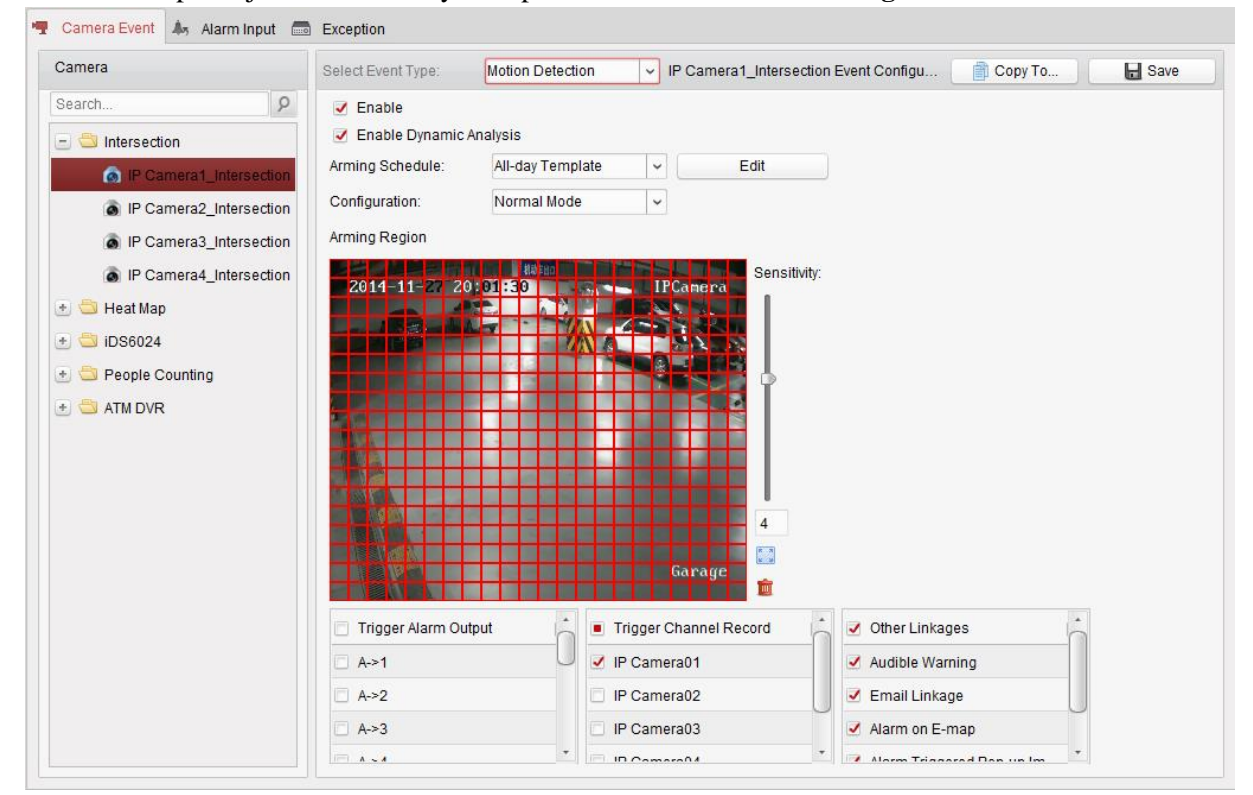

W aplikacji, możesz zdefiniować rozmaite następcze akcje powiązane — dla poniższych sygnałów wyzwalających:

> *Uwaga:* Aby można było skonfigurować wykrywanie zdarzeń dla danego urządzenia monitorującego, musi ono najpierw obsługiwać tę funkcję.

- Zdarzenia kamerowe zakładka **Camera Event**
- Wejściowe sygnały alarmowe zakładka **Alarm Input**
- Wyjątki urządzenia zakładka **Device Exception**

*Uwaga:* Rodzaje zdarzeń dostępne w grupie Camera Event będą różne dla różnych urządzeń (kamer). Poniżej przedstawiamy – na zasadzie przykładu – konfigurowanie tylko niektórych rodzajów zdarzeń. Co do innych rodzajów zdarzeń, to prosimy poszukać ich opisu w *Instrukcji użytkownika* do konkretnego urządzenia (kamery).

# **4.1. Konfigurowanie alarmu wykrycia ruchu**

#### *Cel czynności:*

Alarm wykrycia ruchu będzie wyzwalany, gdy oprogramowanie klienckie iVMS-4200 wykryje ruch w danym (wcześniej odpowiednio) zdefiniowanym obszarze detekcyjnym. W ustawieniach mogą zostać skonfigurowane ponadto różne następcze akcje alarmowe dla takiego zdarzenia — np. wysłanie wyjściowego sygnału alarmowego, rozpoczęcie nagrywania kanału, akcja realizowana w kliencie.

*Uwaga:* Sposób skonfigurowania będzie różny dla różnych urządzeń. Dokładniejszych danych należy szukać w *Instrukcji użytkownika* do konkretnego urządzenia współpracującego.

#### *Konieczne kroki:*

- **1**. Otwórz w aplikacji iVMS-4200 stronę zarządzania zdarzeniami Event Management i kliknij na niej w zakładkę **Camera Event**.
- **2**. Z listy kamer Camera wybierz kamerę, którą chcesz skonfigurować na wykrywanie ruchu. A z listy rozwijalnej **Select Event Type** wybierz Motion Detection (wykrywanie ruchu) jako rodzaj żądanego zdarzenia dla tej kamery.

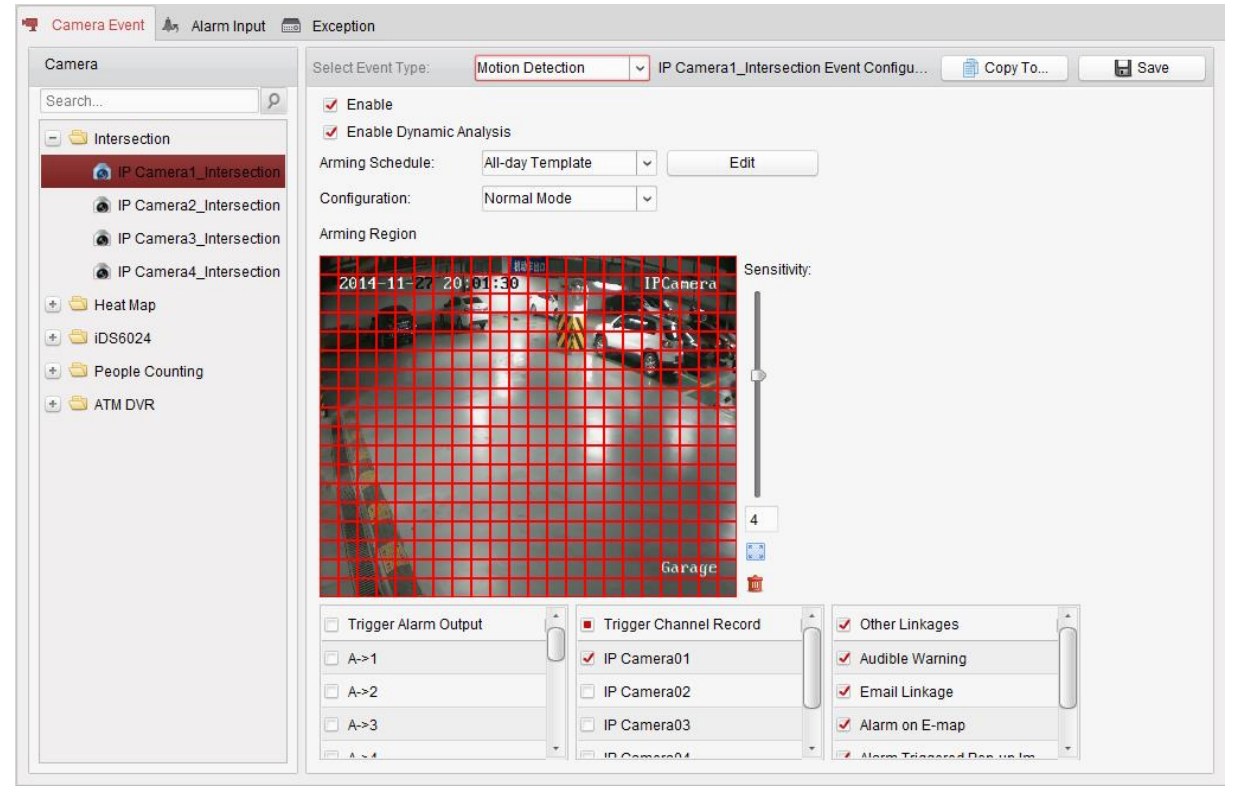

- **3**. Zaznacz pole wyboru **Enable**, aby załączyć w tej kamerze funkcję wykrywania ruchu. Zaznacz też pole wyboru **Enable Dynamic Analysis**, aby wykrywane obiekty były wyraźnie widoczne na podglądzie bieżącym czy odtwarzanym wideonagraniu przez ich obrysowanie zielonymi ramkami.
- **4**. Z listy **Arming Schedule** wybierz żądany szablon uzbrojenia (tej kamery na to zdarzenie). All-day Template: szablon do całodobowego stałego uzbrojenia. Weekday Template: szablon do uzbrojenia ciągłego, zawężonego do okresu godzin pracy/otwarcia 8:00 ~ 20:00.

Template 01-08: szablony stałe do specjalnych harmonogramów. W razie potrzeby możesz te szablony edytować (tj. modyfikować).

Custom: Szablon przeznaczony do dopasowania do własnych potrzeb.

Jeśli potrzebujesz wyedytować lub dopasować szablon do własnych potrzeb, to zajrzyj do podrozdz. *Konfigurowanie szablonu harmonogramu uzbrojenia*, str. *78* (poniżej).

**5**. Z listy rozwijalnej **Configuration** wybierz tryb konfiguracji wg Twoich potrzeb.

*Uwaga:* W przypadku niektórych kamer, jako rodzaj konfiguracji możesz wybrać z tej listy rozwijalnej ustawienie Normal Mode lub Expert Mode. Ustawienie trybu eksperckiego

Expert Mode służy głównie do tego, by móc skonfigurować czułość oraz stosunek wielkości obiektu do obszaru detekcyjnego, w poszczególnych obszarach dla różnych przełączeń Day/Night (dzień/noc). Dokładniej o tym — zob. *Instrukcja użytkownika* do danego urządzenia (kamery).

**6**. Kliknij-i-przeciągnij myszą, aby w ten sposób narysować obszar zdefiniowany jako obszar uzbrojony.

Możesz kliknąć ikonkę , aby zdefiniować/zaznaczyć cały obszar obrazu (kadr kamery) jako obszar detekcyjny. W razie potrzeby kliknij ikonkę **m**, aby wykasować całość obszaru detekcyjnego z obrazu.

- **7**. Przez pociągnięcie rączki regulatora suwakowego **Sensitivity** wyreguluj żądaną czułość wykrywania ruchu w obszarze detekcyjnym (z kroku **6**). Im większą wartość tu ustawisz, tym czulszy będzie ten obszar na ruch.
- **8**. Zaznacz odpowiednie pola wyboru, aby uaktywnić powiązane akcje następcze dla tego alarmu. Dokładniejszy opis — zob. *Tabela 4-1 Następcze akcje alarmowe dostępne dla alarmu* wykrycia ruchu, str. 78.
- **9**. (*Ewentualnie*): Możesz kliknąć przycisk **Copy To…**, aby przekopiować te parametry zdarzenia do jakiegoś innego / innych kanałów monitoringu.
- **10**. Kliknij przycisk **Save**, aby zachować wprowadzone ustawienia.

| Powiązana następcza akcja alarmowa                                                               | <b>Opis</b>                                                                                                    |
|--------------------------------------------------------------------------------------------------|----------------------------------------------------------------------------------------------------|
| <b>Trigger Alarm Output</b><br>Wyprowadź alarm na wyjście                                        | Załącza funkcję alarmowania (tj. wyprowadzenie sygnału<br>alarmowego na wyjście). Wybierz PORT dla tego<br>wyjściowego sygnału alarmowego (alarm output port),<br>to wtedy ten sygnał będzie mógł sterować urządzeniem<br>zewnętrznym, podłączonym przez ten port. |
| <b>Trigger Channel Record</b><br>Nagrywaj kanał                                                  | Z chwilą wyzwolenia alarmu uruchomi nagrywanie<br>wybranych kamer.                                                                                                    |
| <b>Audible Warning</b><br>Wydaj słyszalne ostrzeżenie                                            | Z chwilą wyzwolenia alarmu oprogramowanie klienckie<br>iVMS-4200 wyda słyszalne ostrzeżenie (sygn. akust.).                                                                                                    |
| <b>Email Linkage</b><br>Wyślij e-mail                                                            | Do jednego lub więcej odbiorców zostanie wysłane<br>powiadomienie e-mailowe informujące o zaistniałym<br>alarmie.                                                                                                    |
| Alarm on E-map<br>Wyświetlaj dane alarmu na e-mapie                                              | Na e-mapie wyświetli informację o zaistniałym alarmie.                                                                                                    |
| <b>Alarm Triggered Pop-up Image</b><br>Alarm wyświetla ilustrację sytuacyjną                     | Z chwilą wyzwolenia alarmu wyświetli obraz i<br>informację o wyzwolonym alarmie.                                                                                                    |
| <b>Alarm Triggered Video Wall</b><br><b>Display</b><br>Alarm wyświetla obraz na Ścianie Wizyjnej | Z chwilą wyzwolenia alarmu wyświetli obraz na ścianie<br>wizyjnej (Video Wall).<br><b>Uwaga:</b> Ta opeja jest dostępna dopiero po dodaniu do<br>aplikacji urządzenia dekodującego.                                                                                |

*Tabela 4-1 Następcze akcje alarmowe dostępne dla alarmu wykrycia ruchu*

#### **Konfigurowanie szablonu harmonogramu uzbrojenia**

Wykonaj kroki poniższej procedury, aby skonfigurować szablon harmonogramu uzbrojenia: Jeśli z listy rozwijalnej szablonów wybrałeś Template 01-09, to zacznij od kroku **1**. Jeśli z listy rozwijalnej szablonów wybrałeś Custom, to zacznij od kroku **2**.

- **1**. Kliknij przycisk **Edit**, aby otworzyć interfejs zarządzania szablonami Templates Management. Wybierz tam szablon do skonfigurowania i zmień jego nazwę na nazwę żądaną.
- **2**. Zdefiniuj treść grafiku czasowego (harmonogramu) dla tego wybranego szablonu:
	- Gdy kursor edycji grafiku zmieni się na  $\mathbb{Z}$ , możesz (z)definiować żądany okres w harmonogramie.
- Gdy kursor edycji grafiku zmieni się na  $\mathbb{R}^m$ , możesz myszą przesunąć wybrany pasek czasowy okresu, który dopiero co edytowałeś. Aby precyzyjnie zadać czas trwania danego okresu w harmonogramie, możesz wyedytować wyświetlany czas trwania (tego okresu).
- Gdy kursor edycji grafiku zmieni się na  $\frac{1}{2}$  możesz myszą wydłużyć / skrócić wybrany pasek okresu w harmonogramie.
- **3**. (*Ewentualnie*): Możesz w razie potrzeby wybrać jakiś pasek okresu w harmonogramie i wtedy

kliknij ikonkę  $\mathbb{R}$ , aby wykasować ten wybrany pasek okresu

*lub* kliknij ikonkę **kolu**, aby usunąć wszystkie paski okresów,

*lub* kliknij ikonkę  $\Box$ , aby skopiować ustawienia tego wybranego paska okresu do innych dni w harmonogramie.

**4**. Kliknij **OK**, aby zachować wprowadzone ustawienia.

W interfejsie szablonów własnych Custom Schedule możesz kliknąć przycisk **Save as Schedule Template** i wtedy tenże zdefiniowany szablon własny możesz zapisać jako jeden z szablonów: Template 01~Template 09.

*Uwaga:* W szablonie harmonogramu uzbrojenia można zdefiniować maksymalnie po 8 okresów uzbrojenia na każdy dzień tygodnia.

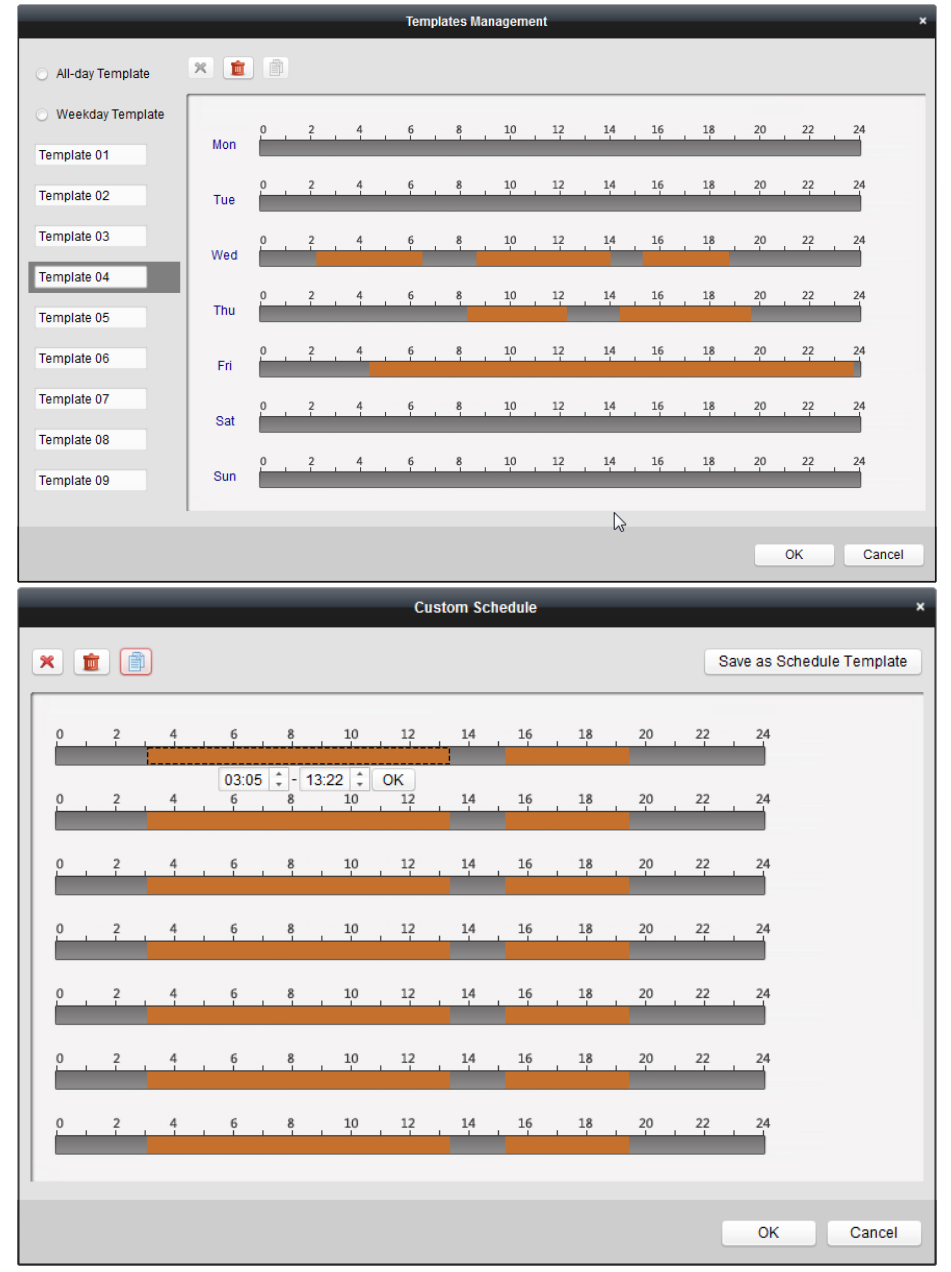

## **4.2. Konfigurowanie alarmu sabotażu kamery**

#### *Cel czynności:*

Alarm sabotażu kamery (dokł. alarm sabotażu wizji) będzie wyzwalany, gdy kamera zostanie zakryta/zasłonięta i w efekcie uniemożliwiony jest wgląd w obszar monitorowany. W ustawieniach mogą zostać ponadto skonfigurowane różne następcze akcje alarmowe dla takiego zdarzenia np. wysłanie wyjściowego sygnału alarmowego albo akcja realizowana w kliencie.

- **1**. Otwórz stronę zarządzania zdarzeniami Event Management i kliknij zakładkę **Camera Event**.
- **2**. Z listy kamer Camera wybierz kamerę, którą chcesz skonfigurować na wykrywanie sabotażu wizji. Z listy rozwijalnej **Select Event Type** wybierz Video Tampering Detection (wykrywanie sabotażu wizji) jako rodzaj żądanego zdarzenia dla tej kamery.

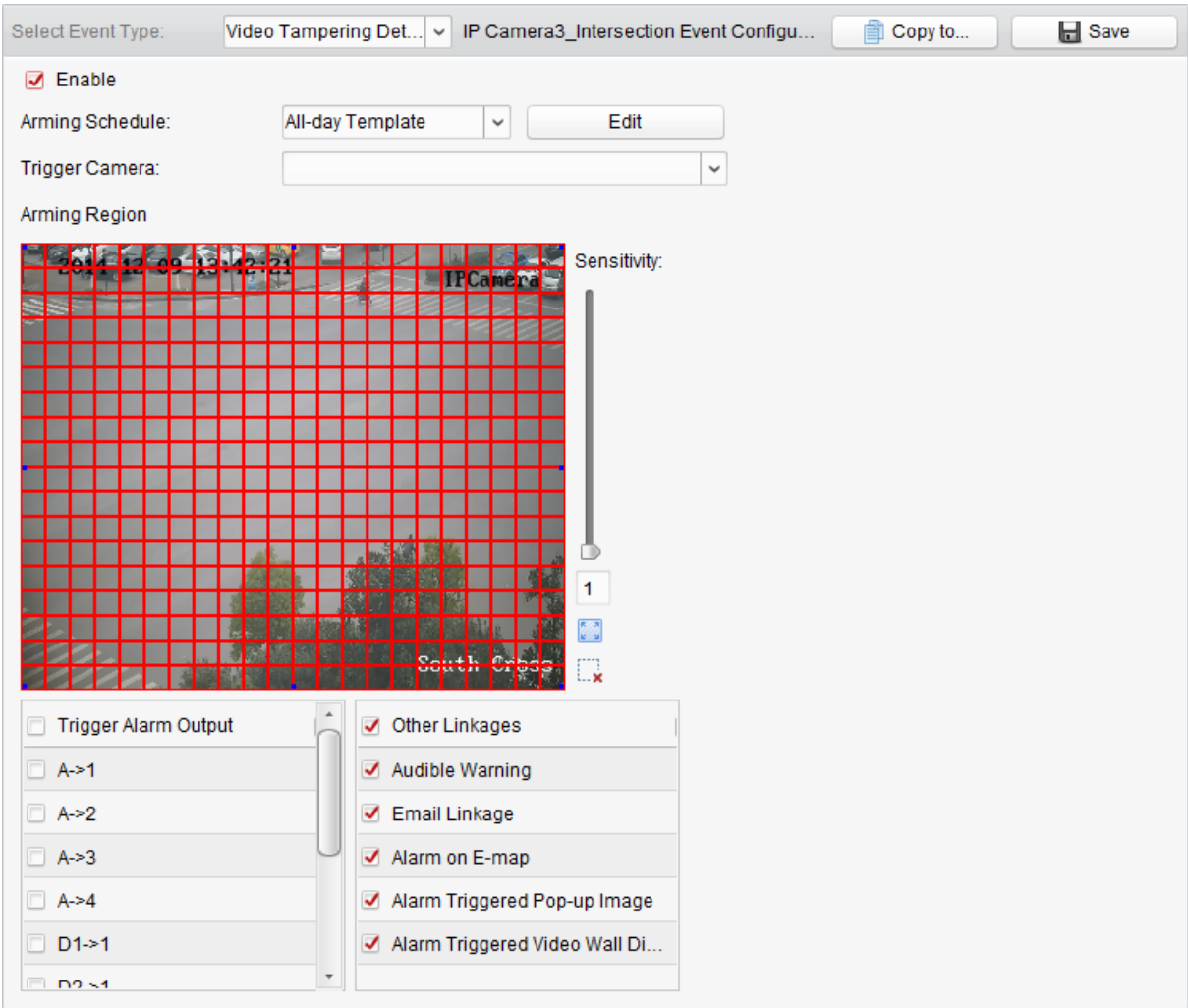

- **3**. Zaznacz pole wyboru **Enable**, aby załączyć w tej kamerze funkcję wykrywania sabotażu wizji.
- **4**. Z listy **Arming Schedule** wybierz żądany szablon uzbrojenia (tej kamery na to zdarzenie). Jeśli potrzebujesz wyedytować wzgl. dopasować dany szablon do własnych potrzeb, to zajrzyj do podrozdz. *Konfigurowanie szablonu harmonogramu uzbrojenia*, str. *78*.
- **5**. Z listy rozwijalnej **Trigger Camera** wybierz żądaną kamerę wyzwalaną. Gdy wystąpi alarm sabotażu wizji, to w ramce "wyskoczy" lub wyświetli się na Ścianie Wizyjnej obraz / wideo z tej wyzwolonej kamery.
- **6**. Kliknij-i-przeciągnij myszą, aby w ten sposób narysować obszar zdefiniowany jako obszar uzbrojony.

Możesz kliknąć ikonkę , aby zdefiniować/zaznaczyć cały obszar obrazu (kadr kamery) jako obszar detekcji zdarzenia. W razie potrzeby kliknij ikonkę  $\mathbf{x}$ , aby wykasować całość obszaru detekcyjnego z obrazu.

- **7**. Regulatorem suwakowym **Sensitivity** wyreguluj żądaną czułość wykrywania ruchu w obszarze detekcyjnym (z kroku **6**). Im większą wartość tu ustawisz, tym obszar będzie czulszy na sabotaż.
- **8**. Zaznacz odpowiednie pola wyboru, aby dla tego zdarzenia uaktywnić powiązane następcze akcje alarmowe. Dokładniejszy opis — zob. *Tabela 4-2 Następcze akcje alarmowe dostępne dla* alarmu sabotażu wizji, str. 81.
- **9**. (*Ewentualnie*): Możesz kliknąć przycisk **Copy To…**, aby przekopiować te parametry zdarzenia do jakiejś innej/innych kamer.
- **10**. Kliknij przycisk **Save**, aby zachować wprowadzone ustawienia.

| Powiązana następcza akcja alarmowa                                                     | <b>Opis</b>                                                                                                    |
|----------------------------------------------------------------------------------------|----------------------------------------------------------------------------------------------------|
| <b>Trigger Alarm Output</b><br>Wyprowadź alarm na wyjście                              | Załącza funkcję alarmowania (tj. wyprowadzenie sygnału<br>alarmowego na wyjście). Wybierz PORT dla tego<br>wyjściowego sygnału alarmowego (alarm output port),<br>to wtedy ten sygnał będzie mógł sterować urządzeniem<br>zewnętrznym, podłączonym przez ten port. |
| <b>Audible Warning</b><br>Wydaj słyszalne ostrzeżenie                                  | Z chwilą wyzwolenia alarmu oprogramowanie<br>klienckie iVMS-4200 wyda słyszalne ostrzeżenie<br>(sygn. akust.).                                                                                                    |
| <b>Email Linkage</b><br>Wyślij e-mail                                                  | Do jednego lub więcej odbiorców zostanie wysłane<br>powiadomienie e-mailowe informujące o zaistniałym<br>alarmie.                                                                                                    |
| Alarm on E-map<br>Wyświetlaj dane alarmu na e-mapie                                    | Na e-mapie wyświetli stosowną informację o<br>zaistniałym alarmie.                                                                                                    |
| <b>Alarm Triggered Pop-up Image</b><br>Alarm wyświetla ilustrację sytuacyjną           | Z chwilą wyzwolenia alarmu wyświetli obraz i<br>informację o wyzwolonym alarmie.                                                                                                    |
| <b>Alarm Triggered Video Wall Display</b><br>Alarm wyświetla obraz na Ścianie Wizyjnej | Z chwilą wyzwolenia alarmu wyświetli obraz na<br>ścianie wizyjnej (Video Wall).<br><b>Uwaga:</b> Ta opeja jest dostępna dopiero po dodaniu do<br>aplikacji urządzenia dekodującego.                                                                                |

*Tabela 4-2 Następcze akcje alarmowe dostępne dla alarmu sabotażu wizji*

# **4.3. Konfigurowanie alarmu z czujek PIR**

#### *Cel czynności:*

Alarm PIR (ang. *Passive InfraRed*) zostaje wyzwolony, gdy intruz poruszy się w obszarze pola widzenia czujki podczerwieni PIR. Możliwe jest wykrycie obecności przez detekcję ciepła emitowanego przez człowieka lub jakiekolwiek inne stworzenie ciepłokrwiste (np. pies, kot).

*Uwaga:* Zrealizowanie funkcji alarmów PIR wymaga jej obsługiwania przez podłączone urządzenie instalacji.

- **1**. Otwórz stronę zarządzania zdarzeniami Event Management i kliknij zakładkę **Camera Event**.
- **2**. Z listy kamer Camera wybierz kamerę, którą chcesz skonfigurować na wykrywanie alarmów PIR. Z listy rozwijalnej **Select Event Type** wybierz PIR (alarmy czujek PIR) jako rodzaj żądanego zdarzenia dla tej kamery.

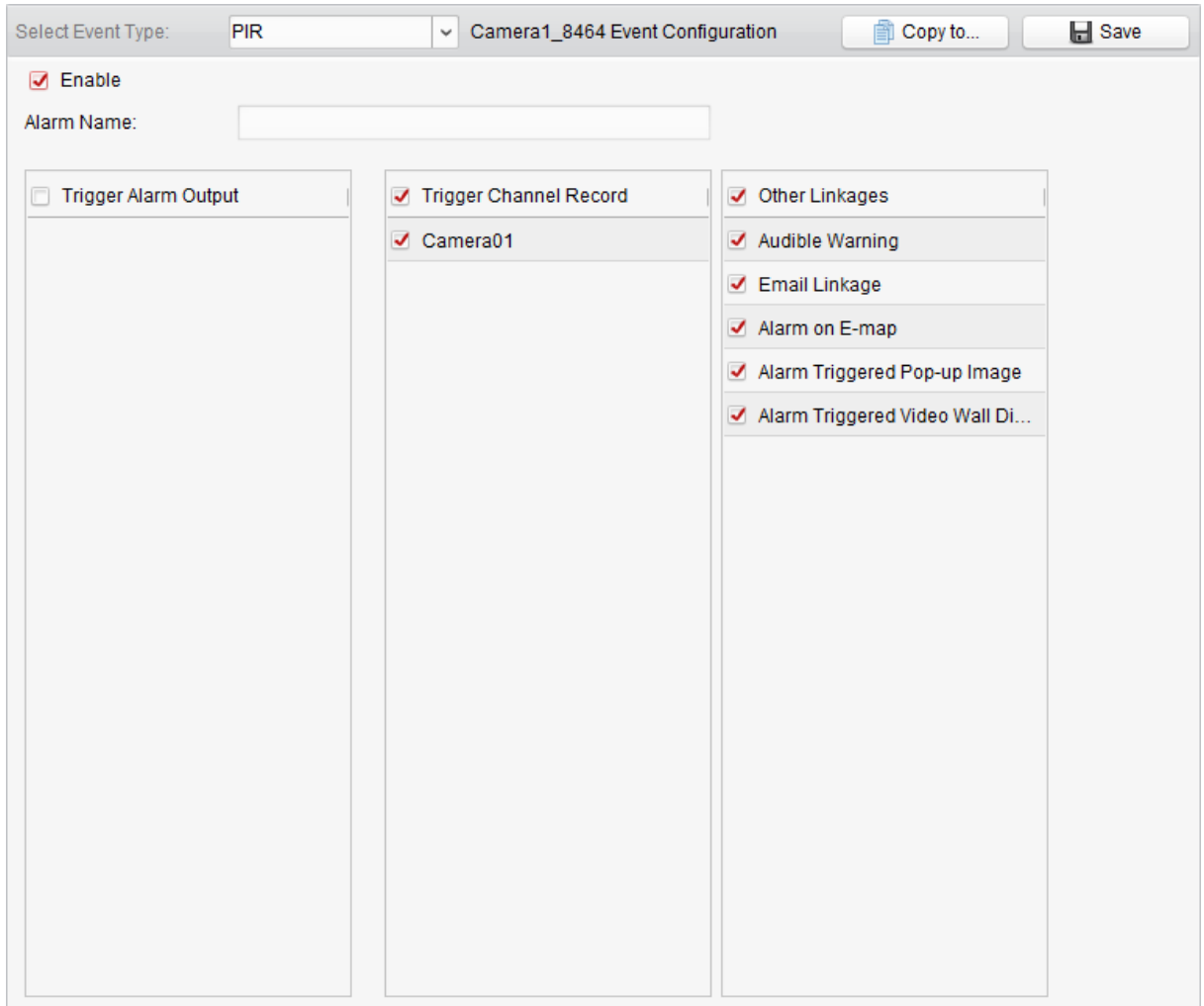

- **3**. Zaznacz pole wyboru **Enable**, aby załączyć w tej kamerze funkcję wykrywania alarmów PIR.
- **4**. Wpisz opisową nazwę dla tego alarmu.
- **5**. Zaznacz odpowiednie pola wyboru, aby uaktywnić ich powiązane następcze akcje (alarmowe) dla tego alarmu. Dokładniejszy opis — zob. *Tabela 4-3 Następcze akcje alarmowe dostępne dla alarmów z czujek PIR*, str. 82.
- **6**. (*Ewentualnie*): Możesz kliknąć przycisk **Copy To…**, aby przekopiować te parametry zdarzenia do jakiegoś innego/innych kanałów monitoringu.
- **7**. Kliknij przycisk **Save**, aby zachować wprowadzone ustawienia.

| Powiązana następcza akcja alarmowa                        | <b>Opis</b>                                                                                                    |
|-----------------------------------------------------------|----------------------------------------------------------------------------------------------------|
| <b>Trigger Alarm Output</b><br>Wyprowadź alarm na wyjście | Załącza funkcję alarmowania (tj. wyprowadzenie sygnału<br>alarmowego na wyjście). Wybierz PORT dla tego<br>wyjściowego sygnału alarmowego (alarm output port),<br>to wtedy ten sygnał będzie mógł sterować urządzeniem<br>zewnętrznym, podłączonym przez ten port. |
| <b>Trigger Channel Record</b><br>Nagrywaj kanał           | Z chwilą wyzwolenia alarmu uruchomi nagrywanie<br>wybranych kamer.                                                                                                    |
| <b>Audible Warning</b><br>Wydaj słyszalne ostrzeżenie     | Z chwilą wyzwolenia alarmu oprogramowanie<br>klienckie iVMS-4200 wyda słyszalne ostrzeżenie<br>(sygn. akust.).                                                                                                    |
| <b>Email Linkage</b><br>Wyślij e-mail                     | Do jednego lub więcej odbiorców zostanie wysłane<br>powiadomienie e-mailowe informujące o zaistniałym<br>alarmie.                                                                                                    |

*Tabela 4-3 Następcze akcje alarmowe dostępne dla alarmów z czujek PIR*

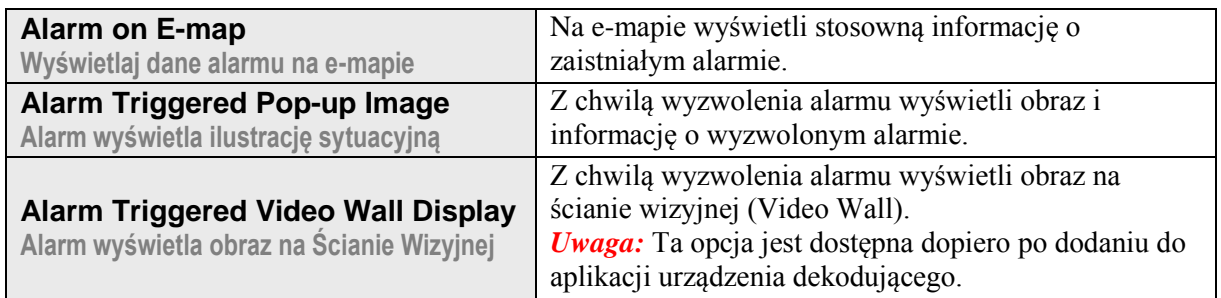

### **4.4. Konfigurowanie alarmu zaniku wizji**

#### *Cel czynności:*

W sytuacji, gdy oprogramowanie klienckie iVMS-4200 nie może odebrać sygnału wizji z urządzeń czołowych instalacji, ma wyzwalać alarm zaniku wizji (*video loss alarm*). W ustawieniach mogą zostać ponadto skonfigurowane różne następcze akcje alarmowe dla takiego zdarzenia — np. wysłanie wyjściowego sygnału alarmowego albo akcja realizowana w kliencie.

- **1**. Otwórz w iVMS-4200 stronę zarządzania zdarzeniami Event Management i kliknij na niej zakładkę **Camera Event**.
- **2**. Z listy kamer Camera wybierz kamerę, którą chcesz skonfigurować na zaniki wizji. Z listy rozwijalnej **Select Event Type** wybierz Video Loss (zanik wizji) jako rodzaj zdarzenia żądanego dla tej kamery.

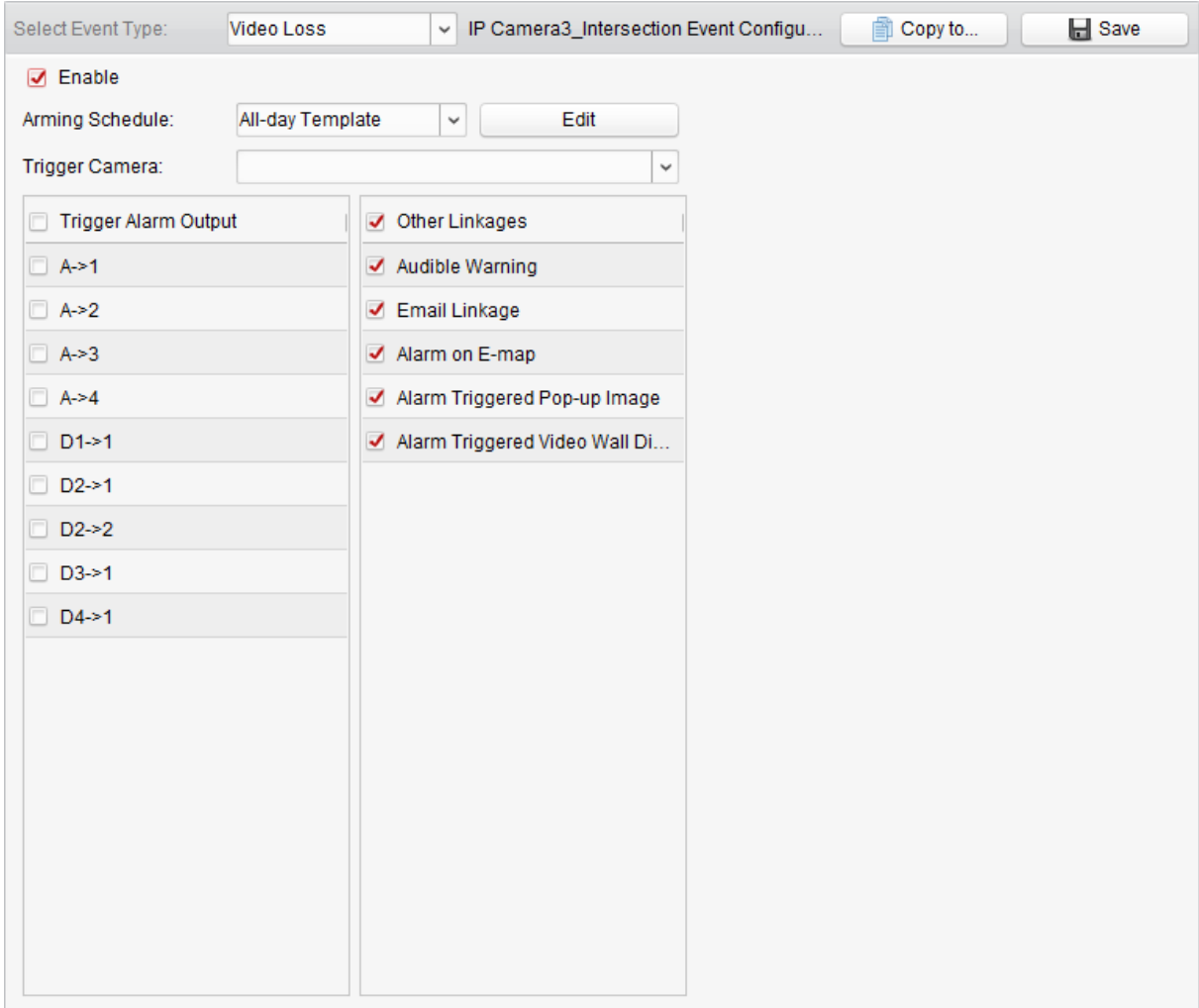

- **3**. Zaznacz pole wyboru **Enable**, aby załączyć w tej kamerze funkcję wykrywania zaników wizji.
- **4**. Z listy **Arming Schedule** wybierz żądany szablon uzbrojenia (tej kamery na to zdarzenie).

Jeśli potrzebujesz wyedytować wzgl. dopasować dany szablon do własnych potrzeb, to zajrzyj do podrozdz. *Konfigurowanie szablonu harmonogramu uzbrojenia*, str. *78*.

- **5**. Z listy rozwijalnej **Trigger Camera** wybierz żądaną kamerę wyzwalaną. Gdy wystąpi alarm zaniku wizji, to w ramce "wyskoczy" lub wyświetli się na Ścianie Wizyjnej obraz / wideo z tej wyzwolonej kamery.
- **6**. Zaznacz odpowiednie pola wyboru, aby dla tego zdarzenia uaktywnić powiązane następcze akcje alarmowe. Dokładniejszy opis — zob. *Tabela 4-4 Następcze akcje alarmowe dostępne dla alarmów zaniku wizji*, str. 84.
- **7**. (*Ewentualnie*): Możesz kliknąć przycisk **Copy To…**, aby przekopiować te parametry zdarzenia do jakiejś innej/innych kamer.
- **8**. Kliknij przycisk **Save**, aby zachować wprowadzone ustawienia.

| Powiązana następcza akcja alarmowa                                                     | <b>Opis</b>                                                                                                    |
|----------------------------------------------------------------------------------------|----------------------------------------------------------------------------------------------------|
| <b>Trigger Alarm Output</b><br>Wyprowadź alarm na wyjście                              | Załącza funkcję alarmowania (tj. wyprowadzenie sygnału<br>alarmowego na wyjście). Wybierz PORT dla tego<br>wyjściowego sygnału alarmowego (alarm output port),<br>to wtedy ten sygnał będzie mógł sterować urządzeniem<br>zewnętrznym, podłączonym przez ten port. |
| <b>Trigger Channel Record</b><br>Nagrywaj kanał                                        | Z chwilą wyzwolenia alarmu uruchomi nagrywanie<br>wybranych kamer.                                                                                                    |
| <b>Audible Warning</b><br>Wydaj słyszalne ostrzeżenie                                  | Z chwilą wyzwolenia alarmu oprogramowanie<br>klienckie iVMS-4200 wyda słyszalne ostrzeżenie<br>(sygn. akust.).                                                                                                    |
| <b>Email Linkage</b><br>Wyślij e-mail                                                  | Do jednego lub więcej odbiorców zostanie wysłane<br>powiadomienie e-mailowe informujące o zaistniałym<br>alarmie.                                                                                                    |
| Alarm on E-map<br>Wyświetlaj dane alarmu na e-mapie                                    | Na e-mapie wyświetli stosowną informację o<br>zaistniałym alarmie.                                                                                                    |
| <b>Alarm Triggered Pop-up Image</b><br>Alarm wyświetla ilustrację sytuacyjną           | Z chwilą wyzwolenia alarmu wyświetli obraz i<br>informację o wyzwolonym alarmie.                                                                                                    |
| <b>Alarm Triggered Video Wall Display</b><br>Alarm wyświetla obraz na Ścianie Wizyjnej | Z chwilą wyzwolenia alarmu wyświetli obraz na<br>ścianie wizyjnej (Video Wall).<br><b>Uwaga:</b> Ta opeja jest dostępna dopiero po dodaniu do<br>aplikacji urządzenia dekodującego.                                                                                |

*Tabela 4-4 Następcze akcje alarmowe dostępne dla alarmów zaniku wizji*

# **4.5. Konfigurowanie alarmu wystąpienia anomalności dźwięku**

#### *Cel czynności:*

Aplikacja umożliwia wykrywanie nietypowego/nienormalnego dźwięku w scenie (np. wykrywanie ciszy, wykrywanie szumu otoczenia, a także wykrywanie aktualnego szumu).

Dzięki zaznaczeniu (w interfejsie ustawień tego alarmu) pola wyboru **Enable Audio Input Detection** można ponadto wykrywać wyjątki w stanie wejściowego sygnału dźwiękowego.

Zaznaczenie pola wyboru **Sudden Increase of Sound Intensity** załącza wykrywanie w sygnale dźwiękowym nagłych wzrostów poziomu dźwięku. Opcja ta zawiera dwa następujące regulatory:

- **Sensitivity**: Zakres regulacyjny [**1**~**100**] im mniejsza wartość tu wyregulowana, tym mocniejsza musi być zmiana poziomu dźwięku, aby nastąpiło wyzwolenie wyjątku (stanu wykrycia).
- **Sound Intensity Threshold**: Zakres regulacyjny [**1**~**100**] jest to próg, który pozwala "odfiltrować" (=zaniedbać) zwykły dźwięk/odgłosy z otoczenia. Im głośniejsze dźwięki w otoczeniu kamery, tym większą wartość trzeba tu wyregulować. Ten regulator trzeba ustawić, stosownie do warunków panujących w faktycznym otoczeniu kamery.

Zaznaczenie pola wyboru **Sudden Decrease of Sound Intensity** pozwala wykrywać (w sygnale dźwiękowym) nagłe spadki poziomu dźwięku, dzięki czemu możesz rozpoznać okresy anomalnej ("podejrzanej") ciszy. Przykładowo: Uruchomiony generator prądu wytwarza głośny dźwięk podczas pracy, gdy tymczasem trzeba zachować czujność, jeśli ten głośny dźwięk nagle przycichnie.

Dla tej opcji możesz wyregulować poziom czułości regulatorem **Sensitivity** w zakresie [**0~100**], zależnie od warunków faktycznego otoczenia kamery.

*Uwaga:* Zrealizowanie funkcji wykrywania wyjątków w stanie dźwięku (*Audio Exception*) wymaga jej obsługiwania przez urządzenie podłączone.

- **1**. Otwórz w iVMS-4200 stronę zarządzania zdarzeniami Event Management i kliknij na niej zakładkę **Camera Event**.
- **2**. Z listy kamer Camera wybierz kamerę, którą chcesz skonfigurować na wykrywanie wyjątków w stanie jej dźwięku. Z listy rozwijalnej **Select Event Type** wybierz Audio Exception Detection (wykrywanie wyjątków w stanie dźwięku) jako rodzaj zdarzenia żądanego dla tej kamery.

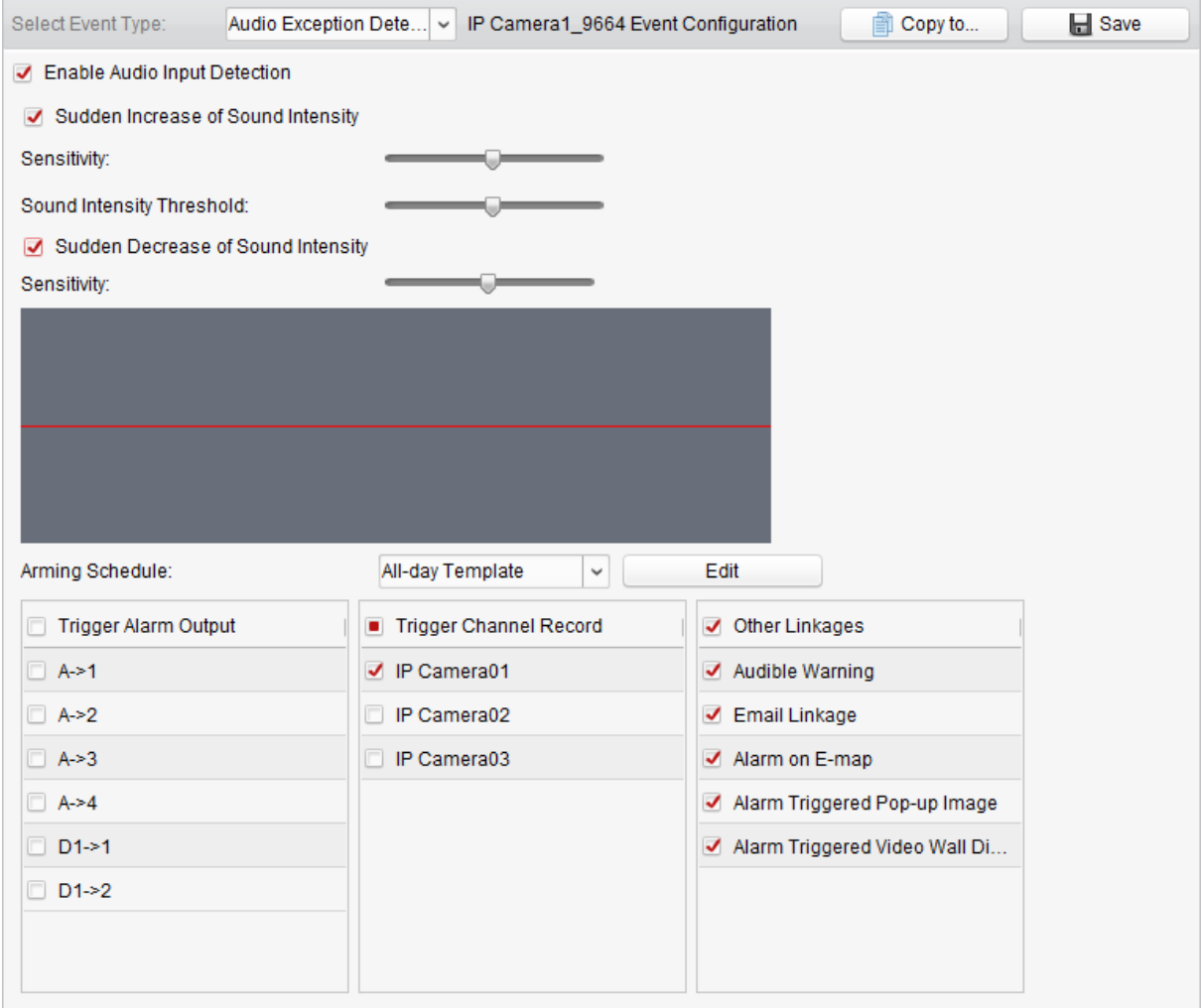

- **3**. Zaznacz odnośne pola wyboru (**Enable Audio Input Detection** i dwa pozostałe), aby załączyć w tej kamerze funkcję alarmu na wykrycie wyjątku w dźwięku oraz opcje składowe tej funkcji.
- **4**. Wyreguluj odpowiednią czułość (suwak Sensitivity) i próg poziomu dźwięku (suwak Sound Intensity Threshold).
- **5**. Z listy **Arming Schedule** wybierz żądany szablon uzbrojenia (tej kamery na to zdarzenie). Jeśli potrzebujesz wyedytować wzgl. dopasować dany szablon do własnych potrzeb, to zajrzyj do podrozdz. *Konfigurowanie szablonu harmonogramu uzbrojenia*, str. 78.
- **6**. Zaznacz odpowiednie pola wyboru, aby dla tego zdarzenia uaktywnić powiązane następcze akcje alarmowe. Dokładniejszy opis — zob. *Tabela 4-5 Następcze akcje alarmowe dostępne dla alarmów wykrycia anomalności dźwięku*, str. 86.
- **7**. (*Ewentualnie*): Możesz kliknąć przycisk **Copy To…**, aby przekopiować te parametry zdarzenia do jakiejś innej/innych kamer.
- **8**. Kliknij przycisk **Save**, aby zachować wprowadzone ustawienia.

| Powiązana następcza akcja alarmowa                                              | <b>Opis</b>                                                                                                    |
|---------------------------------------------------------------------------------|----------------------------------------------------------------------------------------------------|
| <b>Trigger Alarm Output</b><br>Wyprowadź alarm na wyjście                       | Załącza funkcję alarmowania (tj. wyprowadzenie sygnału<br>alarmowego na wyjście). Wybierz PORT dla tego<br>wyjściowego sygnału alarmowego (alarm output port),<br>to wtedy ten sygnał będzie mógł sterować urządzeniem<br>zewnętrznym, podłączonym przez ten port. |
| <b>Trigger Channel Record</b><br>Nagrywaj kanał                                 | Z chwilą wyzwolenia alarmu uruchomi nagrywanie<br>wybranych kamer.                                                                                                    |
| <b>Audible Warning</b><br>Wydaj słyszalne ostrzeżenie                           | Z chwilą wyzwolenia alarmu oprogramowanie<br>klienckie iVMS-4200 wyda słyszalne ostrzeżenie<br>(sygn. akust.).                                                                                                    |
| <b>Email Linkage</b><br>Wyślij e-mail                                           | Do jednego lub więcej odbiorców zostanie wysłane<br>powiadomienie e-mailowe informujące o zaistniałym<br>alarmie.                                                                                                    |
| Alarm on E-map<br>Wyświetlaj dane alarmu na e-mapie                             | Na e-mapie wyświetli stosowną informację o<br>zaistniałym alarmie.                                                                                                    |
| <b>Alarm Triggered Pop-up Image</b><br>Alarm wyświetla ilustrację sytuacyjną    | Z chwilą wyzwolenia alarmu wyświetli obraz i<br>informację o wyzwolonym alarmie.                                                                                                    |
| Alarm Triggered Video Wall Display<br>Alarm wyświetla obraz na Ścianie Wizyjnej | Z chwilą wyzwolenia alarmu wyświetli obraz na<br>ścianie wizyjnej (Video Wall).<br><b>Uwaga:</b> Ta opeja jest dostępna dopiero po dodaniu do<br>aplikacji urządzenia dekodującego.                                                                                |

*Tabela 4-5 Następcze akcje alarmowe dostępne dla alarmów wykrycia anomalności dźwięku*

# **4.6. Konfigurowanie alarmu utraty nastawy ostrości**

#### *Cel czynności:*

Aplikacja umożliwia wykrycie rozmycia obrazu kamery, powstałego z wyjścia obiektywu poza plan ostrości sceny, oraz zdefiniowanie w ustawieniach, żeby to zdarzenie inicjowało szereg różnych akcji alarmowych.

*Uwaga:* Zrealizowanie funkcji wykrywania utraty nastawy ostrości (*Defocus Detection*) wymaga jej obsługiwania przez podłączone urządzenie.

- **1**. Otwórz stronę zarządzania zdarzeniami Event Management i kliknij zakładkę **Camera Event**.
- **2**. Z listy kamer Camera wybierz kamerę, którą chcesz skonfigurować na wykrywanie utraty nastawy ostrości. Z listy rozwijalnej **Select Event Type** wybierz Defocus Detection (wykrywanie utraty nastawy ostrości) jako rodzaj zdarzenia żądanego dla tej kamery.

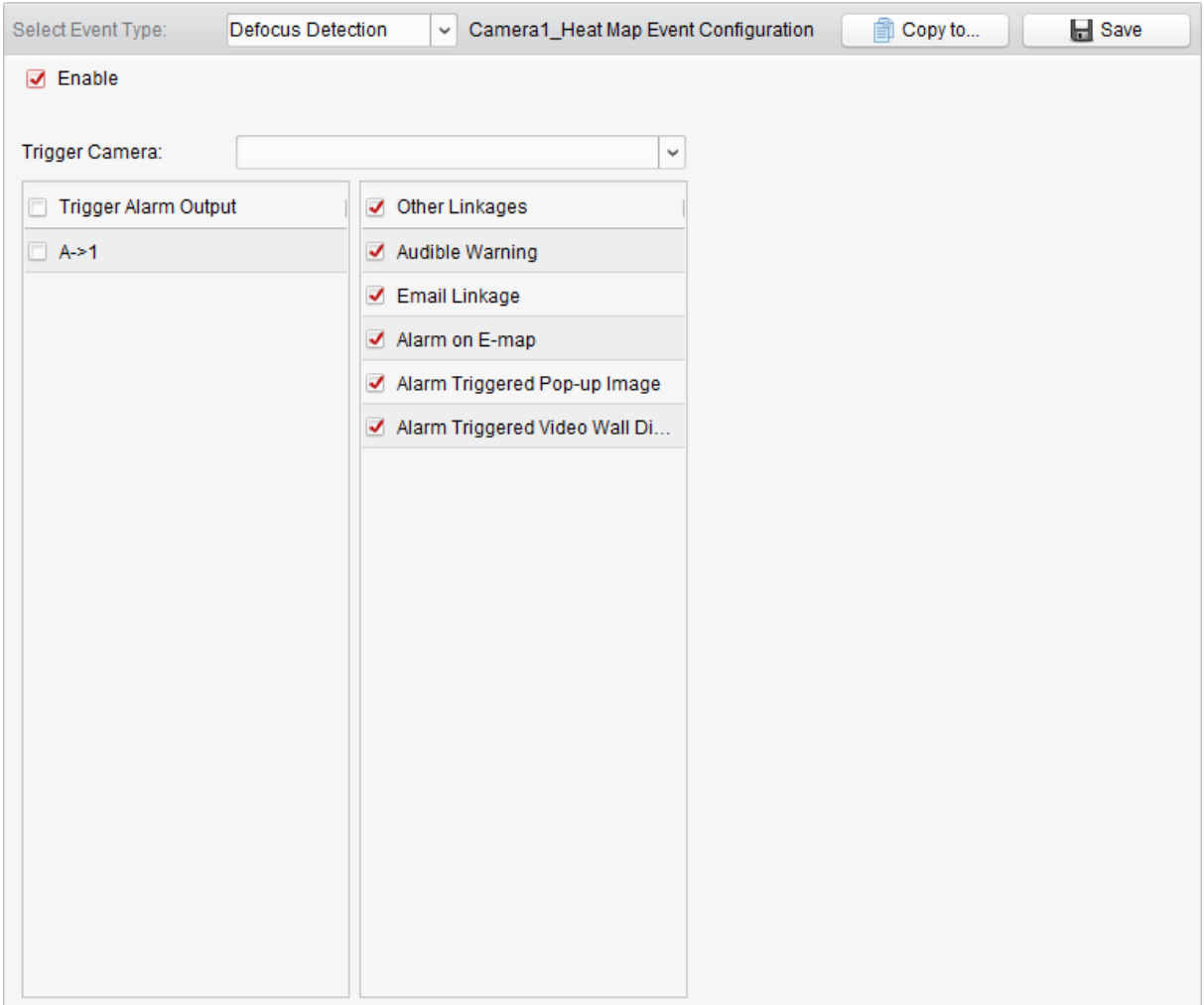

- **3**. Zaznacz pole wyboru **Enable**, aby załączyć w tej kamerze funkcję wykrywania utraty nastawy ostrości.
- **4**. Z listy rozwijalnej **Trigger Camera** wybierz żądaną kamerę wyzwalaną. Gdy wystąpi alarm utraty nastawy ostrości, to w ramce "wyskoczy" lub wyświetli się na Ścianie Wizyjnej obraz / wideo z tej wyzwolonej kamery.
- **5**. Zaznacz odpowiednie pola wyboru, aby dla tego zdarzenia uaktywnić powiązane następcze akcje alarmowe. Dokładniejszy opis — zob. *Tabela 4-6 Następcze akcje alarmowe dostępne dla alarmów wykrycia utraty nastawy ostrości*, str. 87.
- **7**. (*Ewentualnie*): Możesz kliknąć przycisk **Copy To…**, aby przekopiować te parametry zdarzenia do jakiejś innej/innych kamer.
- **8**. Kliknij przycisk **Save**, aby zachować wprowadzone ustawienia.

| Powiązana następcza akcja alarmowa                        | <b>Opis</b>                                                                                                    |
|-----------------------------------------------------------|----------------------------------------------------------------------------------------------------|
| <b>Trigger Alarm Output</b><br>Wyprowadź alarm na wyjście | Załącza funkcję alarmowania (tj. wyprowadzenie sygnału<br>alarmowego na wyjście). Wybierz PORT dla tego<br>wyjściowego sygnału alarmowego (alarm output port), to<br>wtedy ten sygnał będzie mógł sterować urządzeniem<br>zewnętrznym, podłączonym przez ten port. |
| <b>Trigger Channel Record</b><br>Nagrywaj kanał           | Z chwilą wyzwolenia alarmu uruchomi nagrywanie<br>wybranych kamer.                                                                                                    |
| <b>Audible Warning</b><br>Wydaj słyszalne ostrzeżenie     | Z chwilą wyzwolenia alarmu oprogramowanie klienckie<br>iVMS-4200 wyda słyszalne ostrzeżenie (sygn. akust.).                                                                                                    |
| <b>Email Linkage</b>                                      | Do jednego lub więcej odbiorców zostanie wysłane                                                                                                    |

*Tabela 4-6 Następcze akcje alarmowe dostępne dla alarmów wykrycia utraty nastawy ostrości*

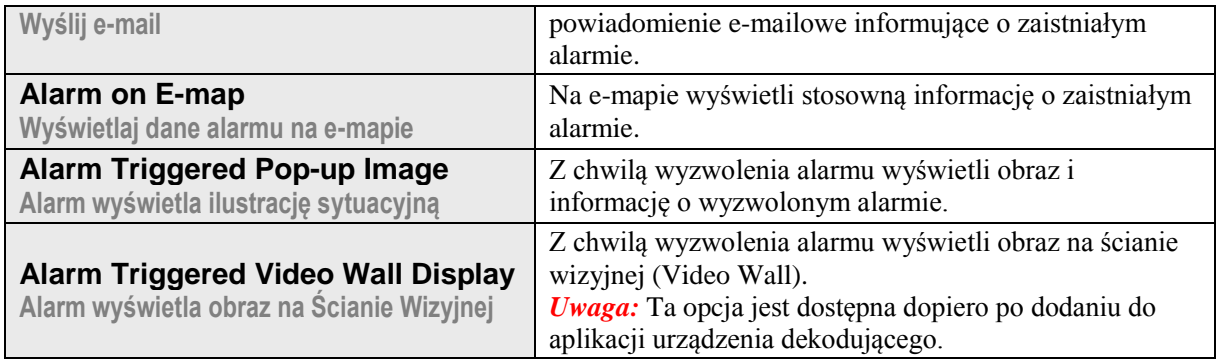

# **4.7. Konfigurowanie alarmu wykrycia twarzy**

#### *Cel czynności:*

Po załączeniu tej funkcji dla danej kamery, kamera ta będzie automatycznie wykrywać twarze ludzi pojawiające się w obrębie zdefiniowanego obszaru monitorowania. Można zdefiniować szereg następczych akcji alarmowych, aby zostały zainicjowane, gdy ten alarm zostanie wyzwolony.

*Uwaga:* Zrealizowanie funkcji wykrywania twarzy ludzkich (*Face Detection*) wymaga jej obsługiwania przez podłączone urządzenie.

- **1**. Otwórz stronę zarządzania zdarzeniami Event Management i kliknij zakładkę **Camera Event**.
- **2**. Z listy kamer Camera wybierz kamerę, którą chcesz skonfigurować na wykrywanie twarzy ludzkich. Z listy rozwijalnej **Select Event Type** wybierz Face Detection (wykrywanie twarzy) jako rodzaj zdarzenia żądanego dla tej kamery.

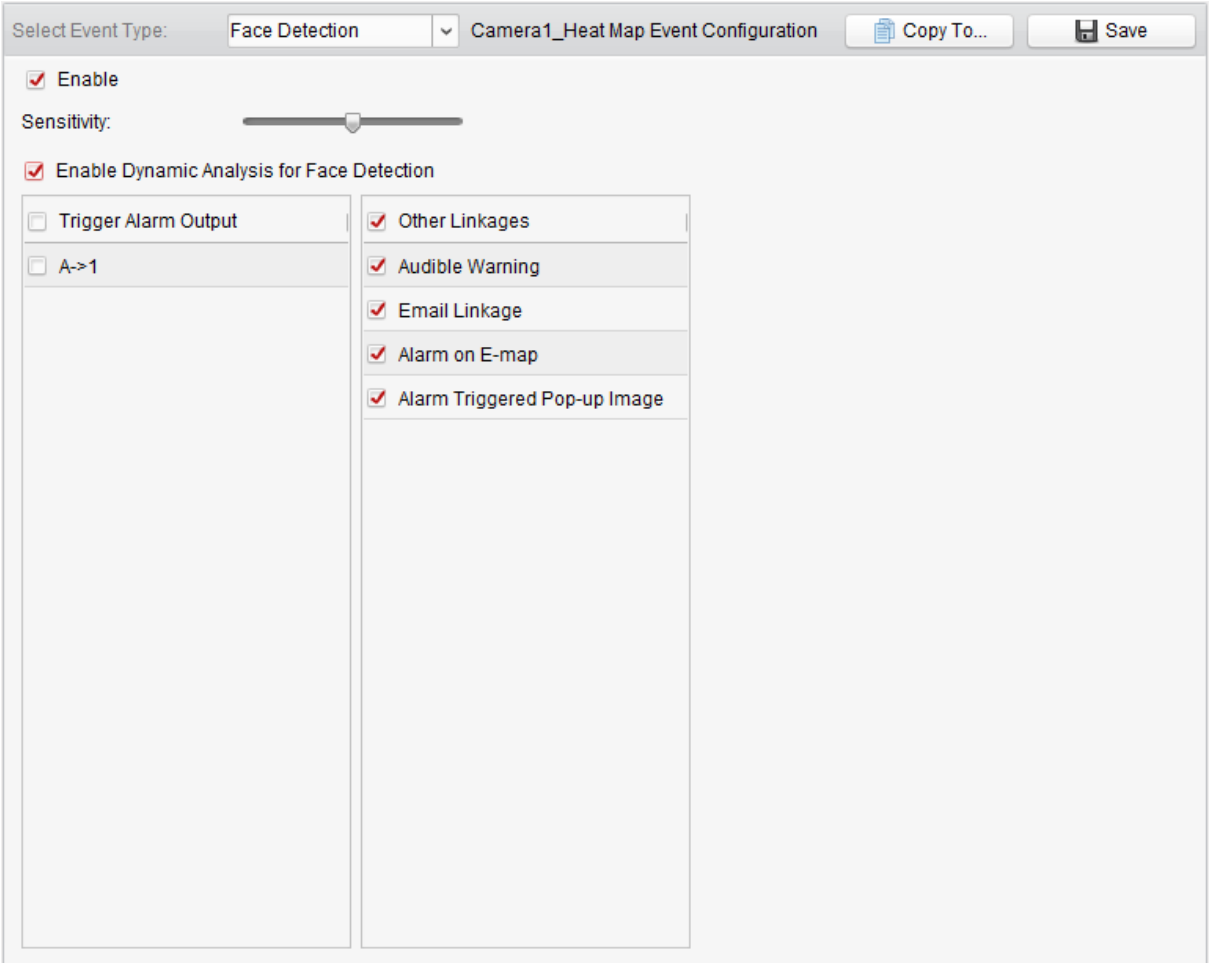

- **3**. Zaznacz pole wyboru **Enable**, aby załączyć w tej kamerze funkcję alarmu wykrycia twarzy.
- **4**. Suwakiem **Sensitivity** wyreguluj czułość wykrywania twarzy.
- **5**. Zaznacz pole wyboru **Enable Dynamic Analysis for Face Detection**, jeśli chcesz, żeby każda wykryta twarz została otoczona ramką na podglądzie bieżącym kamery.
- **5**. Zaznacz odpowiednie pola wyboru, aby dla tego zdarzenia uaktywnić powiązane następcze akcje alarmowe. Dokładniejszy opis — zob. *Tabela 4-7 Następcze akcje alarmowe dostępne dla alarmów wykrycia twarzy w obrazie*, str. 89.
- **7**. (*Ewentualnie*): Możesz kliknąć przycisk **Copy To…**, aby przekopiować te parametry zdarzenia do jakiejś innej/innych kamer.
- **8**. Kliknij przycisk **Save**, aby zachować wprowadzone ustawienia.

| Powiązana następcza akcja alarmowa                                                     | <b>Opis</b>                                                                                                    |
|----------------------------------------------------------------------------------------|----------------------------------------------------------------------------------------------------|
| <b>Trigger Alarm Output</b><br>Wyprowadź alarm na wyjście                              | Załącza funkcję alarmowania (tj. wyprowadzenie sygnału<br>alarmowego na wyjście). Wybierz PORT dla tego<br>wyjściowego sygnału alarmowego (alarm output port),<br>to wtedy ten sygnał będzie mógł sterować urządzeniem<br>zewnętrznym, podłączonym przez ten port. |
| <b>Trigger Channel Record</b><br>Nagrywaj kanał                                        | Z chwilą wyzwolenia alarmu uruchomi nagrywanie<br>wybranych kamer.                                                                                                    |
| <b>Audible Warning</b><br>Wydaj słyszalne ostrzeżenie                                  | Z chwilą wyzwolenia alarmu oprogramowanie<br>klienckie iVMS-4200 wyda słyszalne ostrzeżenie<br>(sygn. akust.).                                                                                                    |
| <b>Email Linkage</b><br>Wyślij e-mail                                                  | Do jednego lub więcej odbiorców zostanie wysłane<br>powiadomienie e-mailowe informujące o zaistniałym<br>alarmie.                                                                                                    |
| Alarm on E-map<br>Wyświetlaj dane alarmu na e-mapie                                    | Na e-mapie wyświetli stosowną informację o<br>zaistniałym alarmie.                                                                                                    |
| <b>Alarm Triggered Pop-up Image</b><br>Alarm wyświetla ilustrację sytuacyjną           | Z chwilą wyzwolenia alarmu wyświetli obraz i<br>informację o wyzwolonym alarmie.                                                                                                    |
| <b>Alarm Triggered Video Wall Display</b><br>Alarm wyświetla obraz na Ścianie Wizyjnej | Z chwilą wyzwolenia alarmu wyświetli obraz na<br>ścianie wizyjnej (Video Wall).<br><b>Uwaga:</b> Ta opeja jest dostępna dopiero po dodaniu do<br>aplikacji urządzenia dekodującego.                                                                                |

*Tabela 4-7 Następcze akcje alarmowe dostępne dla alarmów wykrycia twarzy w obrazie*

# **4.8. Konfigurowanie alarmu wykrycia przekroczenia linii**

#### *Cel czynności:*

Tę funkcję można wykorzystać do wykrywania przekroczenia (pewnej zdefiniowanej przez użytkownika w obrazie) wirtualnej linii przez osoby, pojazdy i inne obiekty ruchome. W ustawieniach można określić kierunek, w którym ma być wykrywane przekroczenie linii: w obie strony, z lewej na prawą, z prawej na lewą. Można ponadto zdefiniować szereg następczych akcji alarmowych, aby zostały zainicjowane, gdy zostanie wykryte, że jakiś obiekt przekracza linię.

*Uwaga:* Zrealizowanie funkcji wykrywania przekroczeń linii wymaga jej obsługi w podłączonym urządzeniu.

- **1**. Otwórz stronę zarządzania zdarzeniami Event Management i kliknij zakładkę **Camera Event**.
- **2**. Z listy kamer Camera wybierz kamerę, którą chcesz skonfigurować na wykrywanie przekroczenia linii. Z listy rozwijalnej **Select Event Type** wybierz Line Crossing Detection (wykrywanie przekroczenia linii) jako rodzaj zdarzenia żądanego dla tej kamery.

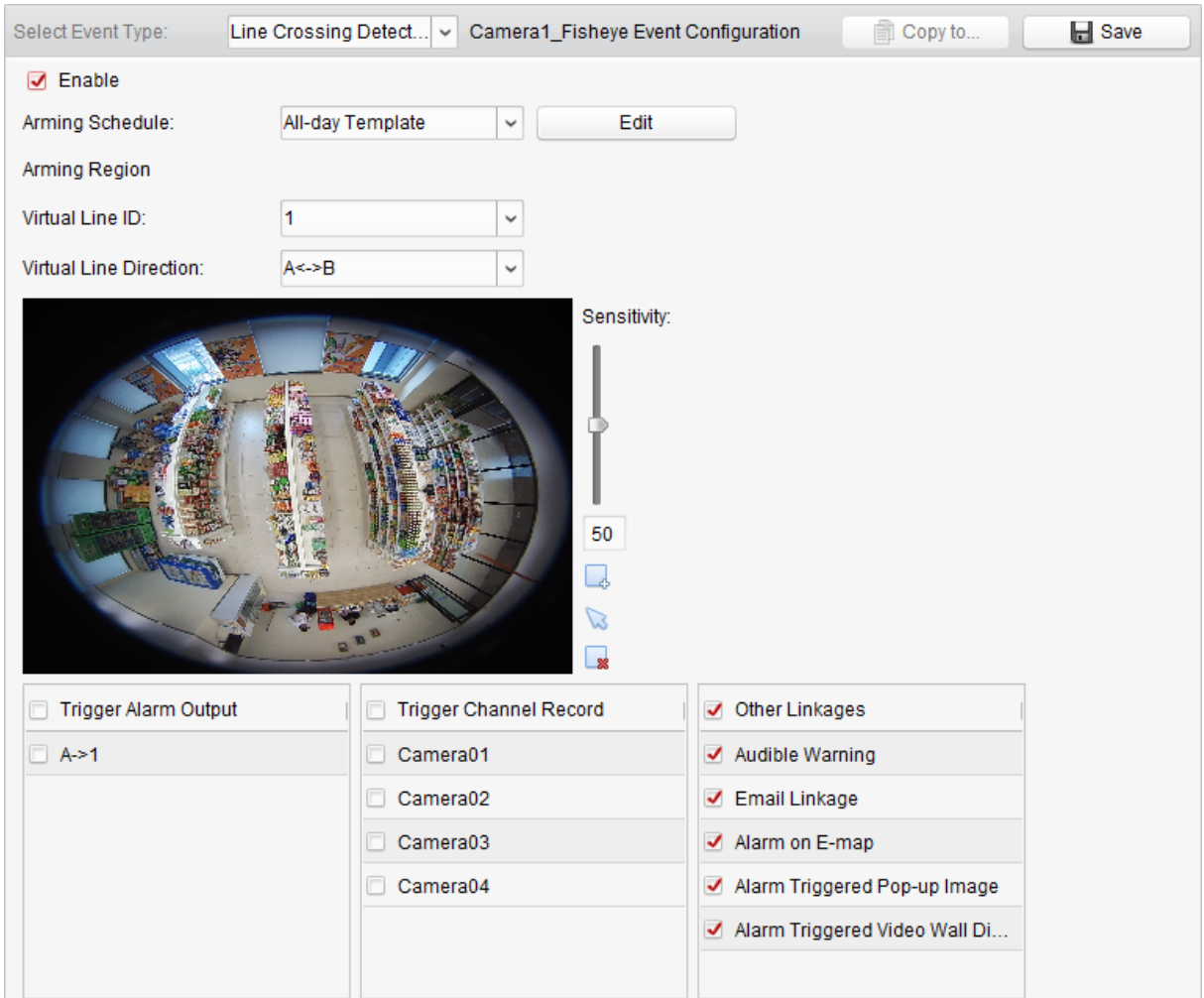

- **3**. Zaznacz pole wyboru **Enable**, aby załączyć w tej kamerze tę funkcję. *Uwaga:* W niektórych szybkoobrotowych kamerach dome możesz kliknąć **Lock**, aby zablokować ich automatyczne poruszanie się przez czas konfigurowania kamery.
- **4**. Z listy **Arming Schedule** wybierz żądany szablon uzbrojenia (tej kamery na to zdarzenie). Jeśli potrzebujesz wyedytować wzgl. dopasować dany szablon do własnych potrzeb, to zajrzyj do podrozdz. *Konfigurowanie szablonu harmonogramu uzbrojenia*, str. *78*.
- **5**. Skonfiguruj linie uzbrojenia.

**Virtual Line ID**: Kliknij strzałkę tej listy rozwijalnej, aby wybrać z niej żądany numer (ID) identyfikujący tę definiowaną linię detekcyjną.

*Uwaga:* W niektórych szybkoobrotowych kamerach dome możesz kliknąć **PTZ**, aby nakierować ją na żądaną scenę, która odpowiada ID danej linii wirtualnej. W ten sposób możesz skonfigurować różne alarmy wykrywania przekroczenia linii dla wielu widoków.

**Virtual Line Direction**: Z tej listy rozwijalnej możesz wybrać interesujący Cię kierunek przekroczenia tej definiowanej linii detekcyjnej: A<–>B, A –>B, B–>A.

- A<–>B: Wykrywane będą obiekty przekraczające wirtualną linię detekcyjną w obu kierunkach (tj. ze strony A na stronę B lub ze strony B na stronę A).
- A–>B: Wykrywane będą tylko obiekty przekraczające wirtualną linię detekcyjną ze strony A na stronę B.
- B–>A: Wykrywane będą tylko obiekty przekraczające wirtualną linię detekcyjną ze strony B na stronę A.
- **6**. Suwakiem **Sensitivity** wyreguluj żądaną czułość [**1~100**].
- **7.** Kliknij przycisk $\begin{bmatrix} 1 & 0 \\ 0 & 0 \end{bmatrix}$  i narysuj w okienku podglądu na tej stronie żądaną wirtualną linię detekcyjną. Ewentualnie możesz kliknąć przycisk  $\Box$  i przeciągnąć już istniejącą linię na jakieś inne, żądane miejsce. Albo w razie potrzeby kliknij przycisk  $\bullet$ , aby skasować aktualnie wybraną linię. *Uwaga:* Wybierz z listy **Virtual Line ID** kolejne ID i narysuj jeszcze jedną wirtualną linię detekcyjną. W sumie można narysować maks. 4 wirtualne linie detekcyjne.
- **8**. Zaznacz odpowiednie pola wyboru, aby dla tego zdarzenia uaktywnić powiązane następcze akcje alarmowe. Dokładniejszy opis — zob. *Tabela 4-8 Następcze akcje alarmowe dostępne dla alarmów wykrycia przekroczenia linii*, str. 91.
- **9**. (*Ewentualnie*): Możesz kliknąć przycisk **Copy To…**, aby przekopiować te parametry zdarzenia do jakiejś innej/innych kamer.
- **10**. Kliknij przycisk **Save**, aby zachować wprowadzone ustawienia.

| Powiązana następcza akcja alarmowa                                                     | <b>Opis</b>                                                                                                    |
|----------------------------------------------------------------------------------------|----------------------------------------------------------------------------------------------------|
| <b>Trigger Alarm Output</b><br>Wyprowadź alarm na wyjście                              | Załącza funkcję alarmowania (tj. wyprowadzenie sygnału<br>alarmowego na wyjście). Wybierz PORT dla tego<br>wyjściowego sygnału alarmowego (alarm output port),<br>to wtedy ten sygnał będzie mógł sterować urządzeniem<br>zewnętrznym, podłączonym przez ten port. |
| <b>Trigger Channel Record</b><br>Nagrywaj kanał                                        | Z chwilą wyzwolenia alarmu uruchomi nagrywanie<br>wybranych kamer.                                                                                                    |
| <b>Audible Warning</b><br>Wydaj słyszalne ostrzeżenie                                  | Z chwilą wyzwolenia alarmu oprogramowanie<br>klienckie iVMS-4200 wyda słyszalne ostrzeżenie<br>(sygn. akust.).                                                                                                    |
| <b>Email Linkage</b><br>Wyślij e-mail                                                  | Do jednego lub więcej odbiorców zostanie wysłane<br>powiadomienie e-mailowe informujące o zaistniałym<br>alarmie.                                                                                                    |
| Alarm on E-map<br>Wyświetlaj dane alarmu na e-mapie                                    | Na e-mapie wyświetli stosowną informację o<br>zaistniałym alarmie.                                                                                                    |
| <b>Alarm Triggered Pop-up Image</b><br>Alarm wyświetla ilustrację sytuacyjną           | Z chwilą wyzwolenia alarmu wyświetli obraz i<br>informację o wyzwolonym alarmie.                                                                                                    |
| <b>Alarm Triggered Video Wall Display</b><br>Alarm wyświetla obraz na Ścianie Wizyjnej | Z chwilą wyzwolenia alarmu wyświetli obraz na<br>ścianie wizyjnej (Video Wall).<br><b>Uwaga:</b> Ta opeja jest dostępna dopiero po dodaniu do<br>aplikacji urządzenia dekodującego.                                                                                |

*Tabela 4-8 Następcze akcje alarmowe dostępne dla alarmów wykrycia przekroczenia linii*

### **4.9. Konfigurowanie alarmu wykrycia wtargnięcia**

Możesz dla obserwowanej sceny zdefiniować obszar detekcyjny badający wtargnięcia w jego obręb i jeśli wystąpi wejście jakiegoś obiektu do wnętrza tego obszaru trwające dłużej niż czas zdefiniowany przez Ciebie w ustawieniach obszaru, to może zostać wyzwolony zestaw różnych akcji alarmowych.

*Uwaga:* Zrealizowanie funkcji wykrywania wtargnięć do obszaru (*Intrusion Detection*) wymaga jej obsługiwania przez podłączone urządzenie.

- **1**. Otwórz stronę zarządzania zdarzeniami Event Management i kliknij zakładkę **Camera Event**.
- **2**. Z listy kamer Camera wybierz kamerę, którą chcesz skonfigurować na wykrywanie wtargnięć do obszaru. Z listy rozwijalnej **Select Event Type** wybierz Intrusion Detection (wykrywanie wtargnięć) jako rodzaj zdarzenia żądanego dla tej kamery.

#### Oprogramowanie klienckie iVMS4200 – instrukcja użytkownika (UD.6L0202D1939A01)

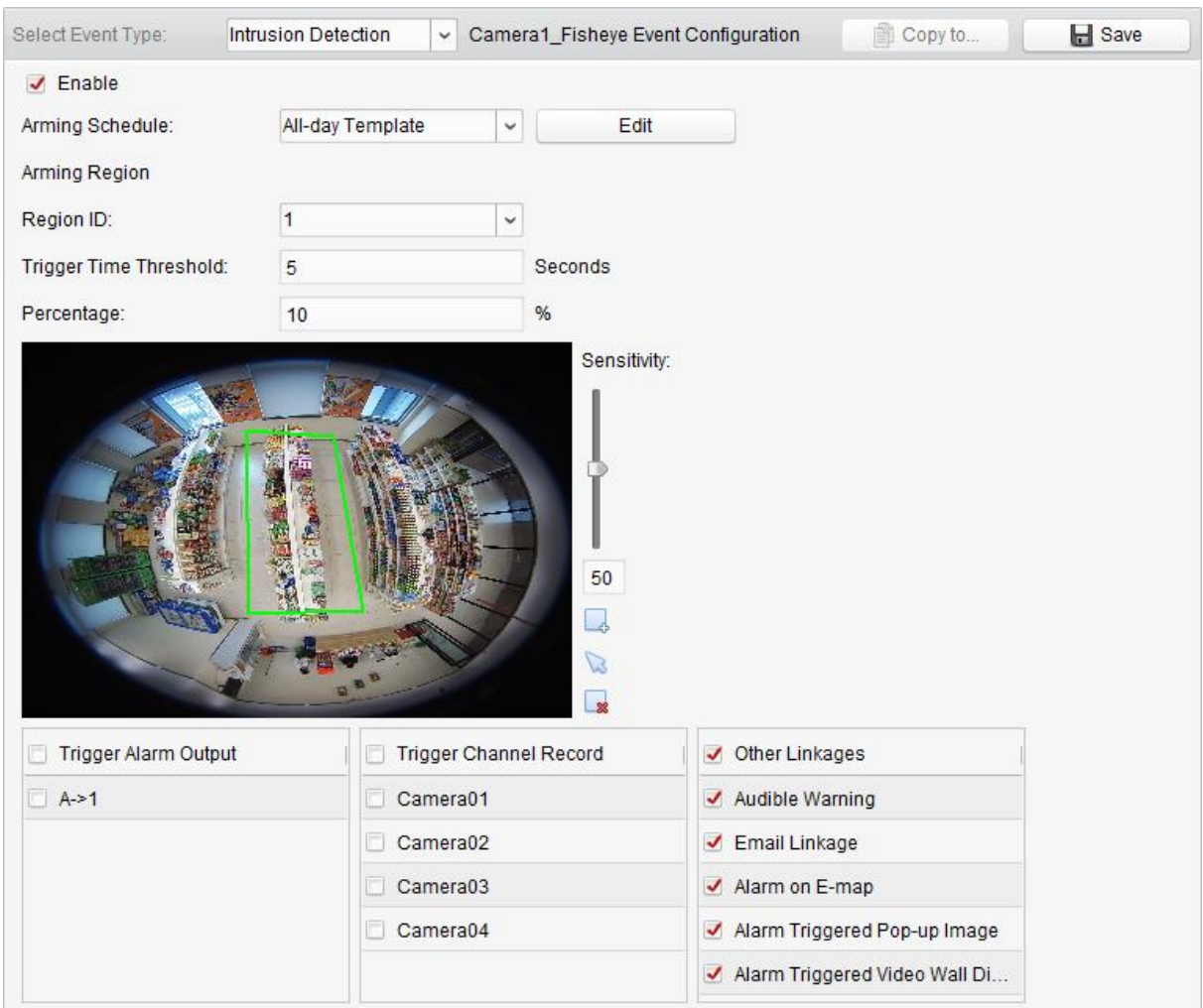

**3**. Zaznacz pole wyboru **Enable**, aby załączyć w tej kamerze funkcję generowania alarmów w związku z wykryciem wtargnięć do obszaru.

*Uwaga:* W niektórych szybkoobrotowych kamerach dome możesz kliknąć **Lock**, aby zablokować ich automatyczne poruszanie się przez czas konfigurowania kamery.

- **4**. Z listy **Arming Schedule** wybierz żądany szablon uzbrojenia (tej kamery na to zdarzenie). Jeśli potrzebujesz wyedytować wzgl. dopasować dany szablon do własnych potrzeb, to zajrzyj do podrozdz. *Konfigurowanie szablonu harmonogramu uzbrojenia*, str. *78*.
- **5**. Skonfiguruj obszar uzbrojenia.

**Region ID**: Kliknij strzałkę tej listy rozwijalnej, aby wybrać z niej żądany numer (ID) identyfikujący tę definiowany obszar uzbrojony.

*Uwaga:* W niektórych szybkoobrotowych kamerach dome możesz kliknąć **PTZ**, aby nakierować ją na żądaną scenę, która odpowiada ID danego regionu. W ten sposób możesz skonfigurować różne alarmy wykrywania przekroczenia linii dla wielu widoków.

**Trigger Time Threshold**: Zakres regulacyjny [**0~10**] sekund – jest to zwłoka dla czasu przebywania ("kręcenia się") obiektu w obszarze detekcyjnym, zanim zostanie wyzwolony alarm. Jeśli ustawisz tu wartość **0**, to alarm zostanie wyzwolony natychmiast po wejściu obiektu do obszaru detekcyjnego.

**Percentage**: Zakres regulacyjny [**1~100**] %. Parametr ten określa, jak duży musi być fragment obiektu, znajdujący się w obszarze, aby nastąpiło wyzwolenie alarmu. Przykład, jeśli ustawisz tu wartość 50%, to już znalezienie się połowy obiektu wewnątrz obszaru wyzwoli alarm wtargnięcia.

**Sensitivity**: Zakres regulacyjny [**1~100**]. Ta wartość czułości określa wielkość obiektu, który może wywołać alarm wtargnięcia. Jeśli ustawiona tu wartość będzie duża, to nawet bardzo małe obiekty (dostające się do obszaru detekcyjnego) będą wywoływać alarm.

- **6**. Kliknii przycisk $\begin{bmatrix} 1 & 0 \\ 0 & 0 \end{bmatrix}$  i narysuj w okienku podglądu na tej stronie czworokąt (tj. czworokątny obszar detekcyjny). Ewentualnie możesz kliknąć przycisk i przeciągnąć już istniejący obszar w inne żądane miejsce. W razie potrzeby kliknij przycisk  $\mathbf{R}$ , aby skasować aktualnie wybrany obszar. *Uwagi:*
	- Aby narysować ww. czworokąt, klikaj kolejno w okienku podglądu, aby w miejscach klikniętych ustawić kolejne wierzchołki tego czworokąta.
- **7**. Zaznacz odpowiednie pola wyboru, aby dla tego zdarzenia uaktywnić powiązane następcze akcje alarmowe. Dokładniejszy opis — zob. *Tabela 4-9 Następcze akcje alarmowe dostępne dla alarmów wykrycia wtargnięcia do obszaru*, str. 93.
- **8**. (*Ewentualnie*): Możesz kliknąć przycisk **Copy To…**, aby przekopiować te parametry zdarzenia do jakiejś innej/innych kamer.
- **9**. Kliknij przycisk **Save**, aby zachować wprowadzone ustawienia.

| Powiązana następcza akcja alarmowa                                                     | <b>Opis</b>                                                                                                    |
|----------------------------------------------------------------------------------------|----------------------------------------------------------------------------------------------------|
| <b>Trigger Alarm Output</b><br>Wyprowadź alarm na wyjście                              | Załącza funkcję alarmowania (tj. wyprowadzenie sygnału<br>alarmowego na wyjście). Wybierz PORT dla tego<br>wyjściowego sygnału alarmowego (alarm output port),<br>to wtedy ten sygnał będzie mógł sterować urządzeniem<br>zewnętrznym, podłączonym przez ten port. |
| <b>Trigger Channel Record</b><br>Nagrywaj kanał                                        | Z chwilą wyzwolenia alarmu uruchomi nagrywanie<br>wybranych kamer.                                                                                                    |
| <b>Audible Warning</b><br>Wydaj słyszalne ostrzeżenie                                  | Z chwilą wyzwolenia alarmu oprogramowanie<br>klienckie iVMS-4200 wyda słyszalne ostrzeżenie<br>(sygn. akust.).                                                                                                    |
| <b>Email Linkage</b><br>Wyślij e-mail                                                  | Do jednego lub więcej odbiorców zostanie wysłane<br>powiadomienie e-mailowe informujące o zaistniałym<br>alarmie.                                                                                                    |
| Alarm on E-map<br>Wyświetlaj dane alarmu na e-mapie                                    | Na e-mapie wyświetli stosowną informację o<br>zaistniałym alarmie.                                                                                                    |
| <b>Alarm Triggered Pop-up Image</b><br>Alarm wyświetla ilustrację sytuacyjną           | Z chwilą wyzwolenia alarmu wyświetli obraz i<br>informację o wyzwolonym alarmie.                                                                                                    |
| <b>Alarm Triggered Video Wall Display</b><br>Alarm wyświetla obraz na Ścianie Wizyjnej | Z chwilą wyzwolenia alarmu wyświetli obraz na<br>ścianie wizyjnej (Video Wall).<br>Uwaga: Ta opcja jest dostępna dopiero po dodaniu do<br>aplikacji urządzenia dekodującego.                                                                                       |

*Tabela 4-9 Następcze akcje alarmowe dostępne dla alarmów wykrycia wtargnięcia do obszaru*

# **4.10. Konfigurowanie alarmu zmian sceny**

#### *Cel czynności:*

Funkcja wykrywania zmian (treści) sceny służy do wykrywania, czy w punkcie obserwacji nastąpiła zmiana otoczenia wywołana przez jakieś czynniki zewnętrzne, np. zmiana przez celowe obrócenie kamery przez coś/kogoś.

*Uwaga:* Zrealizowanie funkcji wykrywania zmian treści sceny (*Scene Detection*) wymaga jej obsługiwania przez podłączone urządzenie.

- **1**. Otwórz stronę zarządzania zdarzeniami Event Management i kliknij zakładkę **Camera Event**.
- **2**. Z listy kamer Camera wybierz kamerę, którą chcesz skonfigurować na wykrywanie zmian sceny. Z listy rozwijalnej **Select Event Type** wybierz Scene Change Detection (wykrywanie zmian sceny) jako rodzaj zdarzenia żądanego dla tej kamery.

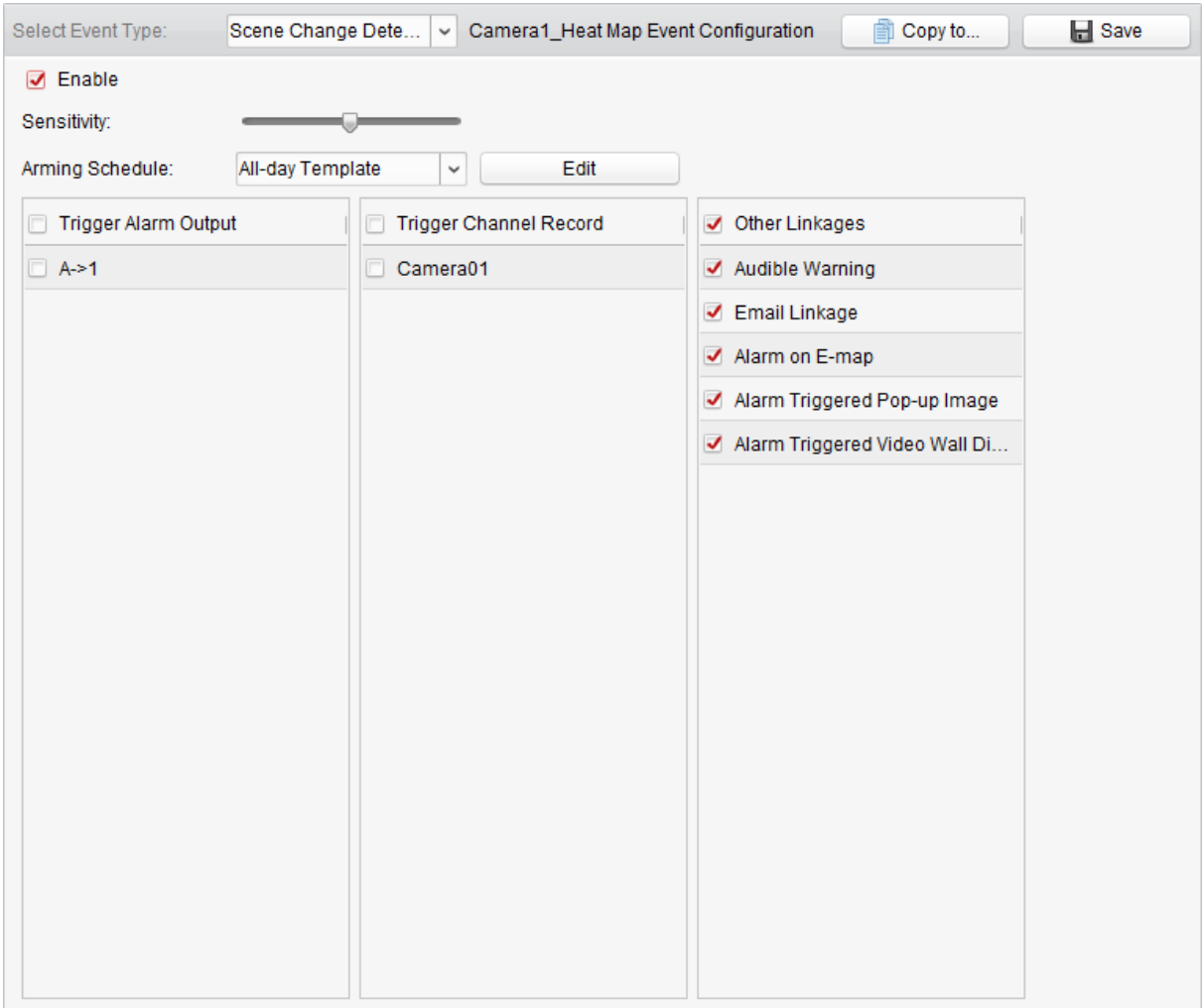

**3**. Zaznacz pole wyboru **Enable**, aby załączyć w tej kamerze funkcję alarmu na wykrycie zmiany sceny.

**Sensitivity**: Zakres regulacyjny [**1~100**]. Im wyższa wartość wyregulowana tym suwakiem, tym łatwiej zaistniała zmiana treści sceny wyzwoli alarm.

- **4**. Z listy **Arming Schedule** wybierz żądany szablon uzbrojenia (tej kamery na to zdarzenie). Jeśli potrzebujesz wyedytować wzgl. dopasować dany szablon do własnych potrzeb, to zajrzyj do podrozdz. *Konfigurowanie szablonu harmonogramu uzbrojenia*, str. 78.
- **5**. Zaznacz odpowiednie pola wyboru, aby dla tego zdarzenia uaktywnić powiązane następcze akcje alarmowe. Dokładniejszy opis — zob. *Tabela 4-10 Następcze akcje alarmowe dostępne dla alarmów wykrycia zmiany treści sceny*, str. 94.
- **6**. (*Ewentualnie*): Możesz kliknąć przycisk **Copy To…**, aby przekopiować te parametry zdarzenia do jakiejś innej/innych kamer.
- **7**. Kliknij przycisk **Save**, aby zachować wprowadzone ustawienia.

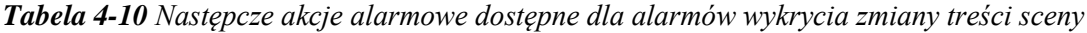

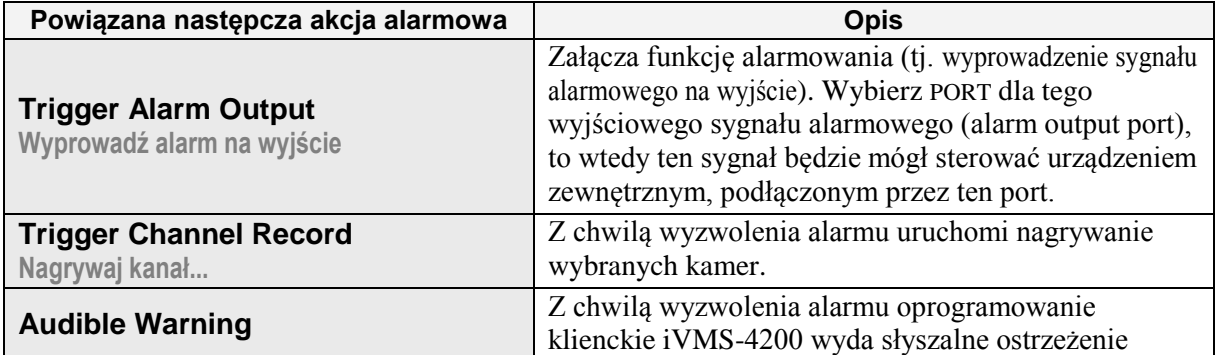

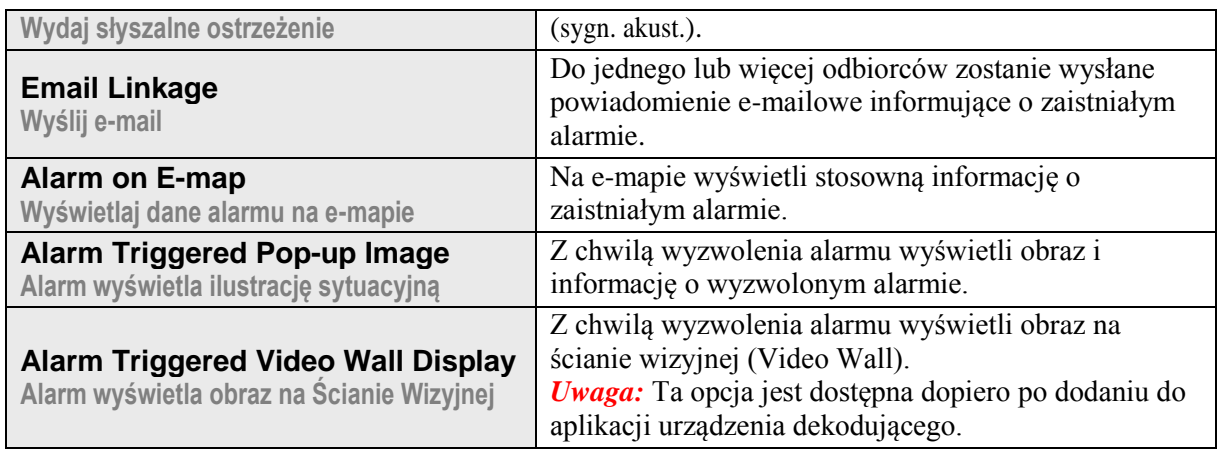

# **4.11. Konfigurowanie alarmu wykrycia zdarzenia VCA**

#### *Cel czynności:*

Gdy wystąpi alarm VCA w urządzeniu podłączonym, oprogramowanie iVMS-4200 może automatycznie zainicjować cały szereg różnych następczych akcji alarmowych.

*Uwaga:* Zrealizowanie funkcji wykrywania zdarzeń VCA (*VCA Detection*) wymaga jej obsługiwania przez podłączone urządzenie.

- **1**. Otwórz stronę zarządzania zdarzeniami Event Management i kliknij zakładkę **Camera Event**.
- **2**. Z listy kamer Camera wybierz kamerę, którą chcesz skonfigurować na wykrywanie zdarzeń VCA. Z listy rozwijalnej **Select Event Type** wybierz VCA Detection (wykrycie VCA) jako rodzaj zdarzenia żądanego dla tej kamery.

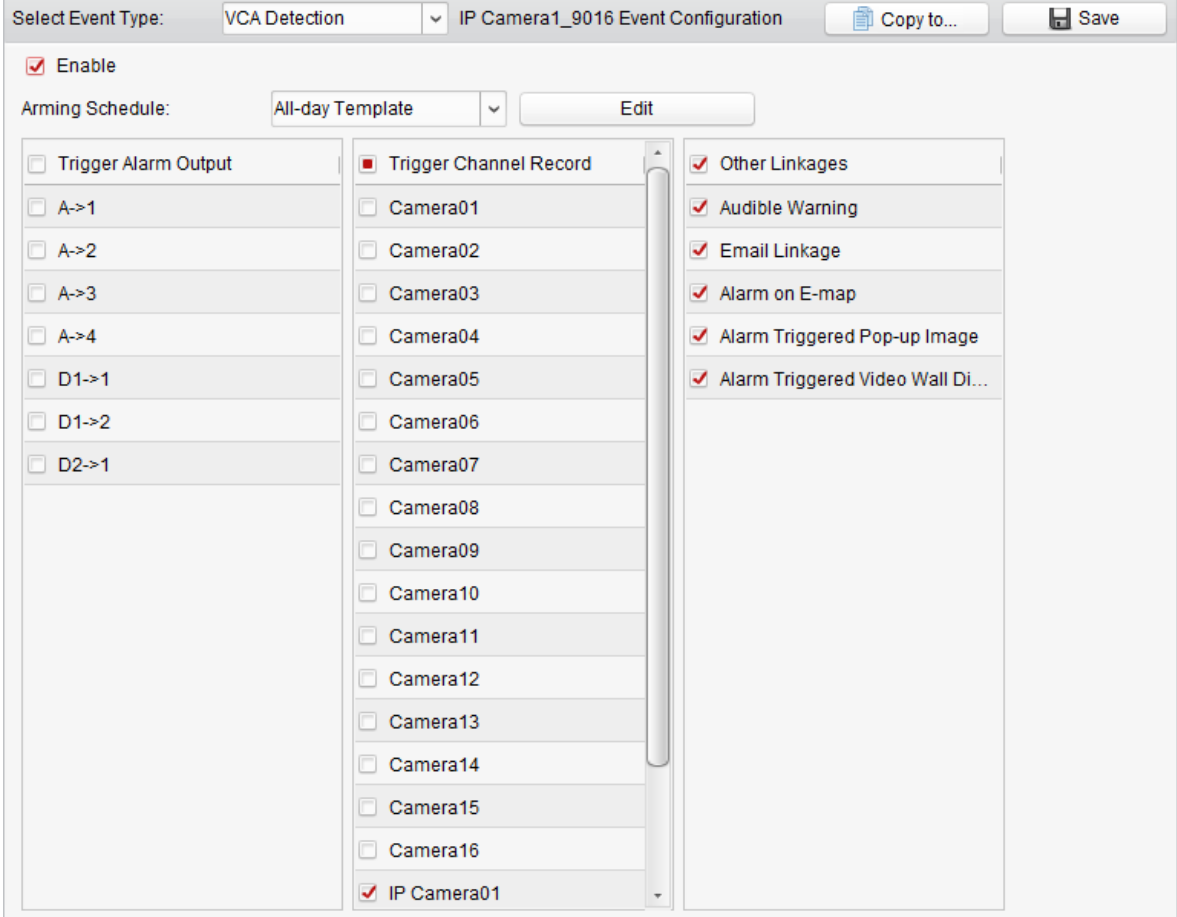

- **3**. Zaznacz pole wyboru **Enable**, aby załączyć w tej kamerze funkcję alarmu na wykrycie zdarzenia VCA.
- **4**. Z listy **Arming Schedule** wybierz żądany szablon uzbrojenia (tej kamery na to zdarzenie). Jeśli potrzebujesz wyedytować wzgl. dopasować dany szablon do własnych potrzeb, to zajrzyj do podrozdz. *Konfigurowanie szablonu harmonogramu uzbrojenia*, str. 78.
- **5**. Zaznacz odpowiednie pola wyboru, aby dla tego zdarzenia uaktywnić powiązane następcze akcje alarmowe. Dokładniejszy opis — zob. *Tabela 4-11 Następcze akcje alarmowe dostępne dla alarmów wykrycia zdarzenia VCA*, str. 96.
- **6**. (*Ewentualnie*): Możesz kliknąć przycisk **Copy To…**, aby przekopiować te parametry zdarzenia do jakiejś innej/innych kamer.
- **7**. Kliknij przycisk **Save**, aby zachować wprowadzone ustawienia.

*Tabela 4-11 Następcze akcje alarmowe dostępne dla alarmów wykrycia zdarzenia VCA*

| Powiązana następcza akcja alarmowa                                                     | <b>Opis</b>                                                                                                    |
|----------------------------------------------------------------------------------------|----------------------------------------------------------------------------------------------------|
| <b>Trigger Alarm Output</b><br>Wyprowadź alarm na wyjście                              | Załącza funkcję alarmowania (tj. wyprowadzenie sygnału<br>alarmowego na wyjście). Wybierz PORT dla tego<br>wyjściowego sygnału alarmowego (alarm output port),<br>to wtedy ten sygnał będzie mógł sterować urządzeniem<br>zewnętrznym, podłączonym przez ten port. |
| <b>Trigger Channel Record</b><br>Nagrywaj kanał                                        | Z chwilą wyzwolenia alarmu uruchomi nagrywanie<br>wybranych kamer.                                                                                                    |
| <b>Audible Warning</b><br>Wydaj słyszalne ostrzeżenie                                  | Z chwilą wyzwolenia alarmu oprogramowanie<br>klienckie iVMS-4200 wyda słyszalne ostrzeżenie<br>(sygn. akust.).                                                                                                    |
| <b>Email Linkage</b><br>Wyślij e-mail                                                  | Do jednego lub więcej odbiorców zostanie wysłane<br>powiadomienie e-mailowe informujące o zaistniałym<br>alarmie.                                                                                                    |
| Alarm on E-map<br>Wyświetlaj dane alarmu na e-mapie                                    | Na e-mapie wyświetli stosowną informację o<br>zaistniałym alarmie.                                                                                                    |
| <b>Alarm Triggered Pop-up Image</b><br>Alarm wyświetla ilustrację sytuacyjną           | Z chwilą wyzwolenia alarmu wyświetli obraz i<br>informację o wyzwolonym alarmie.                                                                                                    |
| <b>Alarm Triggered Video Wall Display</b><br>Alarm wyświetla obraz na Ścianie Wizyjnej | Z chwilą wyzwolenia alarmu wyświetli obraz na<br>ścianie wizyjnej (Video Wall).<br><b>Uwaga:</b> Ta opeja jest dostępna dopiero po dodaniu do<br>aplikacji urządzenia dekodującego.                                                                                |

## **4.12. Konfigurowanie powiązań dla wejściowych sygnałów alarmowych**

#### *Cel czynności:*

Gdy na port wejścia alarmowego w danym urządzeniu instalacji nadejdzie sygnał z zewnętrznego urządzenia alarmującego (np. z czujki dymu, przełącznika dzwonkowego u drzwi), to mogą zostać automatycznie zainicjowane powiązane akcje następcze — w celu powiadomienia o danym alarmie.

#### *Przygotować na wstępie:*

Dodaj wejścia alarmowe<sup>4</sup> do tego oprogramowania klienckiego iVMS-4200, kliknij przycisk **Import** na stronie interfejsu zarządzania grupami (*Group Management*), następnie kliknij zakładkę **Alarm Input** i zaimportuj żądane wejścia alarmowe do ich grup, aby można było nimi zarządzać.

#### *Konieczne kroki:*

l

**1**. Otwórz stronę zarządzania zdarzeniami Event Management i kliknij na niej w zakładkę **Alarm Input**.

<sup>4</sup> dokł. wejściowe sygnały alarmowe — przyp. tłum.

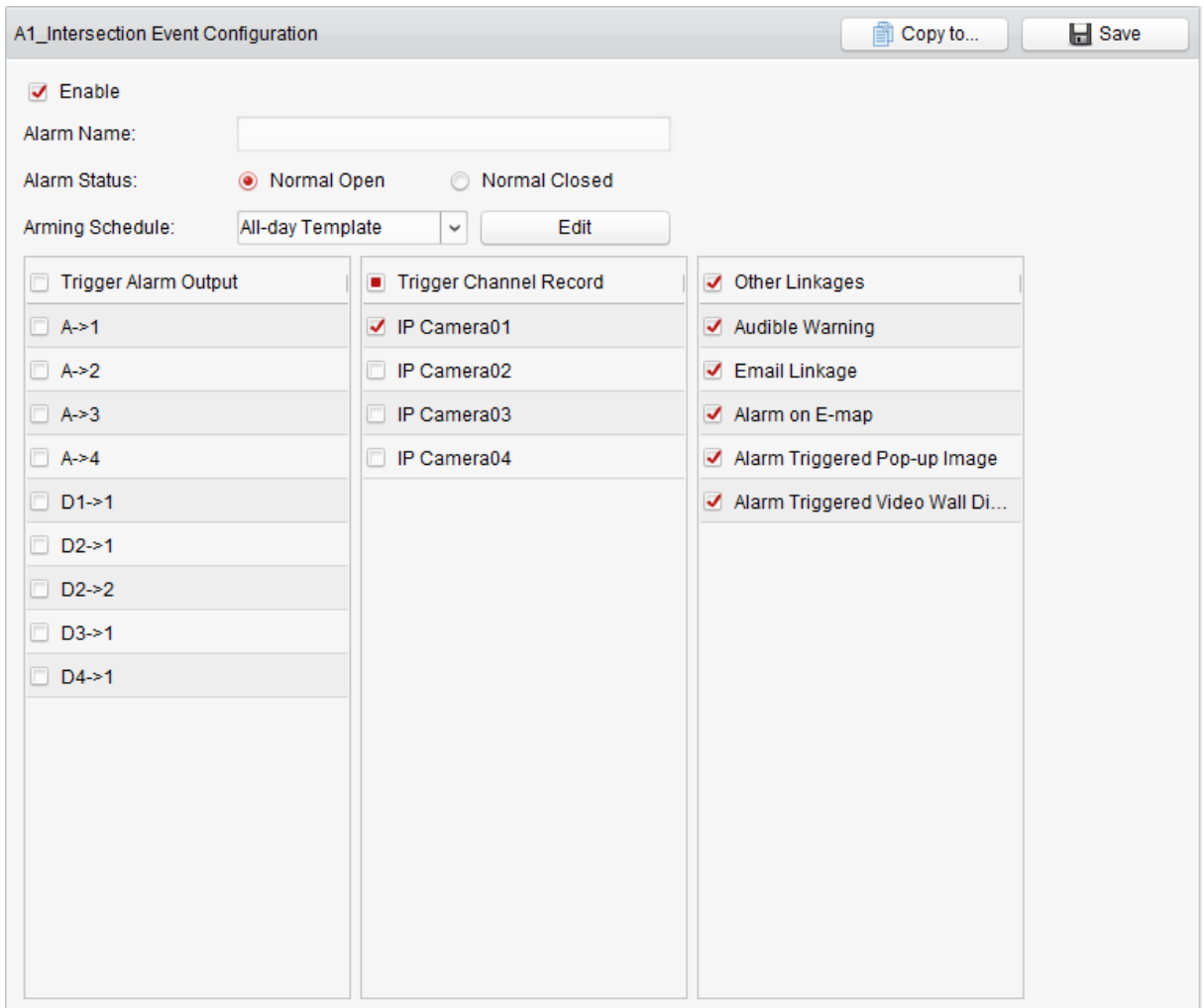

- **2**. Wybierz kanał wejścia alarmowego który zamierzasz tu skonfigurować.
- **3**. Zaznacz pole wyboru **Enable**.
- **4**. W polu Alarm Name wpisz opisową nazwę alarmu.
- **5**. Przyciskami radio-opcji Alarm Status ustaw stan alarmowy (NO/NC) zgodnie z zasadą działania urządzenia podającego wejściowy sygnał alarmowy.
- **6**. Z listy **Arming Schedule** wybierz żądany szablon uzbrojenia (tej kamery na to zdarzenie). Jeśli potrzebujesz wyedytować wzgl. dopasować dany szablon do własnych potrzeb, to zajrzyj do podrozdz. *Konfigurowanie szablonu harmonogramu uzbrojenia*, str. 78.
- **7**. Zaznacz odpowiednie pola wyboru, aby dla tego zdarzenia uaktywnić powiązane następcze akcje alarmowe. Dokładniejszy opis — zob. *Tabela 4-12 Następcze akcje alarmowe dostępne dla wejściowych sygnałów alarmowych*, str. 97.
- **7**. (*Ewentualnie*): Możesz kliknąć przycisk **Copy To…**, aby przekopiować te parametry zdarzenia do jakiegoś innego/innych wejść alarmowych.
- **8**. Kliknij przycisk **Save**, aby zachować wprowadzone ustawienia.

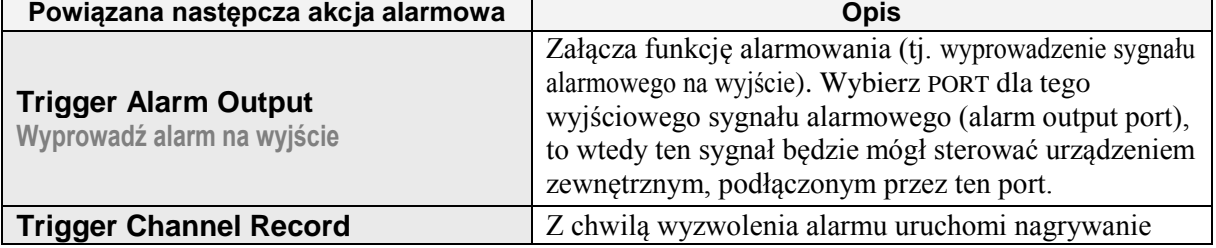

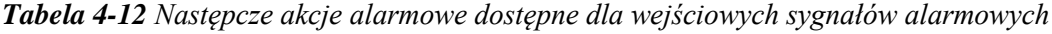

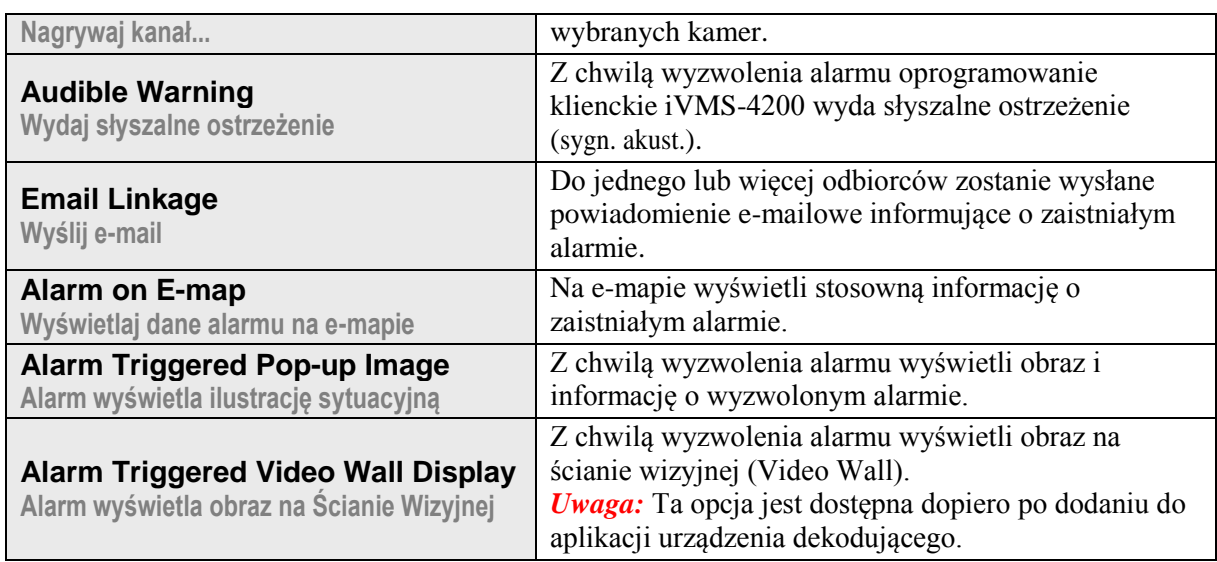

# **4.13. Konfigurowanie powiązań dla wyjątków urządzeń**

- **1**. Otwórz stronę zarządzania zdarzeniami Event Management i kliknij na niej w zakładkę **Device Exception**.
- **2**. Wybierz urządzenie, którego następcze akcje alarmowe zamierzasz tu skonfigurować.

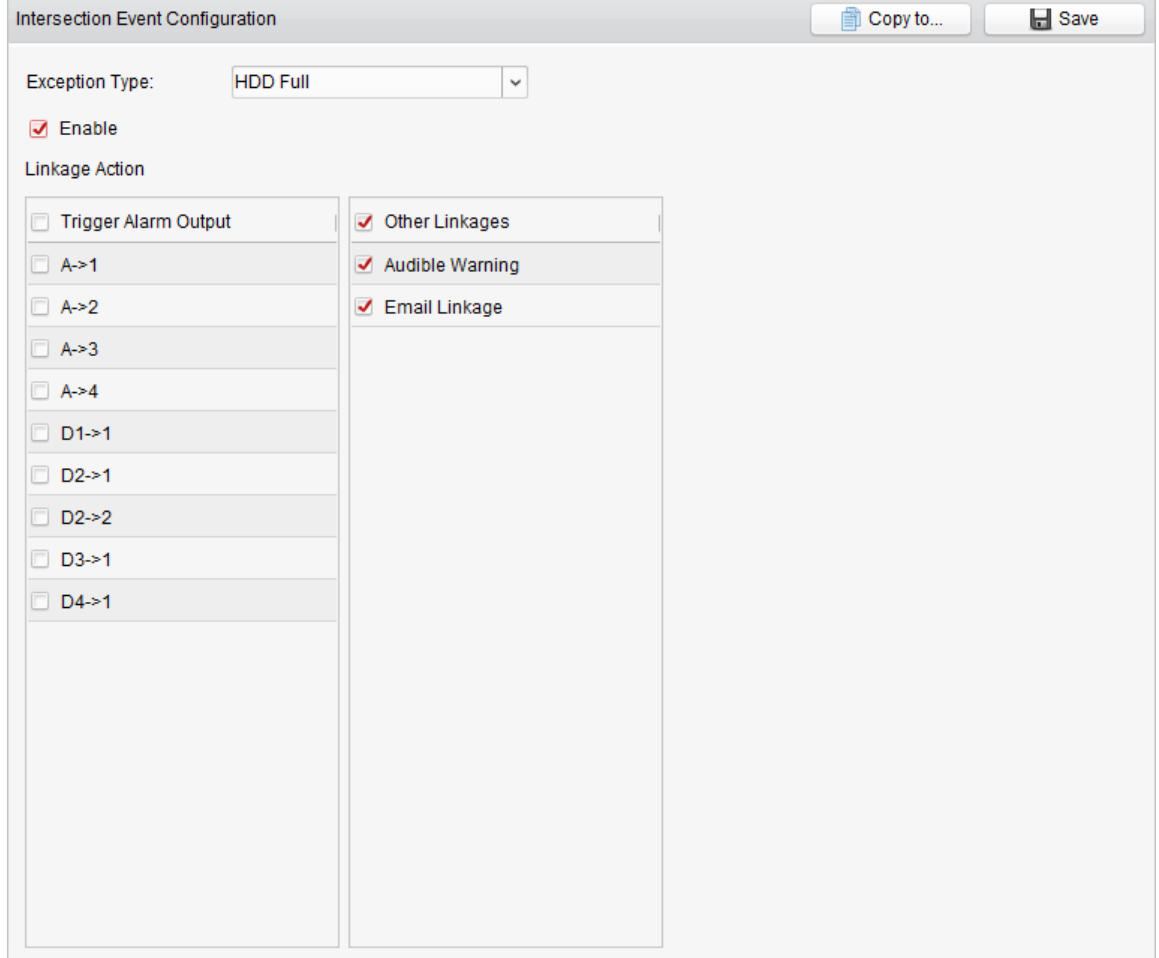

- **3**. Z listy **Exception Type** wybierz żądany rodzaj wyjątku (np. HDD Full, HDD exception, Illegal Login, inne...), dla którego poniżej uaktywnisz powiązane akcje następcze.
- **4**. Zaznacz pole wyboru **Enable**.
- **5**. Zaznacz odpowiednie pola wyboru, aby dla tego zdarzenia (tj. wyjątku) uaktywnić powiązane następcze akcje alarmowe. Dokładniejszy opis — zob. *Tabela 4-13 Następcze akcje alarmowe dostępne dla wyjątków w urządzeniach instalacji*, str. 99.
- **6**. (*Ewentualnie*): Możesz kliknąć przycisk **Copy To…**, aby przekopiować te parametry zdarzenia do jakiegoś innego/innych wejść alarmowych.
- **7**. Kliknij przycisk **Save**, aby zachować wprowadzone ustawienia.

| Powiązana następcza akcja alarmowa                        | <b>Opis</b>                                                                                                    |
|-----------------------------------------------------------|----------------------------------------------------------------------------------------------------|
| <b>Trigger Alarm Output</b><br>Wyprowadź alarm na wyjście | Załącza funkcję alarmowania (tj. wyprowadzenie sygnału<br>alarmowego na wyjście). Wybierz PORT dla tego<br>wyjściowego sygnału alarmowego (alarm output port),<br>to wtedy ten sygnał będzie mógł sterować urządzeniem<br>zewnętrznym, podłączonym przez ten port. |
| <b>Audible Warning</b><br>Wydaj słyszalne ostrzeżenie     | Z chwilą wyzwolenia alarmu oprogramowanie<br>klienckie iVMS-4200 wyda słyszalne ostrzeżenie<br>(sygn. akust.).                                                                                                    |
| <b>Email Linkage</b><br>Wyślij e-mail                     | Do jednego lub więcej odbiorców zostanie wysłane<br>powiadomienie e-mailowe informujące o zaistniałym<br>alarmie.                                                                                                    |

*Tabela 4-13 Następcze akcje alarmowe dostępne dla wyjątków w urządzeniach instalacji*

### **4.14. Wyświetlenie informacji o alarmie, zdarzeniu**

W aplikacji iVMS-4200 możesz łatwo wyświetlić informacje o ostatnich (najświeższych) alarmach i zdarzeniach. Na samym dole głównego okna aplikacji, z paska narzędzi Alarmów-i-Zdarzeń kliknij ikonkę  $\triangle$ , aby wyświetlić nią panel danych Alarmów-i-Zdarzeń (Alarms and Events), jak poniższy:

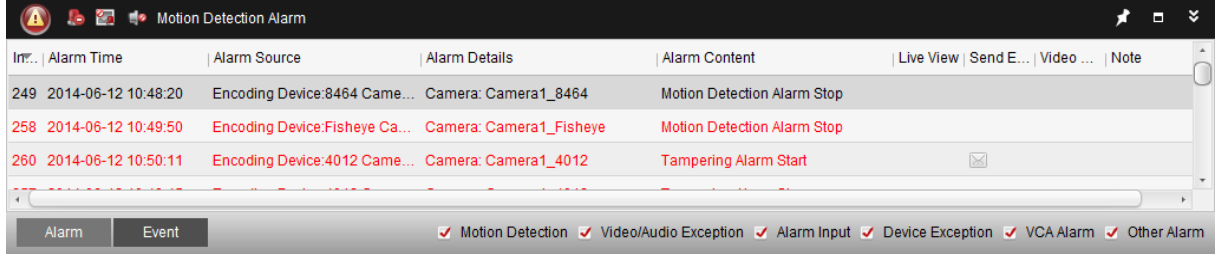

Ewentualnie, możesz kliknąć tam przycisk  $\Box$ , a wtedy wyświetli Ci się cały interfejs Alarmów-i-Zdarzeń (Alarm Event), jak ten poniższy:

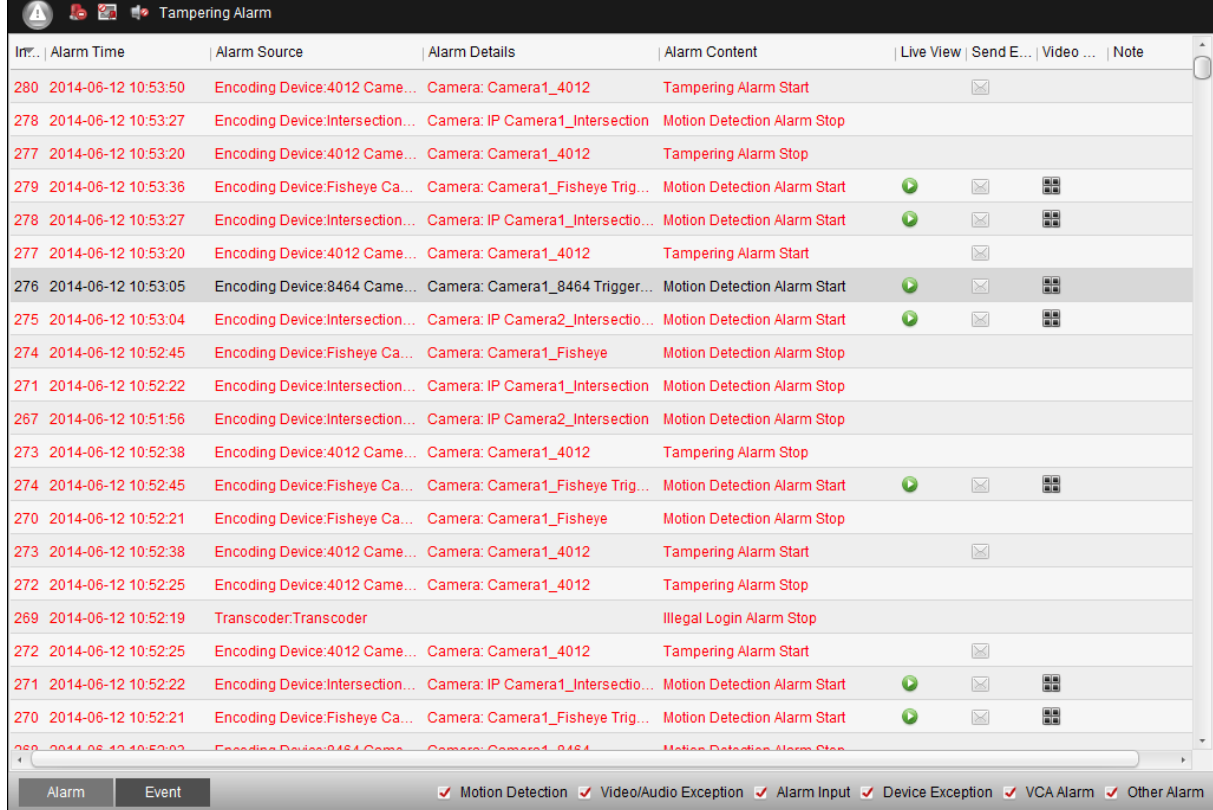

*Uwaga:* Zanim będziesz mógł odbierać/odczytywać informacje o alarmach z urządzeń instalacji, najpierw musisz kliknąć z menu aplikacji polecenie **ToolDevice Arming Control**, aby w otwartym w ten sposób interfejsie uzbroić dane urządzenia — w tym celu zaznacz tam odnośne pole wyboru (zob. ilustracja poniżej):

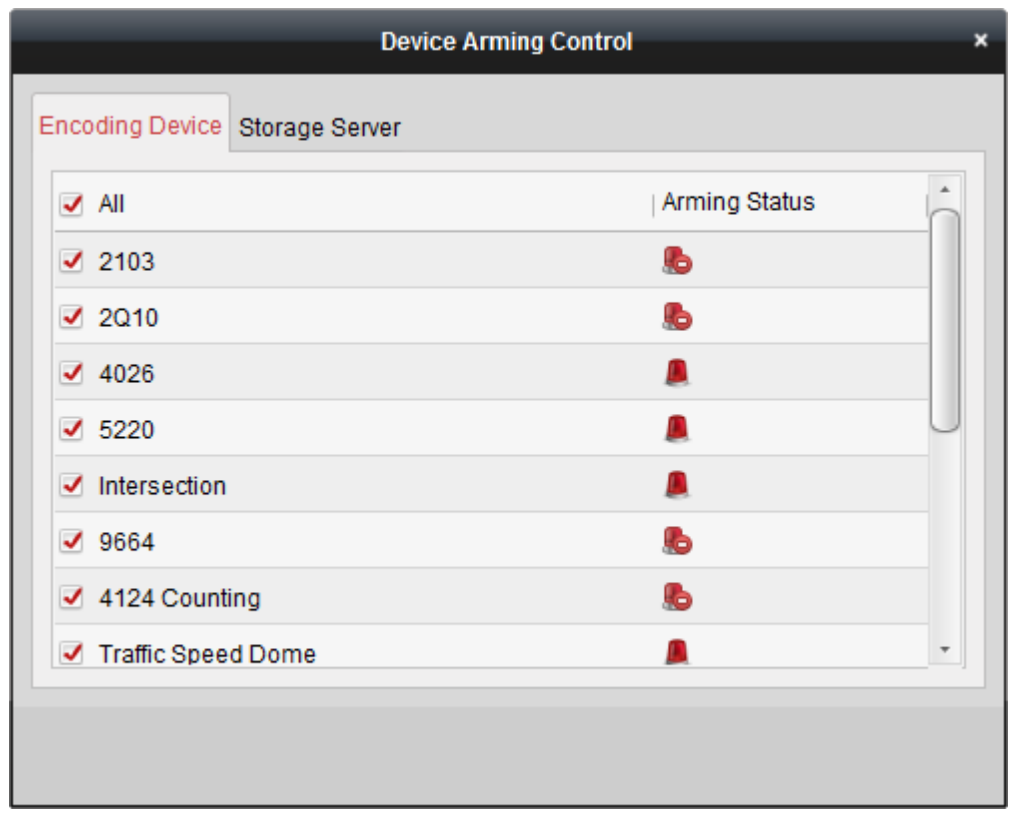

W panelu Alarmów-i-Zdarzeń dostępne są następujące przyciski na pasku narzędziowym panelu:

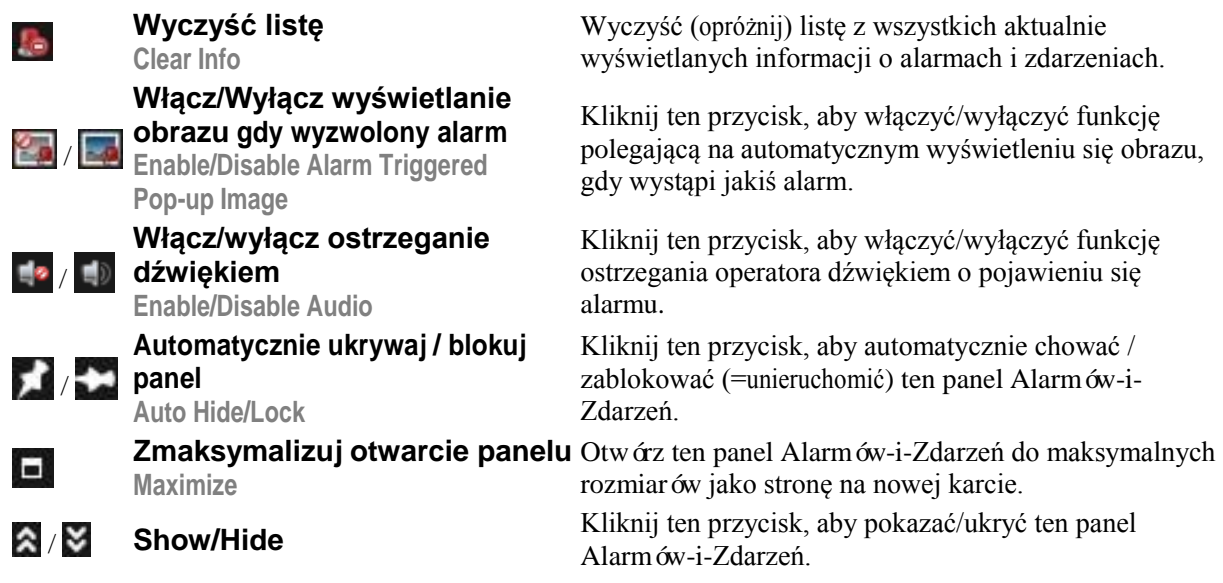

#### **Przeglądanie danych o alarmach**

Na ww. panelu mogą być wyświetlane różne, następujące rodzaje alarmów: WYKRYCIA RUCHU (Motion Detection), WYJĄTKI W WIZJI/DŹWIĘKU (Video/Audio Exception), AKTYWNOŚĆ ZEWN. WEJŚCIOWYCH SYGNAŁÓW ALARMOWYCH (Alarm Input), WYJATKI URZĄDZEŃ (Device Exception), ALARMY ZE ZDARZEŃ VCA (VCA Alarm) oraz ALARMY POZOSTAŁE (Other Alarm).

Aby załączyć w panelu wyświetlanie danego rodzaju alarmów, zaznacz odnośne pole wyboru (zob. pasek na samym dole panelu).

#### *Przygotować na wstępie:*

Aby móc wyświetlać wyzwalane alarmy, musisz mieć skonfigurowane parametry zdarzeń.

#### *Konieczne kroki:*

**1**. Kliknij zakładkę **Alarm**.

- **2**. Zaznacz pola wyboru od poszczególnych (interesujących Cię) rodzajów alarmów.
- **3**. Gdy w systemie wystąpi alarm, ikonka zacznie migać, aby zwrócić uwagę operatora aplikacji. Zostaną wówczas wyświetlone różne dane alarmu (Alarm Information), m.in.: czas wystąpienia alarmu (Alarm Time), źródło/pochodzenie alarmu (Alarm Source), nazwa alarmu (Alarm Details) oraz treść alarmu (Alarm Content).

Kliknij przycisk , aby uzyskać podgląd bieżący z kamery z wyzwolonym alarmem (dalej: kamery alarmowej). W lewym panelu okna Alarm Information (zob. niżej) uruchamia się najpierw odtwarzanie natychmiastowe nagrania z tej kamery, zaczynające się 30 s przed chwilą wystąpienia alarmu (o ile takowe nagranie jest dostępne), a po nim zostaje wyświetlony podgląd bieżący tej kamery alarmowej. W panelu podglądowym po prawej stronie tego okna wyświetla się obraz/zdjęcie alarmowe z kamery.

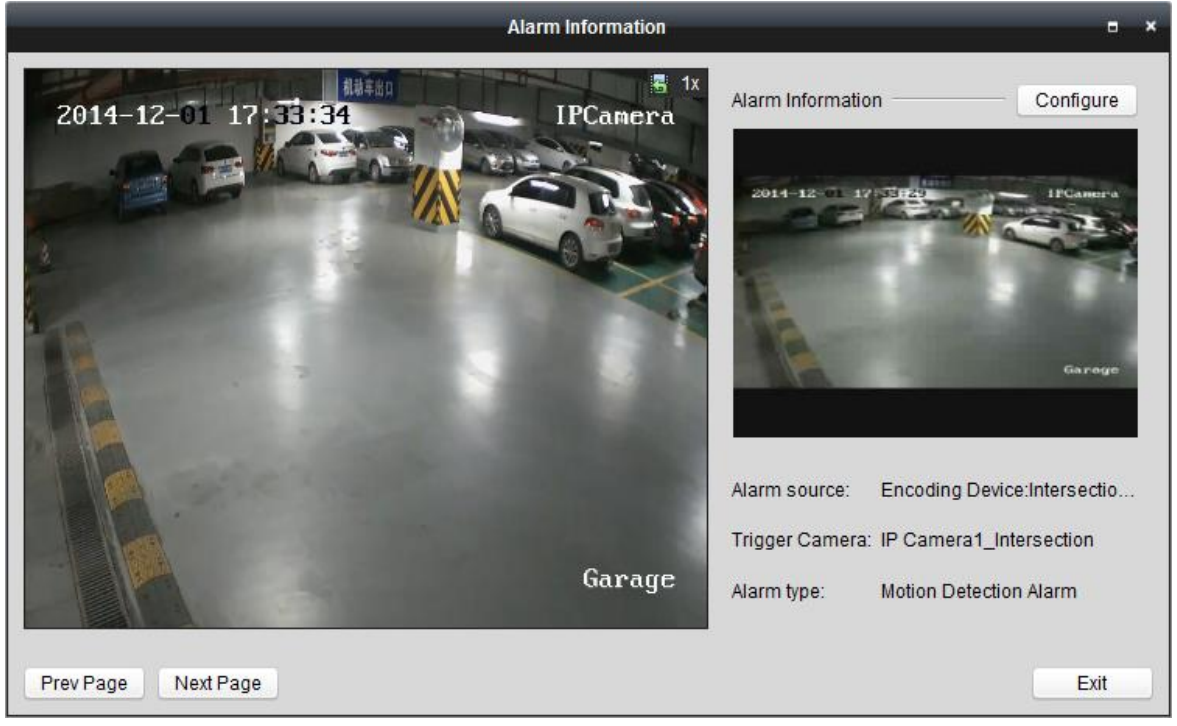

*Uwaga:* W ustawieniach magazynowania danych musi być zaznaczona opcja Picture Storage (p. str. 61), która umożliwia zapisywanie obrazów alarmowych z kamer alarmowych na serwerze magazynowania danych (Storage Server). Możesz w ww. oknie kliknąć przycisk **Configure**, aby skonfigurować odnośne parametry. Dokładniejszy opis konfigurowania — zob. podrozdz. *3.1.2 Składowanie danych na urządzeniu pamięciowym*, str. 59.

Kliknij przycisk  $\sim$ , aby wysłać powiadomienie e-mailowe o tym alarmie do jednego / więcej odbiorców, o ile masz już prawidłowo skonfigurowane ustawienia e-maili (czyt. podrozdz. *10.2.6 Konfigurowanie ustawień* e-mail, str. 139).

Kliknij przycisk **arby wyświetlić obraz z kamery alarmowej** na Ścianie Wizyjnej (Video Wall). Otwórz ewentualnie interfejs ścian wizyjnych (Video Wall), aby zaznaczyć opcję wyświetlania obrazu alarmowego na ekranie ściany zdefiniowanym jako okno alarmowe (zob. opcja **Set Alarm Window**, str. 154). Na rzeczywistej, fizycznej ścianie wizyjnej monitorów również będzie się wyświetlać ten obraz alarmowy.

*Uwaga:* Musisz najpierw dodać urządzenie dekodujące i odpowiednio skonfigurować ustawienia ściany wizyjnej. Dokładny opis, jak to zrobić — zob. *Rozdział 12: Dekodowanie sygnału wizji i wyświetlanie go na ścianie wizyjnej*, str. 143.

Kliknij pod kolumną Note, aby wprowadzić swój notatkowy opis tego alarmu.

**4**. Aby wykasować dane o alarmach, kliknij ikonkę **albo kliknij prawym przyciskiem myszy** na logu alarmów (=wykazie alarmów) i z wyświetlonego wtedy menu podręcznego wybierz polecenie **Clear**.

#### **Przeglądanie danych o zdarzeniach**

#### *Cel czynności:*

Możesz też wyświetlić i przejrzeć zdarzenia powstałe z sytuacji anomalnych rozpoznanych przez Twoje oprogramowanie klienckie iVMS-4200 — np. awaria uzyskania podglądu bieżącego, odłączenie urządzenia od systemu/instalacji.

#### *Konieczne kroki:*

**1**. Kliknij zakładkę **Event**.

Zostanie wyświetlony tabelaryczny wykaz zdarzeń, w którym znajdziesz m.in. następujące dane: czas wystąpienia zdarzenia (kolumna Time) oraz dokładny systemowy opis zdarzenia (kolumna Description).

![](_page_102_Picture_7.jpeg)

**2**. Aby wykasować zawartość ww. wykazu zdarzeń, kliknij ikonkę albo kliknij prawym przyciskiem myszy na ww. logu zdarzeń i z wyświetlonego wtedy menu podręcznego wybierz polecenie **Clear**.

# **Rozdział 5: Zarządzanie e-mapami**

#### *Cel czynności:*

Funkcja e-map monitoringowych (E-map) daje użytkownikowi ogólny wizualny przegląd zainstalowanych punktów kamerowych i alarmowych urządzeń wejściowych, a ponadto orientuje w ich rozmieszczeniu na monitorowanym obszarze. Operator aplikacji iVMS-4200 może uzyskać podgląd bieżący z kamer wykazanych symbolicznie na danym planie oraz zobaczy na mapie alarmowy komunikat powiadamiający w chwili, gdy wystąpi jakiś alarm.

Aby otworzyć w aplikacji stronę e-map (E-map):

![](_page_103_Picture_5.jpeg)

![](_page_103_Picture_137.jpeg)

z menu aplikacji iVMS-4200 wybierz polecenie **ViewE-map**.

#### **Strona e-map – elementy składowe**

- 1 LISTA GRUP
- 2 OBSZAR PREZENTACJI E-MAP
- 3 PASEK NARZĘDZI DO E-MAP

# **5.1. Dodanie e-mapy do aplikacji**

#### *Cel czynności:*

Do aplikacji trzeba najpierw dodać jakąś e-mapę główną (tj. wyjściową) — dla zrealizowania na niej gorących punktów (=punkty inter-aktywne) i gorących regionów (=obszary inter-aktywne).

- **1**. Otwórz a aplikacji stronę e-map (E-map).
- **2**. Z panelu listy grup wybierz żądaną grupę, dla której zamierzasz dodać Twoją mapę.

**3**. W OBSZARZE PREZENTACJI E-MAP kliknij ikonkę (**Add map**), aby wyświetlić okienko dialogowe dodawania e-map:

![](_page_104_Picture_160.jpeg)

- **4**. W polu Map Name wpisz jakąś opisową nazwę dla dodawanej e-mapy.
- **5**. Kliknij przycisk przeglądania plików i ze ścieżki lokalnej wybierz plik e-mapy (zob. Path).
- **6**. Kliknij przycisk **OK**, aby zachować wprowadzone ustawienia.

#### **Uwagi:**

- Dodawana e-mapa może być tylko obrazkiem rastrowym w którymś z następujących formatów: \*.png, \*.jpg lub \*.bmp.
- W aplikacji można dodać maksymalnie jedną e-mapę na daną jedną grupę.

Po wykonaniu kroków powyższej procedury, dodana mapa zostaje wyświetlona w OBSZARZE PREZENTACJI E-MAP. Pokręcając kółkiem nawigacyjnym myszy albo klikając przyciski  $\| \cdot \| / | \cdot |$ zbliż lub oddal wyświetlany plan (=zmiana powiększenia). Aby wybrać żądany wycinek mapy do podglądu w OBSZARZE PREZENTACJI E-MAP, kliknij-i-przeciągnij jasno-żółte okienko nawigacyjne (znajdujące się w prawym dolnym rogu obszaru prezentacji) w żądane miejsce mapy albo użyj do tego przycisków nawigacyjnych. ze strzałkami. Do zmiany powiększenia e-mapy służy również pionowy regulator suwakowy wyświetlony razem z ww. przyciskami nawigacyjnymi.

Na PASKU NARZĘDZI DO E-MAP kliknij przycisk edycji mapy (Edit Map) lub przycisk podglądu mapy (Map Preview), aby odpowiednio: wejść w edycję tej e-mapy lub w tryb podglądu e-mapy.

#### **Wygląd PASKA NARZĘDZI DO E-MAP — w trybie edycji e-mapy:**

![](_page_104_Picture_161.jpeg)

![](_page_104_Picture_162.jpeg)

![](_page_105_Picture_117.jpeg)

![](_page_105_Picture_118.jpeg)

# **5.2. Funkcja gorących punktów**

#### *Cel czynności:*

Na e-mapę można dodać kamery i urządzenia alarmowe — jako tzw. **gorące punkty** (=miejsca interaktywne). Te gorące punkty wskazują na danej e-mapie położenie kamer i urządzeń alarmowych. Za ich pośrednictwem możesz też uzyskać podgląd bieżący kamer i zestaw danych o wyzwolonych alarmach w danym scenariuszu monitoringowym.

### **5.2.1. Dodawanie gorących punktów**

#### **Dodawanie kamer na e-mapę — utworzenie gorących punktów kamerowych**

#### *Konieczne kroki:*

- **1**. Na PASKU NARZĘDZI DO E-MAP kliknij przycisk edycji e-mapy (**Edit Map**), aby wejść w tryb edytowania e-mapy.
- **2.** Na tym samym pasku kliknij przycisk  $\left| \mathbf{G} \right|$ , aby wyświetlić okienko dialogowe dodania gorącego punktu Add Hot Spot (wersja okienka dla kamer):

![](_page_106_Picture_149.jpeg)

- **3**. Zaznacz w tym okienku pola wyboru od kamer, które zamierzasz dodać do e-mapy.
- **4**. (*Ewentualnie*): Przez dwukliknięcie pola w danej kolumnie możesz: wyedytować nazwę żądanego punktu gorącego (Hot Spot Name), wybrać dla niego żądany kolor (Hot Spot Color) i wybrać ikonkę reprezentującą go na e-mapie (Hot Spot Icon).
- **5**. Kliknij przycisk **OK**, aby zachować wprowadzone ustawienia. Ww. ikonki kamer zostają dodane na e-mapę jako gorące punkty, a w liście grup ikonki obecnych tam kamer dodanych zmieniają się z symbolu  $\bullet$  na symbol  $\bullet$ . Teraz możesz kliknąć-i-przeciągnąć myszą ikonki dodanych na emapę kamer w docelowo przeznaczone dla ich miejsca e-mapy (aby umieścić w nich gorące punkty kamerowe).

Możesz też dodawać gorące punkty do e-mapy bezpośrednio, to jest przez przeciągnięcie myszą ikonek kamer z listy grup w żądane miejsce na e-mapę.

# **Dodawanie wejść alarmowych na e-mapę — utworzenie gorących punktów alarmowych**

#### *Konieczne kroki:*

- **1**. Na PASKU NARZĘDZI DO E-MAP kliknij przycisk edycji e-mapy (**Edit Map**), aby wejść w tryb edytowania e-mapy.
- **2**. Na tym samym pasku kliknij przycisk **odanie przyciskow**, aby wyświetlić okienko dialogowe dodania gorącego punktu Add Hot Spot (wersja okienka dla wejść alarmowych):

![](_page_107_Picture_121.jpeg)

- **3**. Zaznacz w tym okienku pola wyboru od wejść alarmowych, które zamierzasz dodać do e-mapy.
- **4**. (*Ewentualnie*): W razie potrzeby, przez dwukliknięcie pola w danej kolumnie możesz: wyedytować nazwę żądanego punktu gorącego (Hot Spot Name), wybrać dla niego żądany kolor (Hot Spot Color) i wybrać ikonkę reprezentującą go na e-mapie (Hot Spot Icon).
- **5**. Kliknij przycisk **OK**, aby zachować wprowadzone ustawienia. Ww. ikonki wejść alarmowych zostają dodane na e-mapę jako gorące punkty, a w liście grup ikonki tychże dodanych wejść alarmowych zmieniają się z symbolu  $\mathbb{R}$  na symbol  $\mathbb{R}$ . Teraz możesz kliknąć-i-przeciągnąć myszą ikonki dodanych na e-mapę wejść alarmowych w docelowo przeznaczone dla nich miejsca e-mapy (aby umieścić w nich gorące punkty alarmowe).

Możesz też dodawać gorące punkty do e-mapy bezpośrednio, to jest przez przeciągnięcie myszą ikonek wejść alarmowych z listy grup w żądane miejsce na e-mapę.
# **5.2.2. Modyfikowanie gorących punktów**

# *Cel czynności:*

Możesz zmienić dane/ustawienia gorących punktów dodanych na e-mapę, a w tym: nazwę punktu, kolor punktu, ikonkę punktu itp.

# *Konieczne kroki:*

- **1**. Na PASKU NARZĘDZI DO E-MAP kliknij przycisk edycji e-mapy (**Edit Map**), aby wejść w tryb edytowania e-mapy.
- 2. Aby zmodyfikować żądany gorący punkt: na e-mapie wybierz myszą ikonkę tego gorącego punktu do zmodyfikowania, po czym kliknij na ww. PASKU przycisk *albo* kliknij prawym przyciskiem myszy na ikonce tego punktu i wybierz z wyświetlonego wtedy menu podręcznego polecenie **Modify** *albo* dwukliknij ikonkę tego punktu. Wtedy wyświetli się okienko dialogowe modyfikacji gorącego punktu Modify Hot Spot:

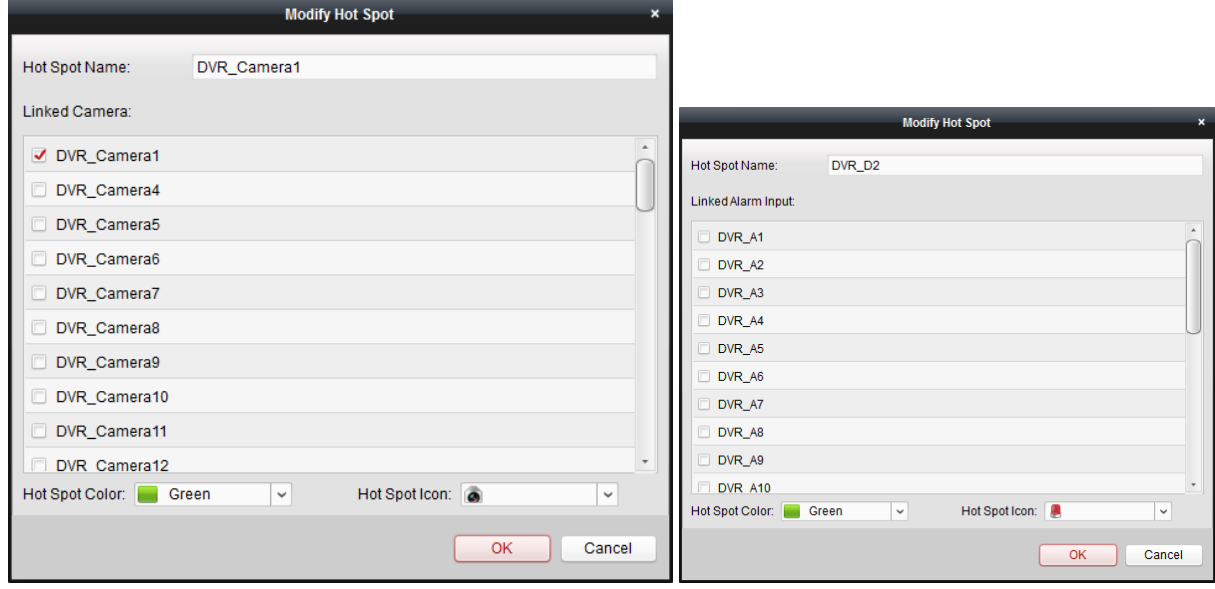

- **3**. W polu edycji tekstowej **Hot Spot Name** możesz zmienić nazwę tego gorącego punktu na inną aktualnie potrzebną. W liście rozwijalnej **Hot Spot Color** możesz wybrać dla niego inny kolor, a w liście rozwijalnej **Hot Spot Icon** możesz nadać mu inną ikonkę. Przez zaznaczenie odnośnego pola wyboru możesz ponadto zmienić przyporządkowaną do tego gorącego punktu kamerę (lista pól wyboru Linked Camera) czy też wejście alarmowe (lista pól wyboru Linked Alarm Input).
- **4**. Kliknij przycisk **OK**, aby zachować nowo wprowadzone dane.

Aby wykasować żądany gorący punkt z e-mapy, wybierz go, po czym kliknij na PASKU przycisk . Albo ewentualnie kliknij go prawym przyciskiem myszy i z menu podręcznego wybierz polecenie **Delete**.

# **5.2.3. Podgląd obrazu bieżącego z gorących punktów kamerowych**

### *Konieczne kroki:*

- **1**. Na PASKU NARZĘDZI DO E-MAP kliknij przycisk podglądu e-mapy (**Map Preview**), aby wejść w tryb podglądu e-mapy.
- **2**. Aby wyświetlić podgląd bieżący z żądanego gorącego punktu kamerowego, dwukliknij go *albo* kliknij go prawym przyciskiem myszy i wybierz z menu podręcznego polecenie **Live View**.
- **3**. Jeśli dany punkt ma wyzwolony jakiś alarm, to obok jego ikonki pojawi się migająca ikonka . Kliknij tę ikonkę alarmową, a wtedy możesz przejrzeć zestaw informacji dot. tego alarmu, m.in. rodzaj alarmu i czas jego wyzwolenia.

*Uwaga:* Aby wyświetlać dane alarmu na mapie, musisz mieć dla tej kamery/wejścia alarmowego uaktywnioną następczą akcję alarmową Alarm on E-map. Więcej o tym — zob. *Rozdział 4: Zarządzanie zdarzeniami*, str. 76.

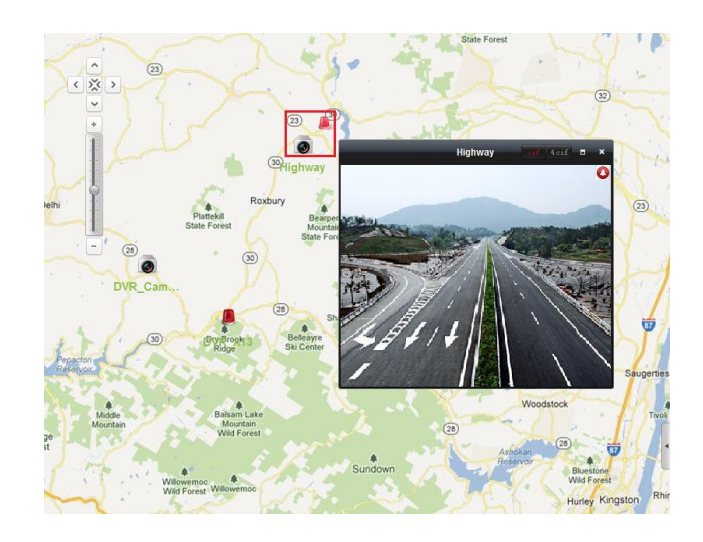

# **5.3. Funkcja gorących regionów**

# *Cel czynności:*

Funkcja gorących regionów pozwala podłączyć jedną e-mapę do innej e-mapy. Po dodaniu danej emapy do innej e-mapy, ta dodana e-mapa stanowi gorący region w e-mapie głównej i jest wyświetlana na niej jako ikonka. Powstała ikonka zapewnia aktywny link do e-mapy dodanej. Ta dodana e-mapa jest zwana **e-mapą podrzędną** (*child map*), zaś mapa, do której ją dodano, jest zwana **e-mapą nadrzędną** (*parent map*).

*Uwaga:* Daną e-mapę można dodać tylko jeden raz, jako region gorący.

# **5.3.1. Dodawanie gorących regionów**

# *Przygotować na wstępie:*

Dodaj jakąś e-mapę do którejś innej grupy.

### *Konieczne kroki:*

- **1**. Na PASKU NARZĘDZI DO E-MAP kliknij przycisk edycji e-mapy (**Edit Map**), aby wejść w tryb edytowania e-mapy.
- **2**. Wybierz dodaną e-mapę jako e-mapę nadrzędną.
- **3**. Na tym samym PASKU kliknij przycisk standalogowe dodania gorącego regionu Add Hot Region:

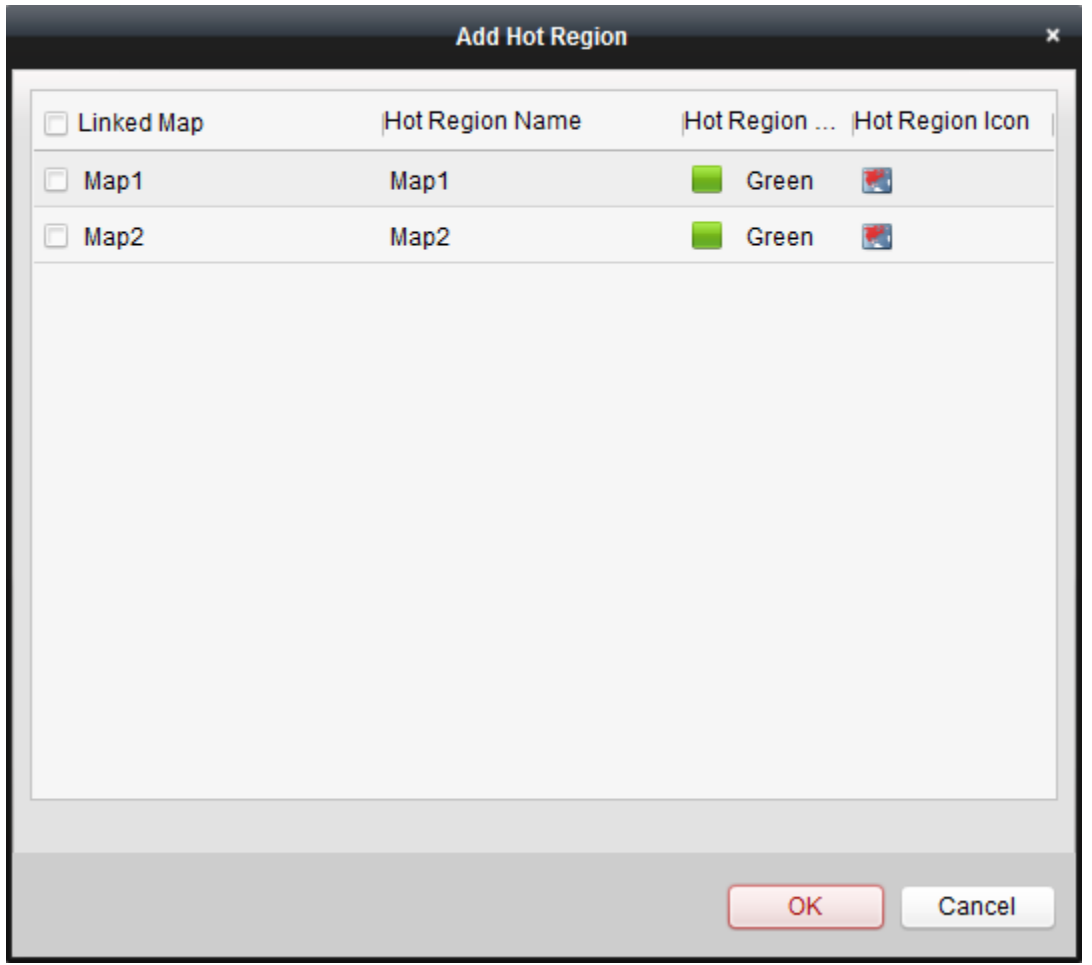

- **4**. W tym okienku zaznacz pola wyboru od e-map podrzędnych, którą zamierzasz podłączyć do emapy nadrzędnej.
- **5**. (*Ewentualnie*): W razie potrzeby, przez dwukliknięcie pola w danej kolumnie możesz: wyedytować nazwę żądanego gorącego regionu (Hot Region Name), wybrać dla niego żądany kolor (Hot Region Color) i wybrać ikonkę reprezentującą go na e-mapie (Hot Region Icon).

**6**. Kliknij przycisk **OK**, aby zachować wprowadzone ustawienia. Ikonki e-map zostają dodane na emapę jako gorące regiony. Teraz możesz kliknąć-i-przeciągnąć myszą ikonki dodanych e-map podrzędnych w docelowo przeznaczone dla ich miejsca na e-mapie nadrzędnej.

# **5.3.2. Modyfikowanie gorących regionów**

# *Cel czynności:*

Możesz zmienić dane/ustawienia gorących regionów dodanych na e-mapę nadrzędną, a w tym: nazwę regionu, kolor regionu, ikonkę regionu itp.

### *Konieczne kroki:*

- **1**. Na PASKU NARZĘDZI DO E-MAP kliknij przycisk edycji e-mapy (**Edit Map**), aby wejść w tryb edytowania e-mapy.
- 2. Aby zmodyfikować żądany gorący region:  $\bullet$  na e-mapie nadrzędnej wybierz myszą ikonkę tego gorącego regionu do zmodyfikowania, po czym kliknij na ww. PASKU przycisk *albo* kliknij prawym przyciskiem myszy na ikonce tego regionu i wybierz z wyświetlonego wtedy menu podręcznego polecenie **Modify** *albo* dwukliknij ikonkę tego regionu. Wtedy wyświetli się okienko dialogowe modyfikacji gorącego regionu Modify Hot Region:

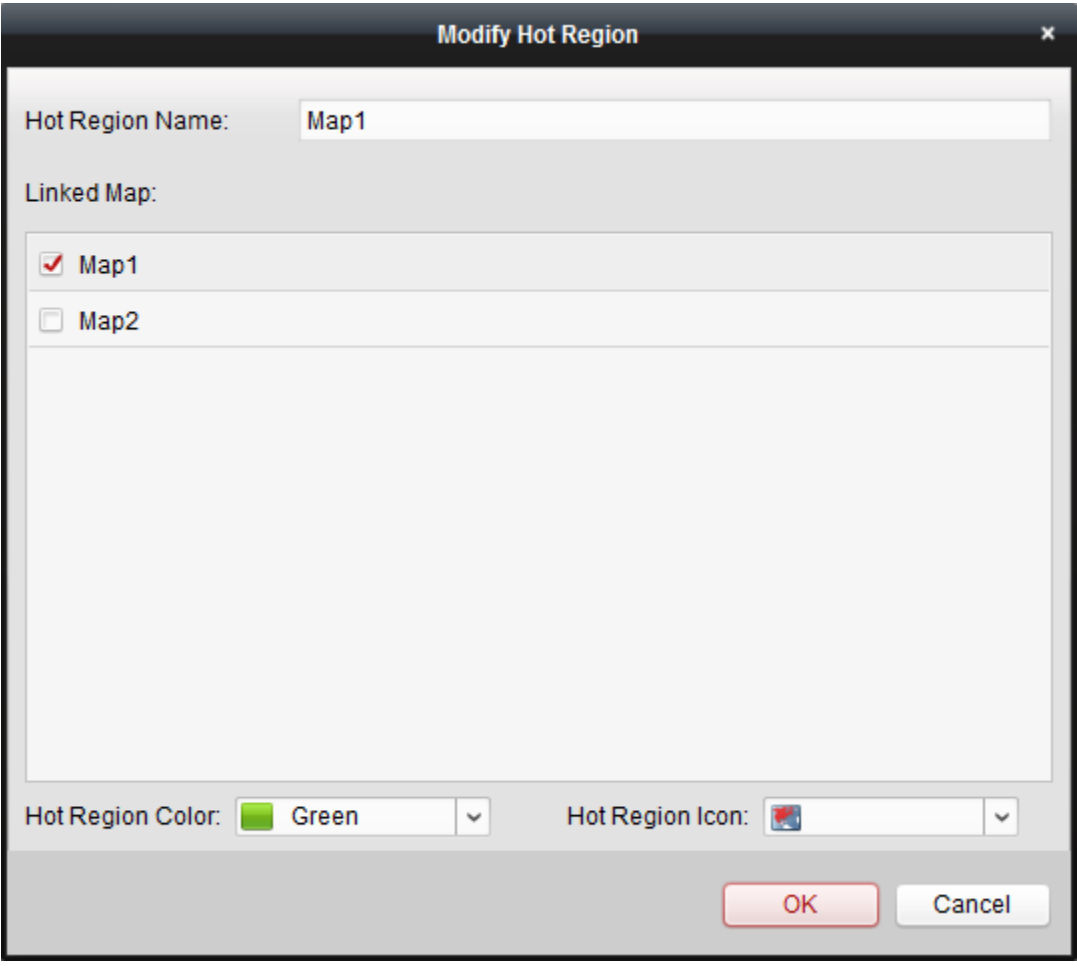

- **3**. W polu edycji tekstowej **Hot Spot Name** możesz zmienić nazwę tego modyfikowanego gorącego regionu na inną aktualnie potrzebną. W liście rozwijalnej **Hot Spot Color** możesz wybrać dla niego jakiś inny kolor, a w liście rozwijalnej **Hot Spot Icon** możesz nadać mu inną ikonkę. Natomiast w liście pól wyboru **Linked Map** może przyporządkować mu inną e-mapę podrzędną.
- **4**. Kliknij przycisk **OK**, aby zachować nowo wprowadzone dane.

Aby wykasować żądany gorący region z e-mapy, wybierz go, po czym kliknij na ww. PASKU przycisk . Albo ewentualnie kliknij ten region prawym przyciskiem myszy i z menu podręcznego wybierz polecenie **Delete**.

# **5.3.3. Przeglądanie zawartości gorących regionów**

# *Konieczne kroki:*

- **1**. Na PASKU NARZĘDZI DO E-MAP kliknij przycisk podglądu e-mapy (**Map Preview**), aby wejść w tryb podglądu e-mapy.
- **2**. Na e-mapie nadrzędnej kliknij ikonkę interesującego Cię gorącego regionu, aby przejść do podłączonej przez niego e-mapy podrzędnej.

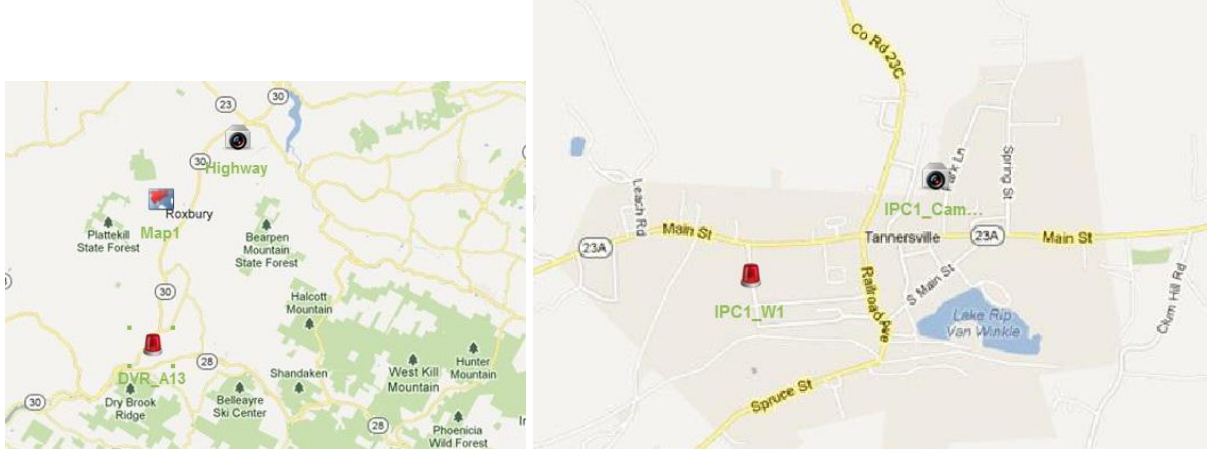

- **3**. Na e-mapy od gorących regionów można dodawać również gorące punkty.
- **4**. W razie potrzeby możesz na ww. PASKU kliknąć przycisk  $\frac{1}{2}$ , żeby przejść z powrotem do emapy nadrzędnej.

Jeśli trzeba, możesz też kliknąć na ww. PASKU przycisk , aby wyczyścić wyświetlający się wykaz danych o alarmach.

# **Rozdział 6: Chmura sieciowa EZVIZ P2P**

# *Cel czynności:*

Oprogramowanie klienckie iVMS-4200 obsługuje również możliwość zarejestrowania konta chmury EZVIZ P2P, logowanie się do Twojej chmury EZVIZ P2P oraz zarządzanie poprzez nią odnośnymi urządzeniami, o ile potrafią współpracować z usługą chmury *EZVIZ Cloud P2P*.

# **6.1. Zarejestrowanie konta usługi EZVIZ Cloud P2P**

# *Cel czynności:*

Jeśli nie masz jeszcze konta usługi *EZVIZ Cloud P2P*, to możesz je zarejestrować.

# *Konieczne kroki:*

- **1**. Otwórz stronę zarządzania urządzeniami Device Management i kliknij na niej zakładkę **Server**.
- **2**. Kliknij przycisk **Add New Device Type**, wybierz **EZVIZ Cloud P2P Device** i kliknij **OK**.
- **3**. Wybierz z listy kliknięciem EZVIZ Cloud P2P Device, po czym kliknij przycisk **Register**.

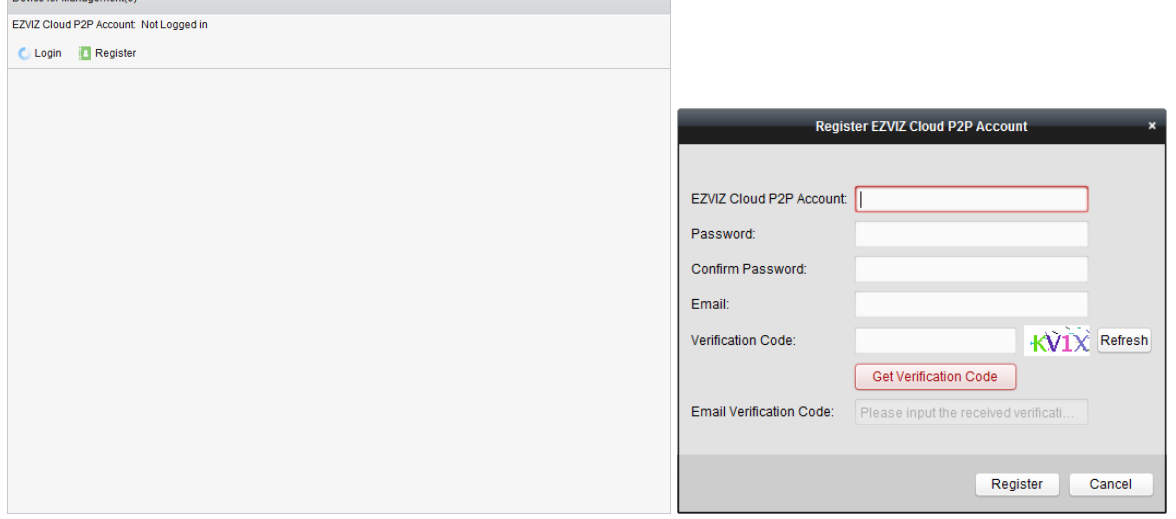

**4**. W oknie Register EZVIZ Cloud P2P Account wprowadź dane wymagane do zarejestrowania konta.

**EZVIZ Cloud P2P Account**: Wprowadź w tym polu swoją żądaną nazwę użytkownika dla tworzonego konta.

**Password** oraz **Confirm**: W polu **Password** wprowadź hasło użytkownika i potwierdź je w polu **Confirm**.

**Email**: W tym polu wprowadź adres e-mail wymagany do zarejestrowania konta.

**Verification Code**: W tym polu wpisz kod weryfikacyjny wyświetlony na obrazku tuż obok. Jeśli kod jest zbyt niewyraźny i nie daje się odczytać, to możesz kliknąć przycisk **Refresh**, żeby na wyświetlił się nowy obrazek z nowym kodem.

**Email Verification Code**: Kliknij przycisk **Get Verification Code** i wprowadź ten kod weryfikacyjny usługi, który otrzymałeś na Twój e-mail.

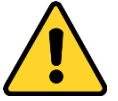

- Dla ochrony swej własnej prywatności stanowczo zalecamy zmienienie hasła na jakiś ciąg znaków własnego pomysłu (zawierający minimum 8 znaków, w tym: litery wielkie, litery małe, cyfry, znaki specjalne) — ażeby podnieść poziom zabezpieczenia Twojego produktu.
- Odpowiedzialność za właściwe skonfigurowanie wszystkich haseł i innych ustawień dot. zabezpieczeń spoczywa na firmie instalującej (Instalator) i/lub użytkowniku ostatecznym oprogramowania (Zamawiający).
- **5**. Kliknij przycisk **Register**, aby uzyskać założenie konta *EZVIZ Cloud P2P*.

# **6.2. Logowanie się na konto EZVIZ Cloud P2P**

# *Konieczne kroki:*

- **1**. Kliknij przycisk **Login**, wprowadź nazwę użytkownika i hasło użytkownika dla konta *EZVIZ Cloud P2P*.
- **2**. Kliknij przycisk **Login**, aby zalogować się na Twoje konto chmury sieciowej.

# *Uwaga:*

Gdybyś zapomniał ww. hasła użytkownika, to kliknij przycisk **Forgot Password**, aby zweryfikować poprawność konta i zresetować jego hasło użytkownika.

**EZVIZ Cloud P2P Account**: Wpisz identyfikator będący nazwą użytkownika dla tego konta.

**Verification Code**: Wpisz kod weryfikacyjny pokazany tuż obok na obrazku. Gdyby był niewyraźny (zbyt trudno odczytać), to kliknij przycisk **Refresh**, żeby wyświetlił się nowy kod.

**Email Verification Code**: Kliknij przycisk **Get Verification Code** i wprowadź ten kod weryfikacyjny, który otrzymałeś na Twój e-mail.

Kliknij przycisk **Next**.

W polu **Password** wprowadź nowe hasło użytkownika dla Twojego konta i potwierdź je w polu **Confirm**.

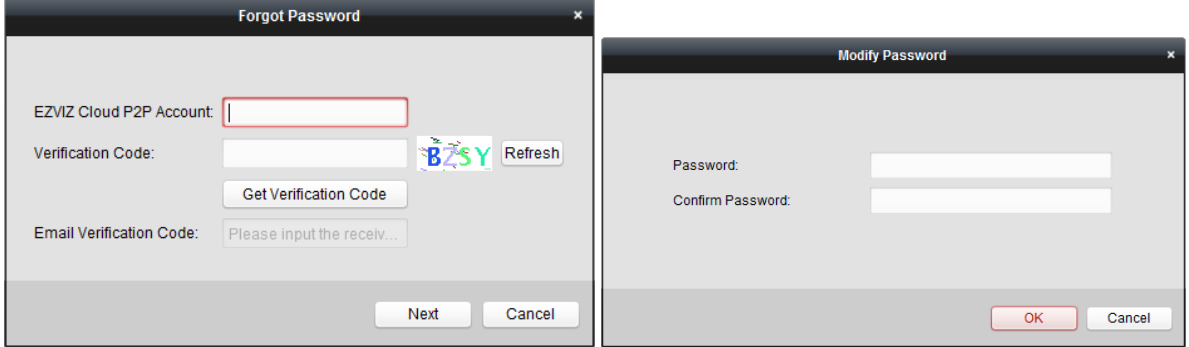

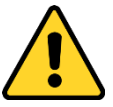

- Dla ochrony swej własnej prywatności zdecydowanie zalecamy zmienienie hasła na jakiś ciąg znaków własnego pomysłu (jednak zawierający minimum 8 znaków, w tym: litery wielkie, litery małe, cyfry, znaki specjalne), ażeby podnieść poziom zabezpieczenia Twojego produktu.
- Odpowiedzialność za właściwe skonfigurowanie wszystkich haseł i innych nastaw zabezpieczających spoczywa na instalatorze oraz/lub użytkowniku końcowym (tj. konsumencie/odbiorcy) instalowanego rozwiązania.
- **3**. Po pomyślnym zalogowaniu się na Twoim koncie, możesz kliknąć przycisk **Login**, aby przejść na inne konto lub też możesz kliknąć przycisk **Logout**, aby się wylogować z Twojego konta usługi *EZVIZ Cloud P2P*.

# **6.3. Zarządzanie urządzeniami**

# *Konieczne kroki:*

- **1**. Kliknij przycisk **Add Device** i wpisz numer seryjny oraz kod weryfikacyjny urządzenia. *Uwagi:*
	- Można dodać wyłącznie urządzenia, które obsługują usługę chmury *EZVIZ Cloud P2P*.
	- Numer serviny urządzenia i jego kod weryfikacyjny są naniesione na etykiecie znajdującej się na Twoim urządzeniu.
	- Dane urządzenie można dodać tylko do jednego konta *EZVIZ Cloud P2P*.
- **2**. Kliknij przycisk **OK**, aby dodać to urządzenie. Pomyślnie dodane urządzenie pojawi się w liście urządzeń w interfejsie zarządzania urządzeniami (Device for Management).

Device for Management (4)

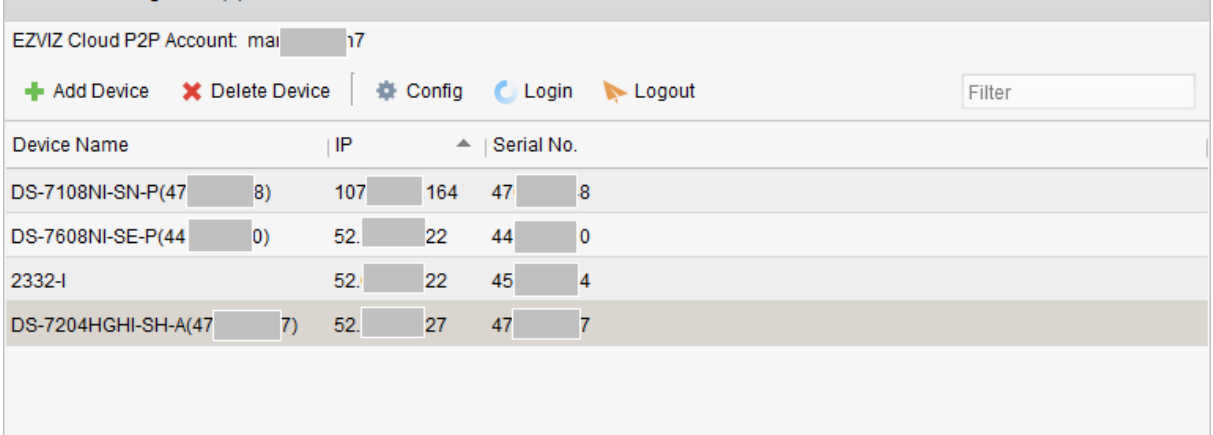

*Uwaga:* Przy dodawaniu urządzenia, domyślnie tworzona jest grupa nosząca taką samą nazwę jak nazwa twojego konta. Kamery współpracujące z tymi dodanymi urządzeniami możesz zaimportować do tej domyślnie założonej grupy lub do innych grup. Dokładniej o zarządzaniu grupami — zob. opis w *2.3 Zarządzanie grupami*, str. 26.

- **3**. Odnośnie uzyskiwania podglądu bieżącego czyt. *2.4 Podstawowe akcje operatora dostępne w widoku podglądu bieżącego*, str. 30. Odnośnie uzyskiwania odtwarzania wideonagrań — czyt. *3.2 Odtwarzanie zdalne*, str. 62. Odnośnie konfigurowania e-map monitoringu — czyt. *Rozdział 5: Zarządzanie e-mapami*, str. 104.
- **4**. Kliknij w liście urządzeń, aby wybrać żądane urządzenie. Następnie kliknij przycisk **Config**, aby wyświetlić na wierzchu interfejs zdalnego konfigurowania tego urządzenia. Tam możesz wprowadzić zdalnie pewne/niektóre ustawienia konfiguracyjne dla tego urządzenia. Dokładniejszy opis zdalnego konfigurowania — zob. *Instrukcja użytkownika* do konkretnego urządzenia.

*Uwaga:* Zrealizowanie funkcji zdalnego konfigurowania wymaga, żeby to konkretne urządzenie ją obsługiwało.

**5**. Jeśli chcesz usunąć żądane urządzenie/a, to wybierz to jedno urządzenie (lub kilka urządzeń) i kliknij przycisk usuwania **Delete Device**. W razie potrzeby, możesz w polu Filter wpisać słowo kluczowe znajdujące się w nazwie interesujących Cię urządzeń, aby odfiltrować (=zawęzić) listę urządzeń tylko do tych interesujących.

# **Rozdział 7: Zarządzanie urządzeniami VCA**

# *Cel czynności:*

Do klienta można dodać urządzenia VCA (*Video Content Analysis*) celem skonfigurowania analizy treści obrazowej VCA — w co wchodzi m.in. konfigurowanie: alokacji zasobów VCA, parametrów definiujących reguły VCA, diagnostyki VQD (*Video Quality Diagnostics*) i innych elementów.

# **Alokowanie zasobów VCA**

*Przygotować na wstępie:* Musisz mieć dodane urządzenie VCA do Twojego oprogramowania klienckiego iVMS-4200. Aby przeczytać o dodawaniu urządzeń VCA jako urządzeń kodujących zob. *2.2 Dodawanie urządzeń*, str. 13.

*Cel czynności:* Zanim będziesz mógł wprowadzać ustawienia konfiguracyjne VCA w dodanym urządzeniu, musisz najpierw skonfigurować dostępne w nim zasoby VCA — co oznacza, że trzeba załączyć funkcję VCA w odnośnych kamerach.

# **Możliwość 1-sza**

#### *Konieczne kroki:*

- **1**. Na stronie interfejsu konfigurowania Device Management Configuration kliknij zakładkę **Server**.
- **2**. Kliknij tak, żeby wybrać żądane urządzenie VCA. Następnie kliknij przycisk **VCA Allocation**, aby uaktywnić okno alokowania zasobów:

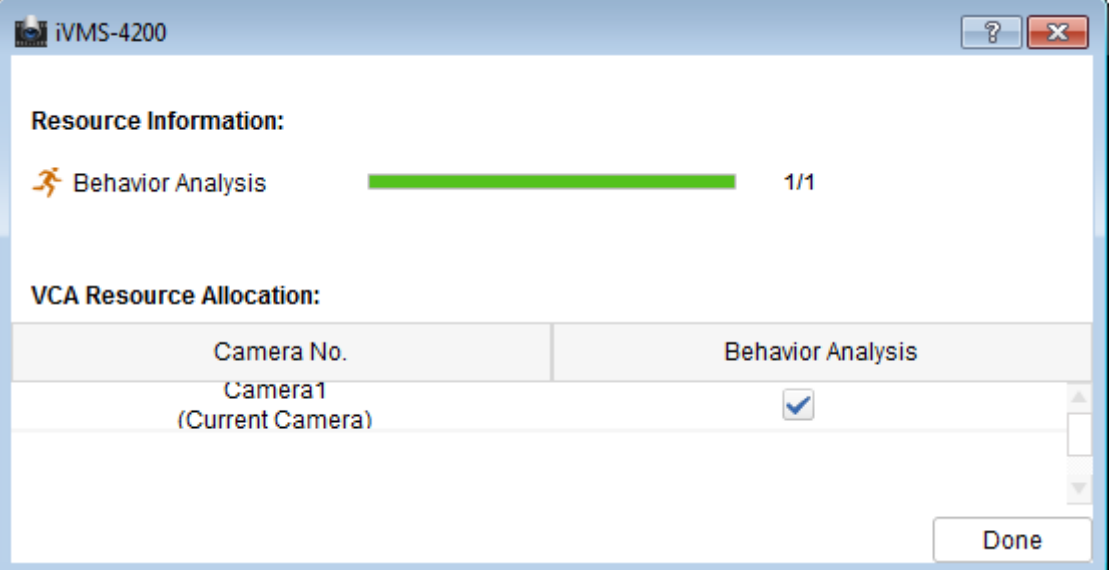

W obszarze danych o zasobach Resource Information, możesz przejrzeć rodzaj stosowanego VCA i stan wykorzystania zasobów VCA w tym urządzeniu.

**Przykład**: W sytuacji przedstawionej na ilustracji powyżej, rodzajem VCA stosowanym w urządzeniu jest **Behavior Analysis** (=analiza zachowań) i pewna kamera jest dostępna dla skonfigurowania ustawień VCA. I kamera ta ma załączoną funkcję VCA (zaznaczone pole wyboru w kolumnie Behavior Analysis).

**3**. W tabeli VCA Resource Allocation tego okna zaznacz pole wyboru **4**, aby załączyć daną funkcję VCA tej kamery. Albo, w razie potrzeby, odznacz to pole wyboru (n. aby wyłączyć daną funkcję VCA w kamerze.

**4**. Kliknij przycisk **Done**, aby zachować wprowadzone ustawienia i kliknij **X**, aby wviść.

### **Możliwość 2-ga**

# *Konieczne kroki:*

**1**. Na stronie interfejsu konfigurowania Device Management Configuration kliknij zakładkę **Group**.

*Uwaga:* Zanim będziesz mógł wprowadzić konfigurację funkcji VCA dla danego urządzenia, musisz skonfigurować grupę dla niego. Dokładniejszy opis — zob. *2.3 Zarządzanie grupami*, str. 26.

**2**. Wybierz kamerę od rozpatrywanego urządzenia VCA do skonfigurowania, po czym kliknij przycisk **VCA Config**, aby wejść w interfejs konfigurowania VCA (VCA Config). Jeśli żadna kamera tego urządzenia nie ma skonfigurowanej funkcji VCA, to wyświetli się okno o następującym wyglądzie/zawartości:

*Uwaga:* Jeśli ta kamera już ma skonfigurowaną funkcję VCA, to wyświetli się strona danych  $VCA$ 

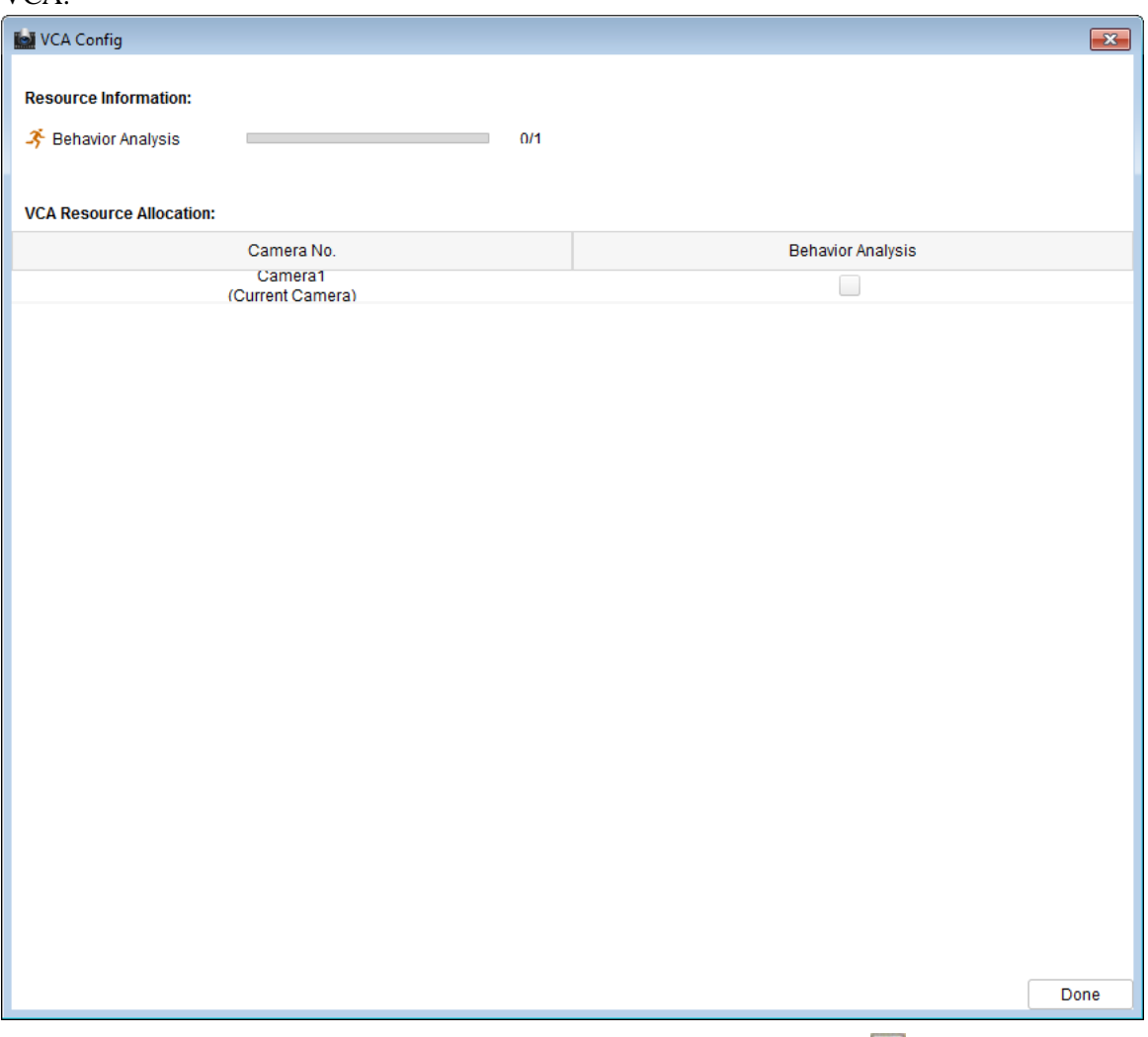

- **3**. W tabeli VCA Resource Allocation tego okna zaznacz pole wyboru **1**, aby załączyć daną funkcję VCA dla tej kamery. Albo, ewentualnie, odznacz to pole wyboru ( $\Box$ ), aby wyłączyć daną funkcję VCA w kamerze.
- **4**. Kliknij przycisk **Done**, aby zachować wprowadzone ustawienia; to spowoduje, że wejdziesz na stronę danych VCA.

### **Konfigurowanie ustawień VCA**

Po zaalokowaniu zasobów VCA, możesz skonfigurować ustawienia VCA tej kamery.

### *Konieczne kroki:*

**1**. Na stronie interfejsu konfigurowania Device Management Configuration kliknij zakładkę **Group**.

*Uwaga:* Zanim będziesz mógł wprowadzić konfiguracje funkcji VCA dla danego urządzenia, musisz skonfigurować grupę dla niego. Dokładniejszy opis tego — *2.3 Zarządzanie grupami*, str. 26.

**2**. Wybierz jakąś kamerę od urządzenia VCA dla skonfigurowani jej i kliknij przycisk **VCA Config**, aby wejść w interfejs konfigurowania funkcji VCA (VCA Configuration).

*Uwaga:* Interfejs VCA Configuration wygląda różnie dla różnych urządzeń VCA.

Odnośne parametry konfiguracyjne i dotyczące ich wprowadzania kroki konfiguracyjne są pokazane na panelu instrukcji podręcznych Instruction (zob. czerwona ramka na ilustracji poniżej) Możesz wprowadzić konfigurację VCA dla kamery zgodnie z wyświetlającymi się tam instrukcjami:

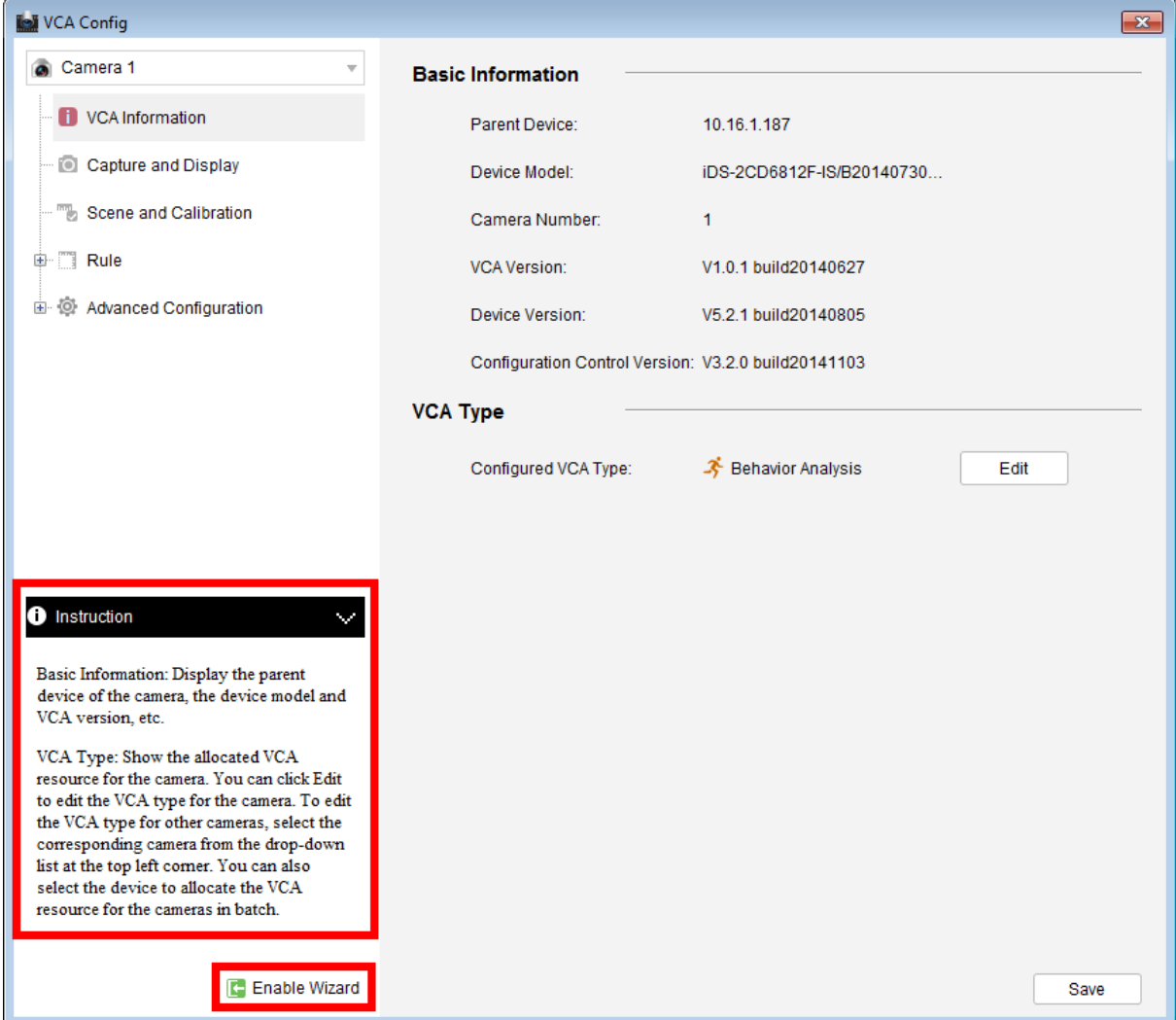

Ewentualnie kliknij przycisk **Enable Wizard**, a wtedy elektroniczny asystent instalacji przeprowadzi Cię przez procedurę przyspieszonego wprowadzania konfiguracji VCA dla kamery.

# **Rozdział 8: Zarządzanie transkoderami**

# *Cel czynności:*

Transkoder jest zaprojektowany do transkodowania różnych przetwarzanych strumieni w czasie rzeczywistym. Dzięki zastosowaniu transkodera strumienie danych i sygnały sterujące w formacie różnych producentów i pochodzące z różnych instalacji monitoringowych mogą zostać sprawnie zintegrowane i ujednolicone. W oprogramowaniu klienckim iVMS-4200 przewidziano możliwość dodania transkodera, jak też konfigurowania jego funkcji transkodowania.

# **8.1. Dodanie urządzenia kodującego do transkodera**

# **8.1.1. Dodanie transkodera do oprogramowania**

### *Konieczne kroki:*

1. W panelu sterowania kliknij przycisk , aby otworzyć interfejs zarządzania urządzeniami Device Management, po czym kliknij zakładkę **Server**.

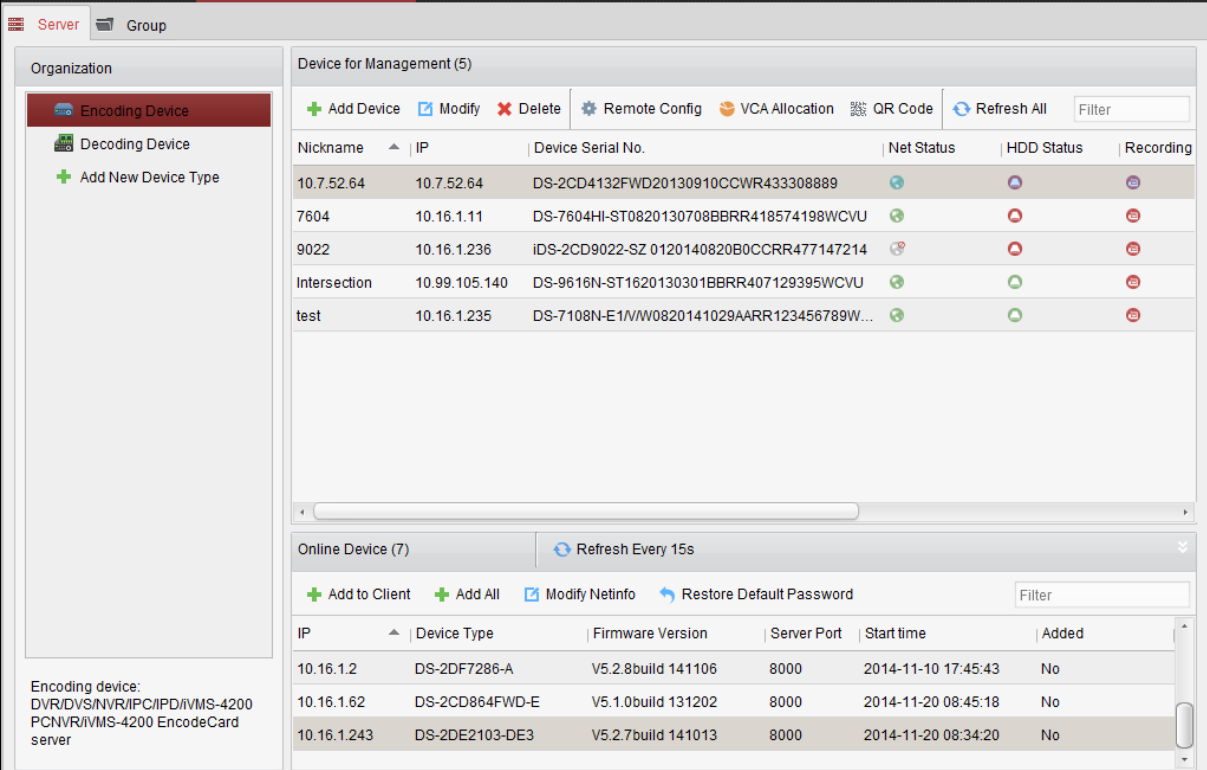

- **2**. W liście Organization kliknij przycisk **Add New Device Type** i wybierz opcję **Transcoder**.
- **3**. Kliknij przycisk **OK**, aby zachować wprowadzone ustawienia, a dodany rodzaj urządzenia transkodującego (**Transcoder**) pojawia się w liście Organization:

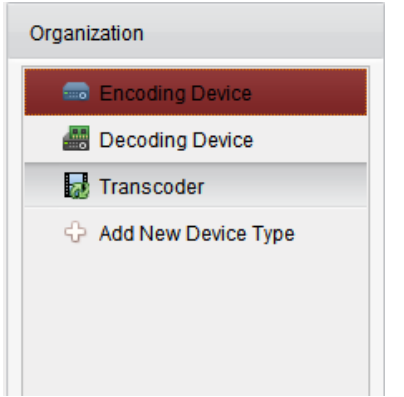

4. Kliknij w tej liście pozycję **Transcoder**, po czym kliknij przycisk **Add Device**, aby dodać transkoder do listy urządzeń zarządzanych przez Twoje oprogramowanie klienckie iVMS-4200:

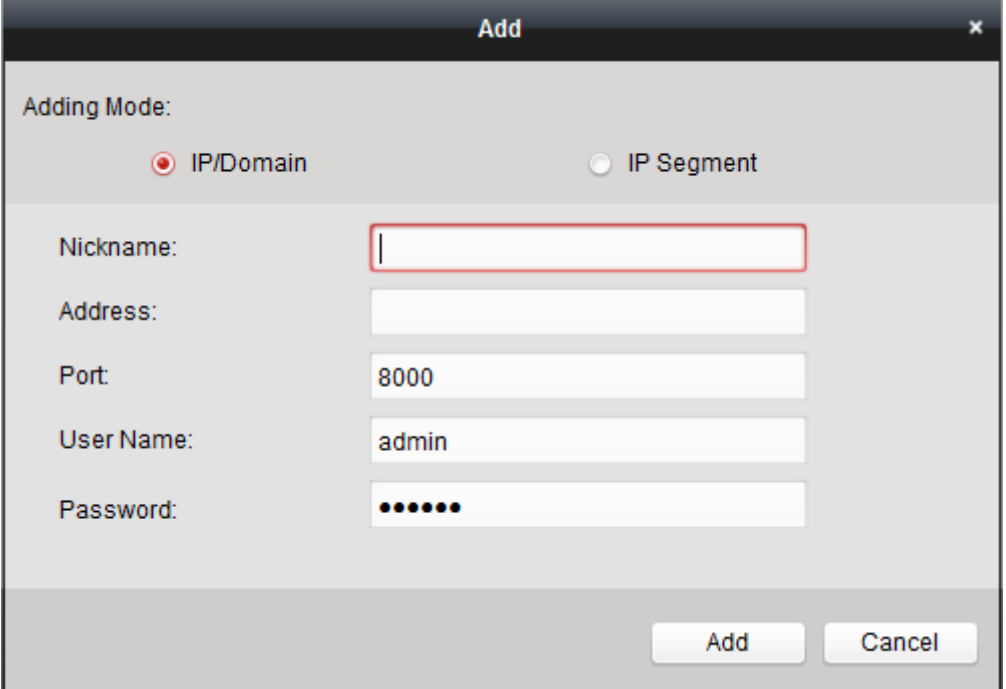

W sekcji Adding Mode jako tryb dodawania wybierz **IP/Domain** lub **IP Segment**, a następnie skonfiguruj odnośny zestaw ustawień urządzenia.

Dokładny opis konfigurowania z uwzględnieniem trybów dodawania urządzeń możesz zaczerpnąć z następujących podrozdziałów niniejszej instrukcji:

- przez podanie adresu IP/domeny urządzenia *2.2.3 Ręczne dodawanie urządzeń*, str. 19.
- przez podanie segmentu adresu IP *2.2.4 Dodawanie urządzenia przez wskazanie jego segmentu IP*, str. 20.
- **5**. Pomyślnie dodany transkoder pojawi się w liście urządzeń zarządzanych Device for Management:

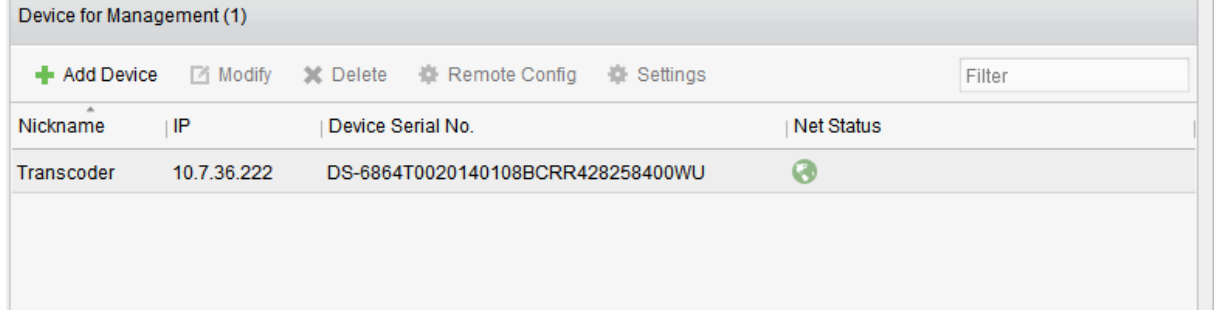

# **8.1.2. Importowanie kanałów kodujących do transkodera**

# *Przygotować na wstępie:*

Kamery urządzeń kodujących trzeba najpierw zorganizować w grupy, zanim będziesz mógł je zaimportować do danego transkodera. Zob. dokładny opis grupowania w — *2.3 Zarządzanie grupami*, str. 26.

#### *Konieczne kroki:*

**1**. Na stronie interfejsu zarządzania urządzeniami Device Management, z listy urządzeń Device for Management wybierz transkoder, po czym kliknij przycisk **Settings**, aby otworzyć interfejs konfigurowania ustawień tego transkodera.

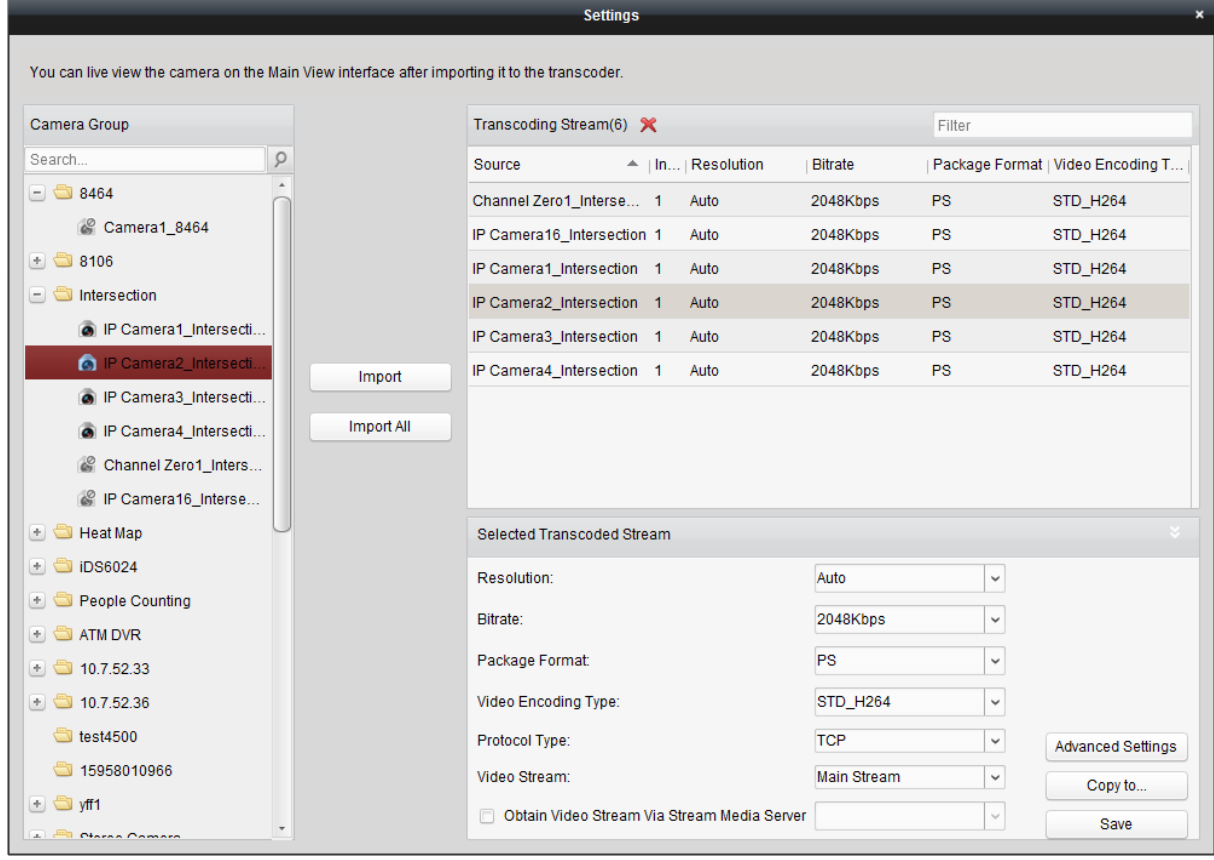

- **2**. Z listy Group wybierz 1 kamerę / grupę i kliknij przycisk **Import**, aby zaimportować tę wybraną kamerę / kamery z tej wybranej grupy. Albo też kliknij przycisk **Import All**, aby zaimportować do transkodera (na prawą stronę okna) kamery wszystkich istniejących grup.
- **3**. (*Ewentualnie*): W razie potrzeby kliknij dany strumień w liście Transcoding Stream, aby go wybrać i potem kliknij przycisk  $\mathbf{\times}$ , aby usunąć ten strumień z listy urządzeń transkodowanych.

# **8.2. Konfigurowanie parametrów strumieni transkodowanych**

# *Konieczne kroki:*

**1**. W interfejsie ustawień transkodera (okno Settings z poprzedniej ilustracji) wybierz żądany strumień z listy strumieni transkodowanych przez transkoder Transcoding Stream. Teraz możesz skonfigurować jego parametry w listach rozwijalnych obszaru Selected Transcoded Stream w tym oknie:

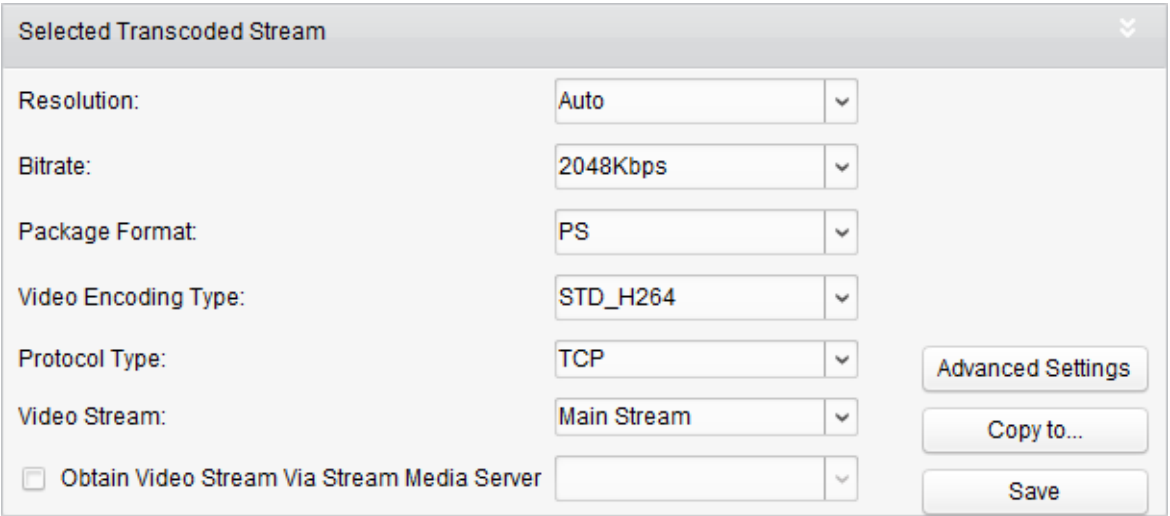

- **2**. Skonfiguruj z odnośnych list rozwijalnych parametry tego wybranego strumienia transkodowanego zgodnie z Twoimi potrzebami. Są to: rozdzielczość (**Resolution**), szybkość bitowa (**Bitrate**), format pakietu (**Package Format**), rodzaj algorytmu kodującego (**Video Encoding Type**), rodzaj protokołu transmisyjnego (**Protocol Type**) oraz przetwarzany wideostrumień (**Video Stream**).
- **3**. (*Ewentualnie*): Możesz też zaznaczyć pole wyboru **Obtain Video Stream Via Stream Media Server**, jeśli chcesz tu skorzystać ze strumienia podawanego z serwera danych strumieniowych. *Uwaga:* Najpierw dodaj serwer danych strumieniowych do oprogramowania klienckiego iVMS-4200, aby było możliwe skorzystanie z serwera strumieni.
- **4**. Kliknij przycisk **Advanced Settings**, aby wejść w ustawienia zaawansowane tego wybranego strumienia transkodowanego.

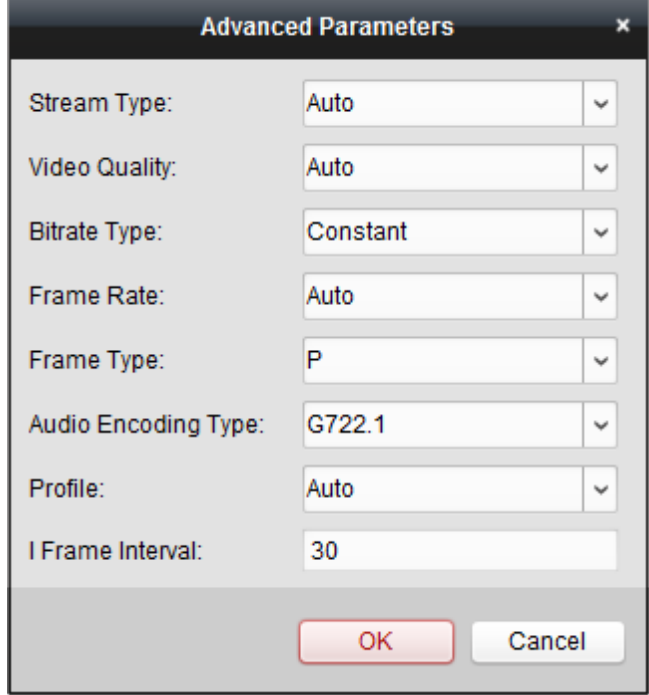

(**1**) Wyreguluj żądane parametry tego strumienia transkodowanego zgodnie z potrzebami: rodzaj strumienia (**Stream Type**), jakość obrazu wideo (**Video Quality**), dobór/wartość szybkości bitowej (**Bitrate Type**), dobór/wartość szybkości obrazu (**Frame Rate**), rodzaj klatek (**Frame Type**), algorytm kodowania dźwięku (**Audio Encoding Type**), profil (**Profile**) and odstęp Iklatek (**I Frame Interval**).

Możesz też zostawić te parametry w ich ustawieniu domyślnym.

- (**2**) Kliknij przycisk **OK**, aby zachować wprowadzone ustawienia.
- **5**. (*Ewentualnie*): W obszarze Selected Transcoded Stream kliknij przycisk **Copy to**, aby przekopiować aktualne wartości parametrów tego strumienia do innego / innych strumieni:

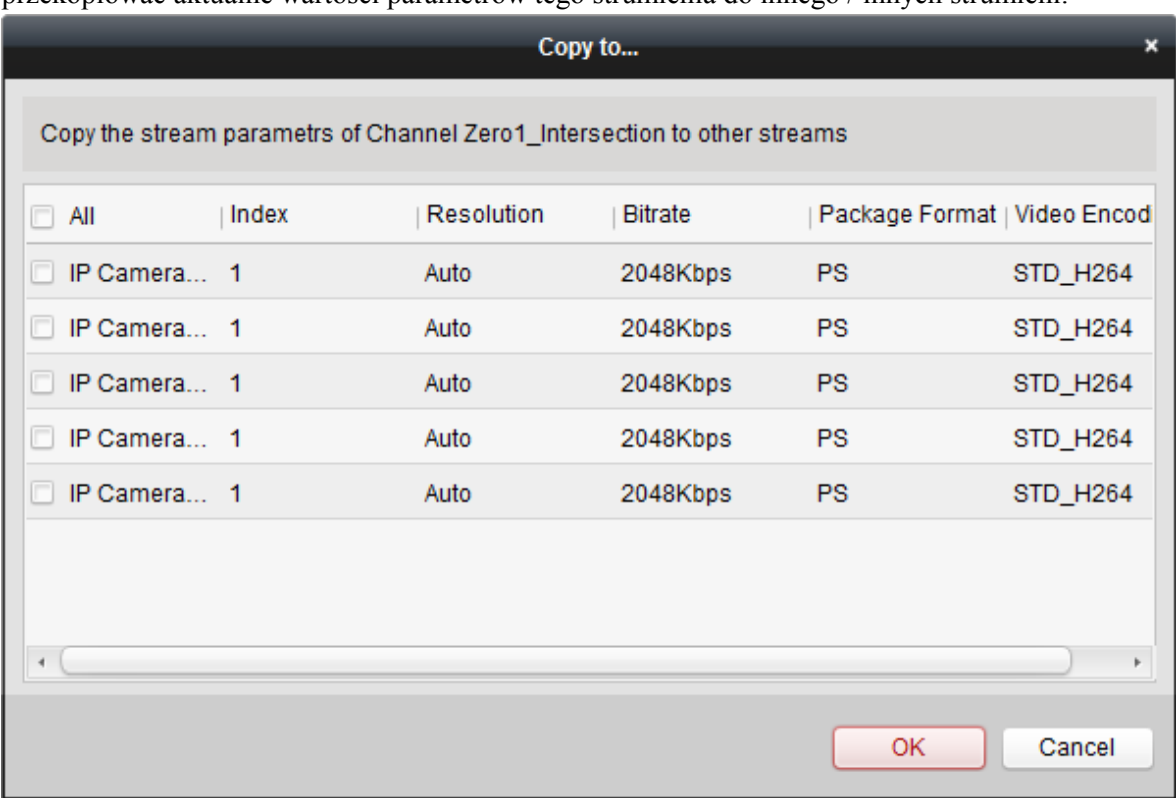

**6**. Kliknij przycisk **Save**, aby zachować wprowadzone ustawienia.

# **8.3. Praca ze strumieniami transkodowanymi**

# *Cel czynności:*

Po pomyślnej operacji transkodowania strumienia, do wyświetlania podglądu bieżącego kamery aplikacja wykorzystuje już jej strumień transkodowany.

# *Konieczne kroki:*

**1**. Otwórz interfejs Widoku Głównego (Main View) i wybierz jakąś transkodowaną kamerę do podglądu jej obrazu bieżącego. Dokładniejszy opis — zob. *2.4 Podstawowe akcje operatora dostępne w widoku podglądu bieżącego*, str. 30.

*Uwaga:* Jeżeli kamera przed przeprowadzeniem transkodowania jej strumienia znajduje się w trybie podglądu bieżącego, to należy najpierw zatrzymać wyświetlanie jej podglądu bieżącego, wykonać transkodowanie kamery, a następnie znowu uruchomić wyświetlanie podglądu bieżącego, aby tym razem wyświetlać go już ze strumienia transkodowanego.

**2**. W trakcie podglądu bieżącego kamery możesz kliknąć prawym przyciskiem myszy na węźle kamery transkodowanej i wybrać z wyświetlonego wtedy menu podręcznego polecenie **Transcoding Status**, aby przejrzeć podsumowanie parametrów transkodowania:

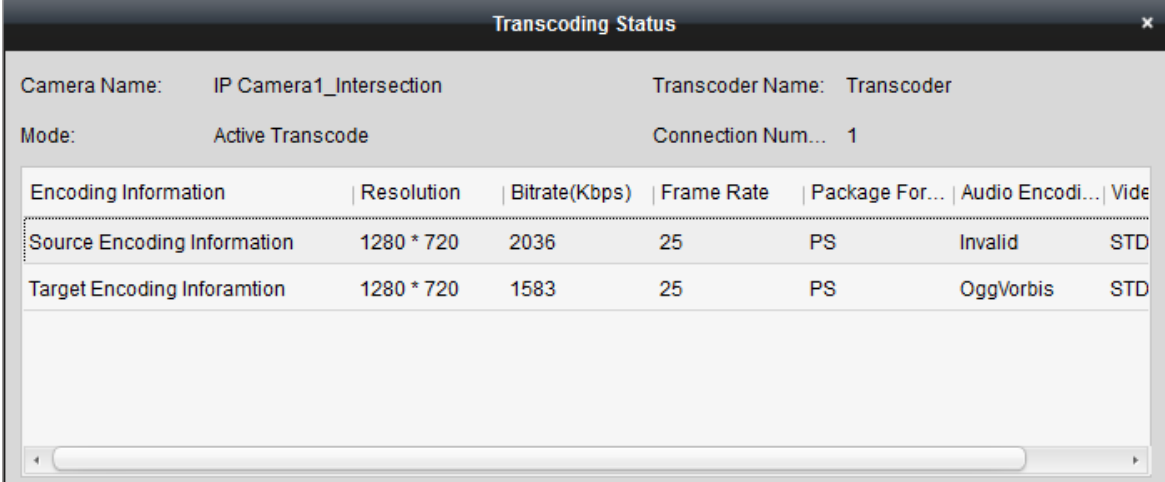

**3**. Wskazówki odnośnie konfigurowania ustawień e-map monitoringowych — zob. *Rozdział 5: Zarządzanie e-mapami*, str. 104. Wskazówki odnośnie wyświetlania na ścianach wizyjnych zob. *Rozdział 12: Dekodowanie sygnału wizji i wyświetlanie go na ścianie wizyjnej*, str. 143.

*Uwaga:* Aby możliwe było wyświetlanie strumieni transkodowanych na ścianie wizyjnej, funkcję tę musi obsługiwać (stosowany w danym punkcie instalacji) dekoder.

# **Rozdział 9: Zarządzanie dziennikami (logami)**

# *Cel czynności:*

Pliki dziennikowe oprogramowania klienckiego iVMS-4200 są prowadzone (zapisywane) na lokalnym PC operatora. Można je przeszukiwać na potrzeby ewentualnych czynności kontrolnych.

Ogólnie, dostępne są 2 rodzaje plików dziennikowych: **logi klienta** i **logi serwerowe**. *Logi klienta* to pliki dziennikowe klienta iVMS-4200, zapisywane na lokalnym PC operatora. *Logi serwerowe* to pliki dziennikowe urządzeń podłączonych, zapisywane na lokalnym urządzeniu systemu.

W Panelu Sterowania aplikacji iVMS-4200 (karta Control Panel) kliknij ikonkę <sup>18</sup>, aby otworzyć stronę wyszukiwania w logach Log Search:

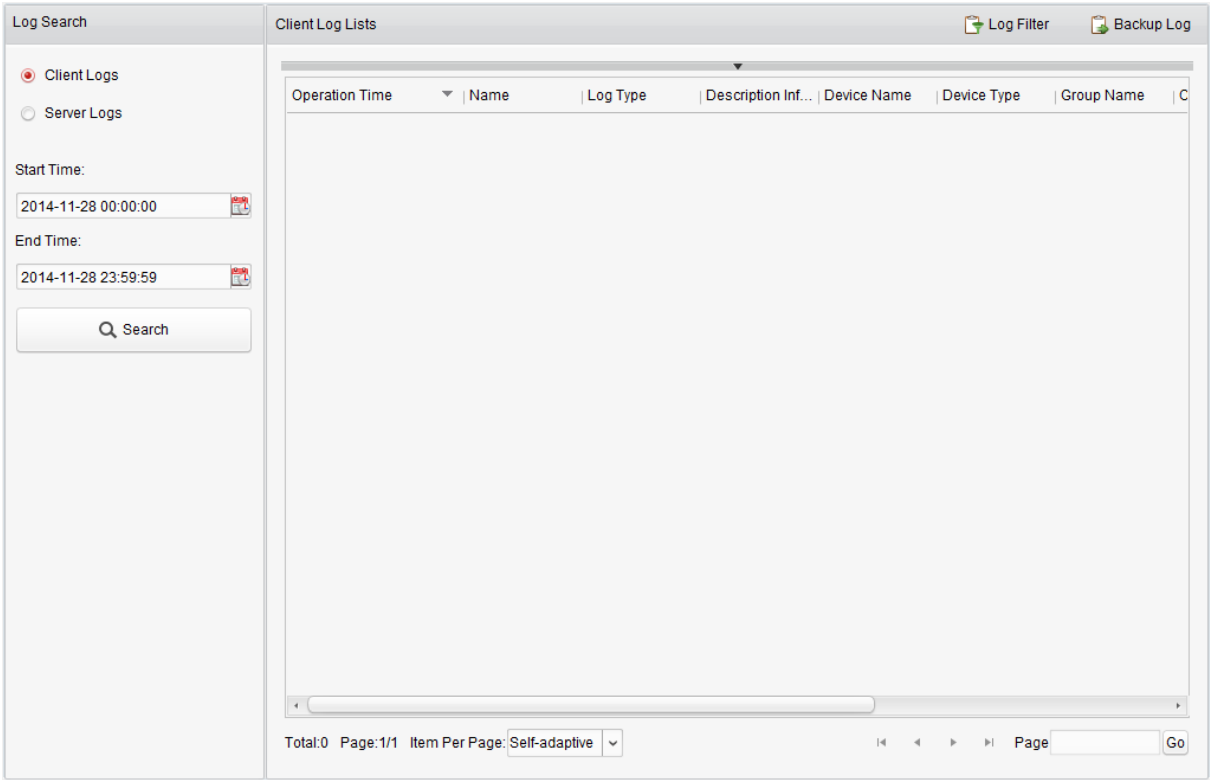

# **Wyszukiwanie interesujących logów**

### *Konieczne kroki:*

- **1**. Otwórz stronę wyszukiwania logów Log Search.
- **2**. W lewym górnym rogu interfejsu wybierz podstawowy rodzaj żądanych logów do wyszukania (przyciski opcji **Client Logs** i **Server Logs**). Jeśli wybierzesz logi serwerowe (**Server Logs**), to kliknij jeszcze, by określić urządzenie, którego logi mają być poszukiwane.
- **3**. Kliknij przycisk **il**, aby podać z kalendarza czas początkowy (**Start Time**) i czas końcowy (**End Time**) zawężające zamierzone wyszukiwanie logów.
- **4**. Kliknij przycisk **Search**. W tabeli po prawej stronie okna zostanie wyświetlona lista plików logów, mieszczących się pomiędzy zadanym w kroku **3** czasem Start Time i czasem End Time. W tabeli możesz odczytać różne dane wyszukanych logów, m.in.: czas operacji (**Operation Time**), rodzaj logu (**Major Type**, **Minor Type**) i inne.

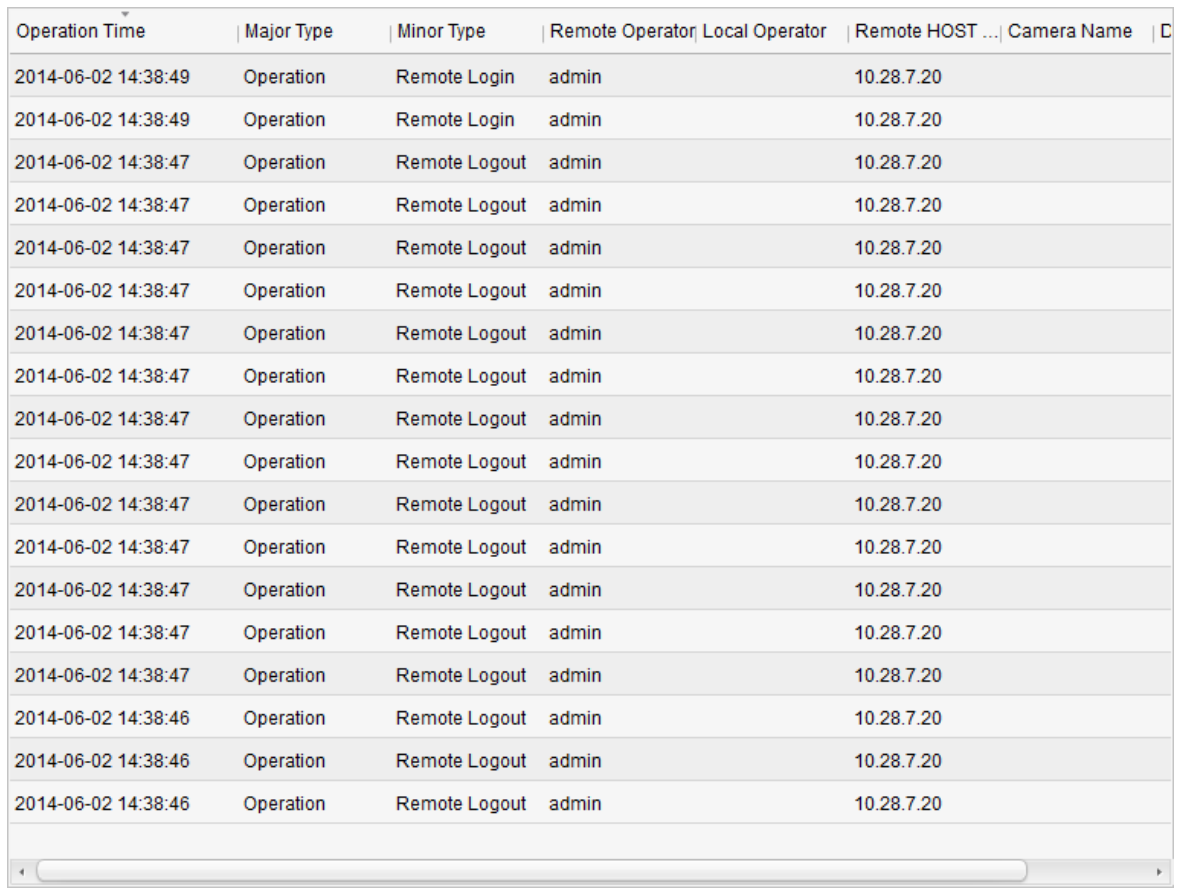

*Uwaga:* Jeśli wynikowa lista logów będzie zbyt długa, należy zawęzić przedział czasu wyszukiwania lub odfiltrować wg żądanego rodzaju logów (zob. tez następny podrozdział).

### **Filtrowanie logów**

#### *Cel czynności:*

Po pomyślnym wyszukaniu, wynikową listę plików można odfiltrować przez zastosowanie określonego słowa-klucza lub warunku — co pozwoli znaleźć dokładnie te logi, których faktycznie szukasz.

#### *Konieczne kroki:*

**1.** Na stronie Log Search kliknij przycisk Log Filter lub ikonkę , aby rozwinąć panel Log Filter.

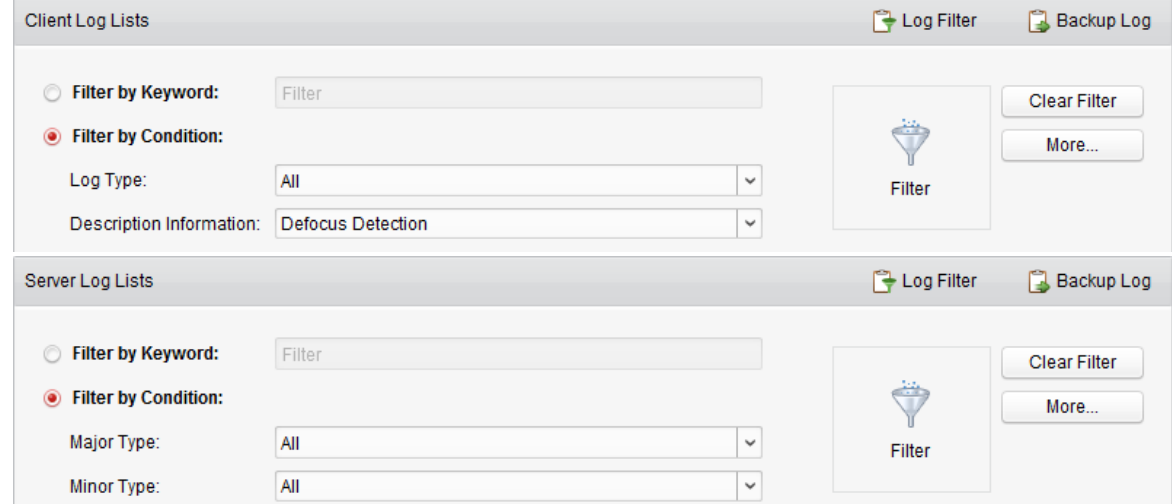

**2**. Wybierz opcję filtrowania z użyciem słowa kluczowego **Filter by Keyword**, po czym wpisz do pola edycji tekstowej słowo kluczowe, które ma zostać użyte jako podstawa filtrowania *albo*

wybierz opcję filtrowania na podstawie warunków **Filter by Condition**, po czym z listy rozwijalnej **Log Type** / **Major Type** / **Minor Type** wskaż interesujący Cię rodzaj logów.

- **3**. (*Ewentualnie*): Możesz też kliknąć przycisk **More…**, aby przeprowadzić precyzyjniejsze filtrowanie logów.
- **4**. Kliknij przycisk **Filter**, aby uruchomić filtrowanie. Możesz też kliknij przycisk **Clear Filter**, aby odwołać stosowanie filtrowania.

### **Tworzenie kopii rezerwowych plików dziennikowych (logów)**

#### *Cel czynności:*

Pliki logów – zarówno logi klienta jak i logi serwerowe, możesz wyeksportować – aby utworzyć ich kopie rezerwowe.

#### *Konieczne kroki:*

- **1**. Wprowadź żądane warunki filtrowania i wyszukaj interesujący Cię log.
- **2**. Kliknij przycisk **Backup Log**, aby wyświetliło się okienko dialogowe Backup Log:

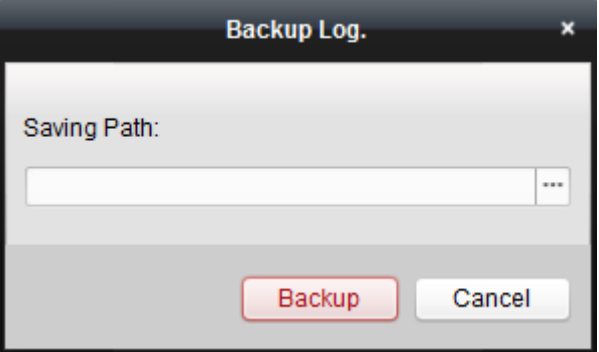

- **3**. Kliknij w tym okienku przycisk przeglądania plików , wybierz lokalną ścieżkę zapisu i określ nazwę dla zapisywanego pliku.
- **4**. Kliknij przycisk **Backup**, aby wyeksportować wybrany plik logu jako kopię rezerwową logu źródłowego.

Z menu aplikacji iVMS-4200 możesz wybrać polecenie **File→Open Log File**, aby sprawdzić zawartość danych w plikach będących kopiami rezerwowymi logów, na lokalnym PC.

# **Rozdział 10: Zarządzanie kontami i konfigurowanie systemu**

# **10.1. Account Management**

# *Cel czynności:*

Do niniejszego oprogramowania klienckiego iVMS-4200 można dodać wiele kont użytkownika. Oprogramowanie umożliwia ponadto – jeśli potrzeba – przydzielanie zróżnicowanych uprawnień różnym użytkownikom.

Aby otworzyć stronę zarządzania kontami Account Management:

- w Panelu Sterowania aplikacji iVMS-4200 (karta Control Panel) kliknij ikonkę , *lub*
- z menu aplikacji iVMS-4200 wybierz polecenie **ToolAccount Management**.

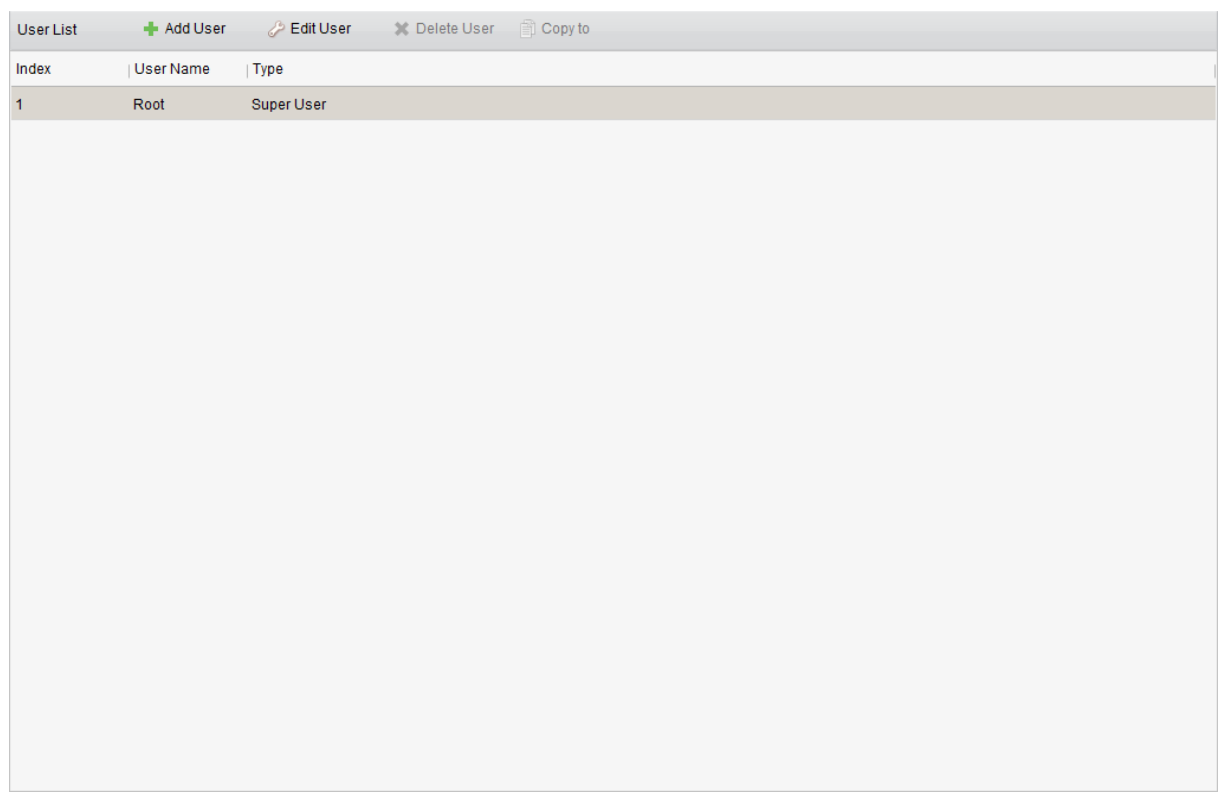

*Uwaga:* Konto użytkownika — które zarejestrowałeś, aby zalogować się do niniejszego oprogramowania iVMS-4200 — otrzymuje automatycznie rangę Super User.

### **Dodanie użytkownika**

### *Konieczne kroki:*

**1**. Otwórz stronę zarządzania kontami Account Management.

**2**. Kliknij na niej przycisk **Add User**, aby wyświetliło się okienko dialogowe dodawania użytkowników Add User.

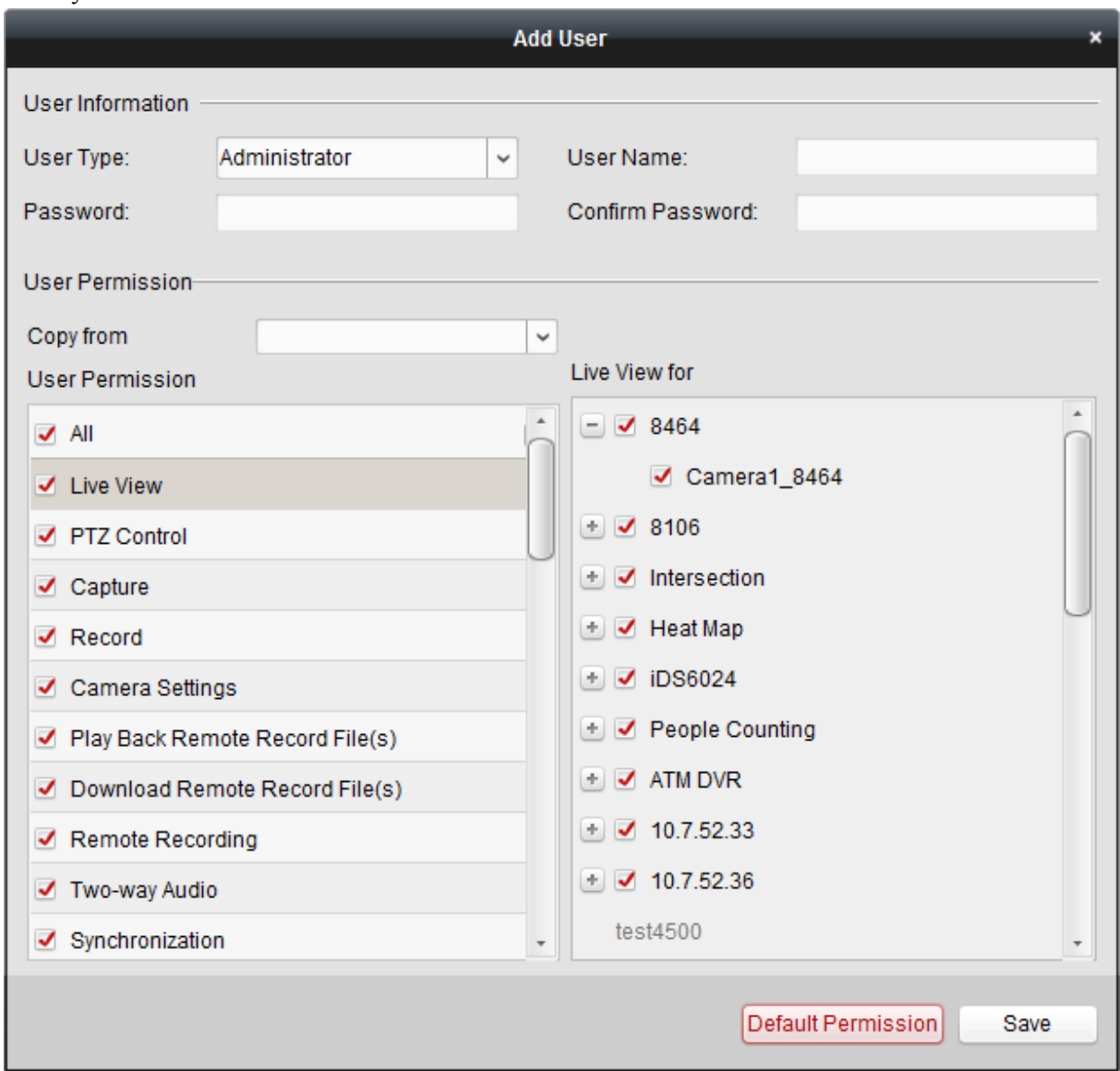

**3**. Z listy rozwijalnej **User Type** wybierz żądany rodzaj użytkownika dodawanego. Do wyboru są tu 2 rodzaje kont użytkownika:

**Administrator**: Konto administratora od razu ma przydzielone domyślnie wszystkie dostępne uprawnienia. W efekcie, użytkownik z rangą *Administrator* może zmieniać hasła i uprawnienia wszystkim użytkownikom z rangą *Operator* (zob. niżej), a także w swoim własnym koncie.

**Operator**: Konto operatora domyślnie jest pozbawione wszelkich uprawnień i można mu je przydzielać ręcznie. Użytkownik z rangą *Operator* może zmieć tylko hasło w swoim własnym koncie.

- **4**. W polu **User Name** wpisz nazwę dodawanego użytkownika. W polu **Password** wpisz hasło tego użytkownika, a w polu **Confirm Password** wpisz to samo hasło jeszcze raz.
- **5**. Zaznacz odnośne pola wyboru, aby tworzonemu użytkownikowi przydzielić wymagane dla niego uprawnienia. Ewentualnie, z listy rozwijalnej **Copy from** możesz wybrać żądanego użytkownika, aby skopiować jego uprawnienia do użytkownika aktualnie tworzonego.
- **6**. (*Ewentualnie*): W razie potrzeby możesz kliknąć przycisk **Default Permission**, aby przywrócić domyślny zestaw uprawnień dla tego tworzonego użytkownika.
- **7**. Kliknij przycisk **Save**, aby zachować wprowadzone ustawienia.

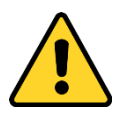

- Nazwa użytkownika (User Name) nie może zawierać jakiegokolwiek znaku spośród następujących: **/ \ : \* ? " < > |**. Ponadto, długość hasła nie może być krótsza niż **6** znaków.
- Dla ochrony Twojej prywatności stanowczo zalecamy zmienienie wstępnego hasła na jakieś inne Twego własnego pomysłu (zawierające min. 8 znaków, w tym: litery wielkie, litery małe, cyfry, znaki specjalne) — ażeby podnieść poziom zabezpieczenia Twojego produktu.
- Odpowiedzialność za właściwe skonfigurowanie wszystkich haseł i innych ustawień dot. zabezpieczeń spoczywa na firmie instalującej (Instalator) i/lub użytkowniku ostatecznym oprogramowania (Zamawiający).

*Uwaga:* Do niniejszego oprogramowania klienckiego można dodać maks. **50** kont użytkownika.

# **Zarządzanie użytkownikami**

# *Cel czynności:*

Po pomyślnym utworzeniu konta użytkownika, zostaje ono dodane do listy użytkowników, wyświetlanej na stronie Account Management (zob. ilustracja wyżej). Możesz edytować użytkowników, a także usuwać ich:

- Aby wyedytować konto użytkownika, wybierz go z listy, po czym kliknij przycisk **Edit User**.
- Aby skasować użytkownika, wybierz go z listy, po czym kliknij przycisk **Delete User**.

W przypadku użytkowników z rangą Super User i Administrator możesz kliknąć przycisk **Copy to**, aby przekopiować uprawnienia wybranego użytkownika do innego/innych użytkowników.

*Uwaga:* Użytkownika Super User nie daje się skasować i w jego przypadku można zmienić mu jedynie hasło użytkownika.

# **10.2. Konfigurowanie systemu**

# *Cel czynności:*

W oprogramowaniu można skonfigurować: parametry ogólne, ścieżki zapisu plików, skróty klawiaturowe i skróty manipulatora drążkowego, dźwięki alarmowe oraz ustawienia e-mailowe.

Aby otworzyć stronę konfigurowania ustawień systemu System Configuration:

kliknij ikonkę w Panelu Sterowania aplikacji i VMS-4200 (karta Control Panel), *lub*

wybierz polecenie **ToolSystem Configuration** z menu aplikacji iVMS-4200.

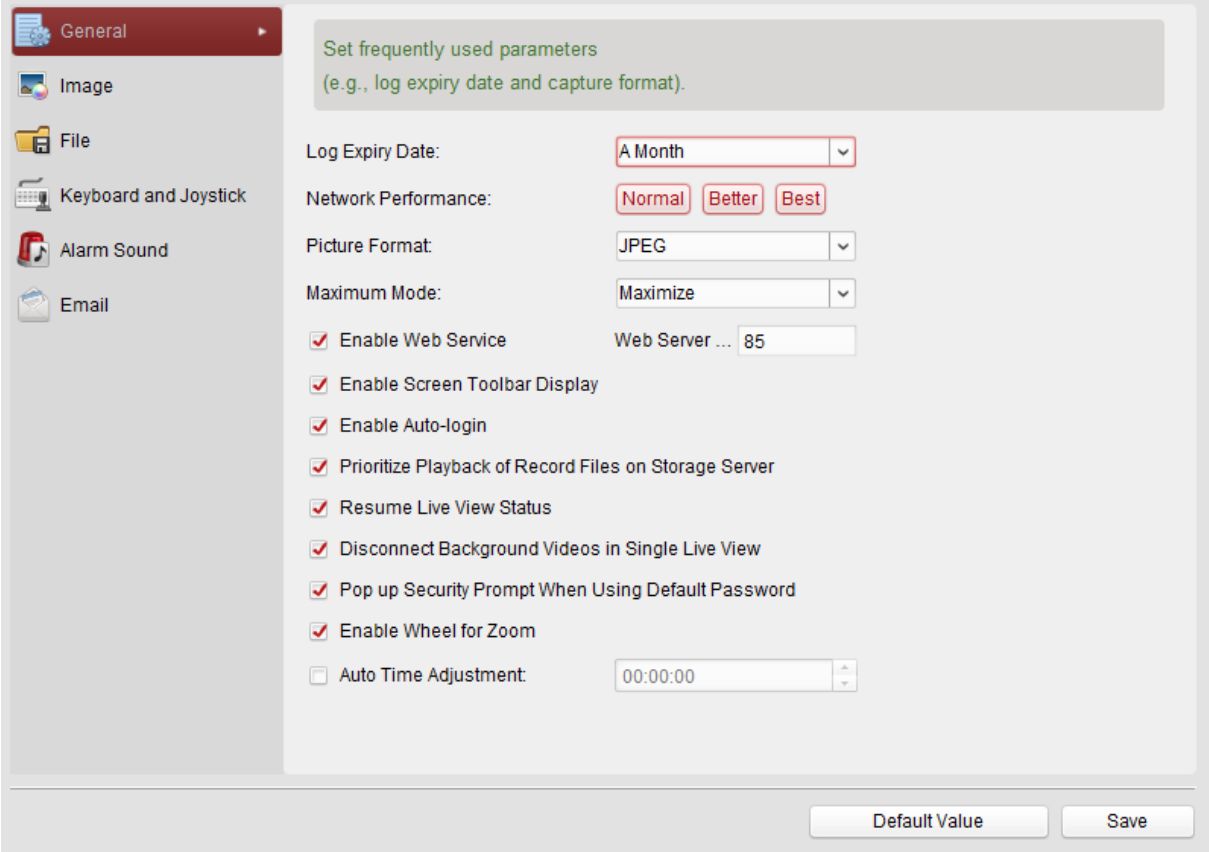

*Uwaga:* W razie potrzeby możesz kliknąć przycisk **Default Value**, aby przywrócić wszystkie konfiguracje systemowe do ich stanu domyślnego.

# **10.2.1. Konfigurowanie ustawień ogólnych**

### *Cel czynności:*

Można skonfigurować parametry często używane (np. okres przeterminowania się logu, szybkość sieci IT, format graficzny foto-zrzutów).

# *Konieczne kroki:*

- **1**. Otwórz stronę konfigurowania ustawień systemu System Configuration.
- **2**. Kliknij zakładkę **General**, aby otworzyć interfejs ustawień ogólnych General Settings.
- **3**. Skonfiguruj ustawienia ogólne; dokładniejszy opis *Tabela 10-1 Dostępne ustawienia* ogólne, str. 133.
- **4**. Kliknij przycisk **Save**, aby zachować wprowadzone ustawienia.

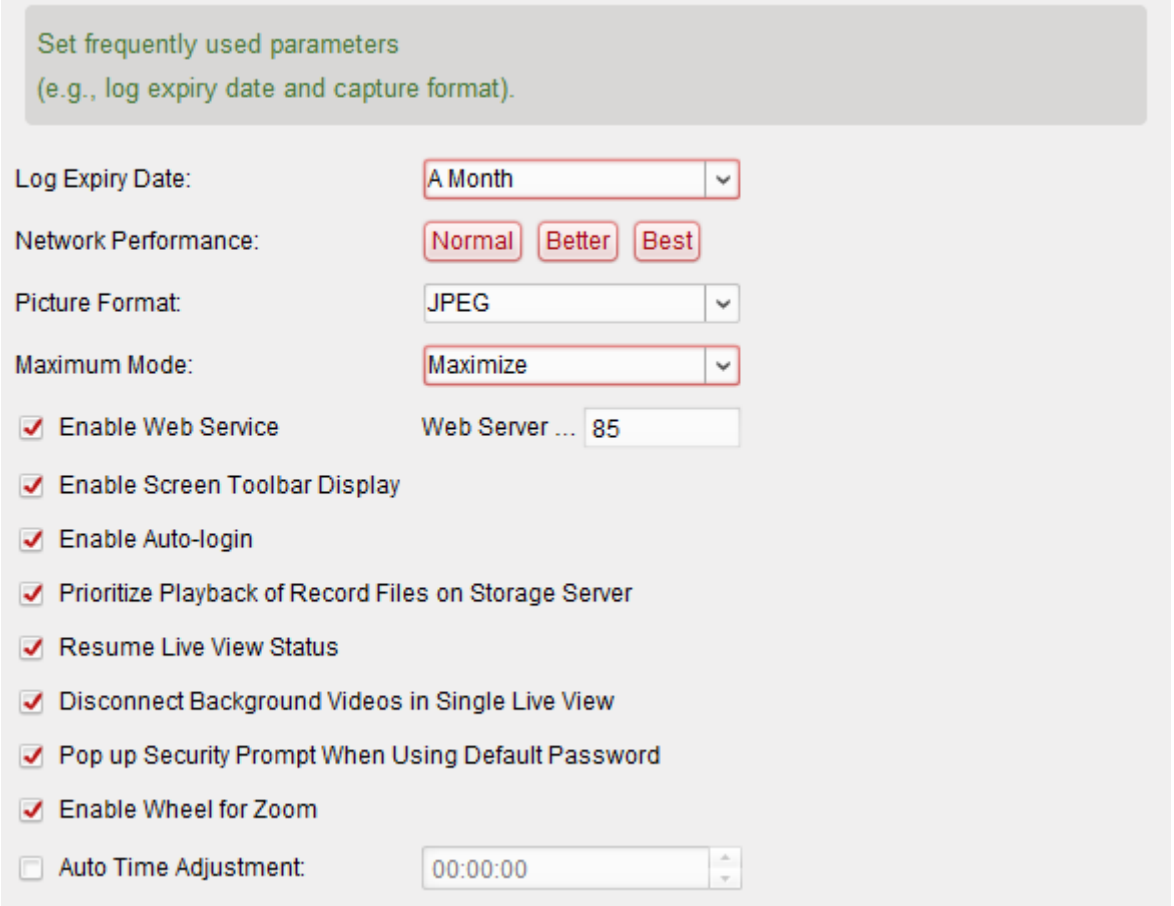

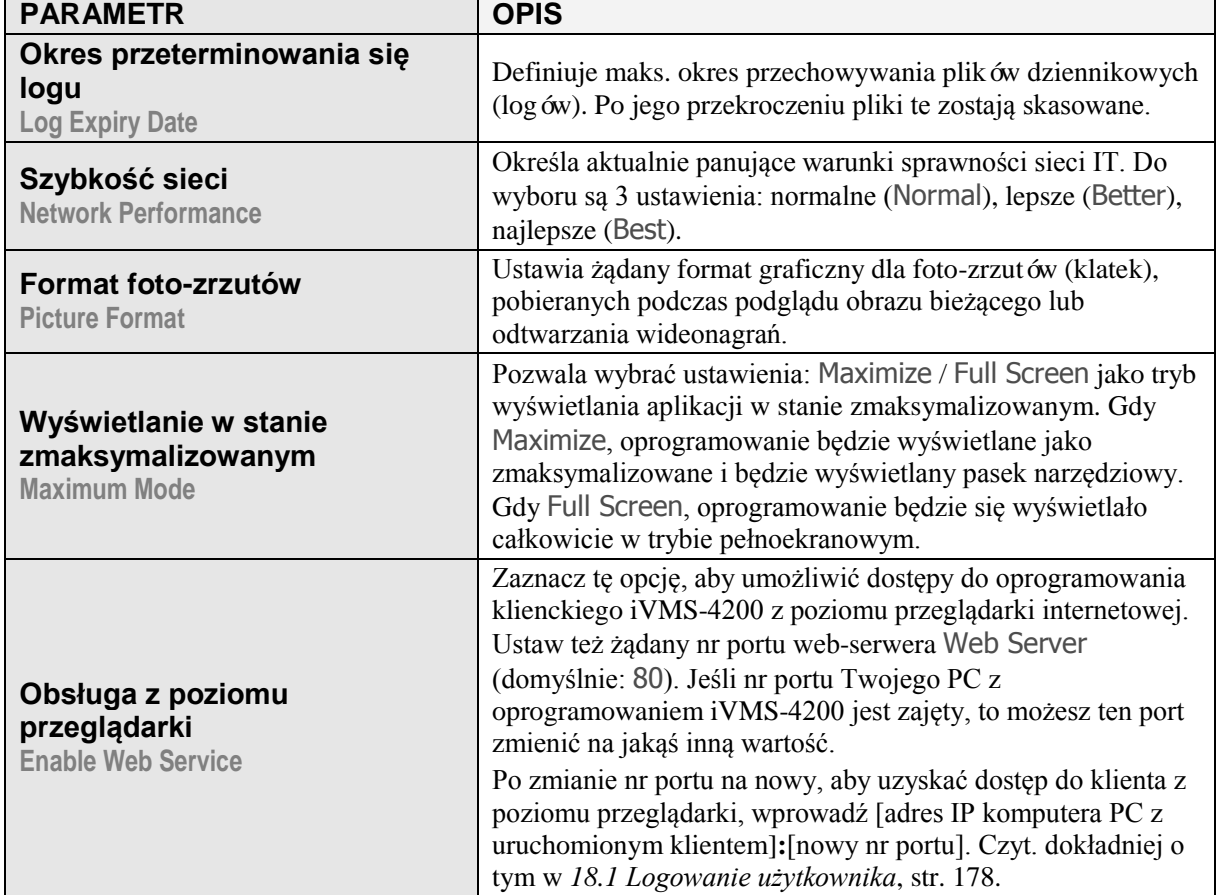

# *Tabela 10-1 Dostępne ustawienia ogólne*

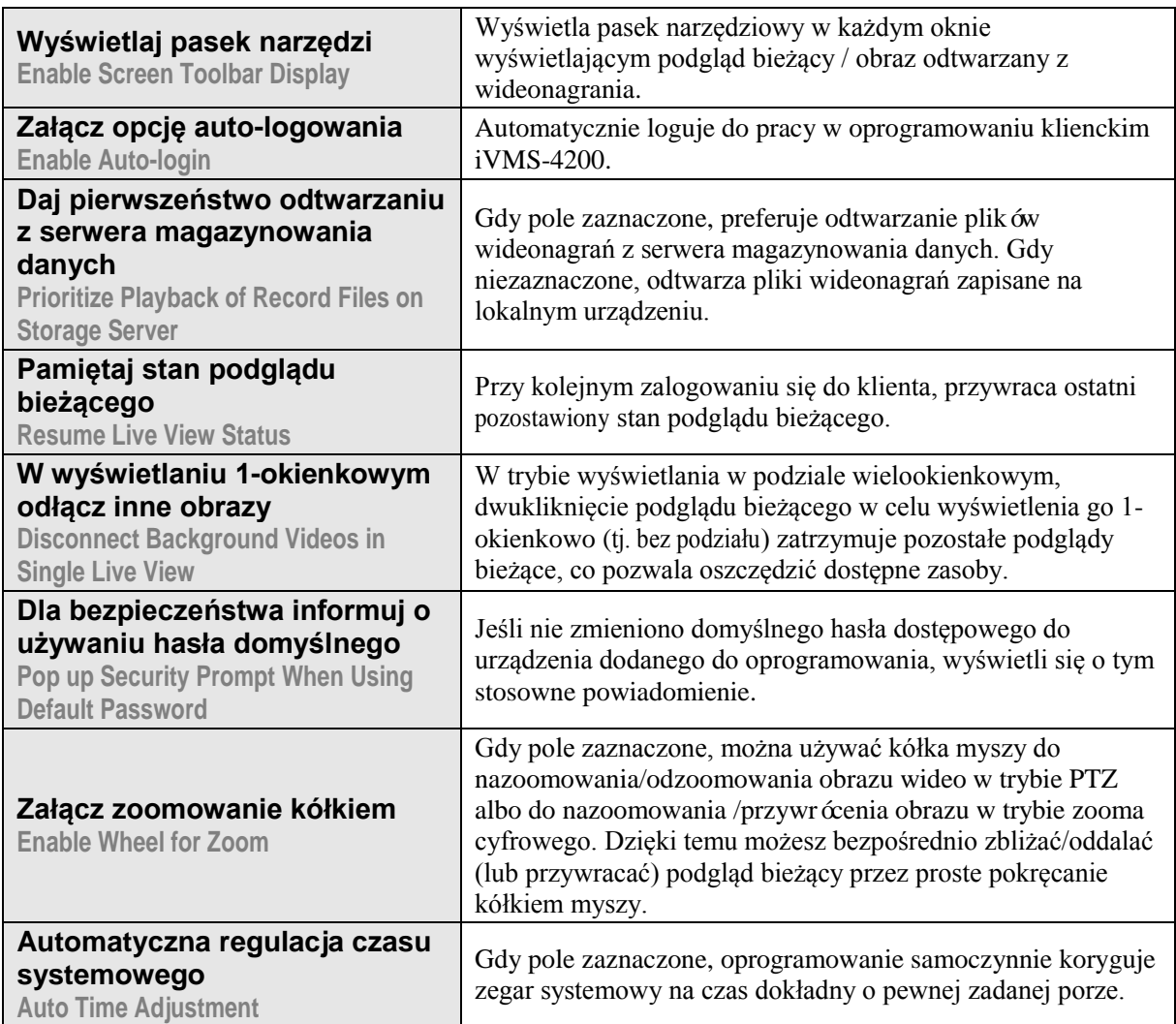

# **10.2.2. Konfigurowanie ustawień wyświetlania obrazu**

# *Cel czynności:*

Można skonfigurować niektóre parametry obrazu używane przez oprogramowanie iVMS-4200 (np. format wyświetlania/widoku, szybkość wyświetlania podglądu bieżącego).

# *Konieczne kroki:*

- **1**. Otwórz stronę System Configuration.
- **2**. Kliknij zakładkę **Image**, aby otworzyć interfejs ustawień obrazu Image Settings.
- **3**. Skonfiguruj ustawienia obrazu; dokładniejszy opis *Tabela 10-2 Dostępne stawienia parametrów obrazu*, str. 135.
- **4**. Kliknij przycisk **Save**, aby zachować wprowadzone ustawienia.

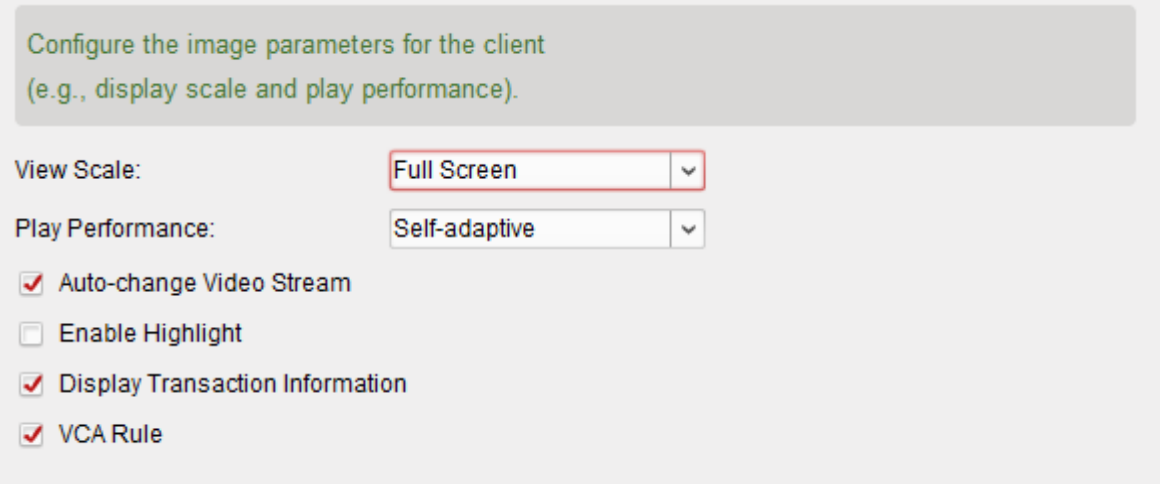

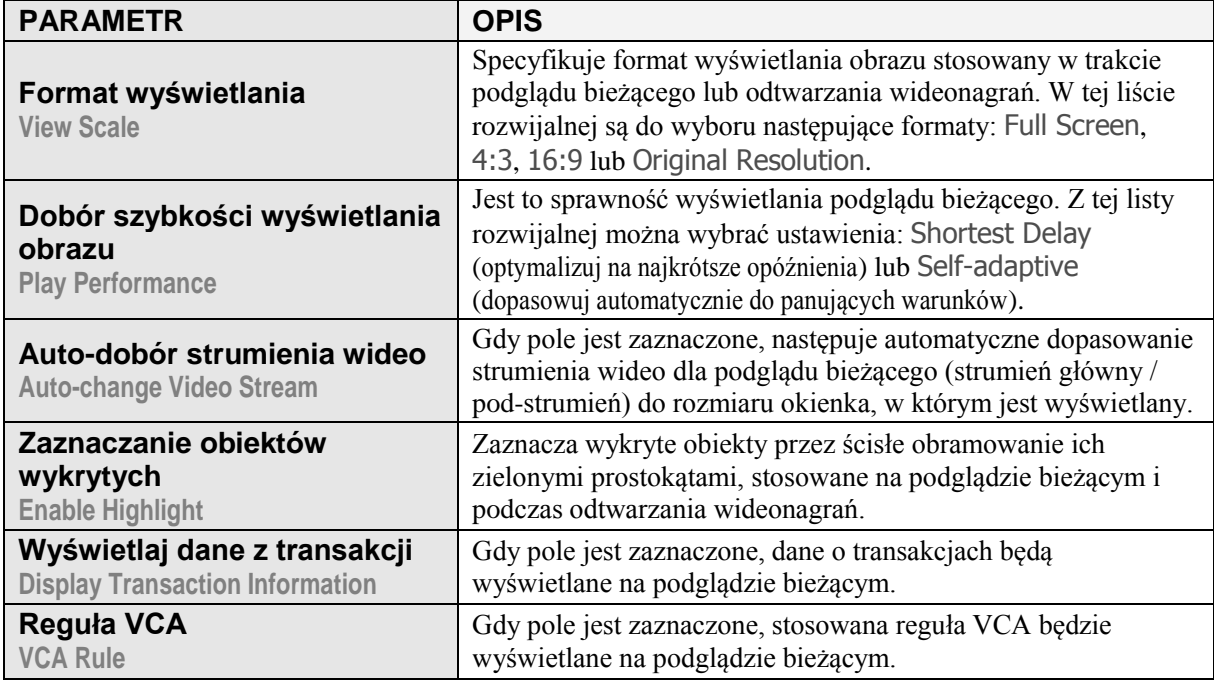

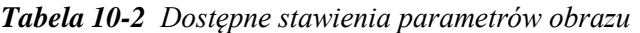

# **10.2.3. Konfigurowanie docelowych ścieżek zapisu plików**

# *Cel czynności:*

Na lokalnym PC operatora zapisywane są: pliki wideonagrań powstałe z nagrywania ręcznie sterowanego, pobrane klatki obrazu (tj. foto-zrzuty), systemowe pliki konfiguracyjne i inne. W ustawieniach możesz zadać docelowe ścieżki zapisu tych plików.

# *Konieczne kroki:*

- **1**. Otwórz stronę konfigurowania ustawień systemu System Configuration.
- **2**. Kliknij zakładkę **File**, aby otworzyć interfejs ustawień ścieżek zapisu plików File Saving Path Settings.
- **3**. Kliknij przycisk przeglądania plików i wybierz ścieżkę lokalną dla zapisu danego rodzaju plików (pole Saving Path of Video File — ścieżka dla plików wideonagrań; Saving Path of Pictures – ścieżka dla plików foto-zrzutów; Saving Path of Configuration File – ścieżka dla plików konfiguracyjnych).
- **4**. Kliknij przycisk **Save**, aby zachować wprowadzone ustawienia.

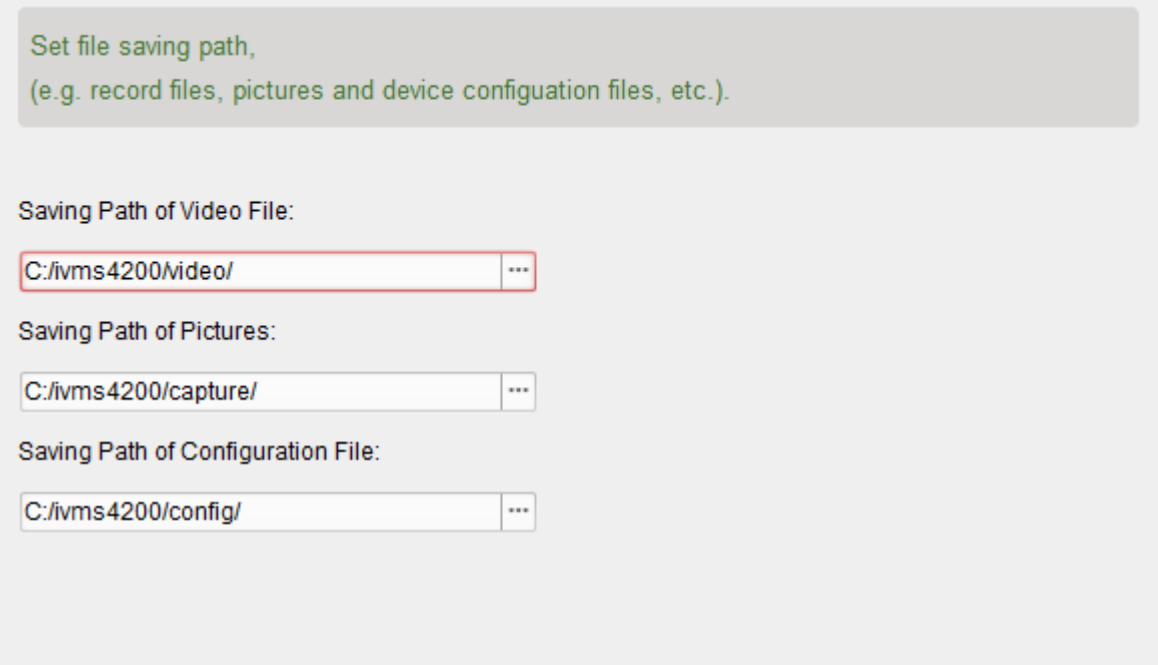

# **10.2.4. Konfigurowanie skrótów klawiatury i manipulatora**

# *Cel czynności:*

Do klienta iVMS-4200 można podłączyć klawiaturę sterującą i używać jej do sterowania kamerami PTZ. W ustawieniach oprogramowania możesz zdefiniować skróty klawiaturowe i manipulatorowe, aby uzyskać szybszy/sprawniejszy i wygodniejszy dostęp do najczęściej stosowanych przez siebie operacji sterujących.

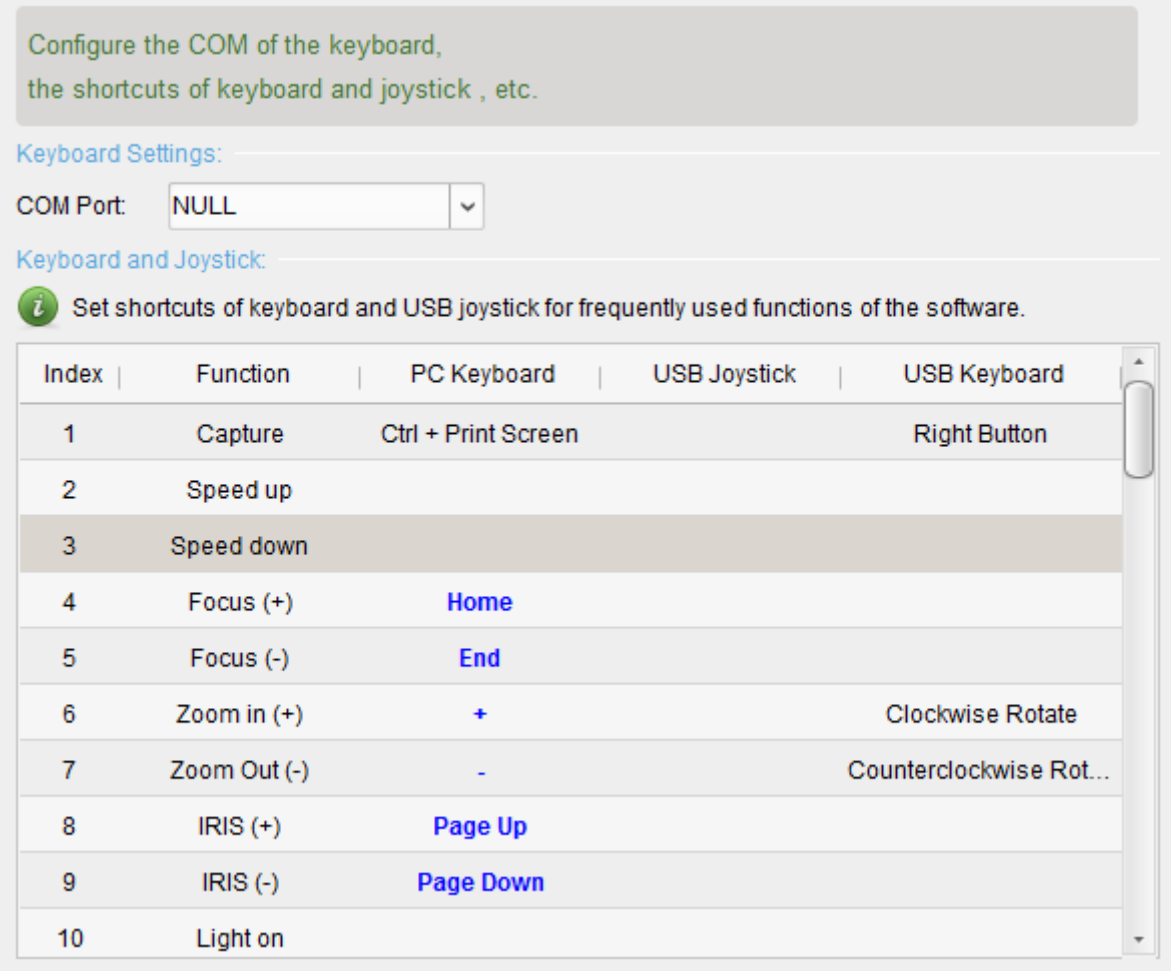

# *Konieczne kroki:*

**1**. *Dla klawiatur sterujących –* Keyboard Settings:

Z listy rozwijalnej **COM Port** wybierz żądany port COM, jeśli do PC z zainstalowanym oprogramowaniem klienckim iVMS-4200 podłączona jest klawiatura sterująca.

- **2**. *Dla klawiatur sterujących i manipulatorów drążkowych* Keyboard and Joystick:
	- **1**) Wybierz w tabeli (zob. kolumna **Function**) wiersz z funkcją, dla której potrzebujesz zdefiniować swój skrót.
	- **2**) Dwukliknij w tym wierszu pole leżące w żądanej kolumnie: **PC Keyboard**, **USB Joystick** lub **USB Keyboard**.
	- **3**) Z wyświetlonej wtedy listy rozwijalnej wybierz kombinację klawiszy (lub liczbę), aby zdefiniować ją jako skrót dla tej funkcji wywoływanej z tej klawiatury (tj. klawiatury PC lub klawiatury USB) lub manipulatora USB (tj. dżojstika USB).
- **3**. Kliknij przycisk **Save**, aby zachować wprowadzone ustawienia.

# **10.2.5. Konfigurowanie dźwięków ostrzegawczych dla alarmów**

# *Cel czynności:*

W ustawieniach iVMS-4200 można skonfigurować, żeby aplikacja wydawała dźwięk ostrzegawczy w chwili, gdy zostaje wyzwolony jakiś alarm (np. alarm wykrycia ruchu, alarm wyjątku/anomalności wizji, alarm wzbudzenia wejścia alarmowego).

### *Konieczne kroki:*

- **1**. Otwórz stronę konfigurowania ustawień systemu System Configuration.
- **2**. Kliknij zakładkę **Alarm Sound**, aby otworzyć interfejs ustawień dźwięków alarmowych Alarm Sound Settings:

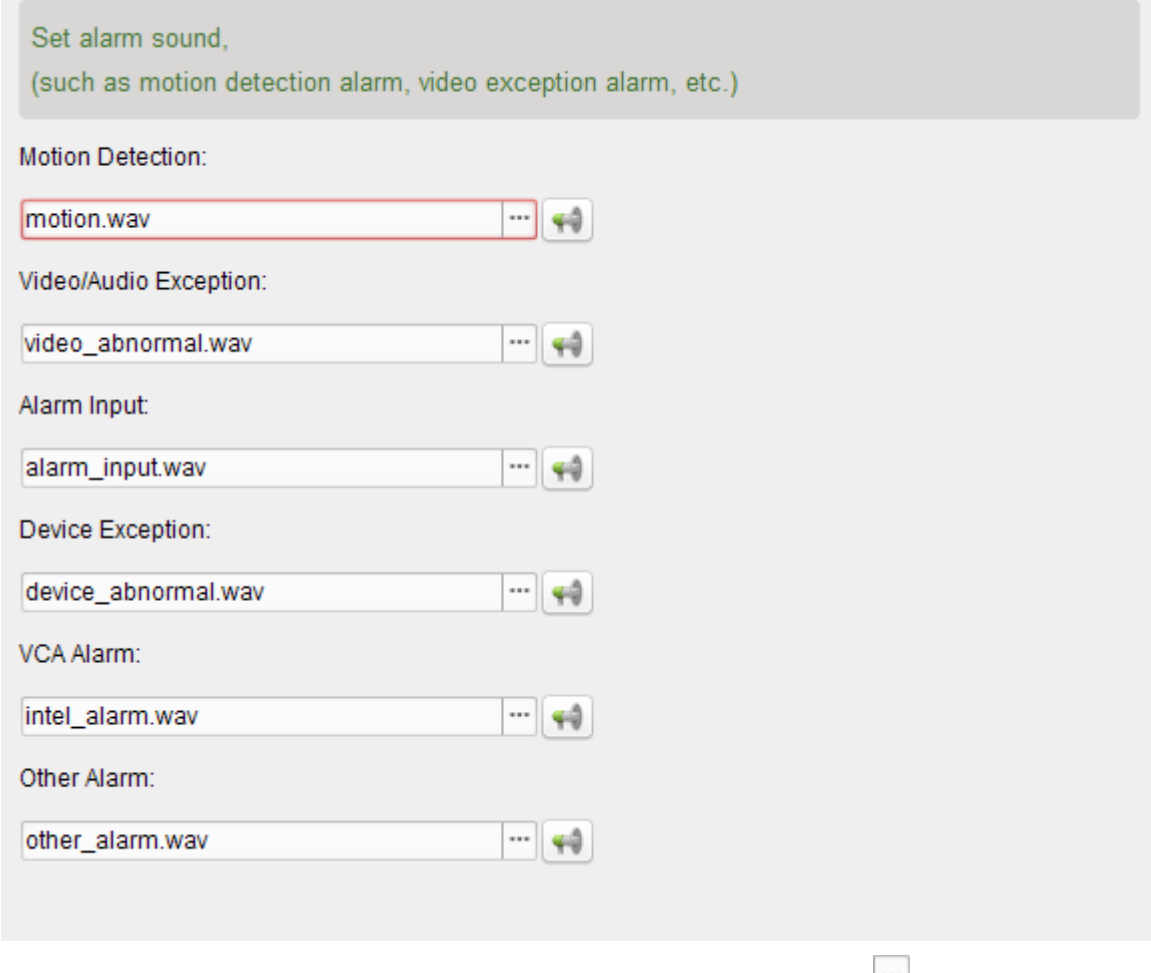

- **3**. W polu żądanego rodzaju alarmu kliknij przycisk przeglądania plików iela ze ścieżki lokalnej wybierz plik dźwiękowy, który chcesz przyporządkować do tego alarmu.
- **4**. (*Ewentualnie*): W razie potrzeby kliknij przycisk , aby sprawdzić (odsłuchać) aktualnie wybrany plik dźwiękowy.
- **5**. Kliknij przycisk **Save**, aby zachować wprowadzone ustawienia.

*Uwaga:* Używane tu dźwięki mogą być tylko w plikach zapisanych w formacie **\*.wav**.

# **10.2.6. Konfigurowanie ustawień e-mailowych**

### *Cel czynności:*

Oprogramowanie iVMS-4200 umożliwia wysyłanie powiadomienia via e-mail generowanego w reakcji na zaistnienie nowego/kolejnego alarmu w systemie. Aby taki e-mail został dostarczony do pewnych z góry określonych adresatów (odbiorców), trzeba najpierw skonfigurować niniejsze ustawienia e-mailowe (*Email Settings*).

### *Konieczne kroki:*

- **1**. Otwórz stronę konfigurowania ustawień systemu System Configuration.
- **2**. Kliknij zakładkę **Email**, aby otworzyć interfejs ustawień e-mailowych Email Settings:

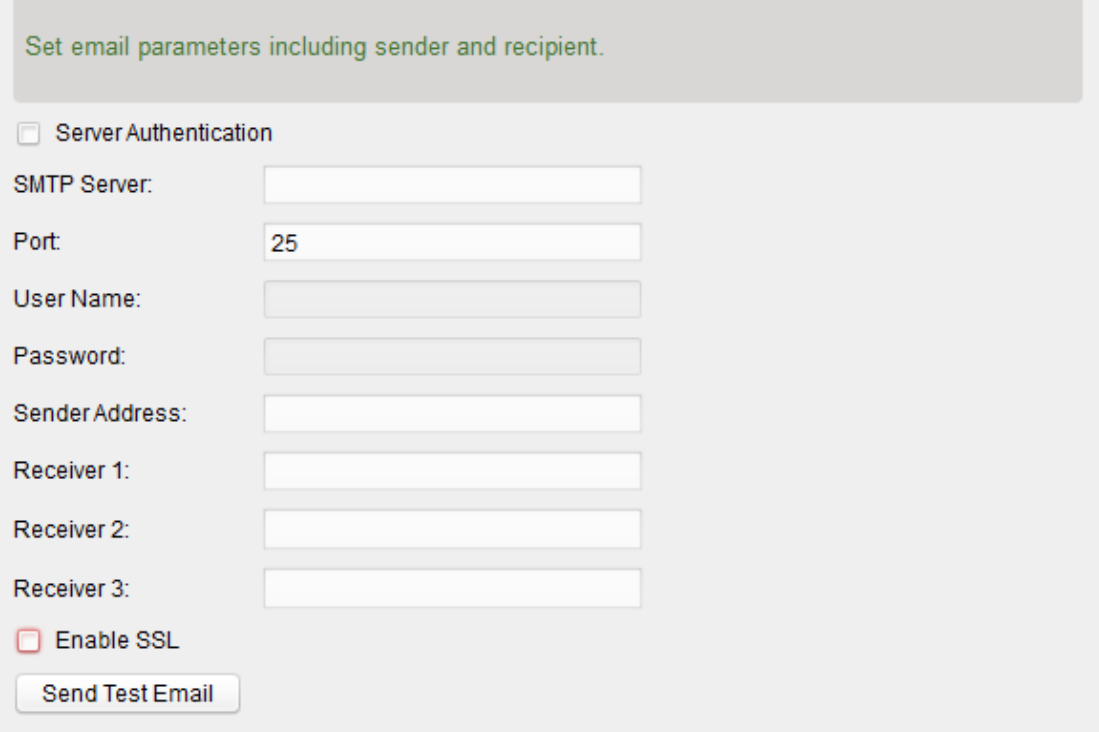

**3**. W odnośnych polach powyższego interfejsu wprowadź wymagane dane.

**Server Authentication** (ustawienie opcjonalne): Jeśli Twój serwer poczty elektronicznej wymaga uwierzytelniania, to zaznacz to pole wyboru, aby podczas logowania się na ten serwer następowało uwierzytelnienie. Musisz do tego wprowadzić także nazwę użytkownika (pole **User Name**) i hasło użytkownika (pole **Password**), używane podczas operacji logowania się (login) na Twoim koncie e-mailowym.

**SMTP Server**: Wpisz w tym polu adres serwera pocztowego SMTP.

**Port**: Wpisz w tym polu numer portu komunikacyjnego dla usługi e-mail. Port ustawiony domyślnie to: 25.

**User Name**: Wpisz w tym polu nazwę użytkownika dla adresu e-mailowego nadawcy, o ile masz zaznaczone ww. pole wyboru Server Authentication.

**Password**: Wpisz w tym polu hasło użytkownika dla adresu e-mailowego nadawcy, o ile masz zaznaczone ww. pole wyboru Server Authentication.

**Sender Address**: Wprowadź w tym polu adresu e-mailowy nadawcy.

**Receiver 1~3**: Wprowadź w tych polach adresy e-mailowe adresatów (dla alarmowych powiadomień e-mailowych). Możesz zdefiniować maks. 3 takich adresatów.

- **4**. (*Ewentualnie*): Zaznacz pole wyboru **Enable SSL**, aby lepiej zabezpieczyć wysyłanie e-maili (tj. alarmowych powiadomień e-mailowych).
- **5**. (*Ewentualnie*): Kliknij przycisk **Send Test Email,** aby wysłać testowy e-mail do zdefiniowanego tu odbiorcy.
- **6**. Kliknij przycisk **Save**, aby zachować wprowadzone ustawienia.

# **Rozdział 11: Przekaz wideo-strumieni z serwera danych strumieniowych**

# *Cel czynności:*

Liczba zdalnych dostępów do danego urządzenia instalacji jest zawsze, w danej chwili, ograniczona do pewnej wartości nieprzekraczalnej. Dla typowych sytuacji — w których w danej chwili wielu użytkowników żąda zdalnego dostępu do tego samego urządzenia celem uzyskania z niego jego podglądu bieżącego — możesz dodać do oprogramowania dedykowany serwer danych strumieniowych, aby to z niego uzyskiwać dosył aktualnie potrzebnego strumienia wideo danego urządzenia. W ten sposób zmniejszysz obciążenie tego urządzenia.

# **11.1. Dodanie serwera danych strumieniowych**

#### *Przygotować na wstępie:*

Najpierw trzeba zainstalować oprogramowanie serwera danych strumieniowych, które jest częścią pakietu oprogramowania iVMS-4200. Podczas instalacji oprogramowania iVMS-4200 zaznacz pole wyboru **Stream Media Server**, aby wskazać instalatorowi, że ma również zainstalować oprogramowanie dla serwera danych strumieniowych.

#### *Konieczne kroki:*

**1.** Z pulpitu Twojego PC operatorskiego kliknij ikonkę skrótu **programovali zap**ovateľ serwer danych strumieniowych.

*Uwaga:* Wideostrumienie możesz też dosyłać z serwera danych strumieniowych zrealizowanego (zainstalowanego) na jakimś innym PC.

- **2**. Otwórz stronę zarządzania urządzeniami Device Management i kliknij zakładkę **Server**.
- **3**. Kliknij przycisk **Add New Device Type**, wybierz **Stream Media Server** i kliknij przycisk **OK**.
- **4**. Z listy wybierz pozycję **Stream Media Server**, po czym kliknij przycisk **Add Device**. Serwer danych strumieniowych możesz dodać do oprogramowania iVMS-4200 na dwa sposoby:
	- *Dodaj serwer danych strumieniowych — przez podanie adresu IP*

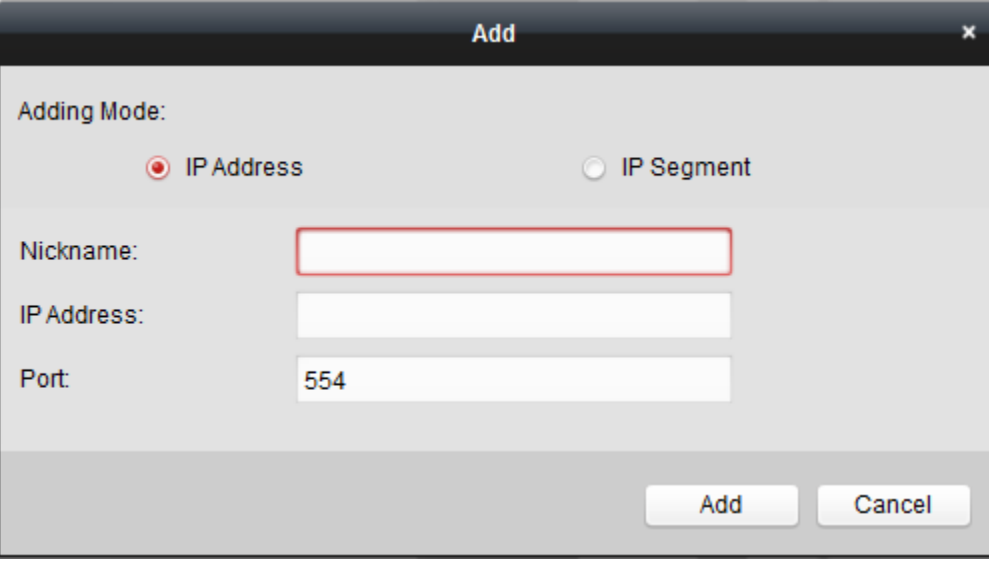

Wykonaj kroki 1~3 poniższej procedury, aby dodać serwer danych strumieniowych:

- **1**) W obszarze Adding Mode jako tryb dodawania wybierz opcję **IP Address**.
- **2**) W polu **Nickname** wpisz żądany nazewnik, a w polu **IP Address** sieciowy adres IP dodawanego serwera danych strumieniowych. Domyślny numer portu komunikacyjnego (pole **Port**) to: **554**.
- **3**) Kliknij przycisk **Add**, aby dodać tak określony serwer do Twojego oprogramowania klienckiego iVMS-4200.
- *Dodaj serwer danych strumieniowych — przez podanie segmentu IP*

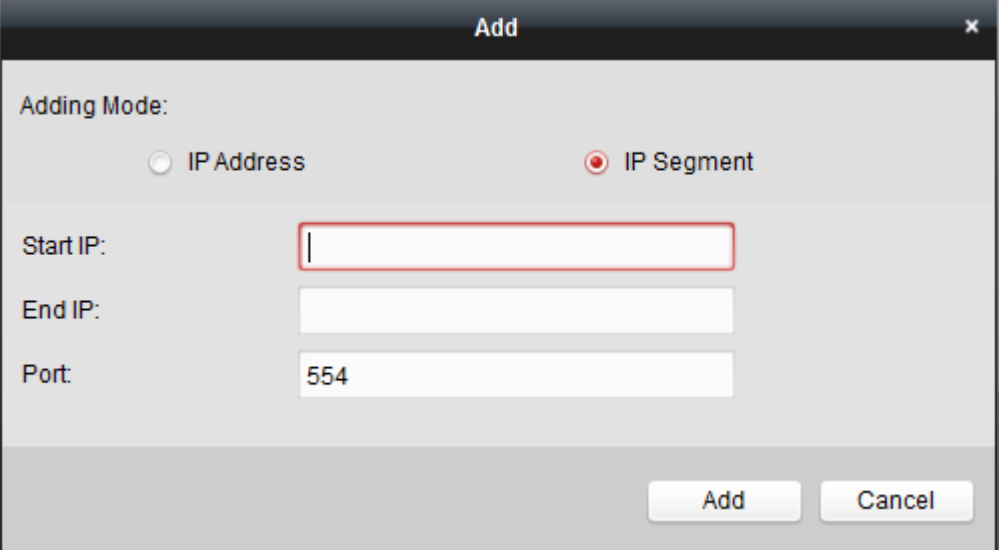

Wykonaj kroki 1~3 poniższej procedury, aby dodać serwer danych strumieniowych przez wyspecyfikowanie segmentu IP:

- **1**) W obszarze Adding Mode jako tryb dodawania wybierz opcję **IP Segment**.
- **2**) W polach **Start IP** i **End IP** wpisz odpowiednio: początkowe i końcowe IP dodawanego serwera. Domyślny numer portu komunikacyjnego (pole **Port**) to: **554**.
- **3**) Kliknij przycisk **Add**, aby dodać serwer do Twojego oprogramowania klienckiego iVMS-4200. Do klienta zostanie dodany serwer danych strumieniowych, którego adres IP mieści się pomiędzy wskazanymi w okienku: Start IP i End IP.

*Uwaga:* Dla jednego klienta iVMS-4200 można dodać maks. 16 serwerów danych strumieniowych.

# **11.2. Dodawanie kamer do serwera danych strumieniowych**

# *Cel czynności:*

Aby móc uzyskiwać wideo-strumień jakiejś kamery – serwowany za pośrednictwem serwera danych strumieniowych – kamera ta musi zostać "podłączona" do tego serwera.

### *Konieczne kroki:*

- **1**. Wybierz z listy żądany serwer danych strumieniowych.
- **2**. Kliknij przycisk **Configure**, aby otworzyć interfejs ustawień serwerów danych strumieniowych Stream Media Server Settings:

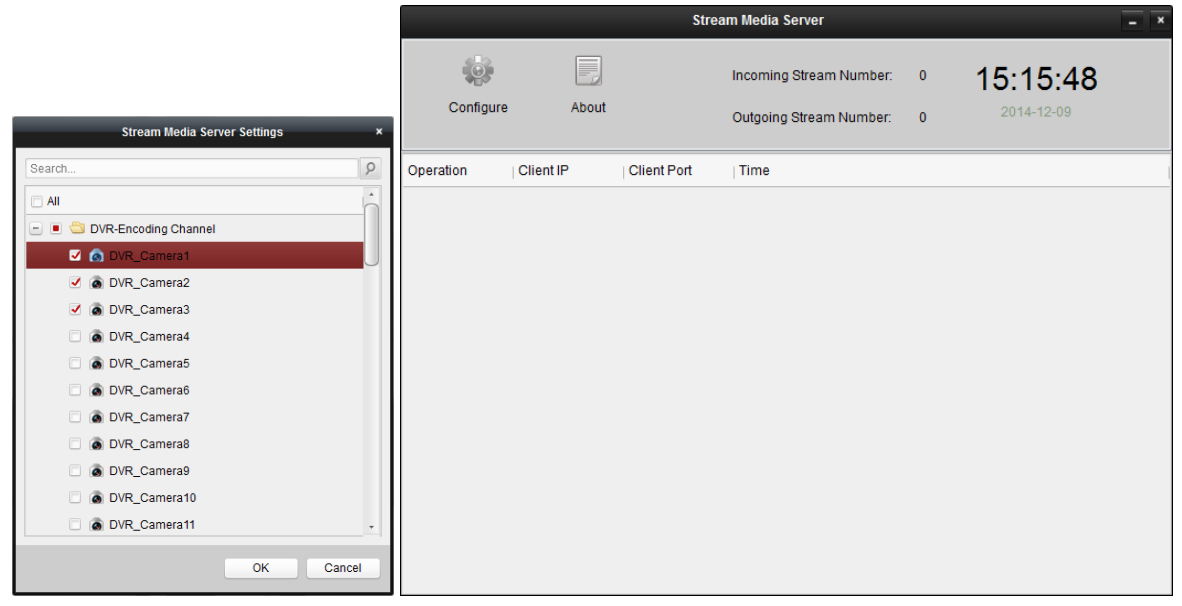

- **3**. W liście kamer wybierz te kamery, których wideo-strumienie mają być przekazywane do użytkowników za pośrednictwem tego konfigurowanego serwera danych strumieniowych.
- **4**. Kliknij przycisk **OK**, aby zachować nowo wprowadzone dane.
- **5**. Przejdź na stronę Widoku Głównego (Main View) i uruchom tam od nowa podgląd bieżący tych kamer. Możesz sprawdzić (tj. odczytać) numer kanału wideo-strumienia, aktualnie przekazywanego via ten serwer lub wysyłanych z tego serwera.

*Uwaga:* Jeden serwer danych strumieniowych potrafi, w danej chwili, przyjmować-i-przekazywaćdalej maks. **64** wejściowe forward-owane kanały wideo-strumieniowe oraz może wysyłać (serwować) maks. **200** kanałów wideo-strumieniowych do swych klientów.

# **Rozdział 12: Dekodowanie sygnału wizji i wyświetlanie go na ścianie wizyjnej**

Moduł ścian wizyjnych (*Video Wall*) zapewnia funkcję wideo-dekodowania, a wynikowy, zdekodowany obraz może zostać wyświetlony na ścianie wizyjnej dla lepszego przyciągnięcia uwagi operatora.

*Uwaga:* Moduł Video Wall będzie widoczny dopiero wtedy, gdy do Twojego oprogramowania klienckiego iVMS-4200 wstawisz urządzenie dekodujące Decoding Device (zob. procedura poniżej)

#### *Konieczne kroki:*

- **1**. Otwórz stronę zarządzania urządzeniami Device Management i kliknij zakładkę **Server**.
- **2**. Kliknij przycisk **Add New Device Type**. Jako dodawane urządzenie wybierz urządzenie dekodujące **Decoding Device**, po czym kliknij przycisk **OK**. Wtedy w głównym Panelu

Sterowania oprogramowania iVMS-4200 zacznie się wyświetlać moduł **wyjerowania** 

Aby otworzyć stronę ścian wizyjnych Video Wall w oprogramowaniu iVMS-4200:

 $\bullet$  kliknij przycisk  $\blacksquare$  w Panelu Sterowania

*lub*

wybierz polecenie **ViewVideo Wall** z menu aplikacji.

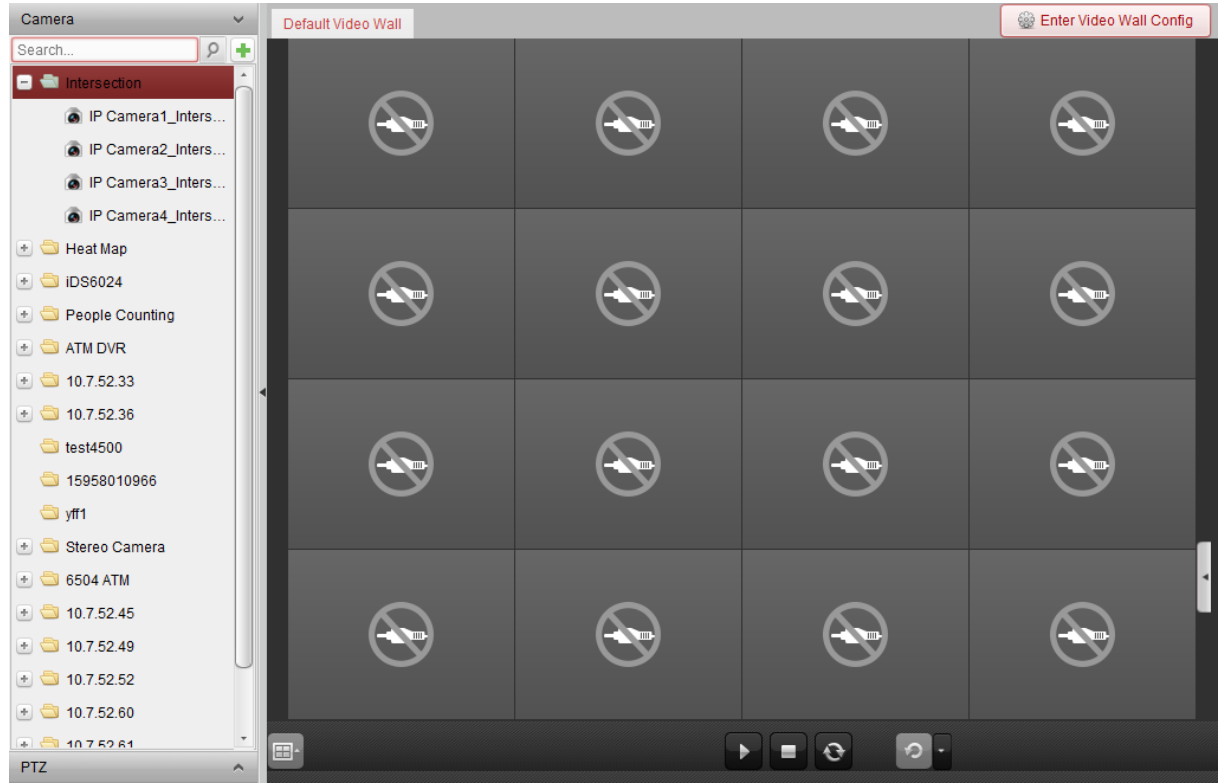

# **12.1. Dodanie urządzenia kodującego**

# *Cel czynności:*

Musisz dodać urządzenie kodujące, aby po późniejszym zdekodowaniu obrazu (przez urz.dekodujące) wyświetlić go na ścianie wizyjnej. Jeśli nie dodałeś urządzeń kodujących na stronie zarządzania urządzeniami Device Management, to możesz je dodać na stronie konfiguracji ściany wizyjnej (Video Wall).

# *Konieczne kroki:*

**1.** W panelu kamer Camera kliknij przycisk  $\| \cdot \|$ , by wyświetliło się okienko dodawania urządzeń:

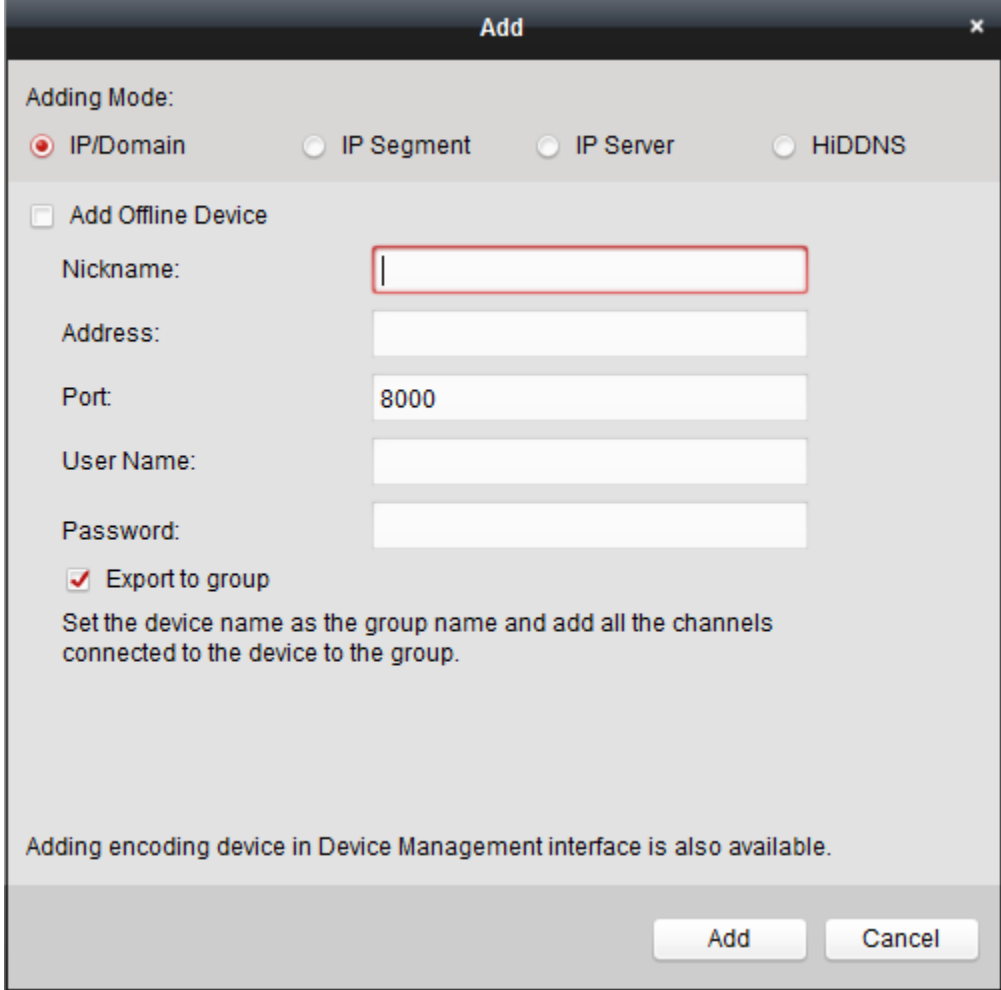

**2**. Wybierz żądany tryb dodawania urządzenia Adding Mode i wprowadź w kolejnych polach tego okienka odnośne ustawienia, specyfikujące dodawane urządzenie. Dokładny opis konfigurowania w 4 trybach dodawania, wskazanych w ww. okienku, znajdziesz w

następujących podrozdziałach:

- Przez podanie adresu IP urządzenia czyt. *2.2.3 Ręczne dodawanie urządzeń*, str. 19.
- Przez podanie segmentu IP czyt. *2.2.4 Dodawanie urządzenia przez wskazanie jego segmentu IP*, str. 20.
- Z użyciem serwer IP *2.2.5 Dodawanie urządzeń z wykorzystaniem serwera IP*, str. 21.
- Z użyciem HiDDNS czyt. *2.2.6 Dodawanie urządzeń z wykorzystaniem HiDDNS*, str. 22.

(*Ewentualnie*): Jeśli potrzebujesz dodać urządzenie kodujące od obcego producenta, to wykonaj kroki poniższej procedury:

- **1**. Otwórz stronę zarządzania urządzeniami Device Management i kliknij zakładkę **Server**.
- **2**. Kliknij przycisk **Add New Device Type**, wybierz **Third-party Encoding Device** i kliknij przycisk **OK**.
**3**. Z listy w panelu Organization wybierz pozycję **Third-party Encoding Device**, po czym kliknij przycisk **Add Device**, aby wyświetliło się okienko dodawania urządzeń Add Device.

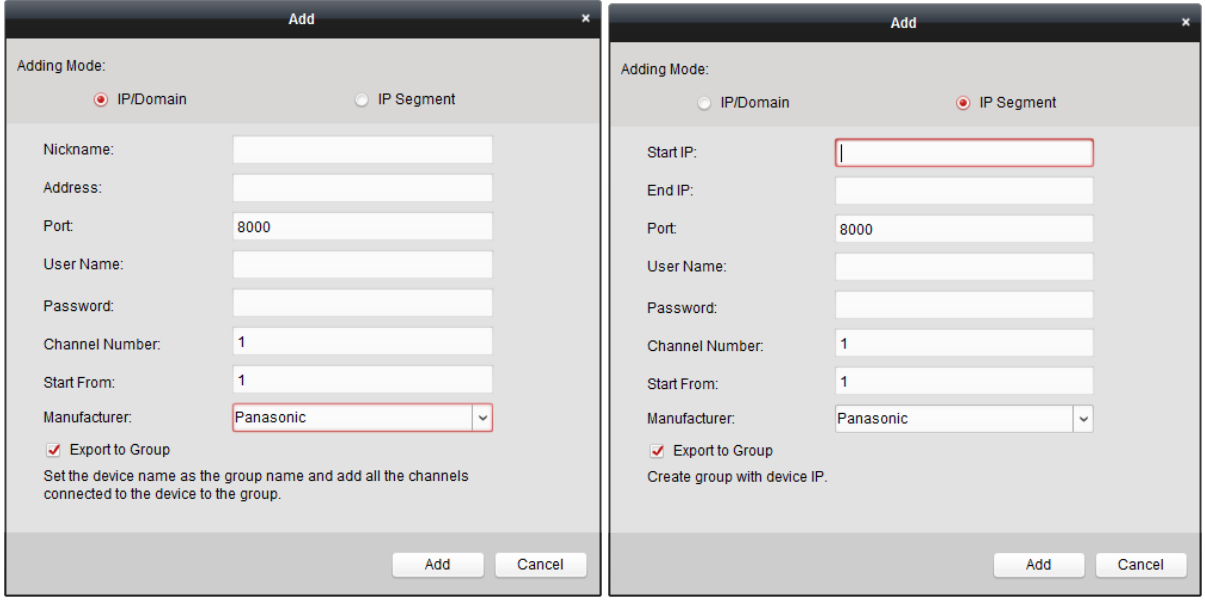

W razie wybrania opcji **IP/Domain**.

Wpisz następujące dane dodawanego urządzenia: nazewnik (Nickname), adres IP / nazwę domeny (Address), nr portu (Port), nazwę użytkownika (User Name), hasło użytkownika (Password), numer kanału (Channel Number), początek odliczania (Start From) oraz wybierz z listy rozwijalnej producenta tego urządzenia (Manufacturer).

W razie wybrania opcji **IP Segment**.

Wpisz następujące dane dodawanego urządzenia: IP startowe (Start IP), IP końcowe (End IP), nr portu (Port), nazwę użytkownika (User Name), hasło użytkownika (Password), numer kanału (Channel Number), początek odliczania (Start From) oraz wybierz z listy rozwijalnej producenta tego urządzenia (Manufacturer).

*Uwaga:* Jeśli w polu Start From wpiszesz **4**, to znaczy to, że początkowy numerem kanału to: **4**.

# **12.2. Dodawanie urządzenia dekodującego**

#### *Cel czynności:*

Aby dekodować obraz urządzenia kodującego i wyświetlać go na ścianie wizyjnej, do klienta iVMS-4200 trzeba dodać urządzenie dekodujące (dekoder).

#### *Konieczne kroki:*

- **1**. Kliknij przycisk **Enter Video Wall Config**, aby otworzyć interfejs konfigurowania urządzeń dekodujących i ścian wizyjnych.
- 2. W obszarze interfejsu z nagłówkiem Decoding Output kliknij przycisk **+**, aby wyświetliło się okienko szybkiego dodawania urządzenia dekodującego (dekodera):

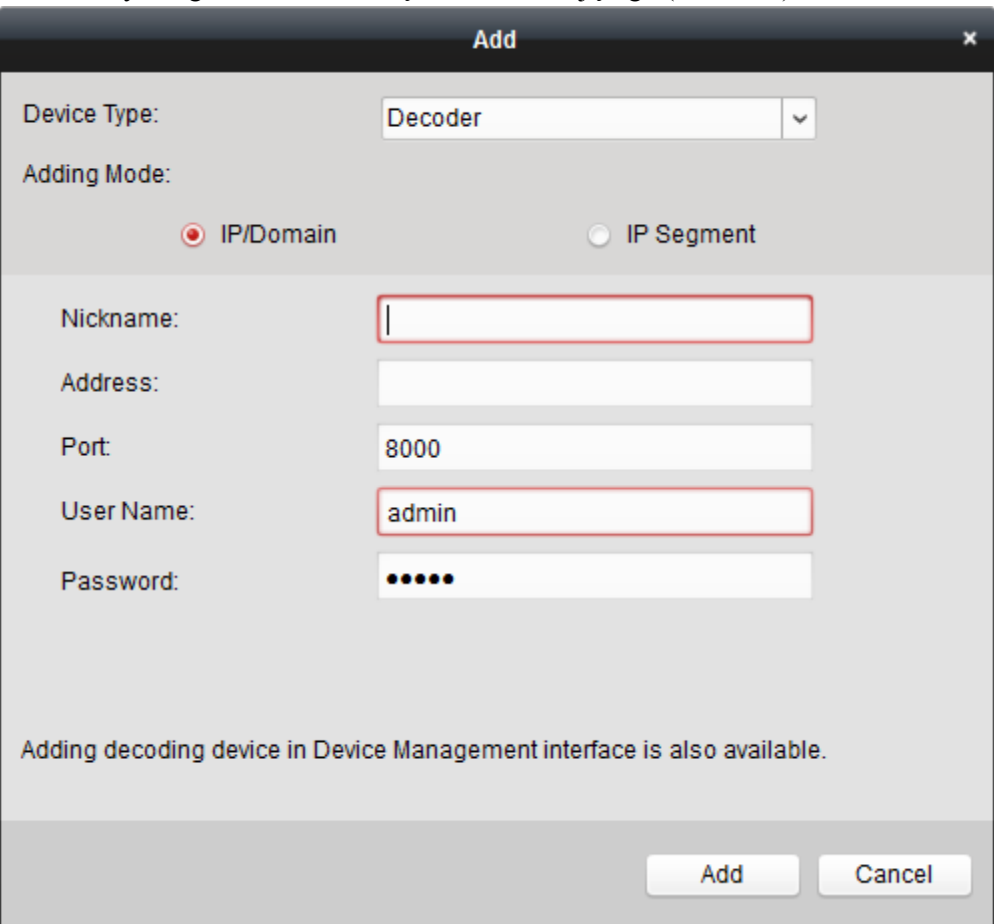

**3**. Z listy rozwijalnej Device Type jako rodzaj urządzenia wybierz: **Decoder** lub **Cascading Server**. *Uwaga*: Aby można było dodać stad Cascading Server, prosimy otworzyć stronę zarządzania urządzeniami Device Management, kliknąć tam zakładkę **Server**, a następnie kliknąć przycisk **Add New Device Type** i wybrać **Cascading Server** i kliknij przycisk **OK**.

W przypadku wybrania ww. opcji Decoder dostępne są 2 tryby dodawania urządzenia; wybierz ten żądany i wpisz w kolejnych polach ustawienia specyfikujące ten dodawany dekoder.

Dokładny opis konfigurowania w tych 2 dostępnych trybach dodawania urządzeń znajdziesz w:

- Przez podanie adresu IP lub domeny urządzenia czyt. *2.2.3 Ręczne dodawanie urządzeń*, str. 19.
- Przez podanie segmentu IP czyt. *2.2.4 Dodawanie urządzenia przez wskazanie jego segmentu IP*, str. 20.

W przypadku wybrania ww. opcji Cascading Server możesz dodać urządzenie metodą z podaniem adresu IP (IP address). Dokładniejszy opis jak to zrobić — zob. *2.2.3 Ręczne dodawanie urządzeń*, str. 19.

#### **Modyfikowanie sygnałów wyjściowych dekodera**

#### *Konieczne kroki:*

- **1.** W obszarze interfejsu z nagłówkiem Decoding Output kliknij przycisk  $\pm$ , znajdujący się przed żądanym dekoderem, aby wyświetliła się lista wyjść tego dekodera.
- **2**. Dwukliknij jakieś wyjście, aby zmodyfikować jego parametry. Albo też możesz prawym przyciskiem myszy kliknąć żądane wyjście dekodera w obszarze ściany wizyjnej i z menu podręcznego wybierz wtedy polecenie **Decoding Output Configuration**, aby zmodyfikować parametry tego wyjścia.

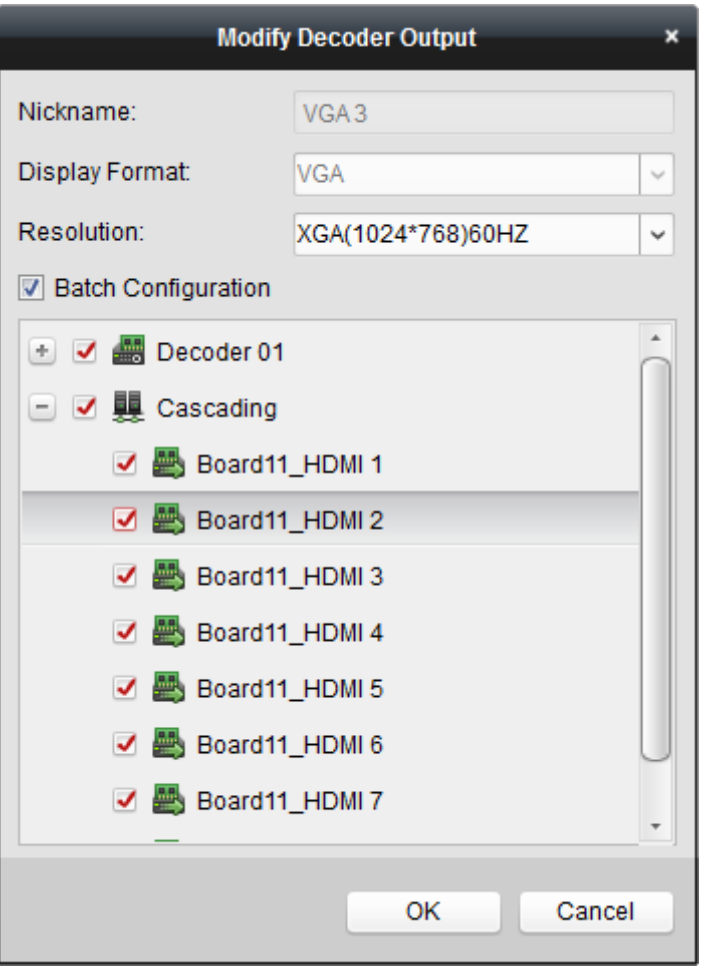

*Uwaga:* W przypadku wyjść sygnałowych na złączach HDMI i VGA możesz wybrać żądaną rozdzielczość (Resolution); w przypadku wyjść sygnałowych na złączu BNC możesz wybrać standard wizyjny.

- **3**. (*Ewentualnie*): Zaznacz pole wyboru **Batch Configuration** i zaznacz w tym okienku inne wyjścia, aby aktualnie wprowadzone w tym okienku ustawienia skopiować do nich.
- **4**. Kliknij przycisk **OK**, aby zachować wprowadzone ustawienia.

# **12.3. Konfigurowanie ustawień ściany wizyjnej**

#### *Cel czynności:*

Gdy do oprogramowania zostało już dodane urządzenie kodujące i urządzenie dekodujące, trzeba skonfigurować ustawienia ściany wizyjnej, umożliwiające wyświetlanie obrazu.

## **12.3.1. Łączenie wyjść dekodera ze ścianą wizyjną**

#### *Konieczne kroki:*

**1**. Kliknij przycisk **Enter Video Wall Config**, aby otworzyć interfejs konfigurowania urządzeń dekodujących i ścian wizyjnych.

**2**. Dostępny jest domyślny format wyświetlania na ścianie wizyjnej, tj. podział 4x4 ekrany. Zależnie od Twoich potrzeb, możesz albo zmodyfikować tę domyślną ścianę wizyjną albo dodać zupełnie nową ścianę wizyjną.

#### **Zadanie nr 1: Dodaj ścianę wizyjną**

**a**) Aby wyświetlić okienko dodawania ściany wizyjnej, kliknij wyświetloną ścianę wizyjną prawym przyciskiem myszy i z wyświetlonego wtedy menu podręcznego wybierz polecenie **Add Video Wall** *albo* kliknij przycisk .

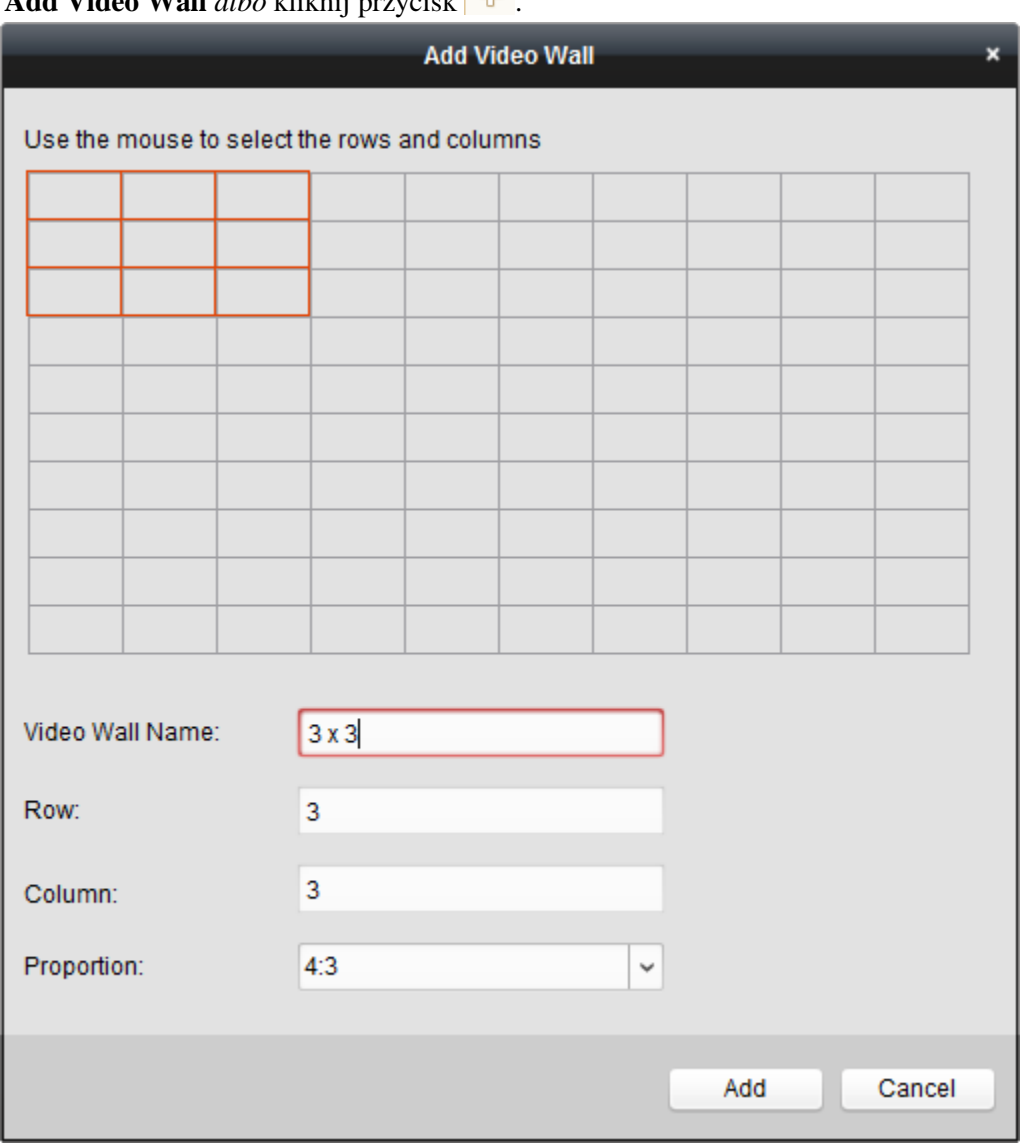

- **b**) Dla dodawanej ściany wizyjnej, wpisz: w polu **Video Wall Name** nazwę ściany, w polu **Row** – liczbę rzędów, w polu **Column** – liczbę kolumn, a z listy rozwijalnej **Proportion** wybierz żądany stosunek boków w ekranie ściany.
- **c**) Kliknij przycisk **Add**.

## **Zadanie nr 2: Zmodyfikuj ścianę wizyjną**

- **a**) Prawym przyciskiem myszy kliknij ścianę wizyjną i z menu podręcznego wybierz polecenie **Modify Video Wall**, aby rozpocząć modyfikowanie ustawień tej ściany.
- **b**) W wyświetlonym okienku możesz zmodyfikować/wyedytować poszczególne parametry ściany: nazwę, liczbę rzędów, liczbę kolumn oraz stosunek boków w ekranie ściany.

*Uwaga:* Możesz ewentualnie zdefiniować wielkość ściany również myszą, przez przeciągnięcie nią po powierzchni ściany.

**c**) Kliknij przycisk **Modify**, aby zachować wprowadzone ustawienia.

#### **Zadanie nr 3: Skasuj ścianę wizyjną**

Aby skasować ścianę wizyjną, kliknij ją prawym przyciskiem myszy i wybierz z menu podręcznego polecenie **Delete Video Wall** *albo* kliknij przycisk przy nazwie ściany.

**3**. W liście Decoding Output (lewy panel interfejsu) kliknij żądane wyjście dekodujące i przeciągnij je myszą na żądany okno/ekran ściany wizyjnej, aby zdefiniować przyporządkowanie/powiązanie [1:1]. Możesz również, przy wciśniętym klawiszu **Ctrl** lub **Shift**, wybrać z ww. listy kilka żądanych wyjść dekodujących i przeciągnąć je myszą na obszar ściany wizyjnej, aby w jednej operacji skonfigurować przyporządkowanie całej grupy wyjść do ściany.

W razie potrzeby kliknij przycisk  $\mathbb{R}$  w prawym górnym rogu danego okna wyświetlania ściany, aby rozłączyć to powiązanie.

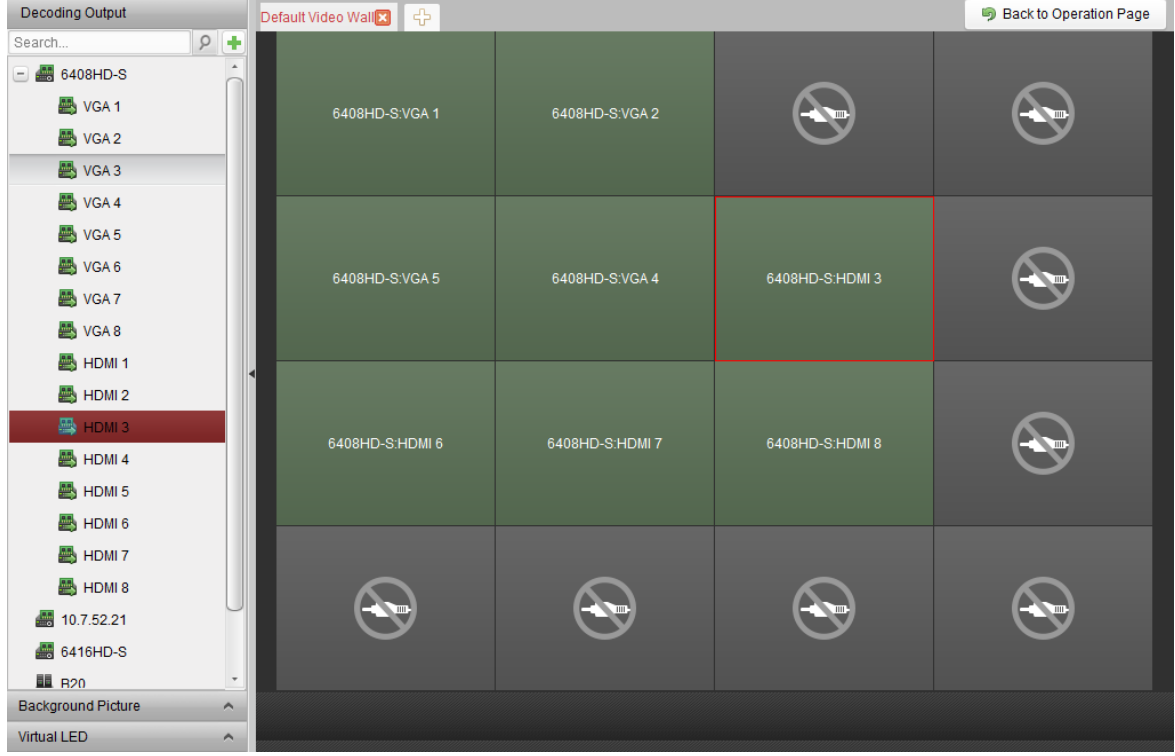

#### **Uwagi:**

- Do oprogramowania iVMS-4200 możesz dodać maks. **4** ściany wizyjne.
- Całkowita liczba ekranów składowych w ścianie wizyjnej nie może być większa niż **100**.
- Dostępny zakres numeracji rzędów i kolumn ściany wizyjnej wynosi **1**~**10**.

#### **Wyświetlanie w łączonych oknach wielo-ekranowych**

#### *Cel czynności:*

Przy zastosowaniu dekoderów z typoszeregu DS-6400HDI-T można łączyć ekrany składowe ściany w większe okienka wyświetlania, funkcjonujące jako jedno odpowiednio większe okno wyświetlania. W efekcie, zdekodowany obraz jednej kamery może być wyświetlany w takim większym oknie wieloekranowym.

#### *Przygotować na wstępie:*

Musisz dodać dekoder DS-6400HDI-T do Twojego oprogramowania iVMS-4200. Dokładny opis dodawania urządzenia dekodującego — zob. *12.2 Dodawanie urządzenia dekodującego*, str. 146.

- **1**. Wykonaj krok **3** z procedury podanej w podrozdz. 12.3.1, aby skonfigurować powiązanie wyjść dekodera ze ścianą wizyjną.
- **2**. Kliknij-i-przeciągnij myszą po ekranach składowych ściany wizyjnej, aby wybrać przylegające do siebie ekrany składowe dla ich połączenia w jedno okno wielo-ekranowe. *Uwagi:*

**1**. W jedno okno wielo-ekranowe możesz połączyć tylko te ekrany, które mają ten sam typ złącza sygnałowego (np. możesz złączyć w całość tylko 4 złącza VGA albo 4 złącza HDMI).

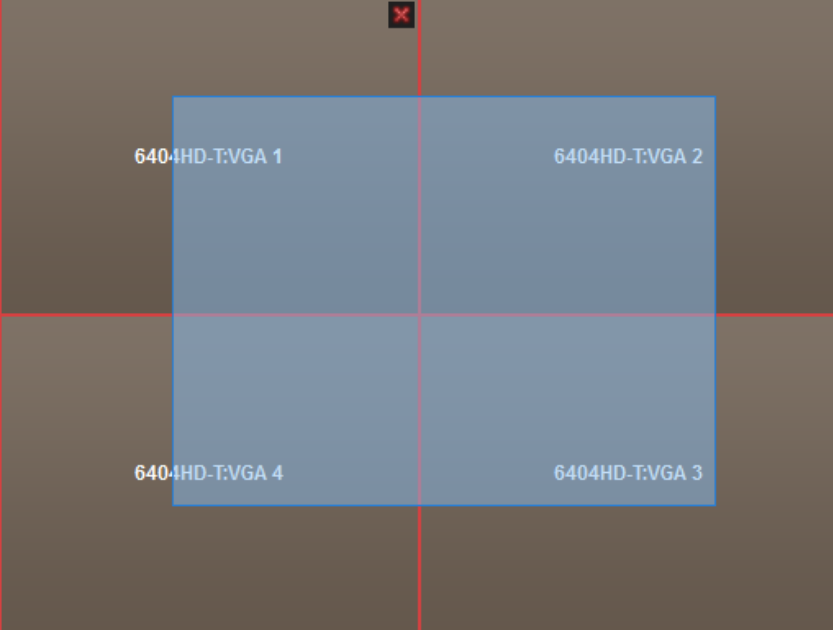

- **2**. Złącze BNC nie obsługuje łączenia ekranów w okna wielo-ekranowe.
- **3**. Kliknij w narożniku ikonkę **k**, aby zatwierdzić złączenie wybranych ekranów w jedno wspólne okno wielo-ekranowe:

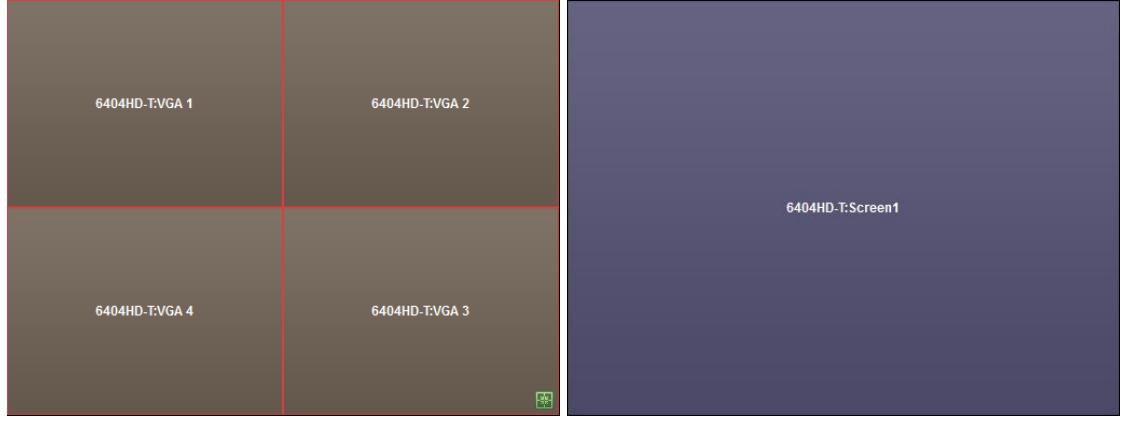

**4**. (*Ewentualnie*): W razie potrzeby zdefiniuj rozdzielczość wyświetlania obrazu w powstałym oknie wielo-ekranowym — w tym celu kliknij je prawym przyciskiem myszy i z menu podręcznego wybierz polecenie **Decoding Output Configuration**:

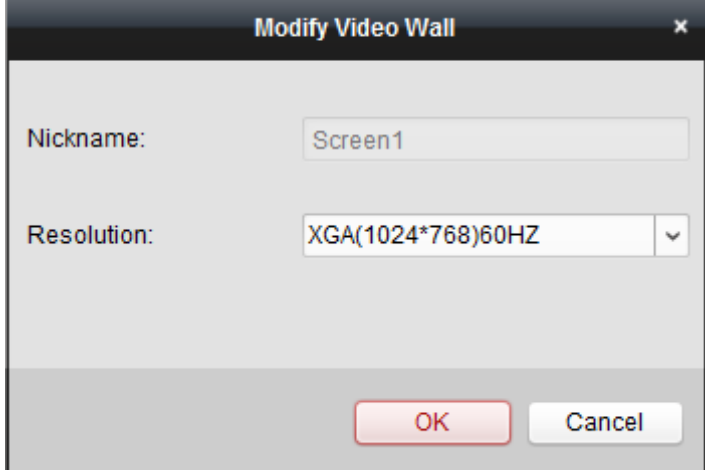

Aby ewentualnie odwołać scalenie okna wielo-ekranowego, kliknij w jego prawym górnym rogu ikonkę **x**.

## **12.3.2. Konfigurowanie tła obrazkowego dla okien**

#### *Cel czynności:*

Możesz załadować przez upload obrazek, który ma być wyświetlany jako tło okna wyświetlania. *Uwaga:* Zrealizowanie tej funkcji wymaga jej obsługiwania przez zastosowany dekoder.

#### *Konieczne kroki:*

**1.** W belce panelu Background Picture kliknij ikonke  $\sim$ , aby rozwinąć ten panel:

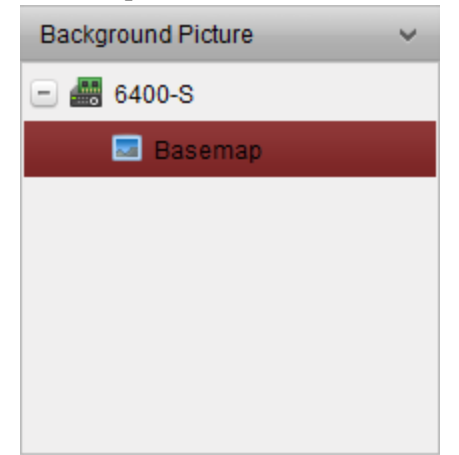

**2**. Wybierz w panelu obrazek wypełnienia tła i dwukliknij go (*albo* kliknij go prawym przyciskiem myszy i z menu podręcznego wybierz polecenie **Background Configuration**), aby wyświetlić okno upload-u obrazka tła:

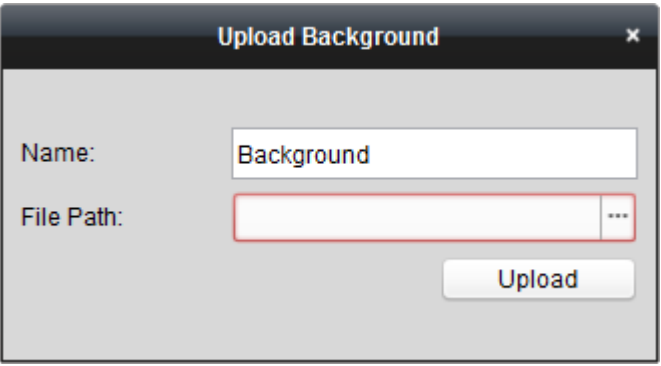

**3**. Wybierz własną nazwę dla tego obrazka tła, po czym kliknij przycisk przeglądania plików ..., aby wybrać żądany plik graficzny:

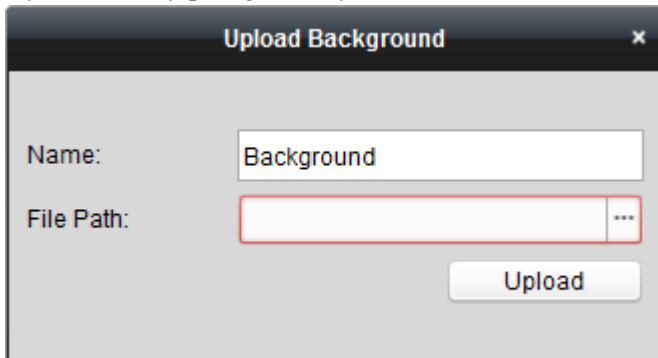

- **4**. Kliknij przycisk **Upload**, aby załadować obrazek.
- **5**. Kliknij ten obrazek tła w panelu i przeciągnij go myszą w żądane miejsce konfigurowanej ściany wizyjnej.
- **6**. Możesz przesunąć okno, gdy kursor myszy zmieni się na  $\mathbb{T}$ , a kiedy zmieni się na strzałkę kierunkową, możesz je przeskalować, żeby dobrać żądaną wielkość. Prawym przyciskiem myszy kliknij obrazek tła w panelu Background Picture i z menu podręcznego wybierz polecenie **Show** lub **Hide**, aby odpowiednio: włączyć lub wyłączyć wyświetlanie obrazka tła na ścianie wizyjnej:

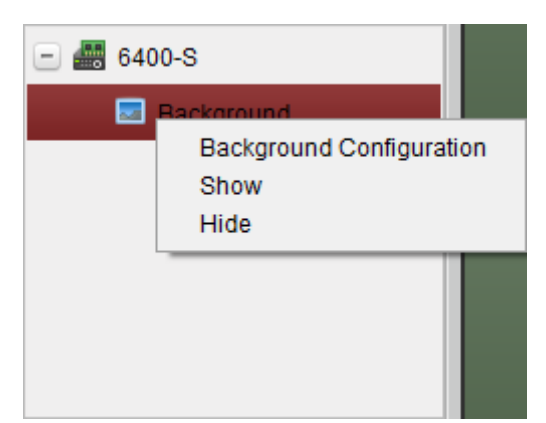

*Uwaga:* Po upload-zie obrazka tła do urządzenia, załadowany obrazek jest wyświetlany na fizycznej ścianie wizyjnej.

## **12.3.3. Konfigurowanie wirtualnego panelu LED**

## *Cel czynności:*

Oprogramowanie iVMS-4200 ma funkcję umożliwiającą wyświetlenie na ścianie wizyjnej dowolnej zaprojektowanej, ruchomej treści tekstowej przy użyciu tzw. wirtualnego panelu LED.

*Uwaga:* Zrealizowanie tej funkcji wymaga jej obsługi przez zastosowany dekoder.

- **1**. Kliknij przycisk **Enter Video Wall Config**, aby otworzyć interfejs konfigurowania ścian wizyjnych.
- **2.** Kliknij przycisk  $\sim$ , aby wyświetlić wirtualny panel LED. Kliknij przycisk  $\equiv$ , aby rozwinąć dodany sterownik ściany wizyjnej.
- **3**. Kliknij wirtualny panel LED i przeciągnij go myszą na ścianę wizyjną.
- **4**. Możesz przesunąć okno, gdy kursor myszy zmieni się na  $\mathbb{R}^n$ , a kiedy zmieni się na strzałkę kierunkową, możesz je przeskalować, żeby dobrać żądaną wielkość.
- **5**. Kliknij w panelu prawym przyciskiem myszy Virtual LED i wybierz z menu podręcznego polecenie **Virtual LED Settings**, aby skonfigurować panel LED:

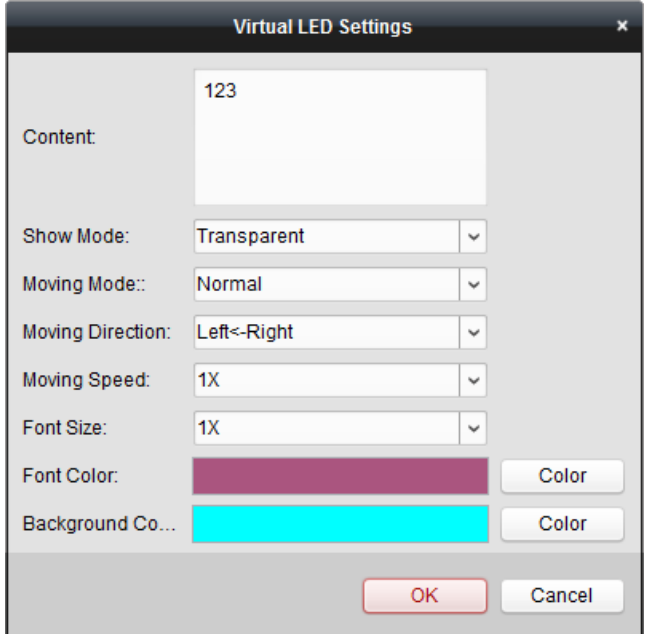

- **Content**: Wprowadź treść (prezentowany tekst), który ma się wyświetlać na ścianie wizyjnej.
- **Show Mode**: Z tej listy rozwijalnej wybierz żądany tryb wyświetlania prezentowanego tekstu.
- **Moving Mode**: Z tej listy rozwijalnej wybierz żądany tryb poruszania prezentowanym tekstem (=przewijanie tekstu).
- **Moving Direction**: Z tej listy rozwijalnej wybierz kierunek ruchu prezentowanego tekstu.
- **Moving Speed**: Z tej listy rozwijalnej wybierz żądaną szybkość poruszania się prezentowanego tekstu podczas wyświetlania.
- **Font Size**: Z tej listy rozwijalnej wybierz żądaną wielkość (krotność powiększenia) czcionki używanej do wyświetlania prezentowanego tekstu.
- **Font Color**: Kliknij tu przycisk **Color**, aby z palety kolorów wybrać żądany kolor prezentowanego tekstu.
- **Background Color**: Kliknij tu przycisk **Color**, aby z palety kolorów wybrać żądany kolor tła dla prezentowanego tekstu.

# **12.4. Wyświetlanie obrazu na ścianie wizyjnej**

#### *Cel czynności:*

Po wprowadzeniu wymaganych ustawień: urządzeń kodujących, urządzeń dekodujących, ściany wizyjnej — wideo-strumień z tych urządzeń kodujących może być poprawnie zdekodowany i wyświetlony na ścianie wizyjnej.

#### **Uwagi:**

- Po włączeniu dekodowania i rozpoczęciu wyświetlania, na stronie interfejsu ściany wizyjnej Video Wall (wirtualna ściana wizyjna) zaczyna wyświetlać się foto-zrzut z obrazu urządzenia kodującego. Natomiast na rzeczywistej ścianie wizyjnej wyświetla się podgląd bieżący tego urządzenia, odświeżany w czasie rzeczywistym.
- W przypadku niektórych dekoderów na ścianie wizyjnej można również wyświetlić wideostrumień z tzw. *źródła sygnału*, to jest ze źródła sygnału wizyjnego (np. jakiegoś PC), które jest podłączone do tego dekodera na miejscu przez złącze lokalne. Opis wymaganej do tego konfiguracji — zob. *Instrukcja użytkownika* do tego urządzenia.

## **12.4.1. Dekodowanie i wyświetlanie**

## *Konieczne kroki:*

- **1**. Kliknij przycisk **Back to Operation Page**, aby przejść z powrotem do interfejsu obsługi ściany wizyjnej Video Wall Operation.
- 2. Kliknij przycisk **dzielnich przycisk** aby zachować powiązania definiujące aktualną scenę (prezentacji kamer na ścianie). *Albo* ewentualnie kliknij przycisk (obok <sup>da)</sup> i wybierz scenę, dla której należy zachować te aktualne ustawienia.

#### *Uwagi:*

- Ustawienia scen są obsługiwane tylko przez SERWERY KASKADOWE. Jeśli więc konfigurujesz dekoder, to pomiń krok **2** i krok **3** niniejszej procedury.
- Dla ściany wizyjnej można skonfigurować **8** scen. W każdej scenie mogą być skonfigurowane różne powiązania i podziały płaszczyzny wyświetlania obrazu.
- W celu wyedytowania nazwy danej sceny wybierz ją (panel Scene) i kliknij przycisk  $\mathbb{Z}$ , aby wpisać nową nazwę dla niej. W razie potrzeby możesz kliknąć przycisk , aby wykasować wszystkie ustawienia konfiguracyjne aktualnie wybranej sceny.
- **3**. Wybierz w panelu Scene scenę, która ma skonfigurowane powiązania, po czym kliknij przycisk , aby włączyć tę scenę
- **4**. W liście po lewej stronie kliknij żądaną kamerę i przeciągnij ją myszą na obszar wyświetlania obrazu przez ścianę wizyjną. Wideo-strumień z tej kamery zostanie zdekodowany i wyświetlony na ścianie wizyjnej. Możesz również wybrać jakieś docelowe okno dekodowania w ścianie wizyjnej i wtedy dwukliknąć kamerę, aby ją zdekodować i wyświetlić tam jej obraz. Ponadto możesz – trzymając wciśnięty klawisz **Ctrl** lub **Shift** – wybrać z ww. listy kilka żądanych kamer i potem przeciągnąć je myszą na obszar wyświetlania ściany wizyjnej.

*Uwaga:* W przypadku zastosowania DS-6400HDI-T możesz wybrać zewn. źródło sygnału w panelu Signal Source, by wyświetliło się na ścianie wizyjnej.

**5**. Wybierz okienko wyświetlania ruchomego obrazu z kamery i kliknij ikonkę , aby uzyskać podgląd tego obrazu w prawym dolnym rogu ściany (w pseudookienku podglądowym). *Albo* przeciągnij bezpośrednio jakąś kamerę na to psudookienko podglądowe, aby zaczął wyświetlać się w nim podgląd bieżący tej kamery. Możesz ponadto dwukliknąć to pseudookienko podglądowe, aby uzyskać pełnoekranowy widok z tej kamery.

*Uwaga*: Możesz przesunąć wskaźnik myszy na okno z obrazem kamery i kliknąć ikonkę ■ w prawym dolnym rogu okna, aby zatrzymać jej dekodowanie.

- **6.** (*Ewentualnie*): Wybierz docelowe okno dekodowania i kliknij przycisk  $\mathbb{E}$ , aby zdefiniować jego podział na okienka składowe. Kliknij przycisk , aby zachować aktualne ustawienia tej sceny. *Albo* ewentualnie kliknij przycisk (obok  $\boxed{\phantom{a}}$ ) i wybierz scenę, dla której należy zachować te ustawienia.
- **7.** Jeśli aktualnie dekodowana kamera obsługuje manipulacje PTZ, to możesz kliknąć ikonkę  $\sim$  w nagłówkowej belce panelu PTZ, aby rozwinąć/uaktywnić panel manipulacji PTZ. Dokładniej o tym — zob. podrozdz. *2.4.3 Manipulacje PTZ w trakcie podglądu bieżącego*, str. 37.
- **8**. Kliknij prawym przyciskiem myszy na okienku z wyświetlającym się obrazem, aby wyświetlić podręczne menu zarządzania dekodowaniem, pokazane poniżej:

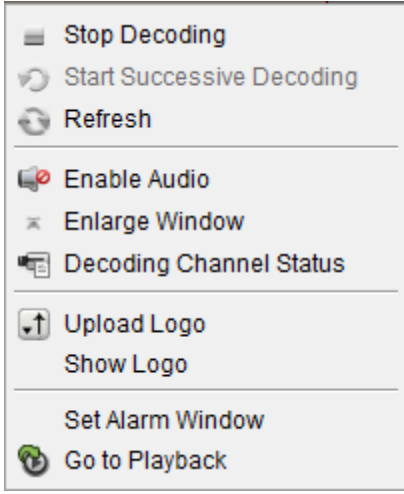

*Uwaga:* To podręczne menu ma różną zawartość w zależności od konkretnego urządzenia.

**Stop Decoding / Start Decoding**: Zatrzymaj dekodowanie / uruchom dekodowanie.

**Start / Pause Successive Decoding**: Uruchom / wstrzymaj dekodowanie w cyklu z przełączaniem. Tę funkcję potrafi obsłużyć tylko dekoder.

**Refresh**: Odśwież dekodowanie.

**Open Digital Zoom / Close Digital Zoom**: Włącz / wyłącz zoom cyfrowy.

**Enable Audio**: Włącz / wyłącz odsłuch dźwięku w dekodowanym obrazie.

**Enlarge Window**: Wyświetl zawartość okienka w trybie pełnoekranowym.

**Decoding Channel Status**: Uzyskaj odczytaj stan kanału dekodowanego, np. stan funkcji dekodowania, rodzaj strumienia.

**Upload Logo**: Załaduj plik graficzny jako logo do okienka wyświetlania obrazu i ustaw parametry jego wyświetlania. Po skonfigurowaniu, logo wyświetla się w zdefiniowanym w ustawieniach miejscu okienka na rzeczywistej ścianie wizyjnej.

**Show Logo / Hide Logo**: Włącz / wyłącz wyświetlanie logo.

**Stick on Top**: Zawsze umieszczaj to okienko na wierzchu (na wierzchniej warstwie). Tę funkcję obsługuje tylko serwer kaskadowy.

**Stick at Bottom**: Zawsze umieszczaj to okienko na spodzie (na spodniej warstwie). Tę funkcję obsługuje tylko serwer kaskadowy.

**Lock**: Zablokuj to okno w miejscu, aby uniemożliwić funkcję przenoszenia.

**Set Alarm Window**: Wyświetlaj na ścianie wizyjnej obraz wyzwolony przez zdarzenie lub przez pojawienie się wejściowego sygnału alarmowego.

**Decoding Delay**: Ustaw wielkość opóźnienia operacji dekodowania zgodnie z faktycznymi potrzebami. Tę funkcję obsługuje tylko serwer kaskadowy.

**Go to Playback**: Wejdź w tryb odtwarzania. Tę funkcję obsługuje tylko dekoder.

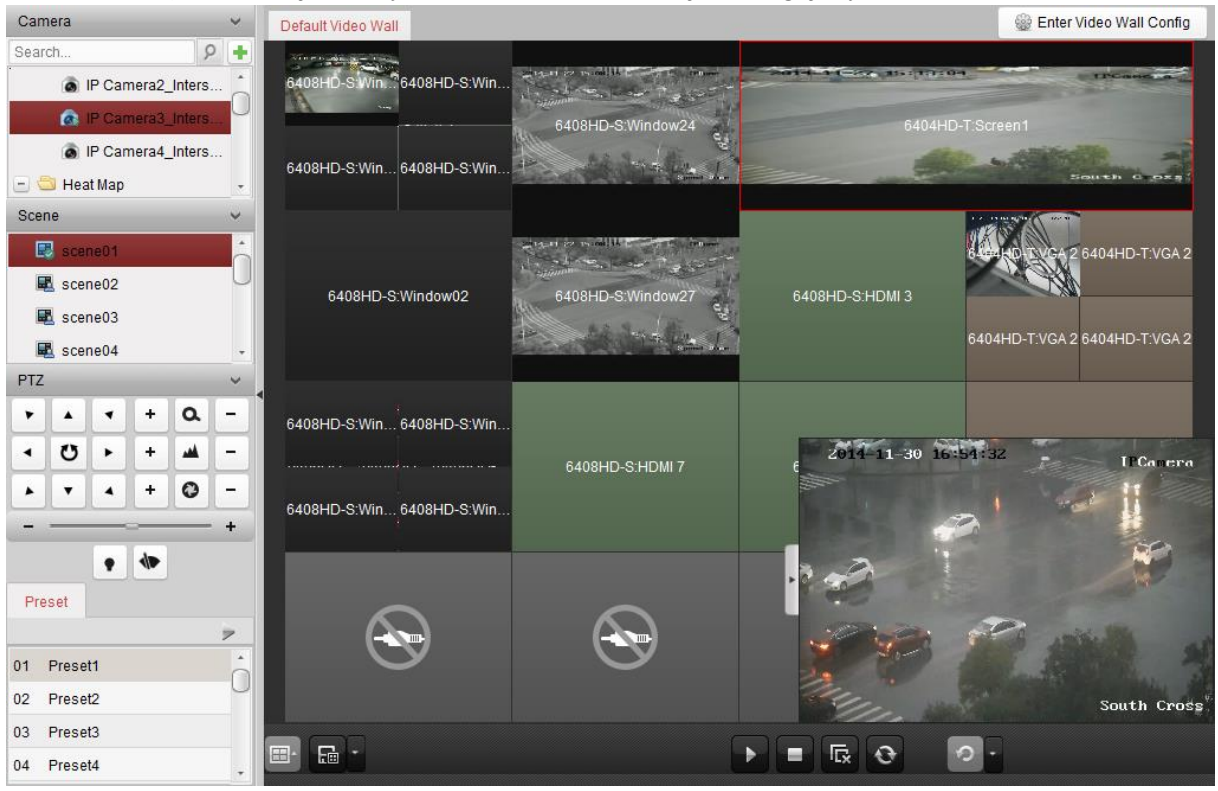

## **PRZYCISK OPIS**

Þ

=

呍

Uruchom dekodowanie wszystkich urządzeń.

Zatrzymaj dekodowanie wszystkich urządzeń.

Zamknij wszystkie przesuwne okienka (tj. wszystkie okienka, które dają się przesuwać po ścianie wizyjnej).

Odśwież zawartość wszystkich okienek dekodowania.

Włącz dekodowanie w cyklu i zadaj odstęp czasowy przełączania.

## **12.4.2. Wstawianie okienek i przesuwność okienek – ustawienia**

## *Cel czynności:*

**Wstawianie okienek** (*windowing*) to otwieranie nowego okna na ekranie/(ekranach). Okienko może być małe i wstawione wewnątrz ekranu lub może rozciągać się na kilka ekranów. Operator może dowolnie przemieszczać okienko wyświetlania obrazu po płaszczyźnie ściany wizyjnej w żądane miejsce — ta funkcja nazywana jest **przesuwnością okienek** (*roaming*).

*Uwaga:* W celu zrealizowania przez iVMS-4200 funkcji wstawiania i przesuwania okienek funkcje te muszą być obsługiwane przez zastosowane urządzenie dekodujące.

#### *Konieczne kroki:*

**1**. Kliknij-i-przeciągnij myszą po ekranie/ekranach składowych ściany wizyjnej (co tworzy połączenie z wynikowym dekodowaniem), aby otworzyć/wstawić nowe okienko. Co do rozmiaru, to okienko to może mieścić się wewnątrz jakiegoś ekranu lub może rozciągać się na kilka ekranów składowych ściany wizyjnej. Jeśli chcesz utworzyć okienko na jakimś już otwartym okienku, to przytrzymaj wciśnięty klawisz **Ctrl** i kliknij-i-przeciągnij myszą, aby je wstawić. A w przypadku okienek unieruchomionych (zablokowanych) (zob. krok **6**), to wystarczy kliknąć-i-pociągnąć myszą, aby na takim zablokowanym okienku wstawić nowe okienko.

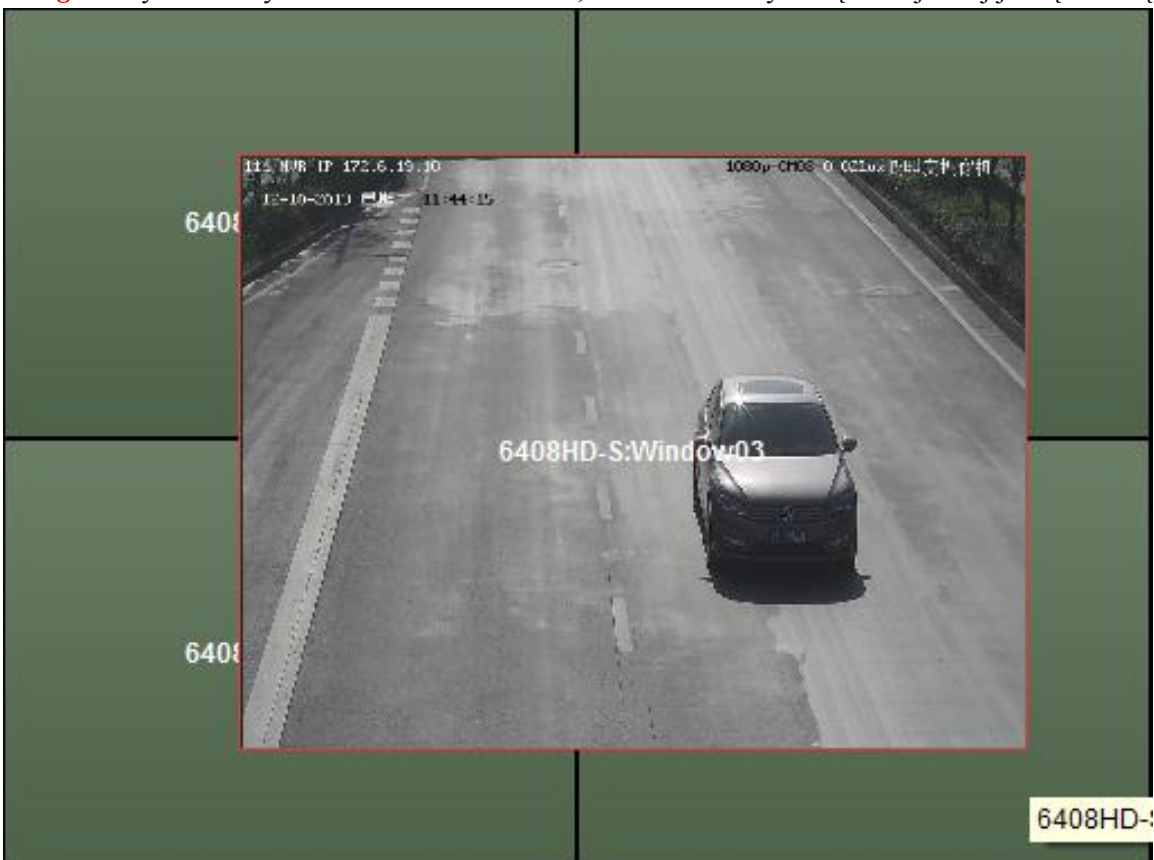

*Uwaga:* Aby można było wstawić nowe okienko, musisz mieć wybraną co najmniej jedną kamerę.

- **2.** Możesz przesunąć utworzone okienko, gdy kursor myszy zmieni się na  $\mathbb{R}^n$ , a kiedy zmieni się na strzałkę kierunkową, możesz je przeskalować, żeby dobrać żądaną wielkość; możesz zrobić to skalowanie przy wciśniętym klawiszu **Shift**, aby przeskalować oba boki okienka o tyle samo (w tej samej proporcji).
- **3**. Podczas przesuwania okienka wyświetlają się graniczne linie przerywane. Przesuwane okienko które operator zbliży mocno do tych linii – zostanie ułożone w wyrównaniu do tych linii:

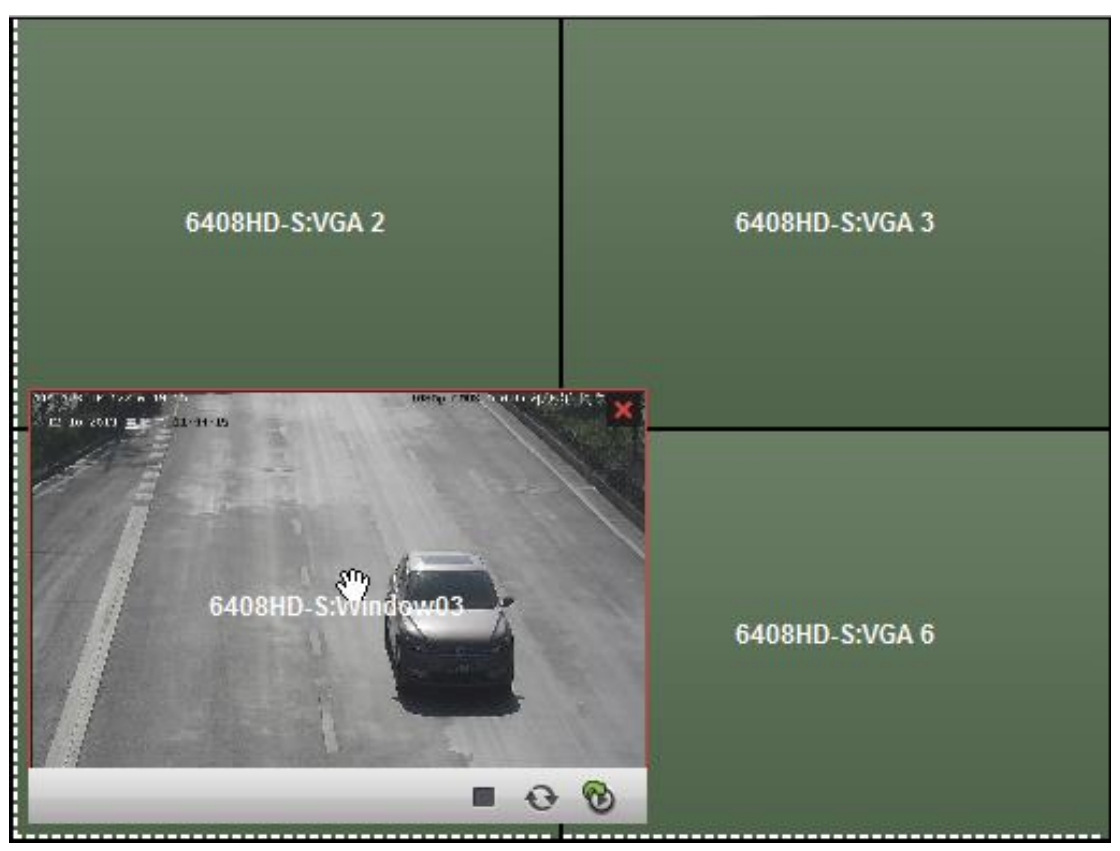

**4**. Jeśli dwuklikniesz dane okienko, to rozciągnie się ono automatycznie do rozmiaru, obejmującego ekrany składowe ściany wizyjne, na których leży; ponadto zostanie wyświetlone na wierzchu innych (w wierzchniej warstwie). Jeśli dwuklikniesz je znowu, powróci do swojego pierwotnego rozmiaru i położenia.

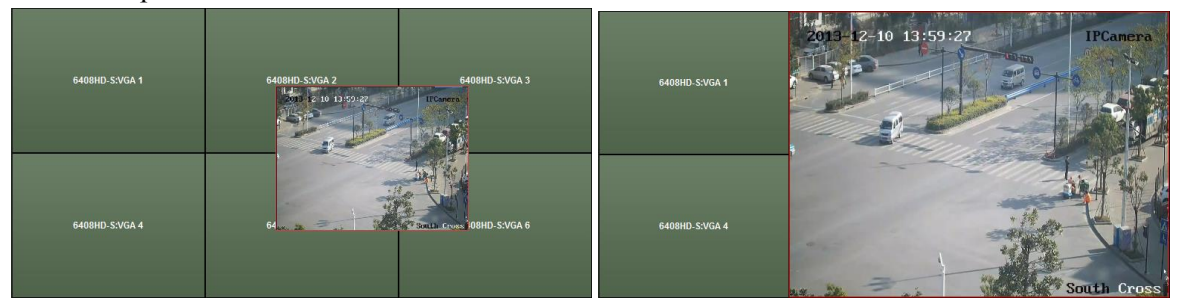

- **5**. (*Ewentualnie*): Wybierz dane okienko i kliknij przycisk  $\mathbb{F}$ , aby zdefiniować jego podział (na podokienka wyświetlania). Kliknij przycisk **dz**. aby zachować ustawienia wprowadzone dla okienka.
- **6**. Kliknij prawym przyciskiem myszy na okienku i z wyświetlonego wtedy menu podręcznego wybierz polecenie **Lock**, aby zablokować przesuwanie tego okienka — wtedy w prawym górnym rogu powierzchni tego okienka zacznie wyświetlać się ikonka kłódki . W ten sposób uzyskujesz, że okienka nie da się ani przesunąć w inne miejsce, ani przeskalować. Teraz możesz ponownie kliknąć to zablokowane okienko prawym przyciskiem myszy i z menu podręcznego wybrać polecenie **Unlock**, aby odzyskać możliwość przesuwania i przeskalowywania.
- **7**. Aby (w razie potrzeby) zatrzymać dekodowanie w okienku, *albo* kliknij prawym przyciskiem myszy na okienku i z menu podręcznego wybierz polecenie **Stop Decoding** *albo* przesuń wskaźnik myszy nad to okienko i kliknij ikonkę × Okienko zostanie wtedy zamknięte. Możesz też kliknąć przycisk **k**, aby zamknąć wszystkie okienka dające się przesuwać.
- **8**. W utworzonym okienku wyświetla się tylko foto-zrzut (tj. klatka pobrana) ze zdekodowanego obrazu kamery. Aby pobrać do okienka kolejny aktualny foto-zrzut z dekodowanego obrazu i wyświetlić w okienku ten foto-zrzut, kliknij prawym przyciskiem myszy na okienku i z menu podręcznego wybierz polecenie odświeżenia **Refresh** *albo* przesuń mysz nad okienko i kliknij w prawym dolnym rogu okienka ikonkę odświeżenia  $\bullet$ .

**9**. Jeśli chcesz dokładniej, w większym zbliżeniu przyjrzeć się jakiemuś wycinkowi obrazu w okienku, to kliknij prawym przyciskiem myszy na okienku i z menu podręcznego wybierz polecenie **Open Digital Zoom** (o ile jest tam dostępne), a wtedy wskaźnik myszy zmieni się na

lupkę  $\mathbb{R}$ . Zakreśl myszą (przeciągnij) żądany wycinek obrazu, aby wykonać jego cyfrowe powiększenie (=zoom cyfrowy). Efekt operacji powiększania możesz zobaczyć na rzeczywistej ścianie wizyjnej

- **10.** Wybierz okienko wyświetlania ruchomego obrazu z kamery i kliknij ikonke , aby uzyskać podgląd tego obrazu w prawym dolnym rogu ściany (w pseudookienku podglądowym). *Albo* przeciągnij bezpośrednio jakąś kamerę na to psudookienko podglądowe, aby zaczął wyświetlać się w nim podgląd bieżący tej kamery. Możesz ponadto dwukliknąć to pseudookienko podglądowe, aby uzyskać pełnoekranowy widok z tej kamery.
- **11**. Kliknij prawym przyciskiem myszy na okienku z wyświetlającym się ruchomym obrazem, aby poleceniami podręcznego menu móc sterować dekodowaniem.

## **12.4.3. Konfigurowanie odtwarzania**

#### *Cel czynności:*

Oprogramowanie iVMS-4200 obsługuje odtwarzanie obrazu z wideonagrań na ścianie wizyjnej.

*Uwaga:* Te funkcję odtwarzania obsługuje tylko dekoder.

#### *Konieczne kroki:*

- **1**. Kliknij-i-przeciągnij kamerę z listy po lewej stronie interfejsu na okno wyświetlania ściany wizyjnej *albo też* utwórz/wstaw nowe okienko wyświetlania, o ile funkcja ta jest obsługiwana.
- 2. Przesuń wskaźnik myszy ponad to okno (okienko) i kliknij ikonkę **w** widoczną w jego prawym górnym rogu. *Albo ewentualnie*: Kliknij prawym przyciskiem myszy na tym oknie / okienku i z wyświetlonego tym kliknięciem menu podręcznego wybierz polecenie **Go to Playback**.
- **3**. Jeżeli jest istnieje jakiś plik wideonagrania z aktualnego dnia dla tej kamery, to automatycznie zacznie być odtwarzany. Jeżeli nie istnieje, to w panelu wyszukiwania, widocznym po lewej stronie interfejsu, wprowadź żądane warunki wyszukiwania (kliknij przycisk  $\approx$ , aby wyświetlić więcej dostępnych opcji wyszukiwania, a potem klikając ikonkę **wyspecyfikuj czas początku** i czas końca okresu, w obrębie którego ma zostać wykonane wyszukiwanie wideonagrań), po czym kliknij przycisk **Search**, aby znaleźć jakiś żądany plik wideonagrania do odtworzenia.
- **4**. Kliknij prawym przyciskiem myszy na oknie odtwarzania wideonagrania i wtedy z wyświetlonego tym kliknięciem menu podręcznego możesz sterować odtwarzaniem za pomocą dostępnych tam poleceń, takich jak: wstrzymaj (**Pause**), zatrzymaj (**Stop**), szybko do przodu (**Fast Forward**), wolno do przodu (**Slow Forward**), pobierz klatkę (**Capture**), uruchom nagrywanie (**Start Recording**) i odtwarzaj pełnoekranowo (**Full-screen Playback**)).

*Uwaga:* Ścieżkę zapisu klatek/foto-zrzutów i plików wideonagrań możesz skonfigurować na stronie System Configuration — zob. opis w podrozdz. *10.2.3 Konfigurowanie docelowych ścieżek zapisu plików*, str. 136.

Gdy będziesz przesuwać wskaźnik myszy po ekranie, będą się wyświetlać ikony, jak pokazane poniżej:

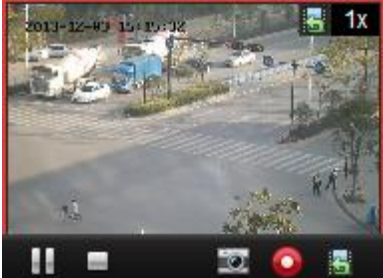

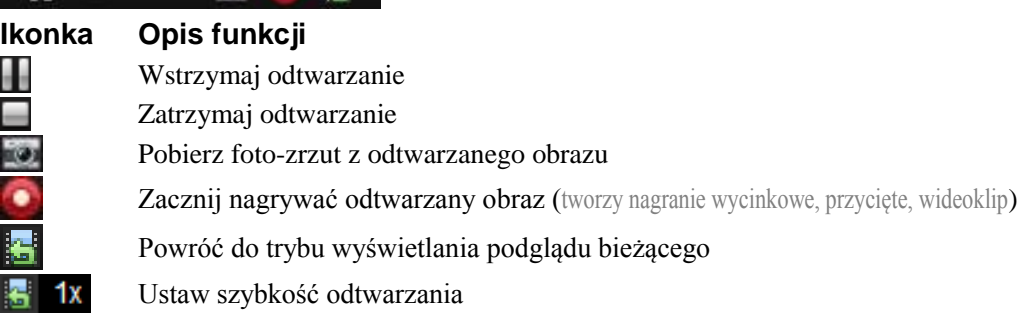

## **12.4.4. Konfigurowanie dekodowania cyklicznego**

## *Cel czynności:*

Dekodowanie cykliczne oznacza, że możesz skonfigurować wiele wideo-strumieni urządzeń kodujących do wyświetlania na jednym wyjściu dekodującym i że możesz zadać czas przełączania specyfikujący odstęp w dekodowaniu kolejnych wideo-strumieni w cyklu.

*Uwaga:* Funkcję dekodowania cyklicznego obsługuje tylko dekoder.

- **1**. Kliknij przycisk , widoczny obok  $\degree$ , i zadaj odstęp czasowy wykonywania kolejnych przełączeń dla dekodowania cyklicznego.
- **2**. Kliknij-i-przeciągnij kamerę z listy po lewej stronie interfejsu na okno wyświetlania ściany wizyjnej *albo* utwórz/wstaw nowe okienko wyświetlania, o ile funkcja ta jest obsługiwana. *Uwaga:* Funkcja dekodowania cyklicznego nie współpracuje ze źródłem sygnału dekoderów DS-6400HDI-T.
- **3**. Przesuń wskaźnik myszy nad węzeł grupy urządzeń i kliknij ikonkę . aby uruchomić dekodowanie cykliczne (obszar obrazu wynikowego dekodowania, wykonujący dekodowanie cykliczne, otrzyma oznaczenie **b**). Kliknij prawym przyciskiem myszy na oknie odtwarzania wideonagrania i wtedy z menu podręcznego możesz zarządzać dekodowaniem za pomocą dostępnych tam poleceń.

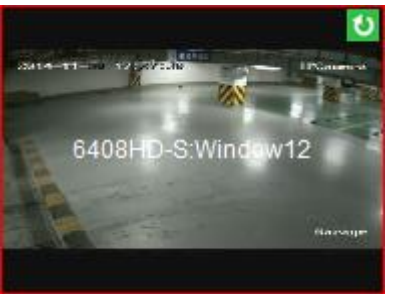

# **12.5. Konfigurowanie sterownika ściany wizyjnej**

#### *Cel czynności:*

Oprogramowanie iVMS-4200 ma funkcję zarządzania dodanymi sterownikami ścian wizyjnych.

## **12.5.1. Dodanie sterownika ściany wizyjnej**

#### *Cel czynności:*

Trzeba dodać sterownik ściany wizyjnej do Twojego oprogramowania klienckiego, aby umożliwić zarządzanie.

#### *Konieczne kroki:*

- **1**. Otwórz w aplikacji stronę zarządzania urządzeniami Device Management i kliknij na niej zakładkę **Server**.
- **2**. W liście Organization kliknij przycisk **Add New Device Type** i wybierz opcję **Video Wall Controller**.
- **3**. W panelu Organization wybierz pozycję **Video Wall Controller** i kliknij przycisk **Add Device**, aby wyświetlić okienko dodania urządzenia Add Device.

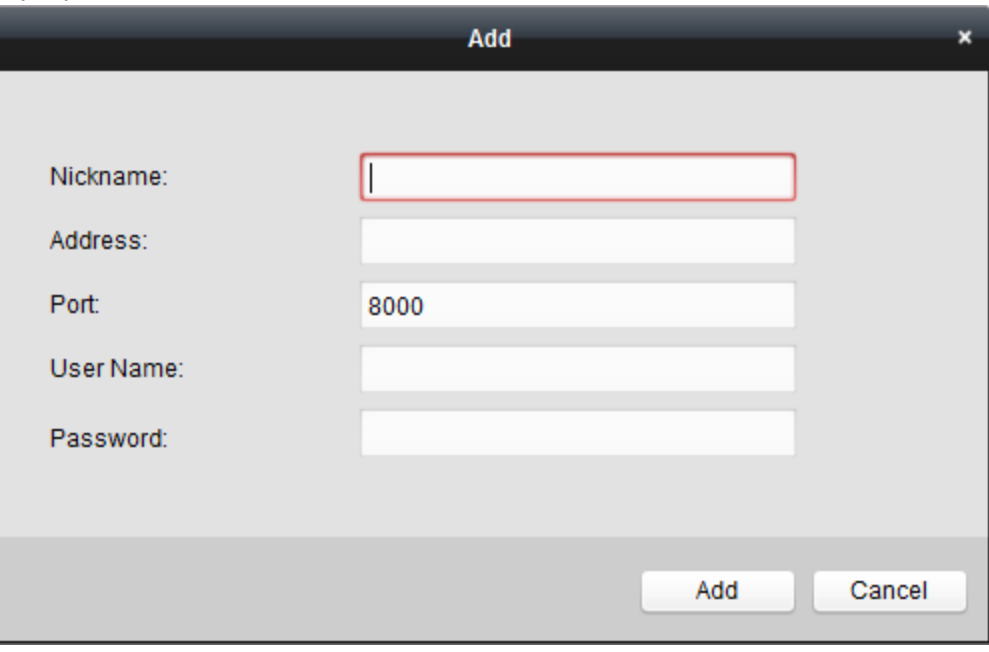

- **4**. Wpisz następujące dane dodawanego sterownika ściany wizyjnej: nazewnik (Nickname), adres IP / nazwę domeny (Address), nr portu (Port), nazwę użytkownika (User Name), hasło użytkownika (Password).
- **5**. Kliknij przycisk **Add**, aby zachować wprowadzone ustawienia.
- **6**. Co do zmodyfikowania wyjścia zob. 12.2 Dodawanie urządzenia dekodującego, str. 146.

## **12.5.2. Powiązanie wyjścia ze ścianą wizyjną**

- **1**. Kliknij przycisk **Enter Video Wall Config**, aby otworzyć interfejs konfiguracyjny ściany wizvinei.
- **2**. Dostępna jest tu domyślna ściana wizyjna z nazwą dodanego sterownika ściany wizyjnej. Możesz wyedytować ustawienia tej domyślnej ściany wizyjnej, stosownie do Twoich potrzeb. Dokładniej o tym — zob. podrozdz. *12.3.1 Łączenie wyjść dekodera ze ścianą wizyjną*, str. 147.
- **3**. Kliknij wyjście dodanego sterownika ściany wizyjnej z listy po lewej stronie i przeciągnij je myszą na okno ściany wizyjnej, aby zdefiniować powiązanie [1:1]. Możesz również, trzymając wciśnięty klawisz **Ctrl** lub **Shift**, wybrać z ww. listy kilka żądanych wyjść i potem przeciągnąć je myszą nad obszar ściany wizyjnej, aby w jednej operacji skonfigurować przyporządkowanie całej

grupy wyjść do ściany wizyjnej. W razie potrzeby kliknij przycisk  $\times$  w prawym górnym rogu okna wyświetlania, aby rozłączyć to powiązanie.

**4**. Co do skonfigurowania tła — czyt. opis w podrozdz. *12.3.2 Konfigurowanie tła obrazkowego dla okien*, str. 151.

#### **Uwagi:**

- Całkowita liczba ekranów składowych w ścianie wizyjnej nie może być większa niż **100**.
- Dostępny zakres numeracji rzędów i kolumn ściany wizyjnej wynosi **1**~**10**.

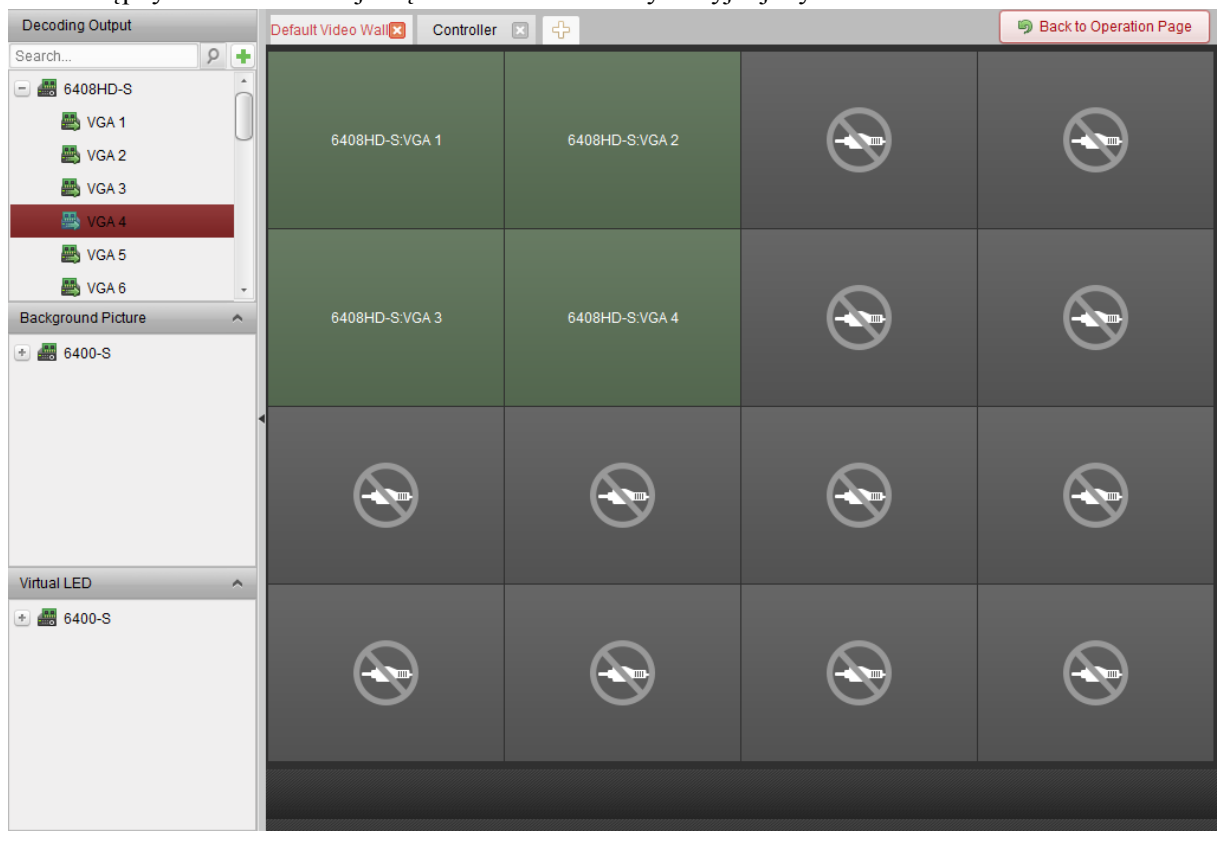

## **12.5.3. Konfigurowanie wirtualnego panelu LED**

#### *Cel czynności:*

Możesz wyświetlić na ścianie wizyjnej dowolną zaprojektowaną, ruchomą treść tekstową przy użyciu tzw. wirtualnego panelu LED.

*Uwaga:* Zrealizowanie tej funkcji wymaga jej obsługi przez zastosowany dekoder.

- **1**. Kliknij przycisk **Enter Video Wall Config**, aby otworzyć interfejs konfigurowania ścian wizyjnych.
- **2.** Kliknij przycisk  $\sim$ , aby wyświetlić wirtualny panel LED. Kliknij przycisk  $\pm$ , aby rozwinąć dodany sterownik ściany wizyjnej.
- **3**. Kliknij wirtualny panel LED i przeciągnij go myszą na ścianę wizyjną.
- **4**. Możesz przesunąć okno, gdy kursor myszy zmieni się na  $\mathbb{S}^n$ , a kiedy zmieni się na strzałkę kierunkową, możesz je przeskalować, żeby dobrać żądaną wielkość.
- **5**. Kliknij w panelu prawym przyciskiem myszy Virtual LED i wybierz z menu podręcznego polecenie **Virtual LED Settings**, aby skonfigurować panel LED:

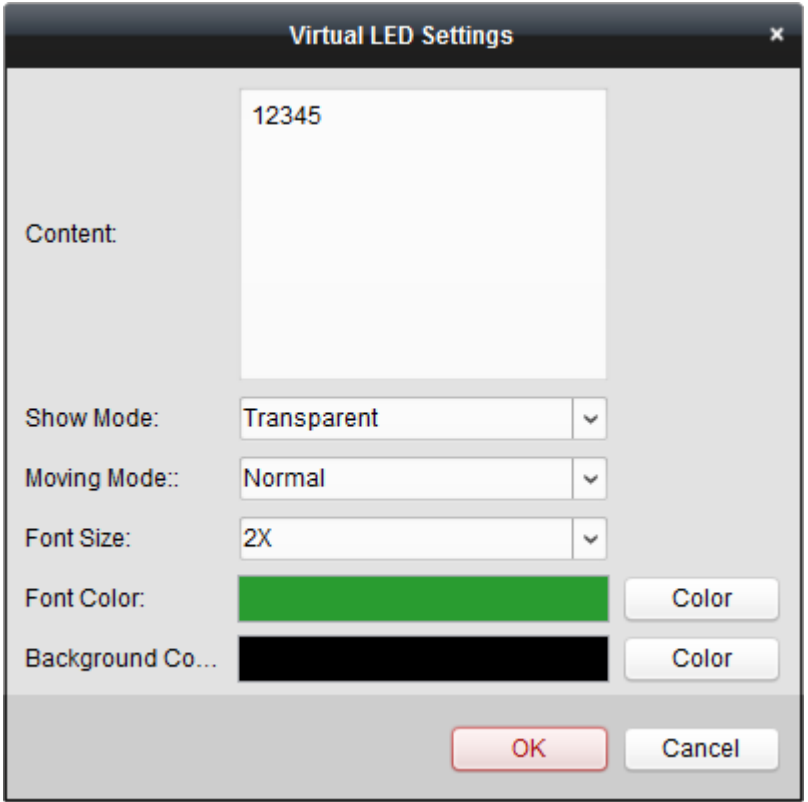

- **Content**: Wprowadź treść (prezentowany tekst), który ma się wyświetlać na ścianie wizyjnej.
- **Show Mode**: Z tej listy rozwijalnej wybierz żądany tryb wyświetlania wirtualnego panelu LED.
- **Moving Mode**: Z tej listy rozwijalnej wybierz żądany tryb poruszania prezentowanym tekstem (=przewijanie tekstu).
- **Moving Direction**: Z tej listy rozwijalnej wybierz kierunek ruchu prezentowanego tekstu.
- **Font Size**: Z tej listy rozwijalnej wybierz żądaną wielkość (krotność powiększenia) czcionki używanej do wyświetlania prezentowanego tekstu.
- **Font Color**: Kliknij tu przycisk **Color**, aby z palety kolorów wybrać żądany kolor prezentowanego tekstu.
- **Background Color**: Kliknij tu przycisk **Color**, aby z palety kolorów wybrać żądany kolor tła dla prezentowanego tekstu.

## **12.5.4. Konfigurowanie ekranów składowych ściany wizyjnej**

#### *Cel czynności:*

W oprogramowaniu, można wprowadzić ustawienia konfiguracyjne dla ekranów składowych ściany wizyjnej — w tym można skonfigurować: rodzaj ekranu, otwarcie ekranu, zamknięcie ekranu, źródło sygnału wejściowego oraz parametry obrazowe (jaskrawość, kontrast, położenie).

- **1**. Kliknij przycisk **Back to Operation Page**, aby wrócić do interfejsu obsługi ściany wizyjnej Video Wall Operation.
- 2. Kliknij przycisk **Hipper Australie i Australie i Australie i Australie i Australie i Australie i Australie i Australie i Australie i Australie i Australie i Australie i Australie i Australie i Australie i Australie i Au**
- **3**. Kliknij-i-przeciągnij po powierzchni ściany wizyjnej, aby wybrać żądane ekrany składowe i skonfigurować ich ustawienia:

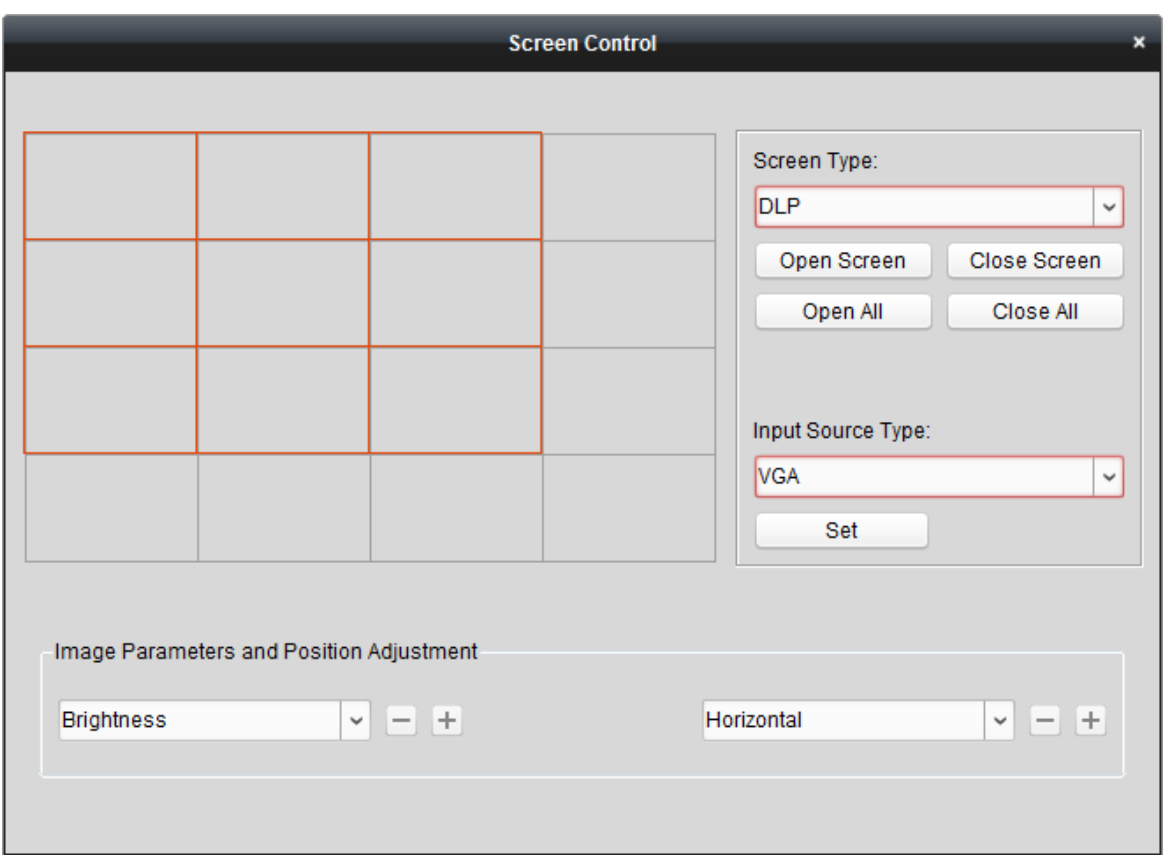

**Screen Type**: Wybierz z tej listy rozwijalnej rodzaj ekranów aktualnie wybranych w ścianie wizyjnej, stosownie do różnych rodzajów ekranów stosujących różne protokoły komunikacyjne.

**Open Screen / Close Screen**: Otwórz lub zamknij wybrane ekrany ściany wizyjnej.

**Open All / Close All**: Otwórz lub zamknij wszystkie ekrany ściany wizyjnej.

**Input Source Type**: Wybierz z tej listy rozwijalnej rodzaj sygnału wejściowego i kliknij przycisk **Set**, aby zachować wprowadzone ustawienia.

**Image Parameters and Position Adjustment**: Wybierz w tych listach rozwijalnych opcję Brightness (jaskrawość) lub opcję Contrast (kontrast) i klikając przyciski  $+$  /  $-$  wyreguluj te parametry obrazowe. Wybierz w tych listach rozwijalnych opcję Horizontal (pozycja poziomo) lub opcję Vertical (pozycja pionowo) i klikając przyciski  $\pm$  /  $\pm$  wyreguluj pozycję obrazu na ekranie.

## **12.5.5. Wyświetlanie obrazu na ścianie wizyjnej**

#### *Cel czynności:*

Po dodaniu sterownika ściany wizyjnej i powiązaniu jego wyjścia z konkretną ścianą wizyjną, na tej ścianie wizyjnej można wyświetlać wideo-strumienie z urządzeń kodujących lub z podłączonego źródła sygnału.

#### **Uwagi:**

- Termin 'URZĄDZENIA KODUJĄCE' oznacza tu urządzenia podłączone do klienta iVMS-4200 poprzez sieć teleinformatyczną.
- Do sterownika ściany wizyjnej trzeba najpierw podłączyć moduł dekodujący, by dopiero po tym móc dekodować obraz z urządzeń kodujących i wyświetlać go.
- Termin 'ŹRÓDŁO SYGNAŁU' oznacza sygnał wizyjny (np. kamera analogowa) podłączony do sterownika ściany wizyjnej przez lokalne złącze w sterowniku.
- Po włączeniu dekodowania i rozpoczęciu wyświetlania, na stronie interfejsu ściany wizyjnej Video Wall zaczyna wyświetlać się foto-zrzut z obrazu urządzenia kodującego (wirtualna ściana wizyjna). A na rzeczywistej ścianie wizyjnej wyświetla się podgląd bieżący tego urządzenia, odświeżany w czasie rzeczywistym.
- Co do dekodowania/wyświetlania źródła sygnału, to w oknie wyjścia nie wyświetlają się żadne foto-zrzuty z jego treści sygnałowej. Ale na rzeczywistej ścianie wizyjnej widać jego podgląd bieżący.

#### *Konieczne kroki:*

- **1**. Kliknij przycisk **Back to Operation Page**, aby wrócić do interfejsu obsługi ściany wizyjnej Video Wall Operation.
- **2**. Wybierz w panelu Scene scenę, która ma skonfigurowane powiązania, po czym kliknij przycisk , aby uaktywnić tę scenę
- **3**. W liście po lewej stronie kliknij żądaną kamerę lub źródło sygnału i przeciągnij ją myszą na obszar wyświetlania obrazu przez ścianę wizyjną. Wideo-strumień z tej kamery lub źródła sygnału zostanie wyświetlony na tej ścianie wizyjnej. Możesz również wybrać jakieś docelowe okno dekodowania w ścianie wizyjnej i wtedy dwukliknąć kamerę, aby ją zdekodować i wyświetlić tam jej obraz. Ponadto możesz – trzymając wciśnięty klawisz **Ctrl** lub **Shift** – wybrać z ww. listy kilka żądanych kamer i potem przeciągnąć je myszą na obszar wyświetlania ściany wizyjnej.
- **4**. Ewentualnie, możesz wybrać jakąś kamerę lub źródło sygnału, a następnie kliknąć-i-przeciągnąć po ekranie, co utworzy powiązanie z wyjściem, aby utworzyć/wstawić nowe okienko wyświetlania. Co do rozmiaru, to okienko to może mieścić się wewnątrz jakiegoś ekranu składowego lub może rozciągać się na kilka ekranów składowych ściany wizyjnej. Jeśli chcesz utworzyć okienko na jakimś już otwartym okienku, to przytrzymaj wciśnięty klawisz **Ctrl** i kliknij-i-przeciągnij myszą, aby je wstawić. Dokładniejszy opis tego — zob. podrozdz. *12.4.2 Wstawianie okienek i przesuwność okienek – ustawienia*, str. 156.
- **5**. Wybierz okienko z wyświetlaniem ruchomego obrazu z kamery i kliknij ikonkę , aby uzyskać podgląd tego obrazu w prawym dolnym rogu ekranu (w pseudookienku podglądowym). *Albo* przeciągnij bezpośrednio jakąś kamerę na to psudookienko podglądowe, aby zaczął wyświetlać się w nim podgląd bieżący tej kamery. Możesz ponadto dwukliknąć to pseudookienko podglądowe, aby uzyskać pełnoekranowy widok z tej kamery.
- **6.** Kliknij przycisk **in ko** aby zachować powiązania definiujące aktualną scenę. Albo ewentualnie kliknij przycisk (obok  $\blacksquare$ ) i wybierz scenę lub utwórz scenę, aby zachować dla niej te aktualne ustawienia.

*Uwagi:* 

- Dla sterownika ściany wizyjnej można zaprogramować **32** sceny.
- Aby wyedytować nazwę danej sceny, wybierz ją (panel Scene), a potem kliknij przycisk  $\mathbb{Z}$ . aby wpisać dla sceny nową nazwę. W razie potrzeby możesz kliknąć przycisk , aby

wykasować wszystkie ustawienia konfiguracyjne aktualnie wybranej sceny. Aby wywołać żądaną scenę, wybierz ją i kliknij przycisk .

**7**. Kliknij prawym przyciskiem myszy na okienku z wyświetlającym się ruchomym obrazem, aby za pomocą poleceń z podręcznego menu zarządzać dekodowaniem.

*Uwaga:* To menu podręczne wygląda różnie dla różnych urządzeń. Wstępne informacje — czyt. podrozdz. *12.4.1 Dekodowanie i wyświetlanie*, str. 153.

**8**. Odnośnie wyświetlania plików wideonagrań z określonych urządzeń kodujących na ścianie wizyjnej — czyt. podrozdz. *12.4.3 Konfigurowanie odtwarzania*, str. 158.

## **12.5.6. Konfigurowanie planu**

#### *Cel czynności:*

Funkcja planów, zapewniana przez sterownik ściany wizyjnej, pozwala przełączać skonfigurowane sceny ściany i włączać/wyłączać określone ekrany ściany o określonym czasie. Możesz ponadto skonfigurować harmonogram realizujący czasowo ww. przełączenia (np. przełączanie scen) czy zamykanie ekranów. I plan ten również może być automatycznie przełączany.

**Przygotować na wstępie:** Do sterownika ściany wizyjnej musisz mieć dodaną/e scenę/y. O dodawaniu scen przeczytaj w podrozdz. *12.5.5 Wyświetlanie obrazu na ścianie wizyjnej*, str. 164.

#### *Konieczne kroki:*

- **1**. Kliknij przycisk **Back to Operation Page**, aby wrócić do interfejsu obsługi ściany wizyjnej Video Wall Operation.
- 2. Kliknij przycisk , aby wyświetlić panel planów Plan. Następnie aby wyświetlić okienko dodawania planów Add Plan, kliknij przycisk **Add Plan** *albo* kliknij prawym przyciskiem myszy na panelu i wybierz z menu podręcznego polecenie **Add Plan**.

*Uwaga:* Do sterownika ściany wizyjnej można dodać maksymalnie **16** planów.

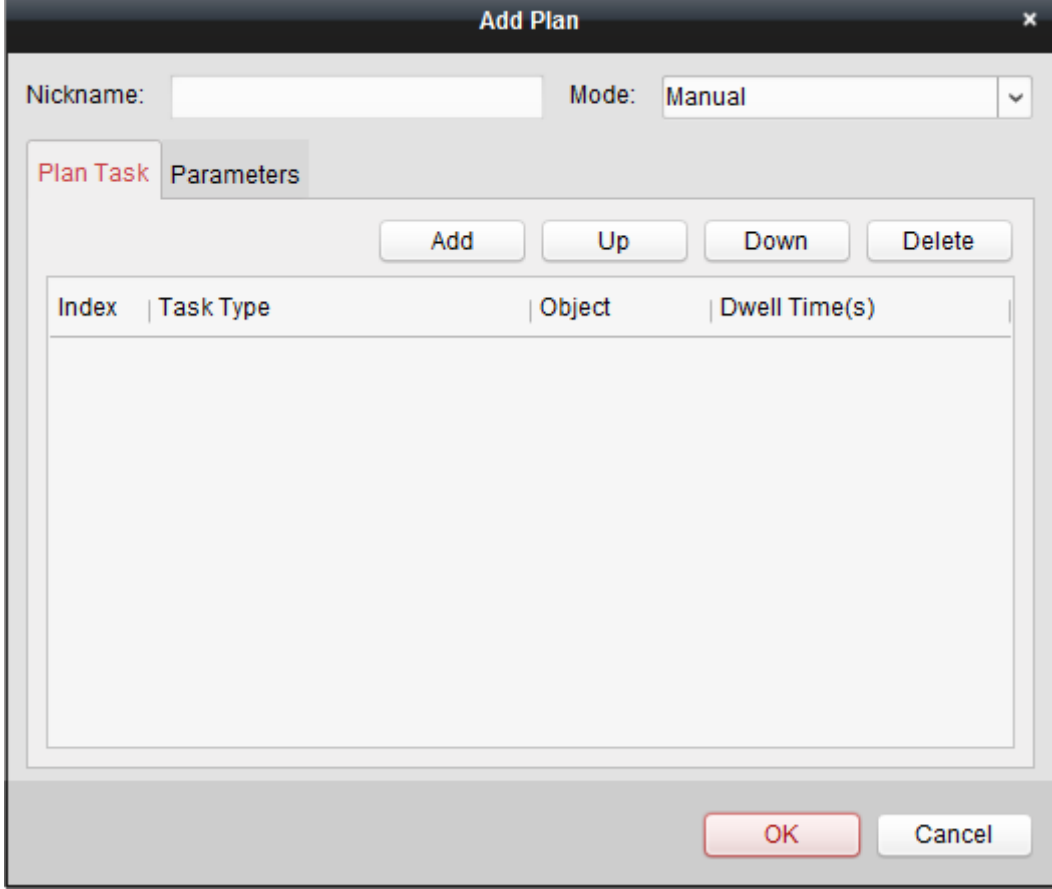

**3**. Wprowadź ustawienia konfigurujące dodawany plan: **Nickname**: W tym polu wpisz nazwę dla dodawanego planu. **Mode**: Z tej listy rozwijalnej wybierz tryb, w jakim ma być wykonywany ten plan. Do wyboru są: Manual, Auto oraz Auto-switch.

- **Manual**: Wykonuj plan automatycznie, dopóki nie zostanie zatrzymany akcją ręczną.
- **Auto**: Wykonuj plan zgodnie ze: skonfigurowanym czasem rozpoczęcia wykonywania (Start Time) i wielokrotnością wykonania (Execution Times), określonymi na karcie z zakładką Parameters.
- **Auto-switch**: Wykonuj plan zgodnie ze skonfigurowanym harmonogramem oraz wielokrotnością wykonywania (Execution Times) określonymi na karcie z zakładką Parameters.

Zakładka Plan Task:

Tu zdefiniuj operacje realizowane przez ten plan. Plan wykona dodane tu operacje w porządku jedna po drugiej z tabelki.

**Add**: Ten przycisk dodaje operację do konfigurowanego planu.

Jeśli jako rodzaj zadania do wykonania (**Task Type**) wybierzesz wyświetlenie sceny (**Display Scene**), to z listy rozwijalnej możesz wybrać jakąś żądaną, skonfigurowaną scenę i zadać czas jej wyświetlania/przytrzymania (**Dwell Time**). A jeśli jako **Task Type** wybierzesz **Open Screen** lub **Close Screen**, to może wybrać żądany ekran do otwarcia wzgl. ekran do zamknięcia i możesz zadać czas **Dwell Time**.

- **Up**: Ten przycisk przesuwa wybraną operację do góry w planie.
- **Down**: Ten przycisk przesuwa wybraną operację w dół w planie.
- **Delete**: Ten przycisk usuwa wybraną operację.

Zakładka Parameters:

Jeśli jako tryb (**Mode**) wybrałeś opcję Auto, to możesz zadać czas rozpoczęcia **Start Time** oraz wielokrotność wykonania **Execution Times**. Przykładowo, ustawiasz **Start Time** na: 2014-06-04 00:00:00 a liczbę razy wykonania **Execution Times** na 4 — to wtedy taki plan będzie wykonywany począwszy od dnia 2014-06-04 00:00:00 ciągle, 4 razy, i zatrzyma się.

Jeśli jako tryb (**Mode**) wybrałeś opcję Auto-switch, to możesz zdefiniować ustawienia dla dni tygodnia (**Weekday Settings**) oraz wielokrotność wykonania (**Execution Times**). Przykład: dla **Weekday Settings** ustawiasz 10:30:00 w Mon oraz 08:30:00 w Wed, a wielokrotność **Execution Times** ustawiasz równą 6. Taki plan będzie wykonywany od 10:30:00 w poniedziałek (Mon) ciągle i powtórzony 6 razy, a potem od 08:30:00 w środę (Wed) ciągle i powtórzony ciągle 6 razy. W następnym tygodniu ten plan zostanie wykonany o tym skonfigurowanym w nim czasie.

- **4**. Kliknij przycisk **OK**, aby zachować wprowadzone ustawienia.
- **5**. Aby wywołać (tj. uruchomić) plan, wybierz żadany plan i kliknij przycisk , aby go uaktywnić.

Jeśli potrzeba wyedytować/zmodyfikować plan, to wybierz go i kliknij przycisk  $\mathbb{Z}$ , aby zmodyfikować jego ustawienia. W razie potrzeby możesz też kliknąć przycisk , aby wykasować wszystkie ustawienia z danego planu.

Aby zatrzymać wykonywanie planu, kliknij na jego nazwie prawym przyciskiem myszy i z menu podręcznego wybierz polecenie **Stop Plan**.

*Uwaga*: Należy zatrzymać wykonywanie planu, jeśli zamierzasz przystapić do wprowadzania ustawień konfiguracyjnych sterownika ściany wizyjnej.

# **Rozdział 13: Mapy cieplne**

#### *Cel czynności:*

**Mapa cieplna** jest przedstawieniem danych w postaci graficznej za pomocą różnych kolorów albo na wykresie słupkowym. Funkcja mapy cieplnej danej kamery jest zwykle wykorzystywana do analizowania zarówno LICZBY WEJŚĆ Klientów (osób) do predefiniowanego obszaru badanego, jak i CZASU PRZEBYWANIA tychże Klientów w tym obszarze.

#### *Przygotować na wstępie:*

Trzeba dodać do iVMS-4200 kamerę sieciową wyposażoną w funkcję mapy cieplnej i prawidłowo zdefiniować odnośny obszar badany. Dodawana kamera musi mieć skonfigurowaną regułę mapy cieplnej (*heat map rule*).

*Uwaga:* Ww. kamera sieciowa wyposażona w funkcję mapy cieplnej musi zostać dodana do oprogramowania jako urządzenie kodujące (Encoding Device); dokładniejszy opis odnośnej konfiguracji — zob. podrozdz. *2.2 Dodawanie urządzeń*, str. 13. Opis konfigurowania reguły mapy cieplnej podano w *Instrukcji użytkownika* danej kamery sieciowej wyposażonej w funkcję mapy cieplnej.

Aby otworzyć stronę funkcji map cieplnych Heat Map,

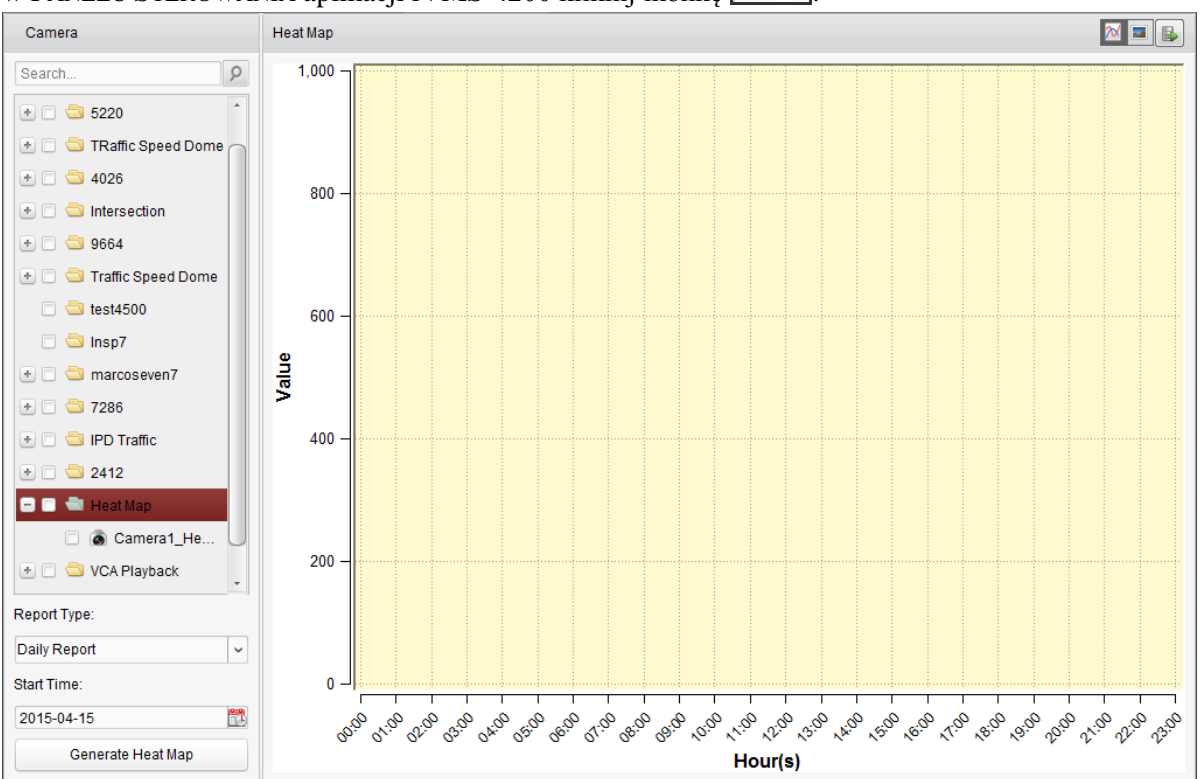

w PANELU STEROWANIA aplikacji iVMS-4200 kliknij ikonkę :

- **1**. Otwórz stronę map cieplnych Heat Map.
- **2**. W panelu po lewej stronie (zob. folder Heat Map) kliknij, aby wybrać żądaną kamerę z mapą cieplną.
- **3**. Z listy rozwijalnej Report Type wybierz żądany rodzaj raportu i wprowadź żądany czas początku (Start Time) okresu raportowanego.
- **4**. Kliknij przycisk **Generate Heat Map**, po czym wyświetli się wynikowa mapa cieplna tej wybranej kamery. W belce obszaru Heat Map możesz kliknąć przycisk $\mathcal{N}/\mathcal{N}$  aby wyświetlić to wynikowe opracowanie statystyczne odpowiednio: w postaci wykresu słupkowego / mapy graficznej.

*W ww. trybie mapy graficznej*: Miejsca najczęściej odwiedzane są wypełnione czystym kolorem czerwonym (255, 0, 0), a miejsca najmniej popularne — czystym kolorem niebieskim (0, 0, 255).

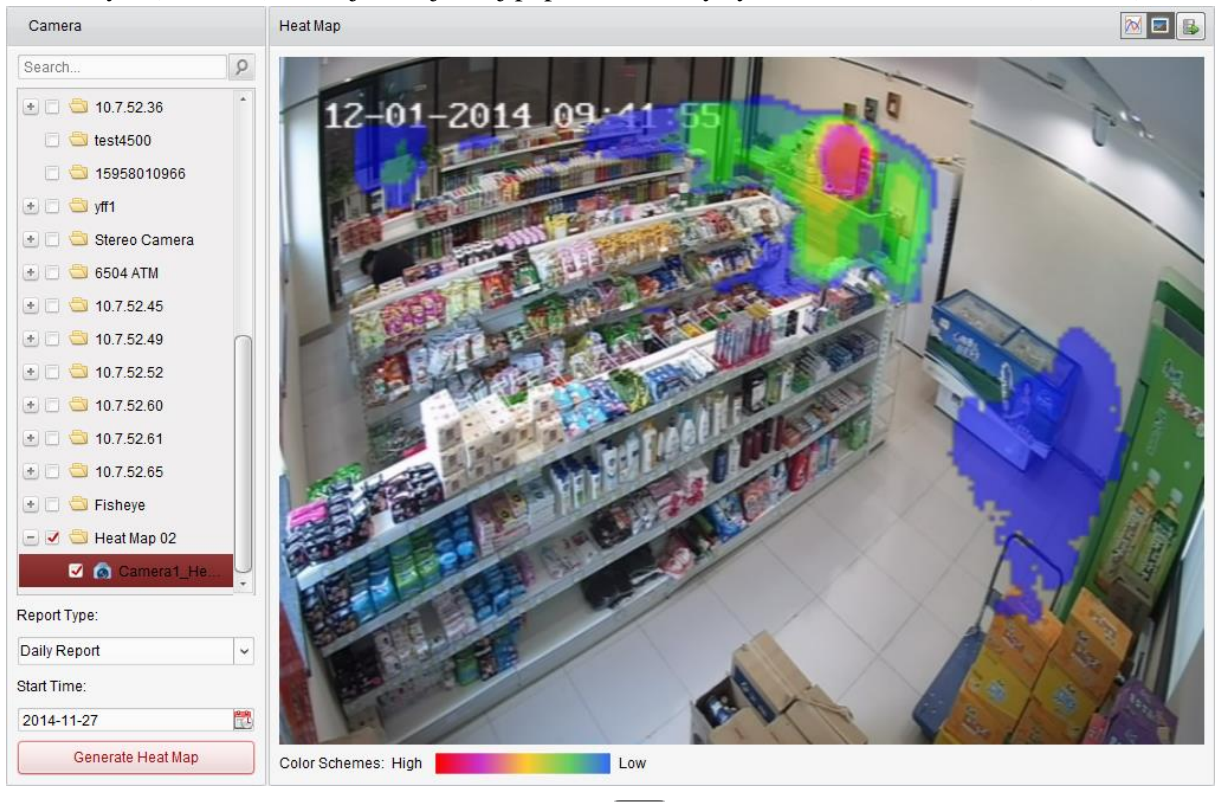

**5**. (*Ewentualnie*): W razie potrzeby kliknij przycisk  $\left[\frac{1}{n}\right]$ , aby zapisać szczegółowe dane tej mapy cieplnej na Twoim PC operatorskim.

# **Rozdział 14: Statystyka zliczeń osób**

#### *Cel czynności:*

W iVMS-4200 możesz też zobaczyć rozkłady statystyczne zliczeń osób, otrzymane z danych urządzenia zliczającego osoby (zob. "*Uwaga:*" poniżej). Taki wynikowy rozkład statystyczny możesz wyświetlić albo w postaci wykresu słupkowego (tzw. histogramu) albo wykresu liniowego. Ponadto, szczegółowe dane wynikowego rozkładu możesz wyeksportować do zachowania lokalnie.

#### *Przygotować na wstępie:*

Dodać do oprogramowania iVMS-4200 urządzenie zliczania osób (licznik osób) i właściwie skonfigurować odnośny obszar aktywny. Przy tym dodawane urządzenie musi mieć skonfigurowaną regułę zliczania osób (*people counting rule*).

*Uwaga:* Urządzenie zliczania osób musi zostać dodane do oprogramowania jako urządzenie kodujące (Encoding Device); dokładniejszy opis odnośnej konfiguracji — zob. podrozdz. *2.2 Dodawanie urządzeń*, str. 13. Opis konfigurowania reguły zliczania osób podano w *Instrukcji użytkownika* danego licznika osób.

Aby otworzyć stronę funkcji zliczania osób People Counting,

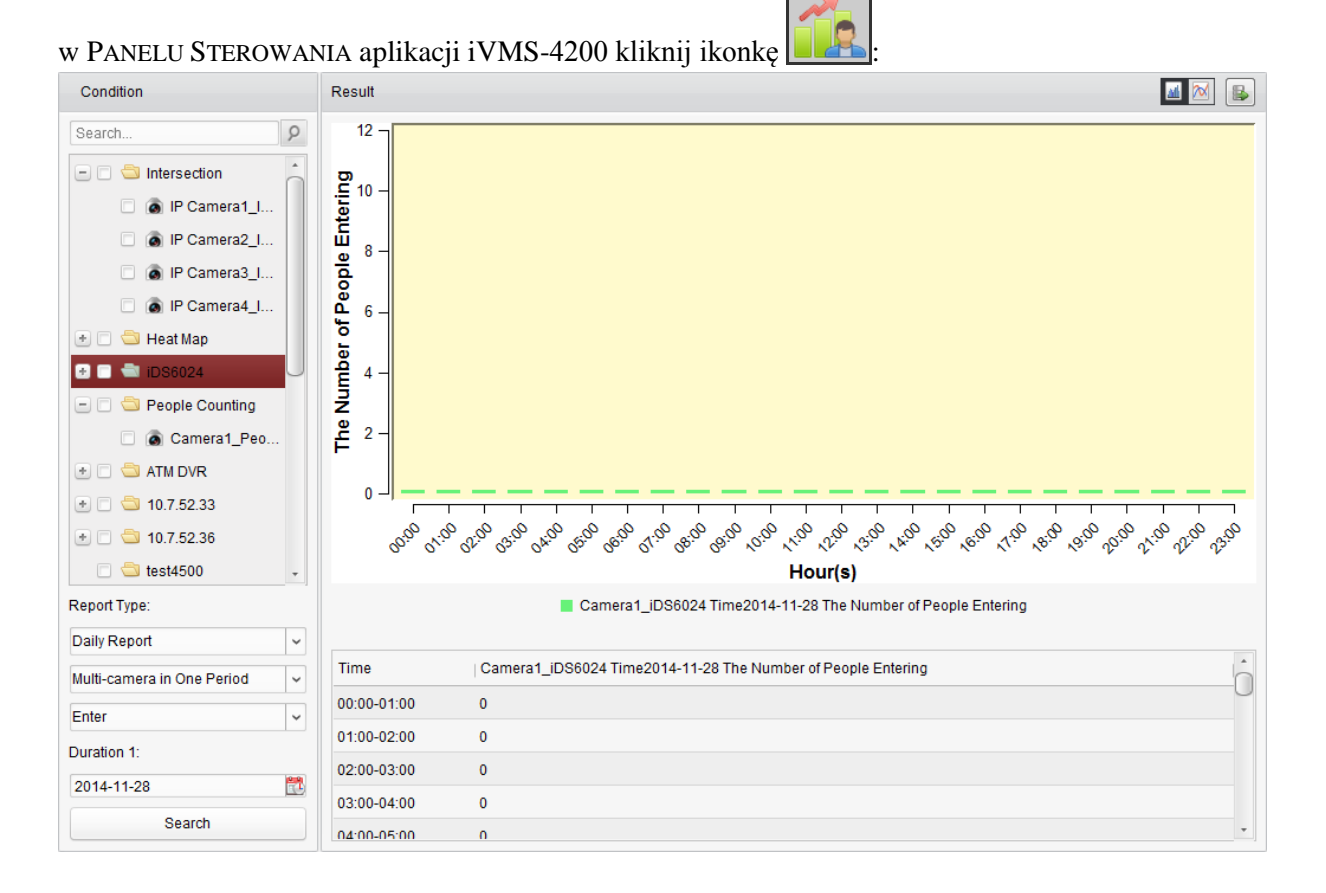

- **1**. Otwórz stronę funkcji zliczania osób People Counting.
- **2**. Z obu kolejnych list rozwijalnych pod nagłówkiem Report Type wybierz żądane rodzaje raportu [zob. **a**) i **b**) poniżej]. Z trzeciej listy rozwijalnej wybierz rodzaj danych [zob. **c**) poniżej]. Zdefiniuj też żądany okres ujmowany w raporcie (Duration) [zob. **d**) poniżej]:
	- **a**) Rodzaj okresu 1. lista rozwijalna pod "Report Type" Do wyboru są tu następujące rodzaje raportów: dobowy (Daily Report), tygodniowy (Weekly Report), miesięczny (Monthly Report), roczny (Annual Report).

**b**) Rodzaj ujęcia statystycznego — 2. lista rozwijalna pod "Report Type"

Do wyboru są tu następujące rodzaje raportów:

wielokamerowy w 1 okresie (Multi-camera in One Period), wielogrupowy w 1 okresie (Multi-group in One Period), jednokamerowy w wielu okresach (One Camera in Multiperiod), jednogrupowy w wielu okresach (One Group in Multi-period).

- **Multi-camera in One Period**: W tej opcji, możesz wybrać do raportowania jedną/więcej kamer, aby uzyskać wygenerowany dla niej/nich rozkład statystyczny w jednym zadanym okresie badanym.
- **Multi-group in One Period**: W tej opcji, możesz wybrać do raportowania jedną/więcej grup, aby uzyskać wygenerowany dla niej/nich rozkład statystyczny w jednym zadanym okresie badanym..
- **One Camera in Multi-period**: W tej opcji, możesz wybrać do raportowania tylko jedną kamerę, aby uzyskać wygenerowany dla niej rozkład statystyczny w dwóch zadanych okresach badanych.
- **One Group in Multi-period**: W tej opcji, możesz wybrać do raportowania tylko jedną grupę, aby uzyskać wygenerowany dla niej rozkład statystyczny w dwóch zadanych okresach badanych.
- **c**) Rodzaj danych 3. lista rozwijalna pod "Report Type" Do wyboru są tu następujące rodzaje danych: wejścia osób (Enter), wyjścia osób (Exit), wejścia i wyjścia osób (Enter and Exit).
	- **Enter**: Raport zajmuje się wejściami osób.
	- **Exit**: Raport zajmuje się wyjściami osób.
	- **Enter and Exit**: Raport zajmuje się i wejściami, i wyjściami osób.
- **d**) Zdefiniuj okres/y badany/e (Duration).
- **3**. Wybierz kamerę/y lub grupę/y, dla których ma zostać wygenerowany konfigurowany tu raport.
- **4**. Kliknij przycisk **Search**, po czym w prawym panelu Result wyświetli się wynikowy rozkład statystyczny zliczeń. Podane są w nim również numerycznie dane szczegółowe dla każdej godziny, dnia lub miesiąca:

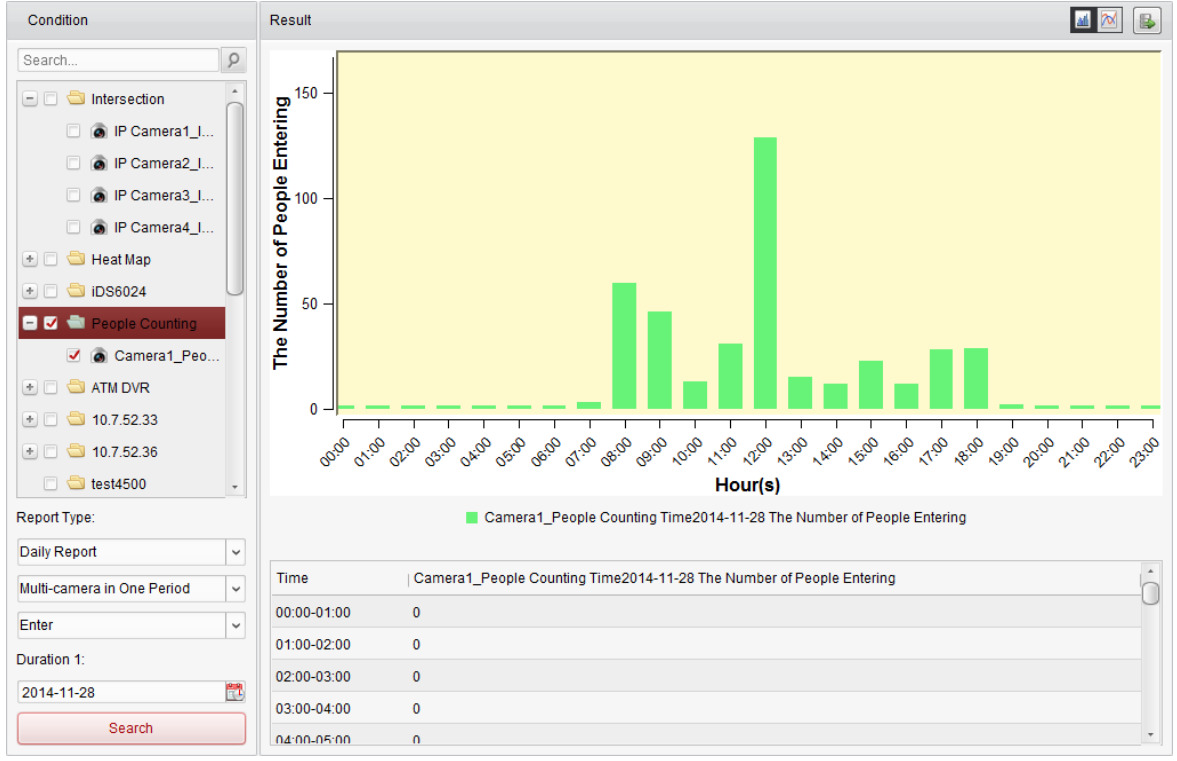

W ustawieniu domyślnym oprogramowanie wyświetla ten rozkład w postaci wykresu słupkowego (histogram). Możesz jednak przełączyć go ewentualnie na wykres liniowy przez kliknięcie przycisku .

**5**. (*Ewentualnie*): W razie potrzeby kliknij przycisk , aby zapisać szczegółowe dane tego rozkładu zliczeń na Twoim PC operatorskim.

# **Rozdział 15: Statystyka zliczeń (niespecyficznych)**

#### *Cel czynności:*

W iVMS-4200 możesz obejrzeć rozkłady statystyczne zliczeń, otrzymane z danych urządzenia zliczającego (zob. "*Uwaga:*" poniżej). Wynikowy rozkład statystyczny możesz wyświetlić jako wykres słupkowy (tzw. histogram) lub liniowy. Ponadto, szczegółowe dane wynikowego rozkładu możesz wyeksportować do zachowania lokalnie.

#### *Przygotować na wstępie:*

Dodać do oprogramowania iVMS-4200 urządzenie zliczające (licznik) i właściwie skonfigurować odnośny obszar aktywny. Przy tym dodawane urządzenie musi mieć skonfigurowane odnośne ustawienia zliczania.

*Uwaga:* To urządzenie zliczające musi zostać dodane do oprogramowania jako urządzenie kodujące (Encoding Device); dokładniejszy opis odnośnej konfiguracji — zob. podrozdz. *2.2 Dodawanie urządzeń*, str. 13. Opis konfigurowania ustawień zliczania podano w *Instrukcji użytkownika* urządzenia.

Aby otworzyć stronę funkcji zliczania Counting,

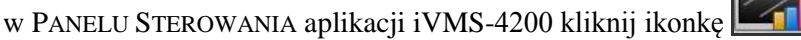

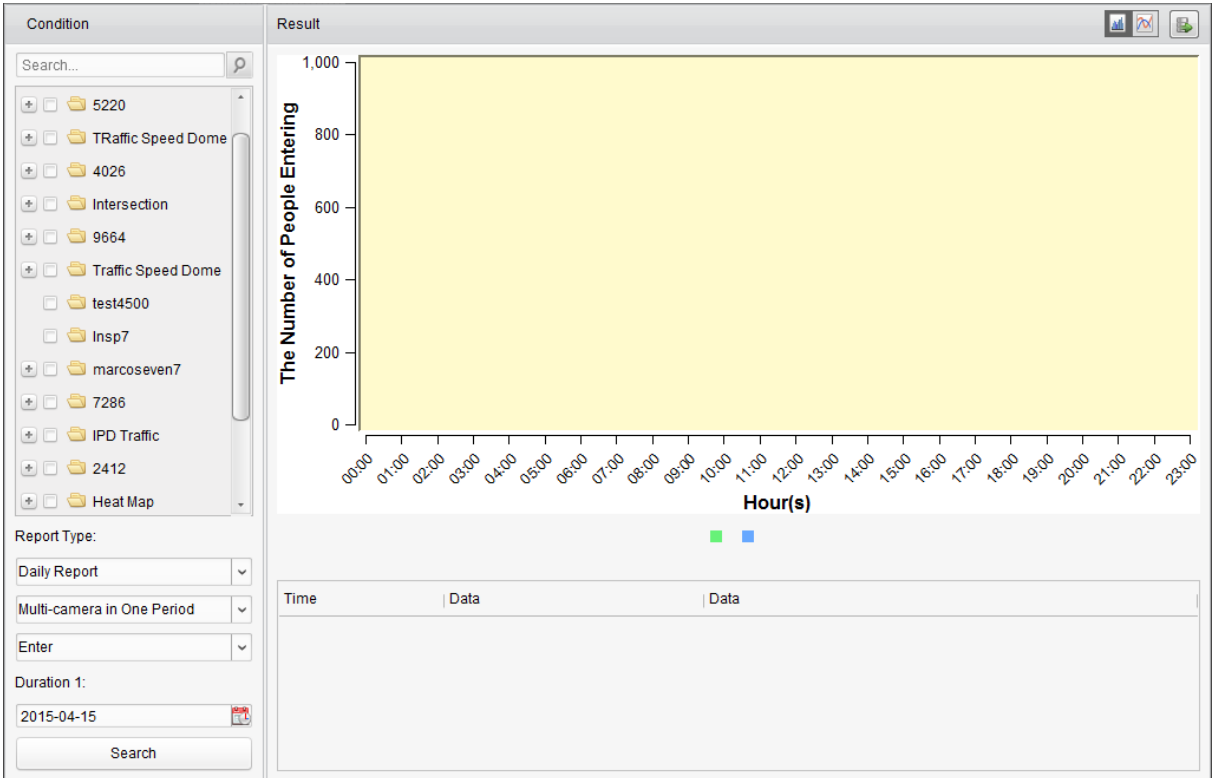

- **1**. Otwórz stronę funkcji zliczania Counting.
- **2**. Pod nagłówkiem Report Type wybierz żądany rodzaj raportu [zob. **a**) i **b**) poniżej]. Wybierz rodzaj danych [zob. **c**) poniżej]. Zdefiniuj też żądany okres raportowany (Duration) [zob. **d**) poniżej]:
	- **a**) Rodzaj okresu 1. lista rozwijalna pod "Report Type" Do wyboru są tu następujące rodzaje raportów: dobowy (Daily Report), tygodniowy (Weekly Report), miesięczny (Monthly Report), roczny (Annual Report).
	- **b**) Rodzaj ujęcia statystycznego 2. lista rozwijalna pod "Report Type" Do wyboru są tu następujące rodzaje raportów: wielokamerowy w 1 okresie (Multi-

camera in One Period), wielogrupowy w 1 okresie (Multi-group in One Period), jednokamerowy w wielu okresach (One Camera in Multi-period), jednogrupowy w wielu okresach (One Group in Multi-period).

- **Multi-camera in One Period**: W tej opcji, możesz wybrać do raportowania jedną/więcej kamer, aby uzyskać wygenerowany dla niej/nich rozkład statystyczny w jednym zadanym okresie badanym.
- **Multi-group in One Period**: W tej opcji, możesz wybrać do raportowania jedną/więcej grup, aby uzyskać wygenerowany dla niej/nich rozkład statystyczny w jednym zadanym okresie badanym..
- **One Camera in Multi-period**: W tej opcji, możesz wybrać do raportowania tylko jedną kamerę, aby uzyskać wygenerowany dla niej rozkład statystyczny w dwóch zadanych okresach badanych.
- **One Group in Multi-period**: W tej opcji, możesz wybrać do raportowania tylko jedną grupę, aby uzyskać wygenerowany dla niej rozkład statystyczny w dwóch zadanych okresach badanych.
- **c**) Rodzaj danych 3. lista rozwijalna pod "Report Type" Do wyboru są tu następujące rodzaje danych: wejścia (Enter), wyjścia (Exit), wejścia i wyjścia (Enter and Exit).
	- **Enter**: Raport zajmuje się wejściami obiektów.
	- **Exit**: Raport zajmuje się wyjściami obiektów.
	- **Enter and Exit**: Raport zajmuje się i wejściami, i wyjściami obiektów.
- **d**) Zdefiniuj okres/y badany/e (Duration).
- **3**. Wybierz kamerę/y lub grupę/y, dla których ma zostać wygenerowany ten konfigurowany raport.
- **4**. Kliknij przycisk **Search**, po czym w prawym panelu Result wyświetli się wynikowy rozkład statystyczny zliczeń. Podane są w nim również numerycznie dane szczegółowe dla każdej godziny, dnia lub miesiąca:

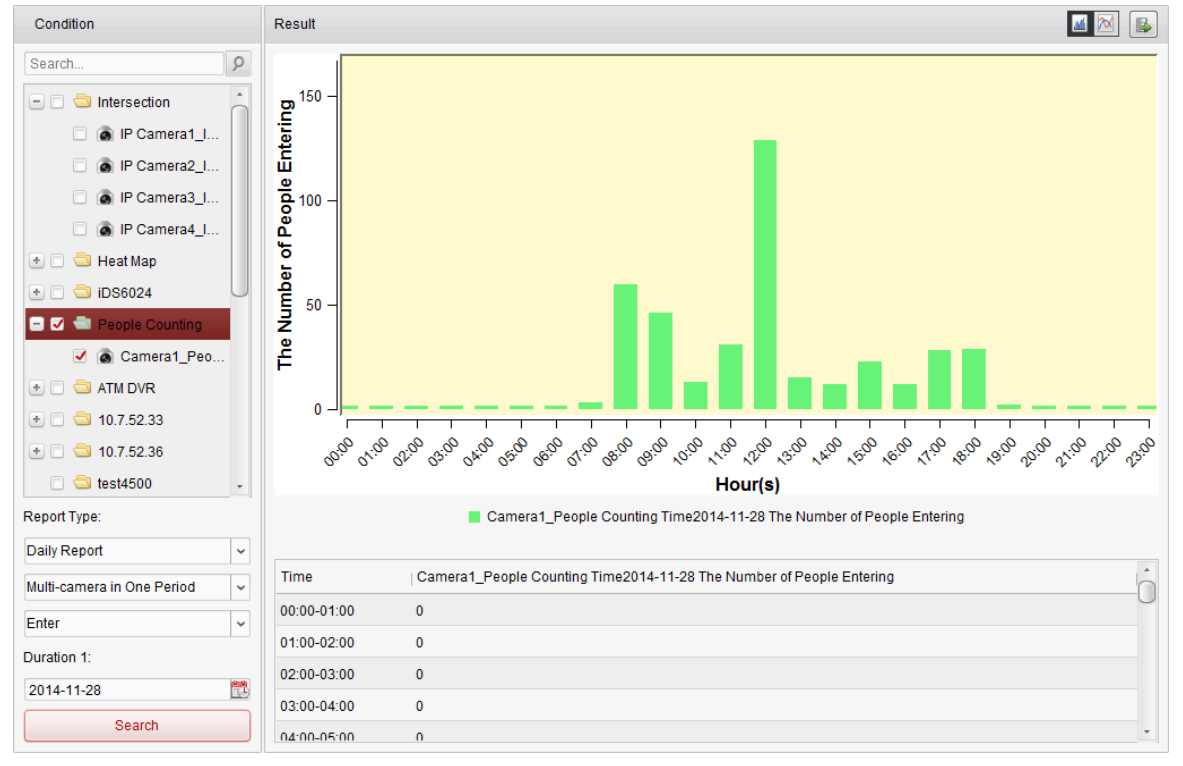

W ustawieniu domyślnym oprogramowanie wyświetla ten rozkład w postaci wykresu słupkowego (histogram). Możesz jednak przełączyć go ewentualnie na wykres liniowy przez kliknięcie przycisku

**5**. (*Ewentualnie*): W razie potrzeby kliknij przycisk , aby zapisać szczegółowe dane tego rozkładu zliczeń na Twoim PC operatorskim.

# **Rozdział 16: Ruch drogowy**

#### *Cel czynności:*

Jeżeli dodasz urządzenie monitorowania ruchu drogowego, to będziesz mógł przeszukiwać dla kontroli i wglądu foto-zrzuty wykrytych pojazdów lub tablic rejestracyjnych. Dostępne są trzy rodzaje wykryć, umożliwiających przeszukiwanie ich odnośnych foto-zrzutów:

- **Wykrycia pojazdów** (Vehicle Detection): W tej opcji, przejeżdżający pojazd może zostać wykryty i może zostać zrobione zdjęcie (foto-zrzut) jego tablicy rejestracyjnej. Oprócz tego automatycznie zostaną rozpoznane: kolor karoserii pojazdu, logo pojazdu i inne cechy/dane.
- **Wykrycia w ruchu mieszanym** (Mixed-traffic Detection): W tej opcji, wykrywani mogą być przechodnie, pojazdy silnikowe, pojazdy bezsilnikowe i możliwe jest przy tym przeszukiwanie foto-zrzutów wykrytych obiektów (gdy wykryto: przechodnia / poj. bezsilnikowy / poj. silnikowy bez tabl. rejestracyjnej) albo foto-zrzutów tablic rejestracyjnych (gdy wykryto: poj. silnikowy z tabl. rejestracyjną).
- **Wykroczenia w ruchu drogowym** (Traffic Violations): W tej opcji, można uzyskać wgląd w zdjęcia (foto-zrzuty) pojazdów, których kierujący mogą naruszać przepisy o ruchu drogowym (jak np. złe parkowanie i powodowane zatory drogowe).

#### *Przygotować na wstępie:*

- Dodać do oprogramowania iVMS-4200 urządzenie monitorowania ruchu drogowego i właściwie skonfigurować odnośny obszar aktywny. Przy tym dodawane urządzenie musi mieć skonfigurowane odnośne ustawienia umożliwiające wykonywanie wymaganych foto-zrzutów.
- Aby zrealizować ww. opcję Traffic Violations, do oprogramowania iVMS-4200 trzeba dodać serwer magazynowania danych (Storage Server) i musisz skonfigurować ten serwer dla zastosowanego urządzenia monitorującego oraz musisz w ustawieniach zaznaczyć pola wyboru funkcji Picture Storage i funkcji Additional Information Storage. Dokładniejszy opis ustawień — zob. podrozdz. *3.1.2 Składowanie danych na urządzeniu pamięciowym*, str. 59.
- Co do ww. opcji Vehicle Detection i Mixed-traffic Detection, to w razie nieskonfigurowania serwera magazynowania danych (do używania przez zastosowane urządzenie monitorujące) oprogramowanie iVMS-4200 będzie przeszukiwać foto-zrzuty tych wykryć na urządzeniu pamięciowym urządzenia lokalnego.

*Uwaga:* To urządzenie monitorowania ruchu drogowego musi zostać dodane do oprogramowania jako urządzenie kodujące (Encoding Device); dokładniejszy opis odnośnej konfiguracji — zob. podrozdz. *2.2 Dodawanie urządzeń*, str. 13. Opis konfigurowania ustawień wykonywania foto-zrzutów znajdziesz w *Instrukcji użytkownika* urządzenia.

Aby otworzyć stronę monitorowania ruchu drogowego Road Traffic,

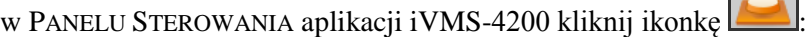

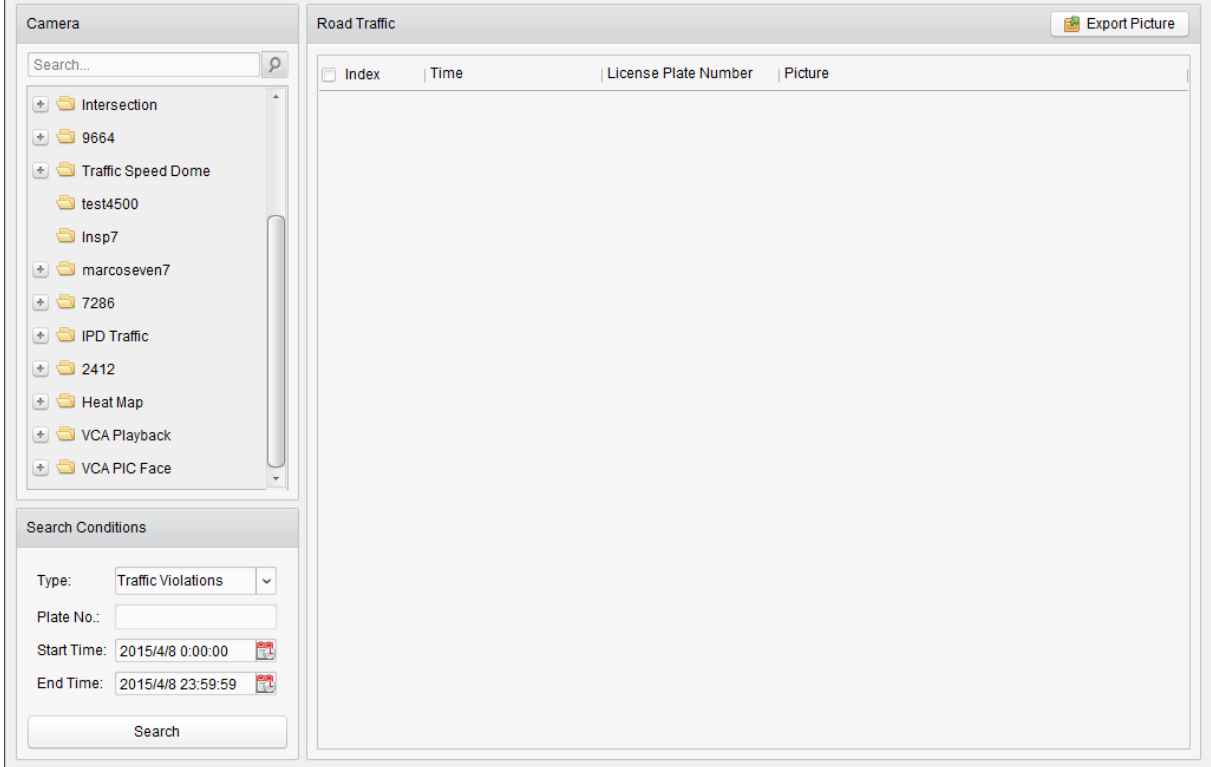

#### *Konieczne kroki:*

- **1**. Otwórz stronę monitorowania ruchu drogowego Road Traffic.
- **2**. Kliknij w panelu kamer Camera, by wybrać z listy żądaną kamerę monitorowania ruchu drogowego.
- **3**. W odnośnych polach wprowadź żądane warunki (kryteria) przeszukiwania, aby wyszukać odpowiadające im foto-zrzuty.

**Type**: Wybierz z tej listy rozwijalnej rodzaj dziedziny wyszukiwania, aby wyszukiwanie mogło znaleźć foto-zrzuty wyzwolone tylko tym rodzajem zdarzenia.

**Plate No.**: W tym polu edycji tekstowej wpisz interesujący Cię numer na tablicy rejestracyjnej pojazdu, który chcesz wyszukać na foto-zrzutach.

**Start Time** / **End Time**: Kliknij każdorazowo przycisk wyboru czasu , aby wybrać czasy początku (Start Time) i końca (End Time), wyznaczające okres przeszukiwany.

zrzutów. Road Traffic **Export Picture** License Plate Number | Picture  $\Box$  Index **Time** n  $\Box$  1 2015-04-08 10:20:16  $\mathbf{z}$  $\Box$ 2 2015-04-08 10:20:32 丒  $\Box$  3 2015-04-08 10:20:38  $\overline{\mathbf{z}}$  $\Box$  4 2015-04-08 10:20:49 丒

 $\Box$  5

 $\Box$  6

 $\Box$  7  $\square$  8

 $\Box$  9

 $\Box$  10

 $\square$  11

 $\Box$  12

 $\square$  13

 $\Box$  14  $\Box$  15

 $\Box$  16  $\Box$  17

 $\Box$  18

 $\Box$  19

 $\Box$  20

2015-04-08 10:21:02

2015-04-08 10:21:21

2015-04-08 10:21:35

2015-04-08 10:21:55

2015-04-08 10:22:08

2015-04-08 10:22:26

2015-04-08 10:22:40

2015-04-08 10:22:48

2015-04-08 10:22:59

2015-04-08 10:23:12

2015-04-08 10:23:31

2015-04-08 10:23:45

2015-04-08 10:24:04

2015-04-08 10:24:17

2015-04-08 10:24:36

2015-04-08 10:24:56

**4**. Kliknij przycisk **Search**, po czym w panelu po prawej wyświetli się lista znalezionych foto-

 $\overline{\mathbf{z}}$ 

24

 $\overline{\mathbf{z}}$ 

54

丒

丒

 $\mathbf{z}$ 

尹

 $\mathcal{F}_{\mathbf{a}}$ 

끄

 $\mathbf{z}$ 

环

 $\overline{\mathbf{z}}$ 

24

 $\mathbf{Z}$ 

丒

**5**. Kliknij w tej liście ikonkę  $\Box$ , aby wyświetlić sobie dany foto-zrzut oraz odpowiadające mu dane. W otwartym wtedy oknie podglądu foto-zrzutu zaznacz ewentualnie pole wyboru **Select Current Picture** lub **Select All**, po czym kliknij przycisk **Download**, aby zapisać dany foto-zrzut na Twoim PC operatorskim:

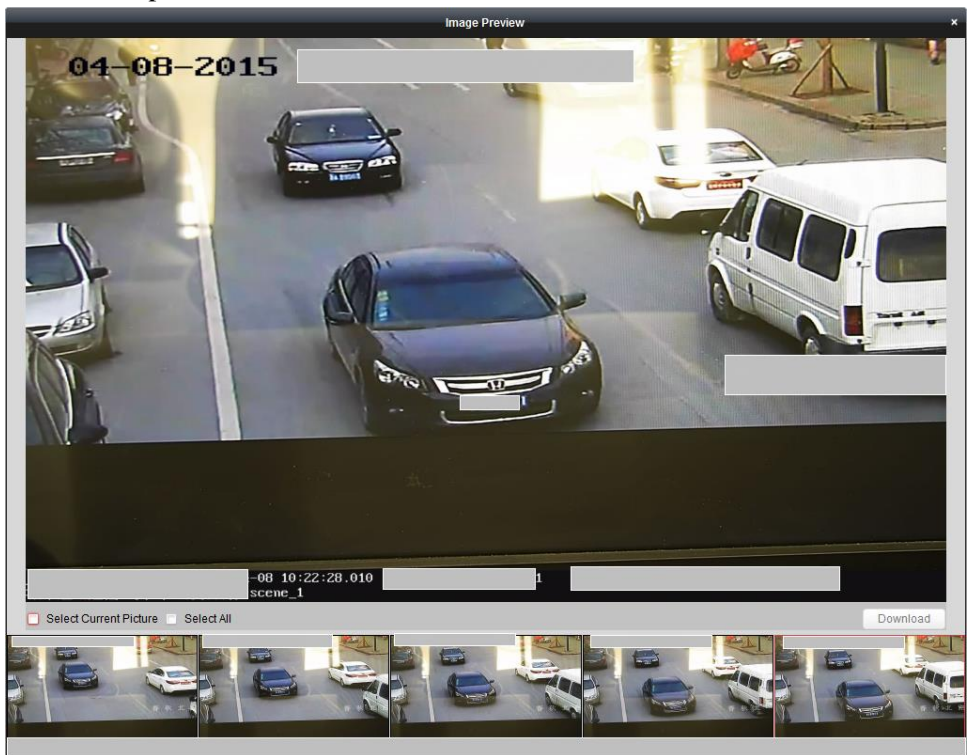

**6**. (*Ewentualnie*): Wracając do okna z listą wyszukiwania (zob. krok **5**), zaznacz tam pole/a wyboru w kolumnie Index, aby wybrać te żądane foto-zrzuty, a następnie kliknij przycisk **Export Picture**, aby zapisać ich pliki na Twoim PC operatorskim.

# **Rozdział 17: Wyszukiwanie foto-zrzutów z wykorzystaniem analizy VCA**

#### *Cel czynności:*

Jeżeli podłączone urządzenie (rejestrator NVR lub HDVR) ma funkcję wyszukiwania: twarzy, zachowań czy tablic rejestracyjnych pojazdów, to możesz w iVMS-4200 przeprowadzić wyszukiwanie odnośnego rodzaju foto-zrzutu i odtworzyć wideonagranie związane z nim.

#### *Przygotować na wstępie:*

Dodać to urządzenie do oprogramowania iVMS-4200 i właściwie skonfigurować odnośne ustawienia. Opis wprowadzania ustawień znajdziesz w *Instrukcji użytkownika* do tego urządzenia.

*Uwaga:* To urządzenie musi zostać dodane do oprogramowania jako urządzenie kodujące (Encoding Device); dokładniej o tym — zob. podrozdz. *2.2 Dodawanie urządzeń*, str. 13.

Aby otworzyć stronę wyszukiwania VCA w foto-zrzutach VCA Search for Picture,

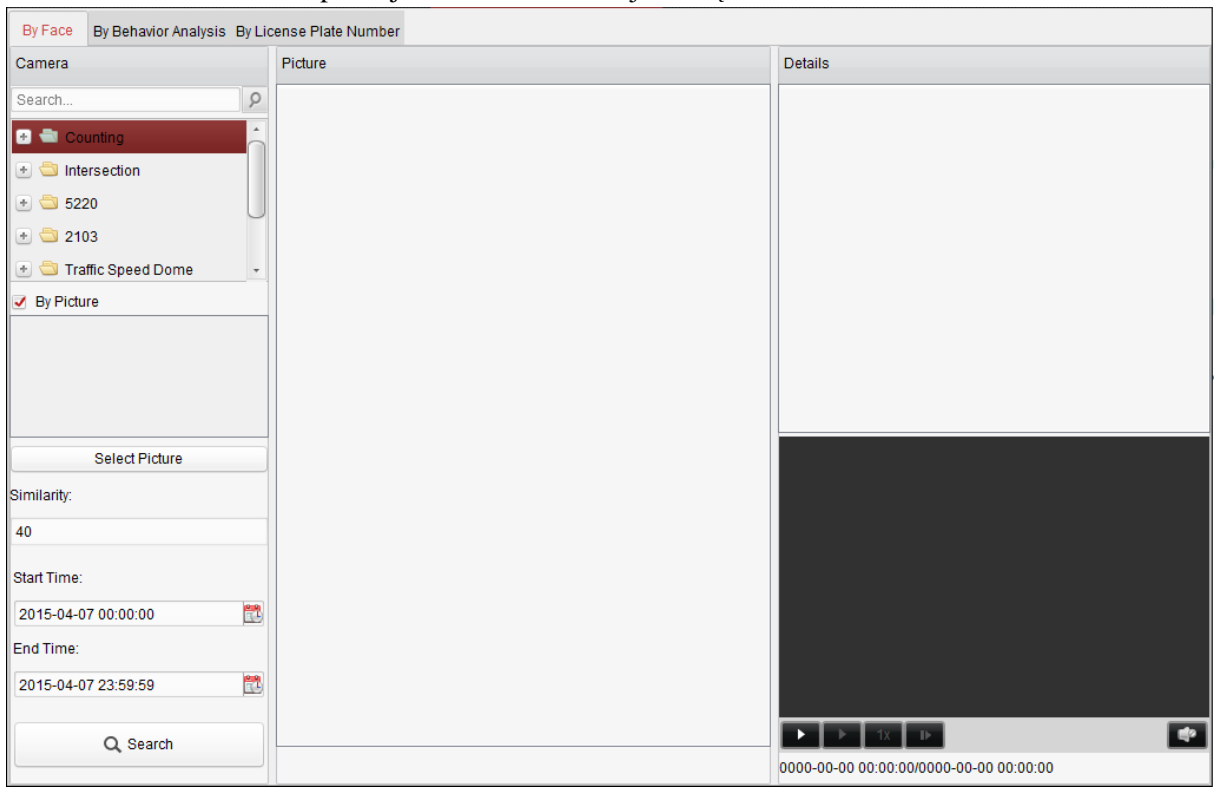

## w PANELU STEROWANIA aplikacji iVMS-4200 kliknij ikonkę :

- **1**. Otwórz stronę wyszukiwania VCA w foto-zrzutach VCA Search for Picture.
- **2**. Kliknij zakładkę **By Face** (pod kątem twarzy), **By Behavior Analysis** (pod kątem zachowań) lub **By**  License Plate Number (pod katem numeru na tabl. rejestracyjnej), aby przejść na odnośną stronę ustawień.
- **3**. Kliknij w panelu kamer Camera, żeby wybrać żądane urządzenie. *Uwaga:* Zrealizowanie tej funkcji wymaga jej obsługiwania przez podłączone urządzenie (jednostkę NVR lub HDVR).
- **4**. Wprowadź odnośne kryteria wyszukiwania (są różne zależnie od wybranej zakładki). Opcja **Face**:
	- **a**) (*Ewentualnie*): Zaznacz pole wyboru **By Picture** (=przez porównanie z obrazkiem). Po czym kliknij przycisk wybrania obrazka porównawczego **Select Picture**, aby załadować przez

upload obrazki referencyjne z Twojego PC operatorskiego. Następnie kliknij tak, by wybrać obrazek upload-owany zawierający żądaną twarz do wykrycia, aby użyć go do wyszukania podobnych twarzy na badanych foto-zrzutach. W polu **Similarity** wprowadź żądany poziom podobieństwa tych twarzy.

**Przykład**: Jeśli ustawisz Similarity na wartość **40**, to fotozrzuty w liście wynikowej wyszukiwania noszą co najmniej 40% podobieństwa z Twoim referencyjnym obrazkiem upload-owanym.

**Start Time** / End Time: Kliknij każdorazowo przycisk wyboru czasu , aby wybrać czasy początku (Start Time) i końca (End Time), wyznaczające okres przeszukiwany.

**b**) Kliknii każdorazowo przycisk wyboru czasu  $\Box$  aby wybrać czas początku (Start Time) i końca (End Time), specyfikujące okres do uwzględnienia podczas wyszukiwania fotozrzutów / wideo-nagrań zawierających twarze.

Opcja Behavior Analysis: Kliknij każdorazowo przycisk wyboru czasu kazak wybrać czas początku (Start Time) i końca (End Time), specyfikujące okres do uwzględnienia podczas wyszukiwania pasujących foto-zrzutów.

#### Opcja **License Plate Number**:

- **a**) (*Ewentualnie*): W polu wyszukiwania wpisz (poszukiwany) numer z tablicy rejestracyjnej.
- **b**) Kliknij każdorazowo przycisk wyboru czasu **b**, aby wybrać czas początku (Start Time) i końca (End Time), specyfikujące okres do uwzględnienia podczas wyszukiwania fotozrzutów z pasującymi tablicami rejestracyjnymi.
- **5**. Kliknij przycisk **Search**, aby oprogramowanie rozpoczęło wyszukiwanie. Wyniki wyszukiwania są prezentowane w postaci listy.

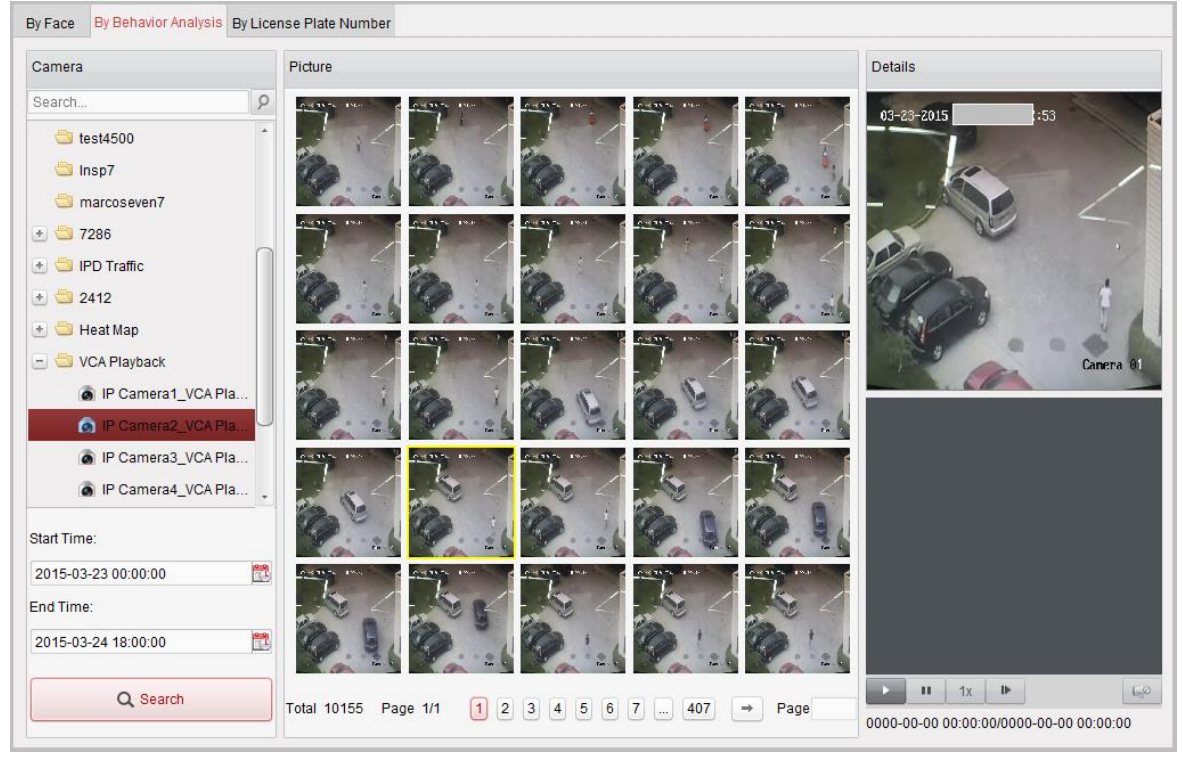

**6**. W liście wyników, możesz kliknąć żądaną miniaturkę foto-zrzutu, aby obejrzeć go dokładnie i sprawdzić jego dane monitoringowe (zob. podgląd w panelu Details).

Kliknij ewentualnie , aby w wideo-panelu, w prawym dolnym rogu, odtworzyć plik wideonagrania odpowiadający temu foto-zrzutowi. Możesz kliknąć pod wideo-panelem przycisk  $\uparrow$ x, aby ustawić żądaną prędkość odtwarzania obrazu. Możesz też kliknąć  $\uparrow$ , aby odtwarzać to wideonagranie poklatkowo (klatka po klatce). Albo możesz dwukliknąć ekranik w wideo-panelu, aby zmaksymalizować jego rozmiary.

# **Rozdział 18: Obsługa iVMS-4200 z poziomu przeglądarki internetowej**

## *Cel czynności:*

Oprogramowania klienckiego iVMS-4200 można używać także metodą przeglądania internetowego (tj. za pomocą przeglądarki). Ten sposób dostępu zapewnia następujące funkcje: podgląd bieżący, odtwarzanie, zarządzanie urządzeniami, zarządzanie kontami, konfigurowanie ustawień systemowych, itd.

# **18.1. Logowanie użytkownika**

#### *Konieczne kroki:*

**1**. W Twojej przeglądarce internetowej, w polu adresu strony wywoływanej wpisz adres IP komputera PC, na którym jest właśnie uruchomione oprogramowanie klienckie iVMS-4200, po czym naciśnij klawisz **Enter**. Wyświetli Ci się interfejs logowania użytkownika.

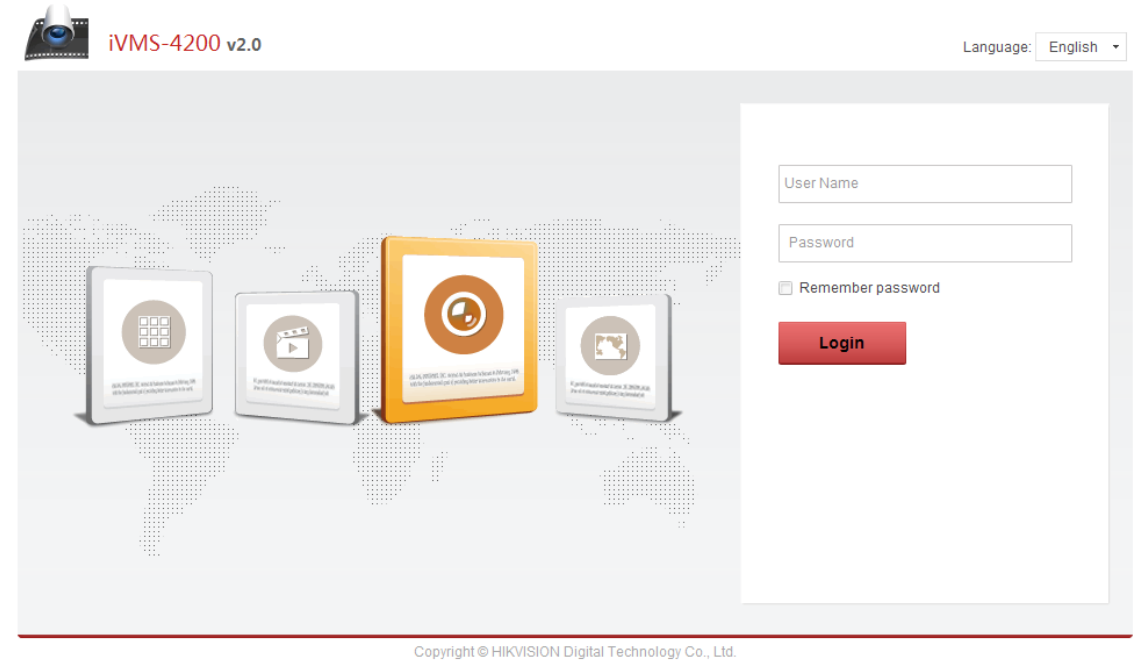

- **2**. Wpisz nazwę (pole User Name) i hasło (pole Password) użytkownika oprogramowania klienckiego iVMS-4200.
- **3**. (*Ewentualnie*): W razie potrzeby zaznacz pole wyboru **Remember password**, aby zachować hasło użytkownika w pamięci komputera.
- **4**. Kliknij przycisk **Login**.

*Uwaga:* Z listy rozwijalnej Language w prawym górnym rogu interfejsu logowania możesz wybrać żądany język użytkownika (angielski / chiński).

Po pomyślnym zalogowaniu się, wyświetli Ci się w przeglądarce strona startowa (home) oprogramowania *iVMS-4200 v2.0* – Main Page, wyglądająca jak na poniższej ilustracji:

#### Oprogramowanie klienckie iVMS4200 – instrukcja użytkownika (UD.6L0202D1939A01)

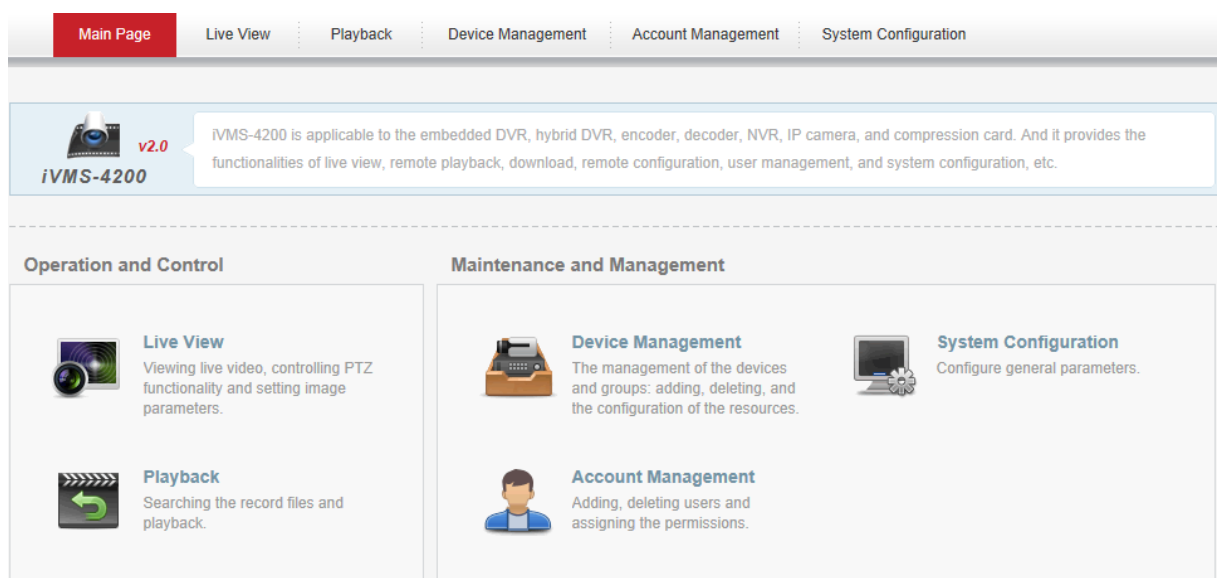

## **18.2. Zarządzanie urządzeniami**

#### *Cel czynności:*

Zanim będziesz mógł wykonać jakiekolwiek akcje obserwacyjno-monitoringowe z poziomu przeglądarki, musisz najpierw dodać do systemu urządzenia składowe, które umożliwią pracę monitoringową i zarządzanie. Urządzenia można dodać z poziomu przeglądarki.

#### **Dodanie urządzenia kodującego (kodera)**

#### *Konieczne kroki:*

- **1**. Kliknij zakładkę **Device Management**, aby otworzyć stronę Device Management.
- **2**. Kliknij zakładkę **Server**.
- **3**. Kliknij pozycję **Encoding Device**, aby otworzyć interfejs dodawania urządzenia kodującego.

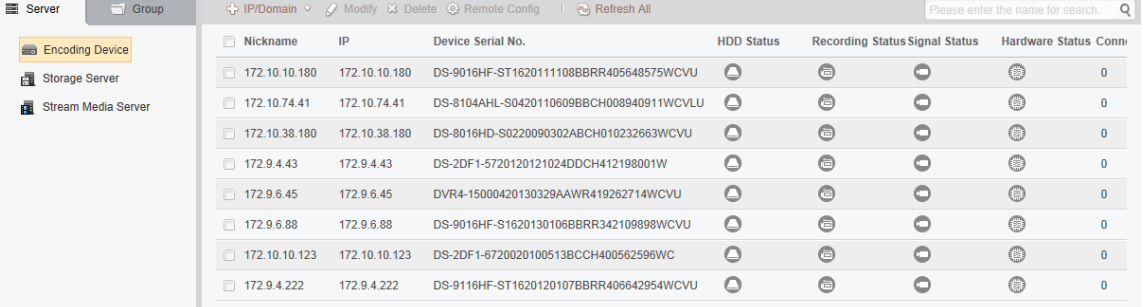

Urządzenie kodujące możesz dodać w następujący sposób:

- Dodaj urządzenie ręcznie, str. 180.
- Dodaj urządzenie specyfikując segment IP, str. 181.
- Dodaj urządzenie korzystając z serwera IP, str. 182.
- Dodaj urządzenie korzystając z HiDDNS, str. 183.

#### **Dodaj urządzenie — ręcznie**

#### *Konieczne kroki:*

**1.** Kliknij ikonkę **b**, aby wyświetliło się okienko dodawania urządzeń Add.

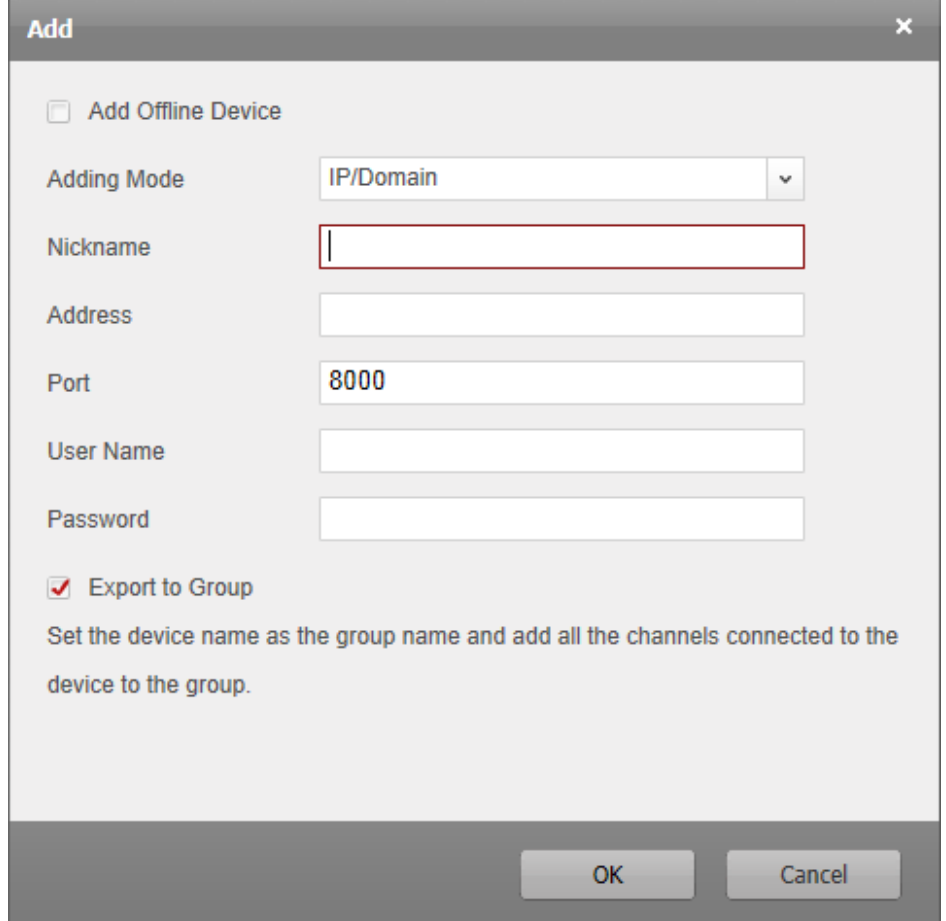

- **2**. Z listy rozwijalnej **Adding Mode** wybierz pozycję IP/Domain jako tryb dodawania urządzenia.
- **3**. Wprowadź wymagane dane dodawanego urządzenia:

Nickname: Wprowadź dowolną, potrzebną Ci nazwę (etykietę) urządzenia.

Address: Wprowadź adres IP lub nazwę domeny dodawanego urządzenia.

Port: Wprowadź numer portu urządzenia. Numerem domyślnym jest: **8000**.

User Name: Wpisz nazwę użytkownika urządzenia. Domyślnie, jest nią ciąg: *admin*.

Password: Wpisz hasło dostępu do urządzenia.

Dla ochrony Twej własnej prywatności stanowczo zalecamy zmienienie wstępnego hasła na jakieś inne Twego własnego pomysłu (zawierające min. 8 znaków, w tym: litery wielkie, litery małe, cyfry, znaki specjalne) — aby w ten sposób podnieść poziom zabezpieczenia Twojego produktu. Zalecamy też regularne redefiniowanie tego hasła, zwłaszcza w systemach wymagających podwyższonej klasy bezpieczeństwa — redefiniowanie tego hasła wykonywane co miesiąc / co tydzień pomoże lepiej ochronić Twój produkt.

- **4.** Ewentualnie możesz też zaznaczyć pole wyboru **Export to Group**, aby stworzyć grupę urządzeń nazywającą się tak jak wprowadzona nazwa urządzenia (Nickname). Do tej grupy – domyślnie – zostaną wtedy zaimportowane wszystkie kanały tego urządzenia.
- **5**. Kliknij przycisk **OK**, aby dodać to urządzenie.
#### **Dodaj urządzenie — specyfikując segment IP**

#### *Konieczne kroki:*

**1.** Kliknij ikonkę **b**, aby wyświetliło się okienko dodawania urządzeń Add.

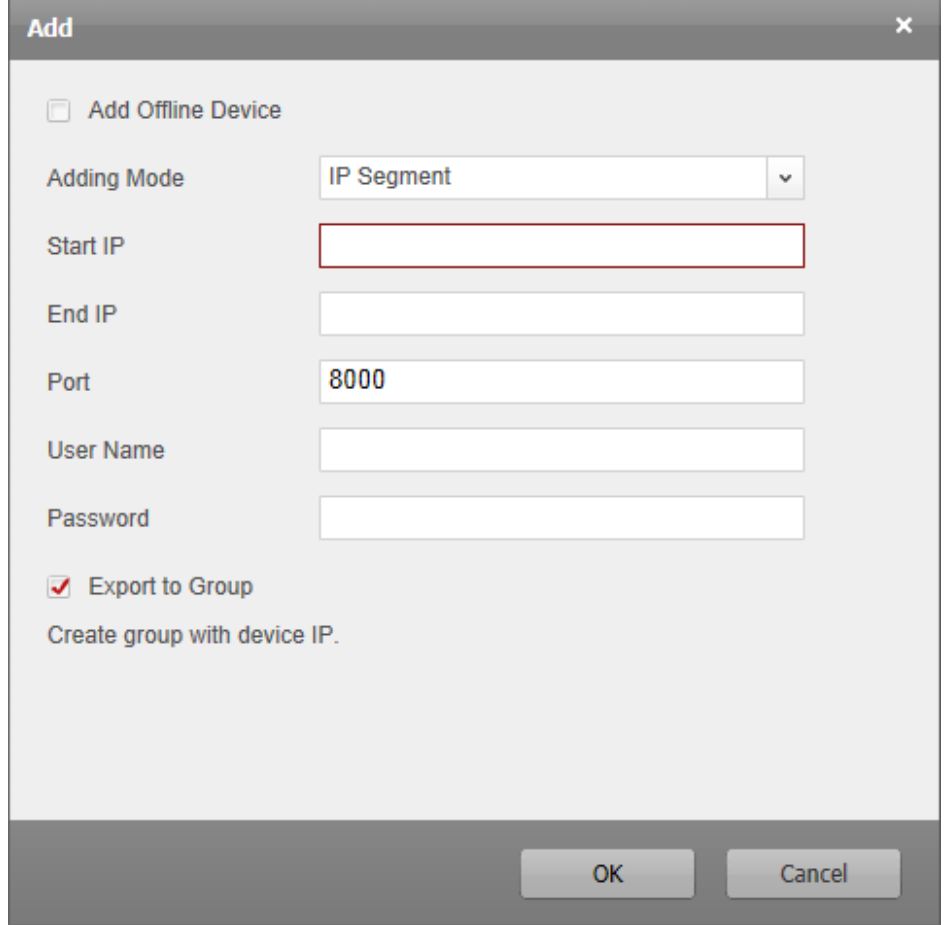

- **2**. Z listy rozwijalnej **Adding Mode** wybierz pozycję IP Segment jako tryb dodawania urządzenia.
- **3**. Wprowadź wymagane dane dodawanego urządzenia:

Start IP: Wpisz adres IP początkowy.

End IP: Wpisz adres IP końcowy w tym samym segmencie sieci co ww. adres IP początkowy.

Port: Wprowadź numer portu urządzenia. Numerem domyślnym jest: **8000**.

User Name: Wpisz nazwę użytkownika urządzenia. Domyślnie, jest nią ciąg: *admin*.

Password: Wpisz hasło dostępu do urządzenia.

Dla ochrony Twej własnej prywatności stanowczo zalecamy zmienienie wstępnego hasła na jakieś inne Twego własnego pomysłu (zawierające min. 8 znaków, w tym: litery wielkie, litery małe, cyfry, znaki specjalne) — aby w ten sposób podnieść poziom zabezpieczenia Twojego produktu. Zalecamy też regularne redefiniowanie tego hasła, zwłaszcza w systemach wymagających podwyższonej klasy bezpieczeństwa — redefiniowanie tego hasła wykonywane co miesiąc / co tydzień pomoże lepiej ochronić Twój produkt.

- **4.** Ewentualnie możesz też zaznaczyć pole wyboru **Export to Group**, aby stworzyć grupę urządzeń nazywającą się tak jak adres IP urządzenia. Do tej grupy – domyślnie – zostaną wtedy zaimportowane wszystkie kanały tego urządzenia.
- **5**. Kliknij przycisk **OK**, a wtedy urządzenie, którego adres IP mieści się w przedziale między Start IP a End IP, zostanie dodane do listy urządzeń znanych oprogramowaniu iVMS-4200.

#### **Dodaj urządzenie — korzystając z serwera IP**

#### *Konieczne kroki:*

**1.** Kliknij ikonkę **b**, aby wyświetliło się okienko dodawania urządzeń Add.

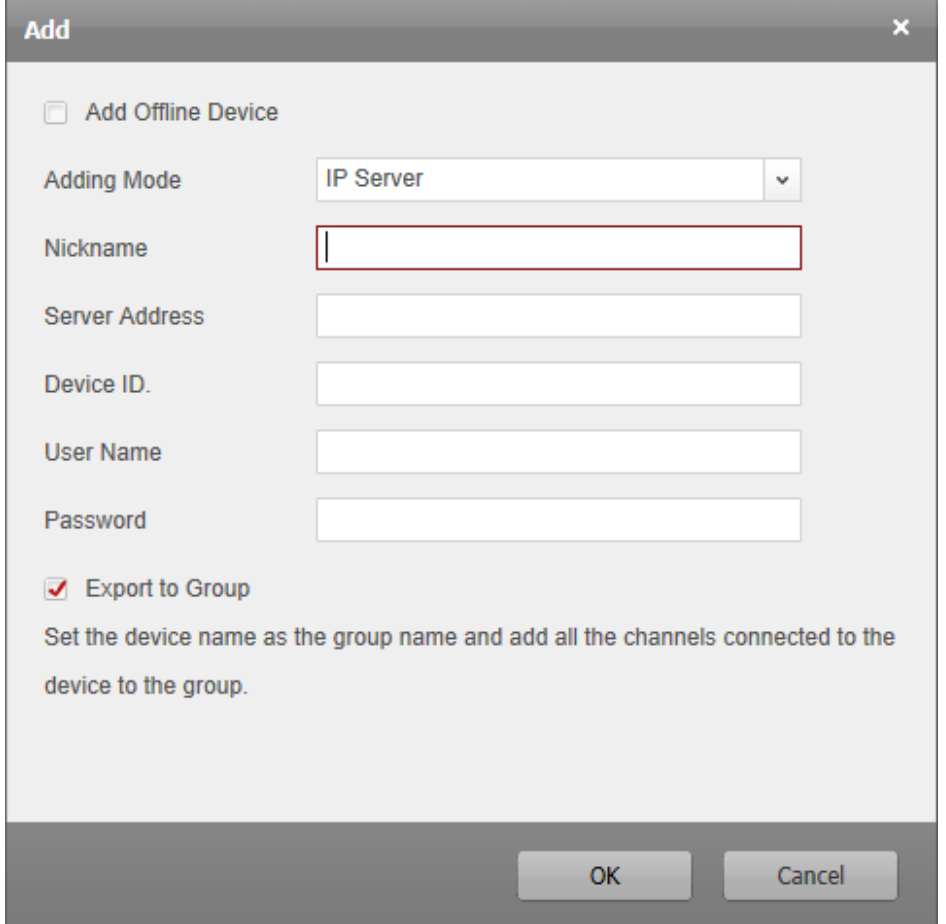

- **2**. Z listy rozwijalnej **Adding Mode** wybierz pozycję IP Server jako tryb dodawania urządzenia.
- **3**. Wprowadź wymagane dane dodawanego urządzenia:

Nickname: Wprowadź dowolną, potrzebną Ci nazwę (etykietę) urządzenia.

Server Address: Wprowadź adres zastosowanego serwera IP.

Device ID: Wprowadź identyfikator (ID) urządzenia tak, jak je zarejestrowano na ww. serwerze IP.

User Name: Wpisz nazwę użytkownika urządzenia. Domyślnie, jest nią ciąg: *admin*. Password: Wpisz hasło dostępu do urządzenia.

Dla ochrony Twej własnej prywatności stanowczo zalecamy zmienienie wstępnego hasła na jakieś inne Twego własnego pomysłu (zawierające min. 8 znaków, w tym: litery wielkie, litery małe, cyfry, znaki specjalne) — aby w ten sposób podnieść poziom zabezpieczenia Twojego produktu. Zalecamy też regularne redefiniowanie tego hasła, zwłaszcza w systemach wymagających podwyższonej klasy bezpieczeństwa — redefiniowanie tego hasła wykonywane co miesiąc / co tydzień pomoże lepiej ochronić Twój produkt.

- **4.** Ewentualnie możesz też zaznaczyć pole wyboru **Export to Group**, aby stworzyć grupę urządzeń nazywającą się tak jak wprowadzona nazwa urządzenia (Nickname). Do tej grupy – domyślnie – zostaną wtedy zaimportowane wszystkie kanały tego urządzenia.
- **5**. Kliknij przycisk **OK**, aby dodać to urządzenie.

## **Dodaj urządzenie — korzystając z HiDDNS**

#### *Konieczne kroki:*

**1.** Kliknij ikonkę **b**, aby wyświetliło się okienko dodawania urządzeń Add.

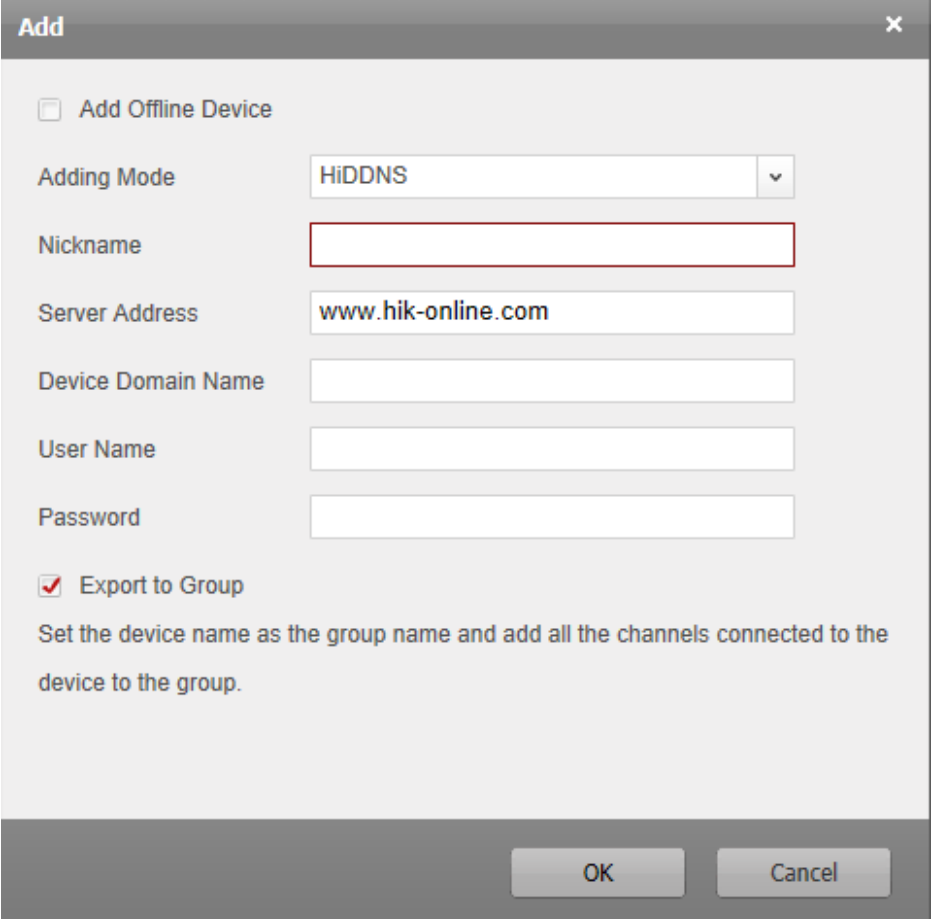

- **2**. Z listy rozwijalnej **Adding Mode** wybierz pozycję HiDDNS jako tryb dodawania urządzenia.
- **3**. Wprowadź wymagane dane dodawanego urządzenia:

Nickname: Wprowadź dowolną, potrzebną Ci nazwę (etykietę) urządzenia.

Server Address: www.hik-online.com.

Device Domain Name: Wprowadź nazwę domeny tego urządzenia zarejestrowaną na ww. serwerze HiDDNS.

User Name: Wpisz nazwę użytkownika urządzenia. Domyślnie, jest nią ciąg: *admin*.

Password: Wpisz hasło dostępu do urządzenia.

Dla ochrony Twej własnej prywatności stanowczo zalecamy zmienienie wstępnego hasła na jakieś inne Twego własnego pomysłu (zawierające min. 8 znaków, w tym: litery wielkie, litery małe, cyfry, znaki specjalne) — aby w ten sposób podnieść poziom zabezpieczenia Twojego produktu. Zalecamy też regularne redefiniowanie tego hasła, zwłaszcza w systemach wymagających podwyższonej klasy bezpieczeństwa — redefiniowanie tego hasła wykonywane co miesiąc / co tydzień pomoże lepiej ochronić Twój produkt.

- **4.** Ewentualnie możesz też zaznaczyć pole wyboru **Export to Group**, aby stworzyć grupę urządzeń nazywającą się tak jak wprowadzona nazwa urządzenia (Nickname). Do tej grupy – domyślnie – zostaną wtedy zaimportowane wszystkie kanały tego urządzenia.
- **5**. Kliknij przycisk **OK**, aby dodać to urządzenie.

*Uwaga:* Zaznacz w powyższych okienkach dodawania urządzenia (Add) pole wyboru **Add Offline Device**. Następnie wprowadź wymagane dane urządzenia, a także liczbę kanałów urządzenia, po czym kliknij przycisk **Add**. Gdy tylko to urządzenie (znajdujące się aktualnie w stanie offline) zmieni swój stan na online, oprogramowanie iVMS-4200 podłączy je automatycznie.

Po ich pomyślnym dodaniu do oprogramowania urządzenia zostaną wyświetlone w tabelarycznej liście urządzeń i będą dostępne do zarządzania. Dla każdego dodanego urządzenia umieszczonego w liście możesz odczytać: jego nazwę (Nickname), jego adres IP (IP), jego numer seryjny (Device Serial No.), stan jego HDD (HDD Status), jego stan nagrywania (Recording Status) i inne dane.

Kliknij przycisk **Refresh All**, aby odświeżyć dane wszystkich dodanych urządzeń. W polu wyszukiwania (lupka) możesz wpisać nazwę szukanego urządzenia, aby łatwiej znaleźć je w liście. (*W razie potrzeby*): Wybierz urządzenie w liście i kliknij:

- przycisk **Modify** lub **Delete**, co pozwoli Ci odpowiednio: zmodyfikować dane tego wybranego urządzenia lub skasować je.
- przycisk **Remote Config**, aby zdalnie wprowadzić niektóre parametry, które skonfigurują to wybrane urządzenie.

#### **Importowanie urządzeń do grup**

#### *Cel czynności:*

Po pomyślnym dodaniu urządzeń, można je zaimportować do grup, umożliwiając tym samym późniejsze łatwe zarządzanie nimi.

- **1**. Ze strony home oprogramowania iVMS-4200 otwórz stronę zarządzania urządzeniami Device Management.
- **2**. Kliknij zakładkę **Group**, aby wejść w interfejs zarządzania grupami Group Management.
- **3**. Kliknij przycisk **Add Group**, aby otworzyło się okienko dodawania grupy Add Group:

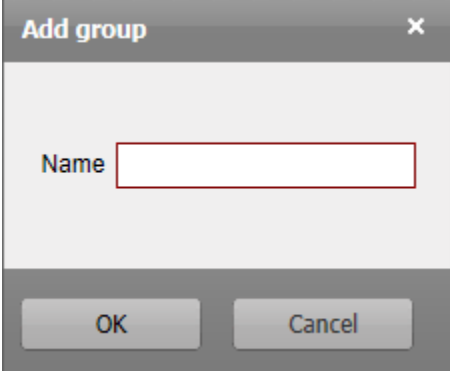

- **4**. W polu Name wpisz żądaną nazwę dla zakładanej grupy, po czym kliknij przycisk **OK**, aby oprogramowanie utworzyło nową grupę.
- **5**. Kliknij przycisk **Import**, aby otworzyć okno importowania urządzeń Import:

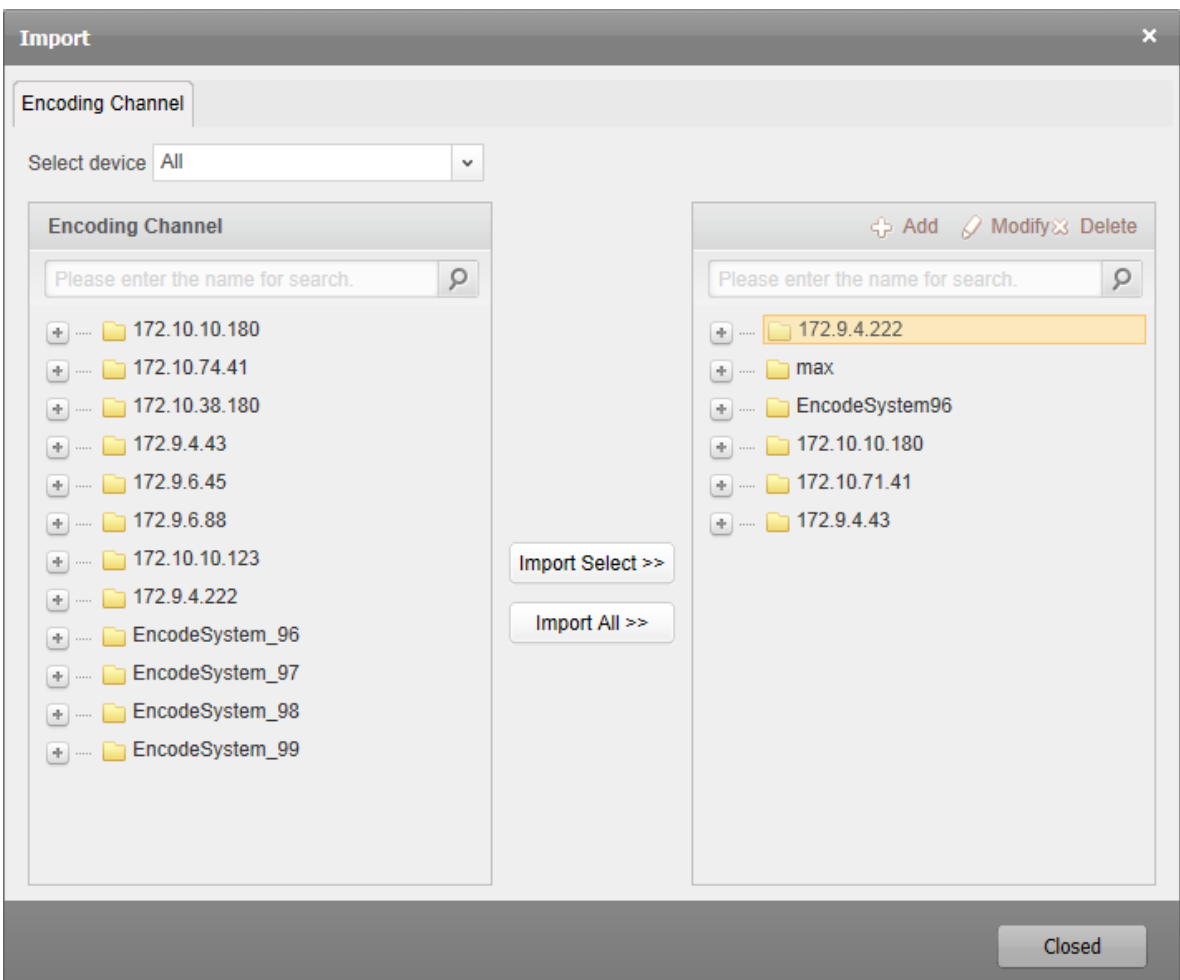

- **6**. Z listy Encoding Channel w lewym panelu wybierz żądane kanały kodujące. A następnie w liście w panelu prawym wybierz żądaną grupę docelową.
- **7**. Kliknij przycisk **Import Select**, aby zaimportować te wybrane kanały do tej wybranej grupy. W razie potrzeby możesz też kliknij przycisk **Import All**, aby zaimportować wszystkie dostępne kanały kodujące do jakiejś wybranej grupy.

#### *Ewentualnie:*

- Kliknij przycisk **Add**, aby dodać nową grupę do listy grup w tym oknie (tj. oknie "Import").
- Wybierz grupę/kamerę i kliknij przycisk **Modify**, aby zmodyfikować dane grupy/kamery.
- Wybierz grupę/kamerę i kliknij przycisk **Delete**, aby usunąć wszystkie kamery/tę wybraną kamerę z tej grupy.
- Natomiast aby skasować grupę, wybierz ją w liście grup w interfejsie zarządzania grupami (Group Management) i kliknij tam przycisk **Delete Group**.

# **18.3. Podgląd bieżący**

## *Cel czynności:*

Na stronie podglądów bieżących Live View możesz oglądać obraz bieżący dodanych kamer oraz wykonywać pewne podstawowe operacje, jak np. foto-zrzuty, nagrywanie, manipulacje PTZ, inne.

## *Przygotować na wstępie:*

Do uzyskania podglądu bieżącego musisz mieć zdefiniowaną jakąś grupę z kamerą.

Ze strony home oprogramowania iVMS-4200 otwórz kliknij zakładkę **Live View**, aby otworzyć stronę podglądów bieżących Live View:

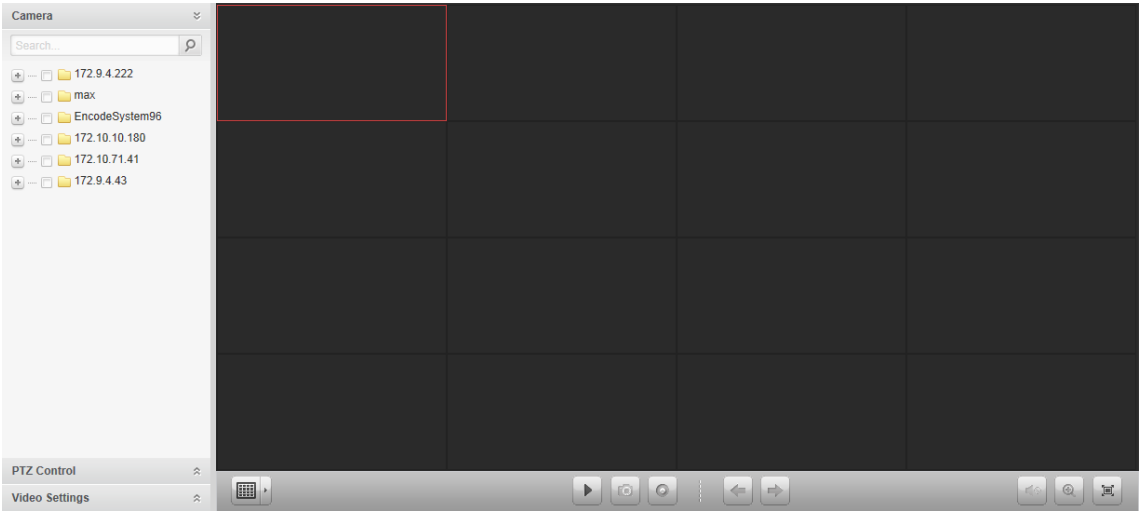

## **Uruchomienie wyświetlania podglądu bieżącego**

- **1**. Otwórz stronę wyświetlania podglądów bieżących Live View.
- **2**. (*Ewentualnie*): Aby wybrać jakiś żądany tryb rozkładu okienek podglądowych, z paska narzędziowego do podglądów bieżących kliknij przycisk ...
- **3**. Aby uruchomić wyświetlanie podglądu bieżącego:
	- Kliknij-i-przeciągnij jakąś żądaną kamerę na okienko wyświetlania podglądu (okienko podglądowe) *lub*
	- wybierz żądane docelowe okienko podglądowe i dwukliknij etykietę żądanej kamery.

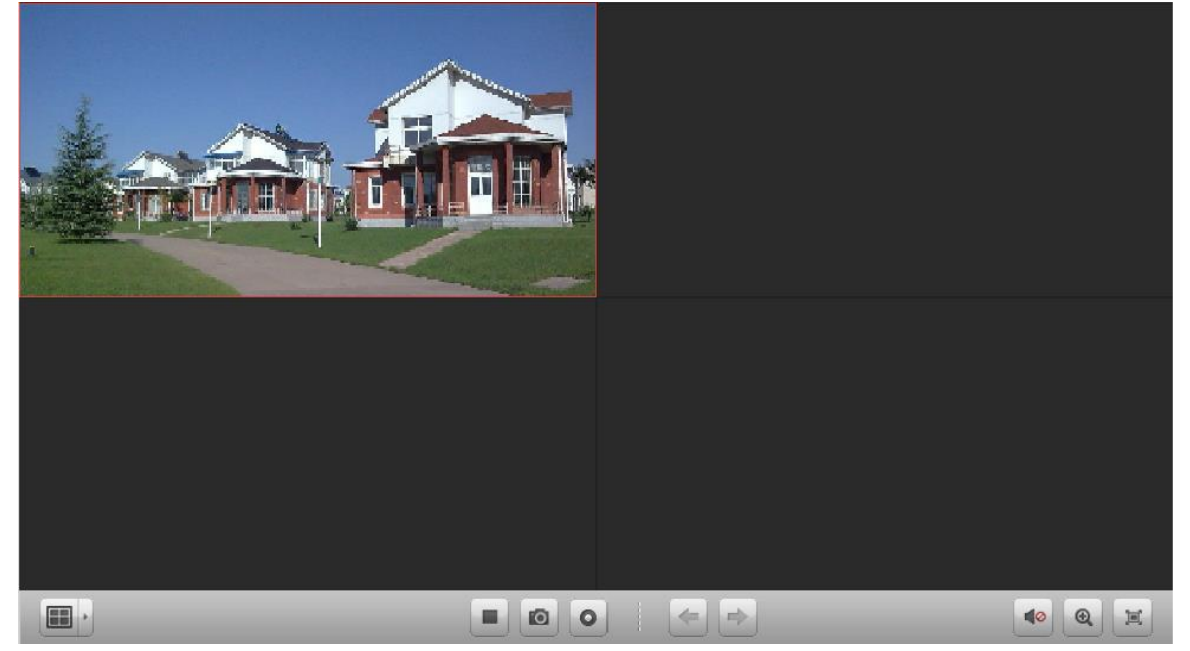

## **Pasek narzędzi do wyświetlania podglądu bieżącego:**

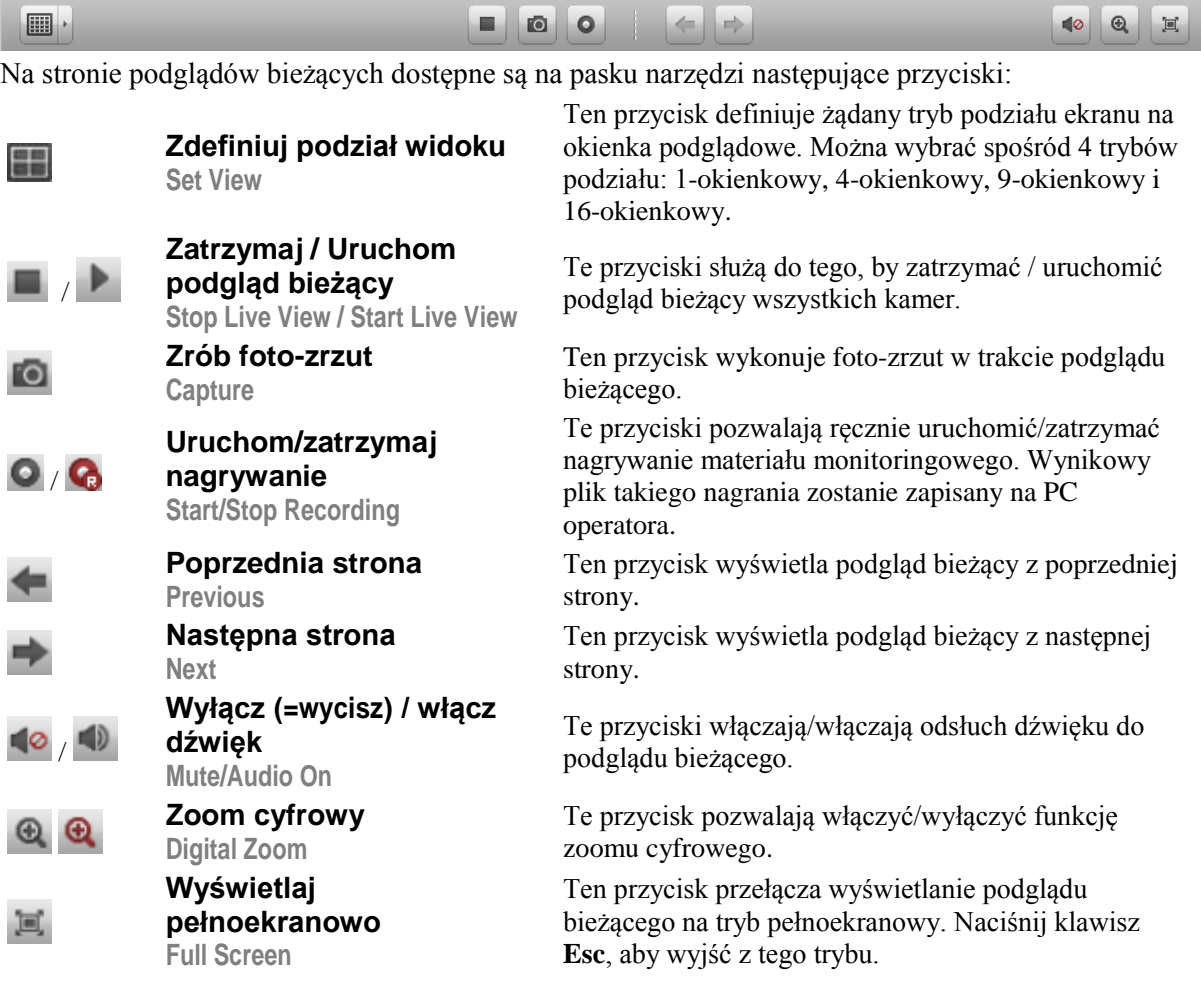

## **Funkcja manipulacji PTZ**

#### *Cel czynności:*

Z przeglądarki operator może sterować obserwacją kamer, o ile są wyposażone w funkcjonalność PTZ (obroty poz./pion. i zoomowanie). Może też definiować w nich presety obserwacyjne, patrole presetów i trasy obserwacyjne.

Na stronie wyświetlania podglądów bieżących kliknij ikonkę , aby rozwinąć panel sterowania PTZ:  $DTZ$  Control

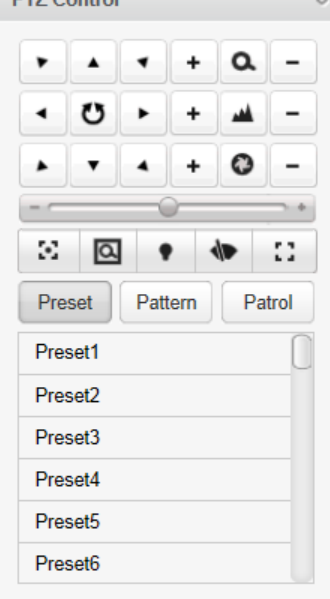

#### **Definiowanie presetu obserwacyjnego**

Aby dodać preset, wykonaj kroki poniższej procedury:

- **1**. W panelu PTZ Control kliknij przycisk **Preset**, aby otworzyć część panelu służącą do definiowania presetów.
- **2**. Klikając przyciski kierunku ruchu (strzałki) nakieruj kamerę na żądaną scenę.
- **3**. Z listy presetów w panelu wybierz preset z żądanym numerem, po czym kliknij ikonkę

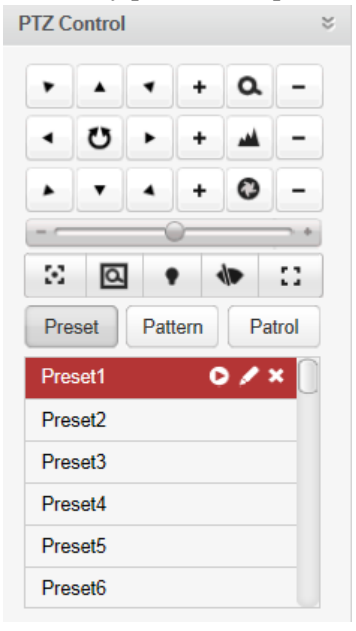

Aby wywołać zdefiniowany preset, wybierz go w ww. liście presetów i kliknij ikonkę  $\bullet$ . Aby skasować zdefiniowany preset, wybierz go w ww. liście presetów i kliknij ikonkę .

#### **Konfigurowanie tras obserwacyjnych**

**1**. W panelu PTZ Control kliknij przycisk **Pattern**, aby otworzyć część panelu służącą do definiowania tras obserwacyjnych.

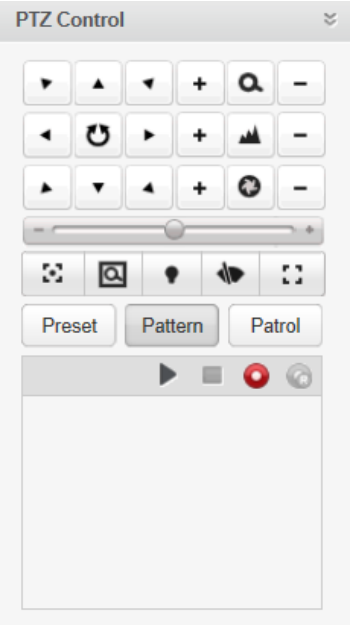

- 2. Kliknij ikonkę  $\bullet$ , aby rozpocząć nagrywanie ścieżki dla tej trasy obserwacyjnej.
- **3**. Przyciskami kierunku ruchu (strzałki) przeprowadź żądane sterowanie obserwacyjne PTZ kamerą.
- **4**. Kliknij ikonkę **b**, aby zakończyć nagrywanie ścieżki trasy obserwacyjnej i by ją zachować.

**5**. Aby wywołać trasę, kliknij ikonkę . Aby zakończyć wykonywanie trasy, kliknij ikonkę *Uwaga:* Można zdefiniować tylko 1 (jedną) trasę obserwacyjną. Ponadto, nowo zdefiniowana trasa obserwacyjna nadpisze trasę poprzednią.

#### **Konfigurowanie patroli presetowych**

#### *Przygotować na wstępie:*

Musisz dodać 2 (lub więcej) presety obserwacyjne dla chociaż 1 kamery. Aby dodać i wywołać patrol presetowy, wykonaj kroki poniższej procedury:

**1**. Kliknij przycisk **Patrol**, aby otworzyć część panelu służącą do definiowania patroli presetowych.

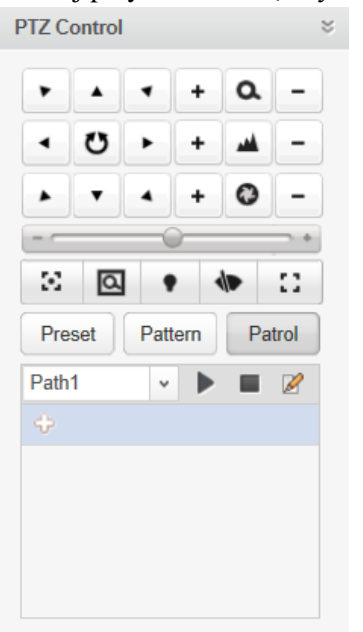

- **2**. Z lity rozwijalnej wybierz ścieżkę patrolu z żądanym numerem, do zdefiniowania.
- **3**. Kliknii ikonke **b**, aby dodać do ścieżki jakiś żądany preset obserwacyjny. Wprowadź czas przebywania **Dwell Time(s)** na tym presecie oraz szybkość osiągania **Patrol speed** tego presetu podczas patrolu:

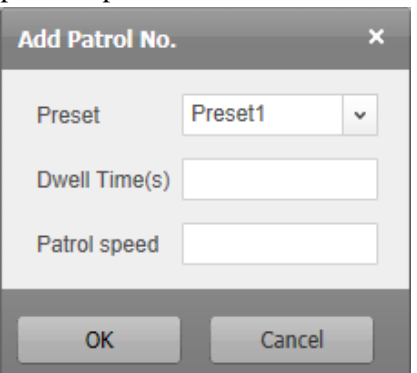

- **4**. Powtórz czynności z powyższego kroku, aby dodać wszystkie presety obserwacyjne wymagane w tym patrolu.
- **5**. (*Ewentualnie*): W razie potrzeby możesz kliknąć ikonkę **lub i klik**, aby odpowiednio: zmodyfikować lub usunąć dany preset w ścieżce patrolu.
- **6.** Aby wywołać patrol, kliknij ikonkę . Aby zakończyć patrol, kliknij ikonkę

#### **Uwagi:**

- Można zdefiniować maks. **16** patroli.
- Czas przebywania patrolu na presecie (Dwell Time) można ustawić na wartość z zakresu 1~30 sekund, a szybkość patrolowania (Patrol Speed) na wartość z zakresu 1~40.

#### **Regulatory obrazu podglądu bieżącego**

#### *Cel czynności:*

Możesz wyregulować następujące parametry obrazu: jaskrawość, kontrast, nasycenie, hue — aby uzyskać lepszy efekt wizualny.

#### *Konieczne kroki:*

- **1**. Na stronie podglądów bieżących Live View kliknij ikonkę <sub>c</sub> aby rozwinąć panel regulatorów obrazu Video Settings.
- **2**. Przesuń regulatory suwakowe tak, by wyregulować żądane parametry wyświetlania podglądu bieżącego — jaskrawość obrazu (Brightness), poziom kontrastu obrazu (Contrast), nasycenie kolorów w obrazie (Saturation) i hue koloru (Hue).
- **3**. W razie potrzeby kliknij przycisk **Default Value**, aby przywrócić domyślne nastawy tych suwaków.

## **18.4. Odtwarzanie**

#### *Cel czynności:*

Z poziomu przeglądarki internetowej możesz również przeszukiwać i odtwarzać pliki wideonagrań, zapisane na urządzeniach pamięciowych takich jak dyski stałe HDD, dyski stałe sieciowe Net-HDD, karty pamięci SD/SDHC w urządzeniu lokalnym.

Aby otworzyć stronę odtwarzania Playback, kliknij ze strony home oprogramowania iVMS-4200 zakładkę **Playback**:

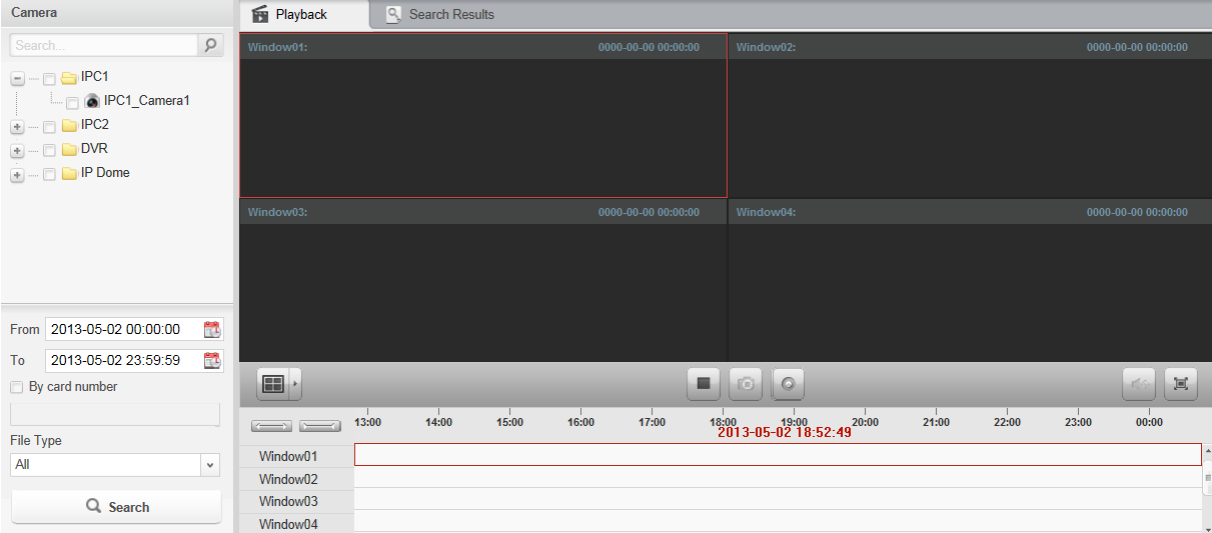

#### **Pasek narzędziowy funkcji odtwarzania:**

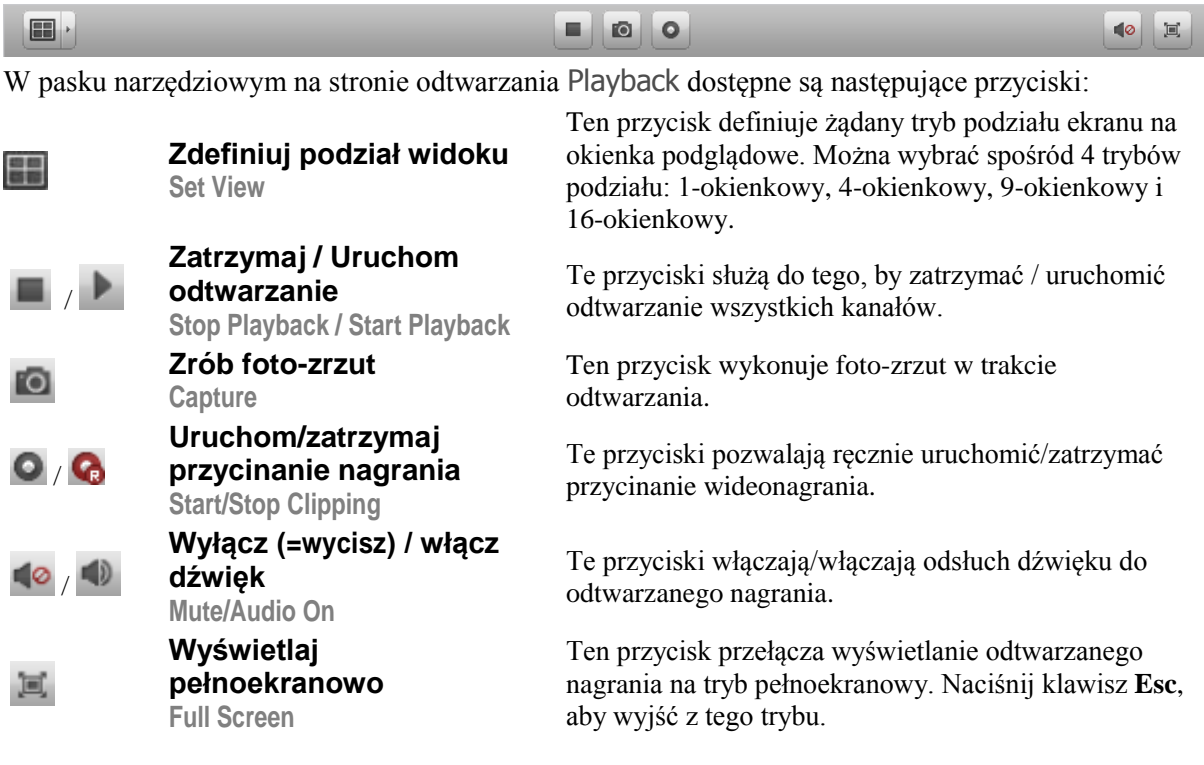

#### **Wyszukiwanie plików wideonagrań**

#### *Konieczne kroki:*

- **1**. Otwórz stronę odtwarzania Playback.
- **2**. Wybierz z listy te żądane kamery, których wideo-nagrania potrzebujesz przeszukać.
- **3**. Kliknij każdorazowo przycisk wyboru czasu **by wybrać czas początku (Start Time)** i końca (End Time), specyfikujące okres żądanych wideo-nagrań.
- **4**. Kliknij przycisk **Search**. Wyszukane pliki wideo-nagrań zostaną wyświetlone na karcie z zakładką Search Result.

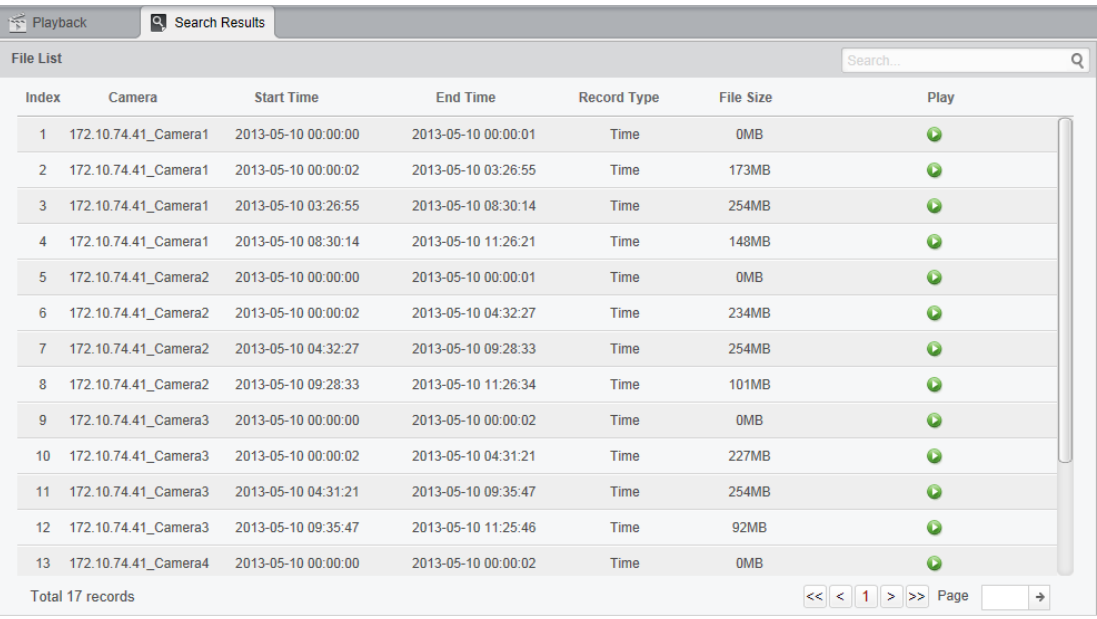

#### **Uwagi:**

 Pliki wideo-nagrań możesz też przeszukiwać, stosując jako kryterium numer użytej karty płatniczej (dotyczy tylko ATM DVR) lub rodzaj pliku.

*Uwaga:* Można wyszukiwać nagrania z maksimum 16 kamer jednocześnie.

#### **Odtwarzanie plików wideonagrań**

Mając wyszukane pliki wideonagrań, możesz je odtworzyć na dwa sposoby:

#### **Z listy plików**

Wybierz żądane wideonagranie z listy wyników wyszukiwania i kliknij ikonkę  $\bullet$ , aby nagranie zaczęło się odtwarzać w oknie podglądu odtwarzania.

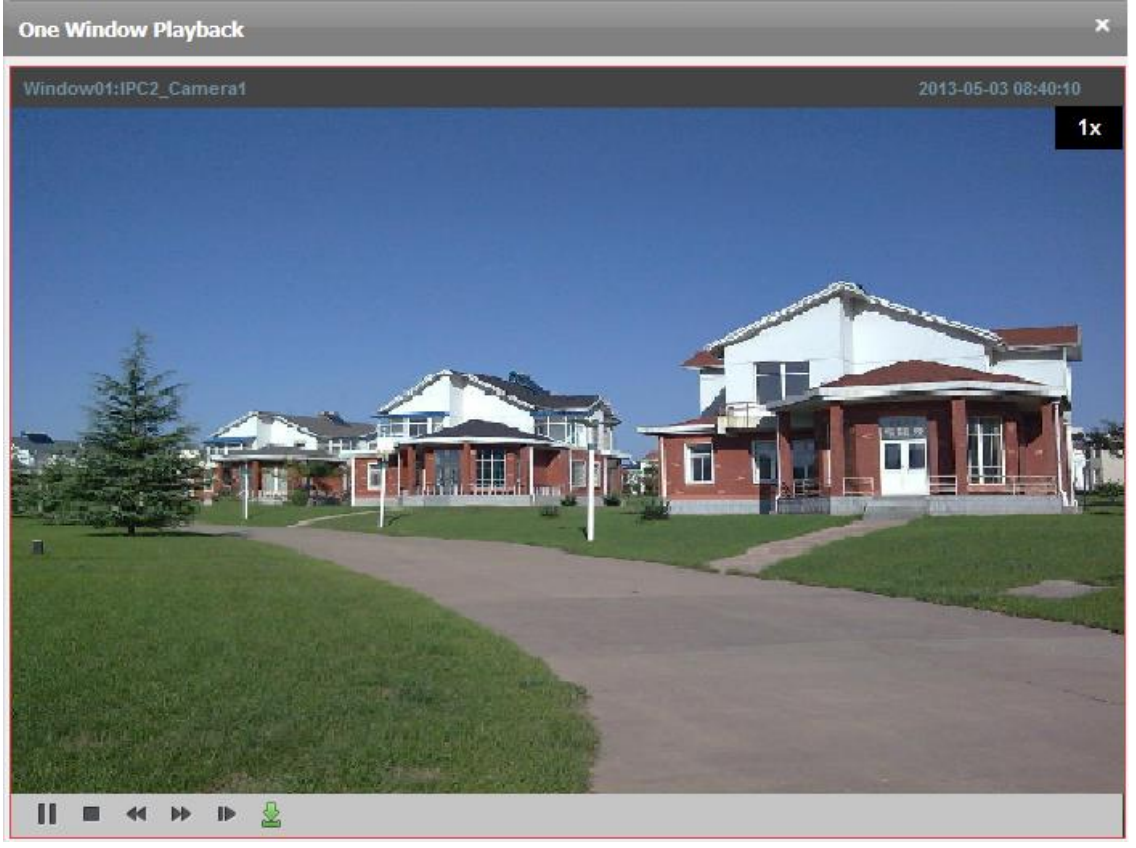

#### **Z panelu osi czasu**

Na PANELU OSI CZASU widać czas trwania danego wideonagrania. Kliknij gdzieś w obrębie OSI CZASU, aby przeskoczyć do odtwarzania nagrania z tego konkretnego/klikniętego czasu.

Przyciskami możesz przeskalować (rozciągnąć/ściągnąć) oś czasu.

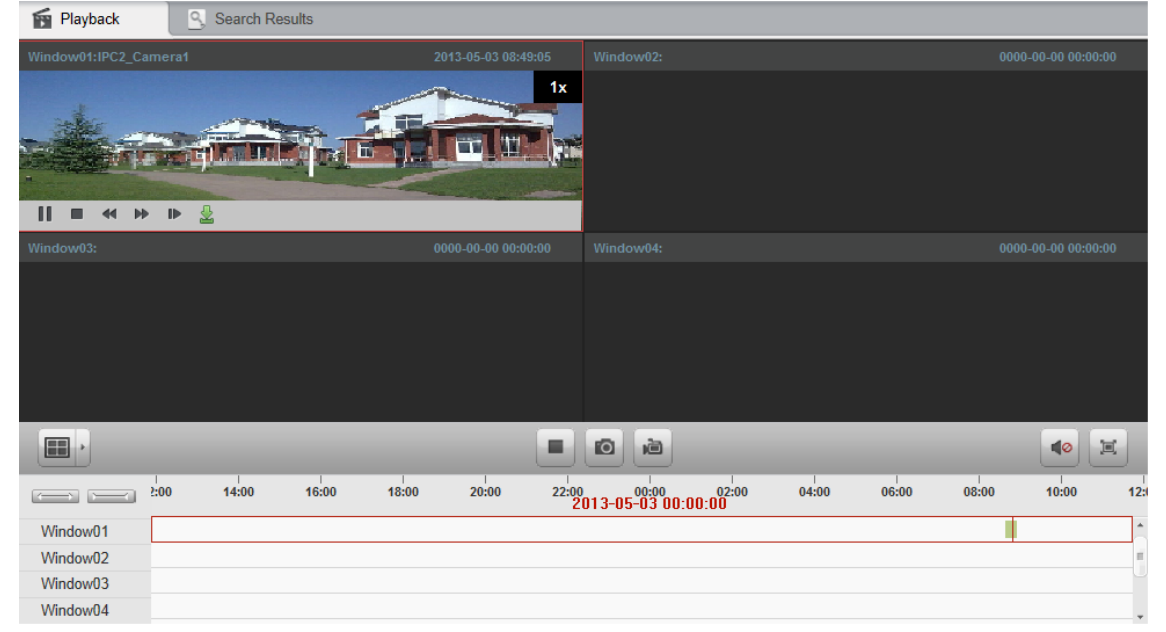

Przesuń wskaźnik myszy nad któreś okienko wyświetlania wideonagrań, aby wyświetlić PASEK NARZĘDZIOWY.

## **Pasek narzędziowy wyświetlający się w każdym okienku odtwarzania:**

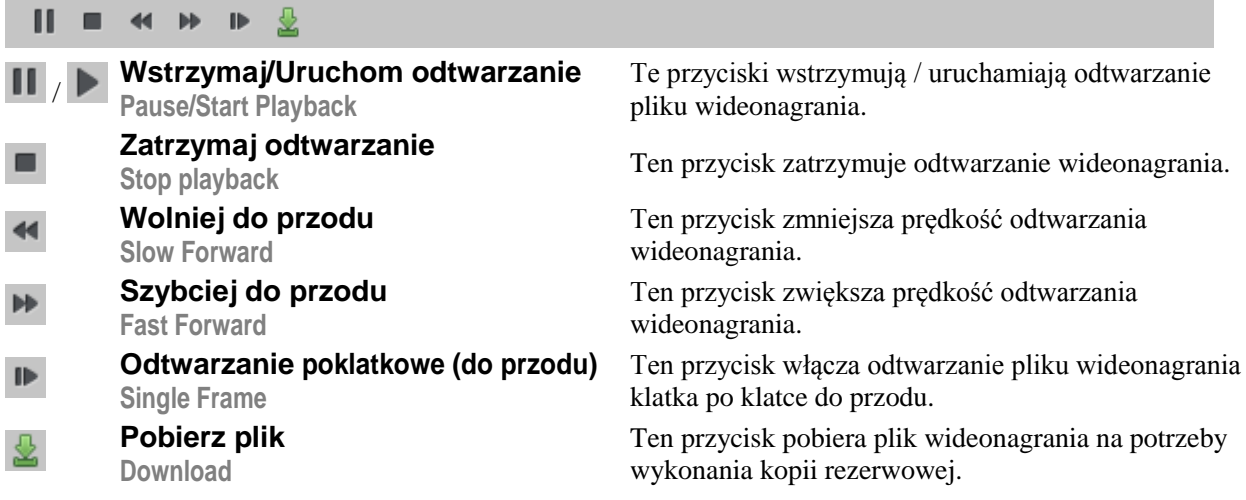

# **18.5. Zarządzanie kontami**

#### *Cel czynności:*

Z poziomu przeglądarki internetowej możesz dodawać różne konta użytkownika do klienta iVMS-4200. Możesz też za jej pomocą przydzielać różne uprawnienia dodanym użytkownikom. Użytkownik, którego ty zarejestrowałeś, otrzymuje rangę administratora nadrzędnego *Super*.

Aby otworzyć stronę zarządzania kontami Account Management, ze strony home oprogramowania iVMS-4200 kliknij zakładkę **Account Management**:

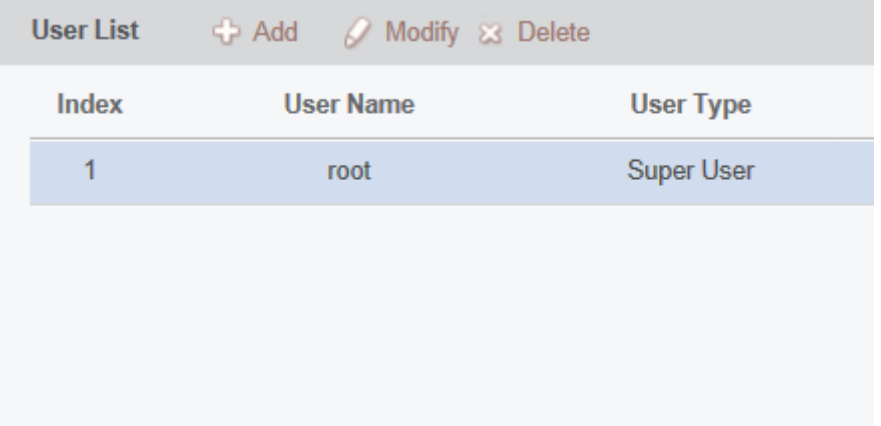

## **Dodawanie użytkowników**

- **1**. Otwórz stronę zarządzania kontami Account Management.
- **2**. Kliknij przycisk **Add**, aby otworzyć okienko dodawania użytkownika Add User:

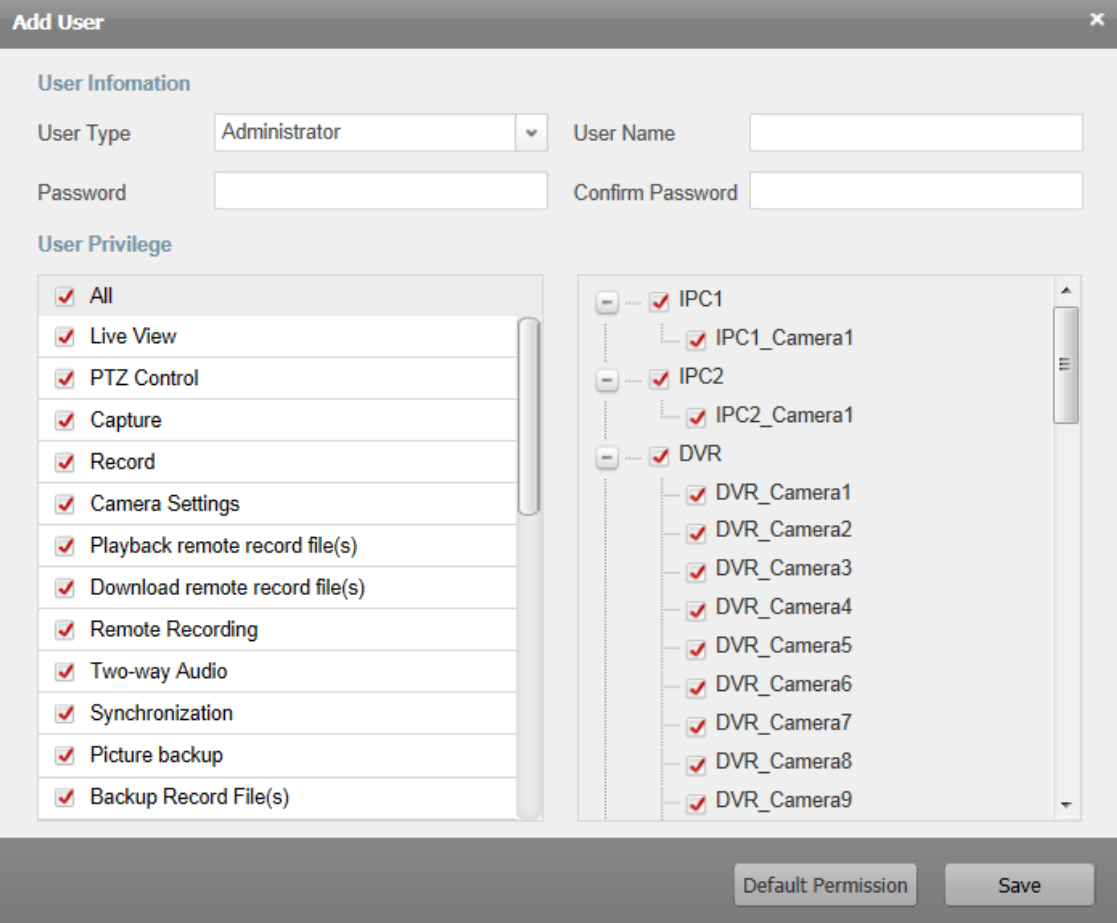

- **3**. Z listy rozwijalnej **User Type** wybierz żądany rodzaj użytkownika dodawanego: Administrator lub Operator.
- **4**. W polu **User Name** wpisz żądaną nazwę dodawanego użytkownika. W polu **Password** wpisz żądane hasło tego użytkownika, a w polu **Confirm Password** wpisz to samo hasło jeszcze raz.
- **5**. Zaznacz odnośne pola wyboru, aby tworzonemu użytkownikowi przydzielić wymagane dla niego uprawnienia.
- **6**. (*Ewentualnie*): W razie potrzeby możesz kliknąć przycisk **Default Permission**, aby przywrócić temu tworzonemu użytkownikowi domyślny zestaw uprawnień.
- **7**. Kliknij przycisk **Save**, aby zachować wprowadzone ustawienia.

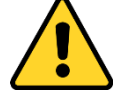

- Nazwa użytkownika (User Name) nie może zawierać któregokolwiek spośród następujących znaku: **/ \ : \* ? " < > |**. Ponadto, długość hasła nie może być krótsza niż **6** znaków.
- Dla ochrony Twej prywatności stanowczo zalecamy zmienienie wstępnego hasła na jakieś inne Twego własnego pomysłu (zawierające min. 8 znaków, w tym: litery wielkie, litery małe, cyfry, znaki specjalne) — ażeby podnieść poziom zabezpieczenia Twojego produktu.
- Odpowiedzialność za właściwe skonfigurowanie wszystkich haseł i innych ustawień dot. zabezpieczeń spoczywa na firmie instalującej (Instalatorze) i/lub użytkowniku ostatecznym oprogramowania (Zamawiającym).

*Uwaga:* Do oprogramowania klienckiego iVMS-4200 można dodać maks. **50** kont użytkownika.

## **Zarządzanie użytkownikami**

## *Cel czynności:*

Nowo utworzone konto zostaje dodane do listy użytkowników. Możesz modyfikować i usuwać konta użytkowników.

- Aby zmodyfikować konto użytkownika, wybierz użytkownika z listy użytkowników i kliknij przycisk **Modify**.
- Aby skasować konto użytkownika, wybierz użytkownika z listy użytkowników i kliknij przycisk **Delete**.

# **18.6. Konfiguracja systemu**

#### *Cel czynności:*

Z poziomu przeglądarki internetowej możesz konfigurować parametry ogólne systemu: stan sprawności sieci IT, regulacja szybkości podglądu bieżącego, a także ścieżki zapisu plików.

Aby otworzyć stronę konfigurowania ustawień systemowych System Configuration, ze strony home oprogramowania iVMS-4200 kliknij zakładkę **System Configuration**:

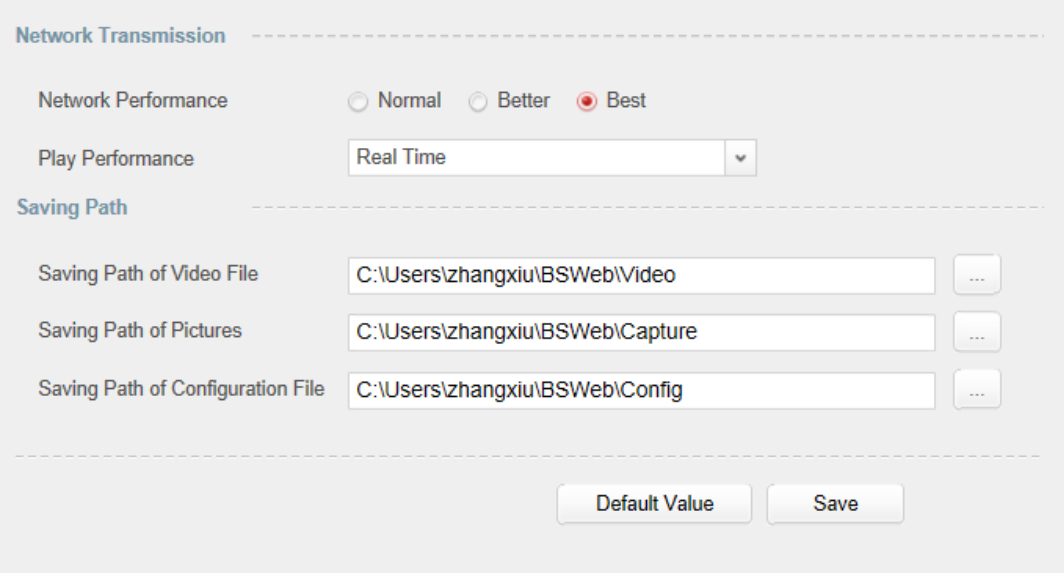

- **1**. Otwórz stronę konfigurowania ustawień systemowych System Configuration.
- **2**. Wprowadź ustawienia konfigurujące szybkość sieci IT oraz szybkość odtwarzania. Kliknij przycisk przeglądania plików , aby wybrać lokalną ścieżkę zapisu dla plików systemu. Dokładniej o tym — zob. *Tabela 18-1 Konfigurowalne parametry systemowe*, str. 196.
- **3**. (*Ewentualnie*): Kliknij przycisk **Default Value**, aby przywrócić parametry systemowe do ich wartości domyślnych.
- **4**. Kliknij przycisk **Save**, aby zachować wprowadzone ustawienia.

| <b>PARAMETR</b>                                                                             | <b>OPIS</b>                                                                                                    |
|---------------------------------------------------------------------------------------------|----------------------------------------------------------------------------------------------------|
| Stan sprawności sieci<br><b>Network Performance</b>                                         | Określa aktualnie panujące warunki sprawności sieci IT. Do<br>wyboru są 3 ustawienia: normalne (Normal), lepsze (Better),<br>najlepsze (Best).                                                                                                    |
| Dobór szybkości<br>wyświetlania podglądu<br>bieżącego<br><b>Play Performance</b>            | Jest to sprawność wyświetlania podglądu bieżącego. Z tej listy<br>rozwijalnej można wybrać następujące ustawienia: Shortest<br>Delay (optymalizuj na najkrótsze opóźnienia), Real-Time (w czasie<br>rzeczywistym), Balanced (zrównoważenie), Fluency (płynność<br>obrazu). |
| Scieżka zapisywania plików<br>wideonagrań<br><b>Saving Path of Video Files</b>              | Jest to ścieżka, w której oprogramowanie zapisuje pliki wideo-<br>nagrań powstające w nagrywaniu ręcznym.                                                                                                    |
| Ścieżka zapisywania plików<br>foto-zrzutów<br><b>Saving Path of Pictures</b>                | Jest to ścieżka, w której oprogramowanie zapisuje pliki foto-<br>zrzutów, uzyskiwane w trakcie podglądu bieżącego lub podczas<br>odtwarzania wideonagrań.                                                                                                    |
| Ścieżka zapisywania plików<br>konfiguracyjnych<br><b>Saving Path of Configu-ration File</b> | Jest to ścieżka, w której oprogramowanie zapisuje systemowe<br>pliki konfiguracyjne.                                                                                                    |

*Tabela 18-1 Konfigurowalne parametry systemowe*

# **Rozdział 19: Wykrywanie i usuwanie usterek**

## **Podgląd bieżący**

## **Problem:**

Próbowano, ale nie powiodło się uzyskanie podglądu bieżącego z danego urządzenia.

## **Możliwe przyczyny:**

- Niestabilnie działająca sieć IT lub niewystarczająca wydajność/sprawność sieci IT.
- Urządzenie znajduje się w stanie off-line.
- Zbyt duża liczba dostępów do urządzenia zdalnego zbyt mocno obciąża to urządzenie.
- Aktualny użytkownik nie ma uprawnienia wyświetlania podglądów bieżących z urządzeń.
- Wersja używanego oprogramowania klienckiego jest niższa od wymaganej.

## **Rozwiązania, środki zaradcze:**

- Skontroluj stan funkcjonowania sieci IT i wyłącz nieużywane procesy na Twoim PC.
- Skontroluj status sieciowy urządzenia.
- Zrestartuj urządzenie lub wyłącz możliwość innych dostępów zdalnych do tego urządzenia.
- Zaloguj się jako użytkownik *admin* i spróbuj jeszcze raz uzyskać podgląd bieżący.
- Pobierz na swój komputer najnowszą wersję oprogramowania klienckiego.

## **Nagrywanie**

## **Problem:**

 $\bullet$  Użytkownik myli pojęcie "nagrywanie lokalne" z pojęciem "nagrywanie zdalne".

## **Rozwiązania, środki zaradcze:**

- Termin "nagrywanie lokalne" w niniejszej instrukcji oznacza "nagrywanie, zapisujące pliki nagrań na dyskach stałych HDD, kartach pamięci SD/SDHC urządzenia lokalnego".
- Natomiast termin "nagrywanie zdalne" oznacza "akcję nagrywania zarządzoną przez opisywane oprogramowanie klienckie po stronie urządzenia zdalnego".

## **Odtwarzanie**

## **Problem:**

 Próbowano, ale nie udało się pobrać (download) plików nagrań, tudzież tempo pobierania jest zbyt niskie.

## **Możliwe przyczyny:**

- Niestabilnie działająca sieć IT lub niewystarczająca wydajność/sprawność sieci IT.
- Typ sterownika NIC jest niekompatybilny.
- Zbyt wiele dostępów do zdalnego urządzenia.
- Aktualny użytkownik nie ma uprawnienia wykonywania odtwarzania.
- Wersja używanego oprogramowania klienckiego jest niższa od wymaganej.

## **Rozwiązania, środki zaradcze:**

- Skontroluj stan funkcjonowania sieci IT i wyłącz nieużywane procesy na Twoim PC.
- Podłącz Twój PC (na którym masz uruchomione opisywane tu oprogramowanie klienckie) bezpośrednio do urządzenia, aby upewnić się co do kompatybilności karty NIC.
- Zrestartuj urządzenie lub wyłącz możliwość innych dostępów zdalnych do tego urządzenia.
- Zaloguj się jako użytkownik *admin* i spróbuj jeszcze raz pobrać te pliki.
- Pobierz na swój komputer najnowszą wersję oprogramowania klienckiego.

#### **0 2 0 3 0 1 1 0 5 0 4 1 5**

Warszawa, październik 2015 r. Tłumaczenie na język polski na podst. instrukcji anglojęzycznej *iVMS-4200 Client Software • User Manual* (v.2.0.0) w pliku źródłowym: UD.6L0202D1939A01\_Baseline\_User Manual of iVMS-4200\_V2.3.1\_20150415.doc.

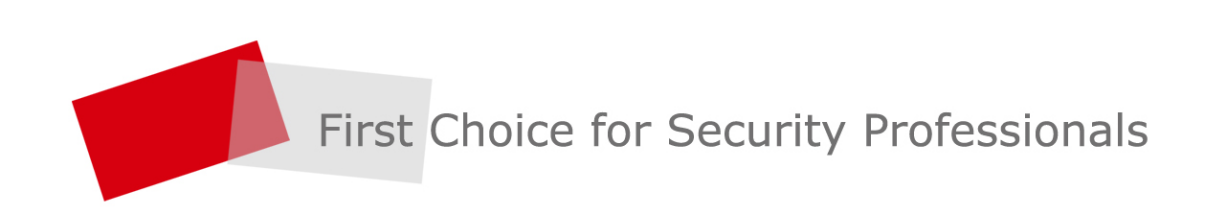